## **Programmable DC Power Supply**

GPP-3610H/GPP-7250

#### **User Manual**

82PP372500E01

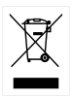

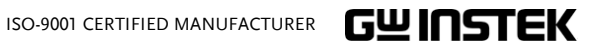

Copyright Statement

This manual contains proprietary information, which is protected by copyright. All rights are reserved. No part of this manual may be photocopied, reproduced or translated to another language without prior written consent of Good Will company.

The information in this manual was correct at the time of printing. However, Good Will continues to improve products and reserves the rights to change specification, equipment, and maintenance procedures at any time without notice.

**Good Will Instrument Co., Ltd. No. 7-1, Jhongsing Rd., Tucheng Dist., New Taipei City 236, Taiwan.**

## **Table of Contents**

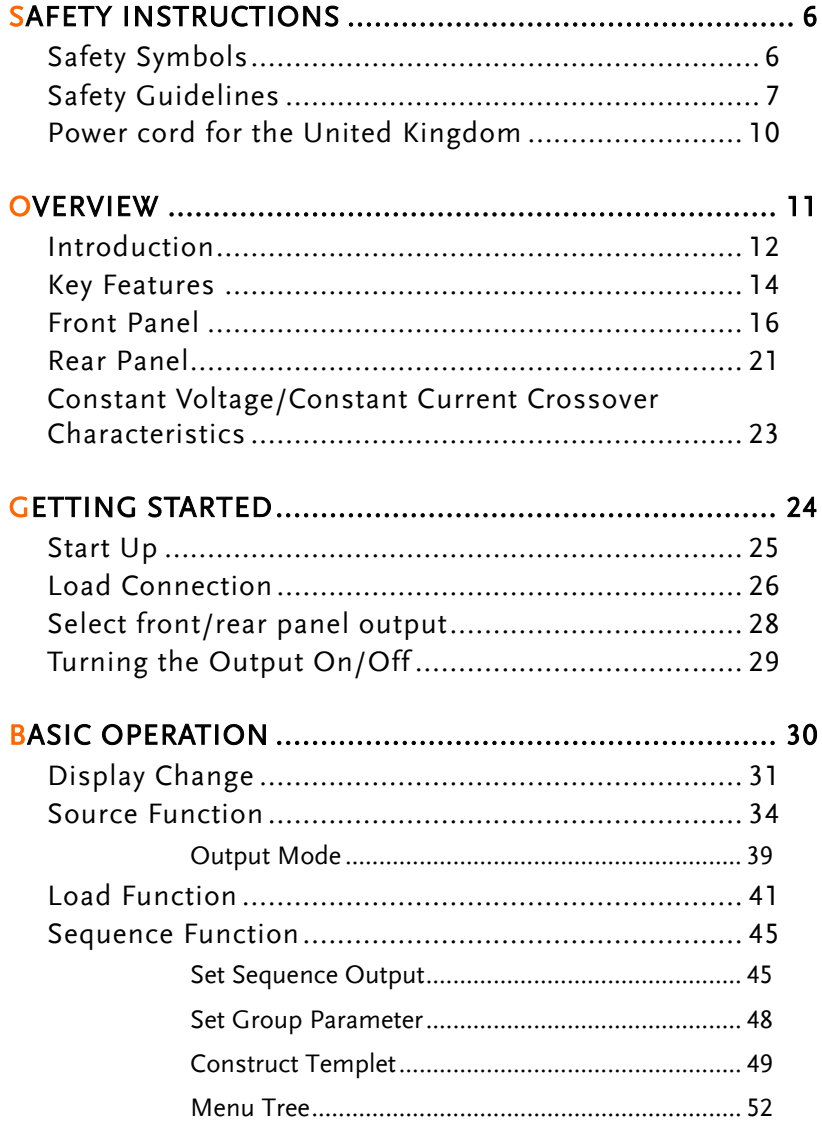

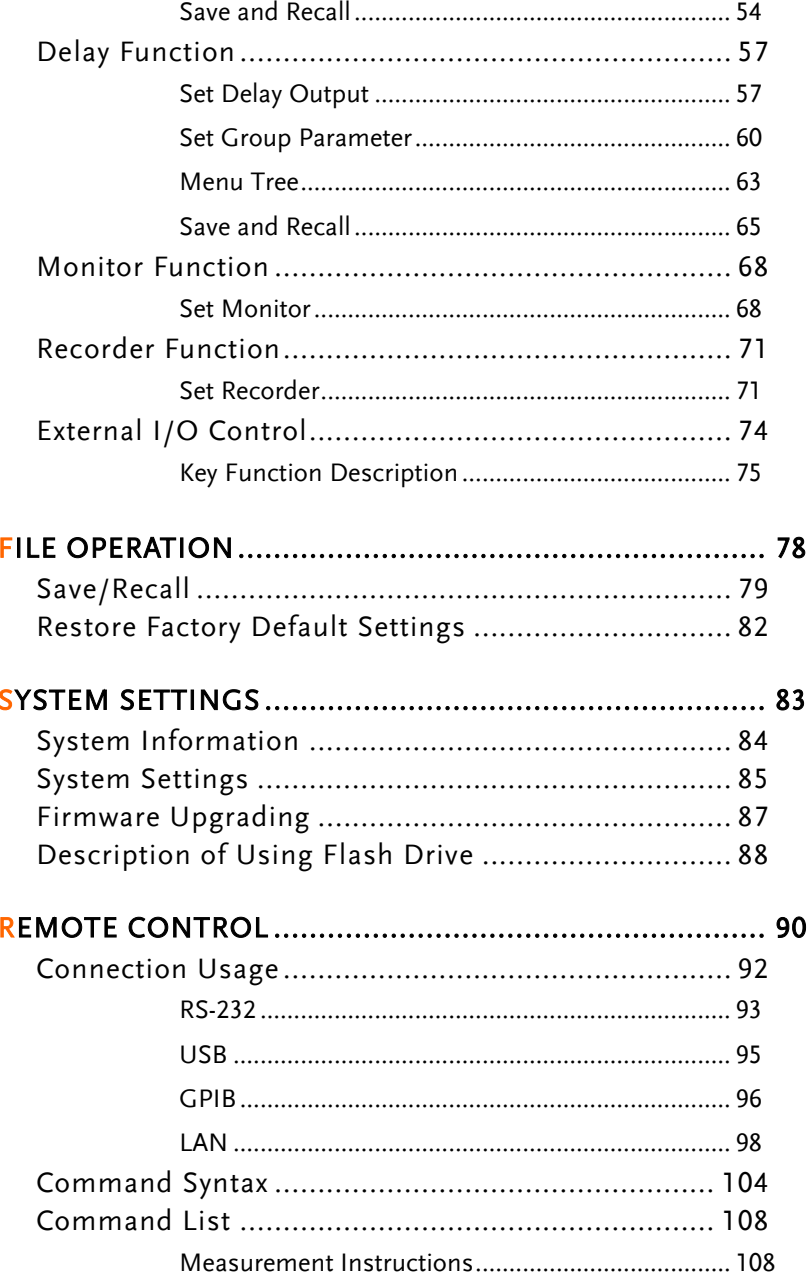

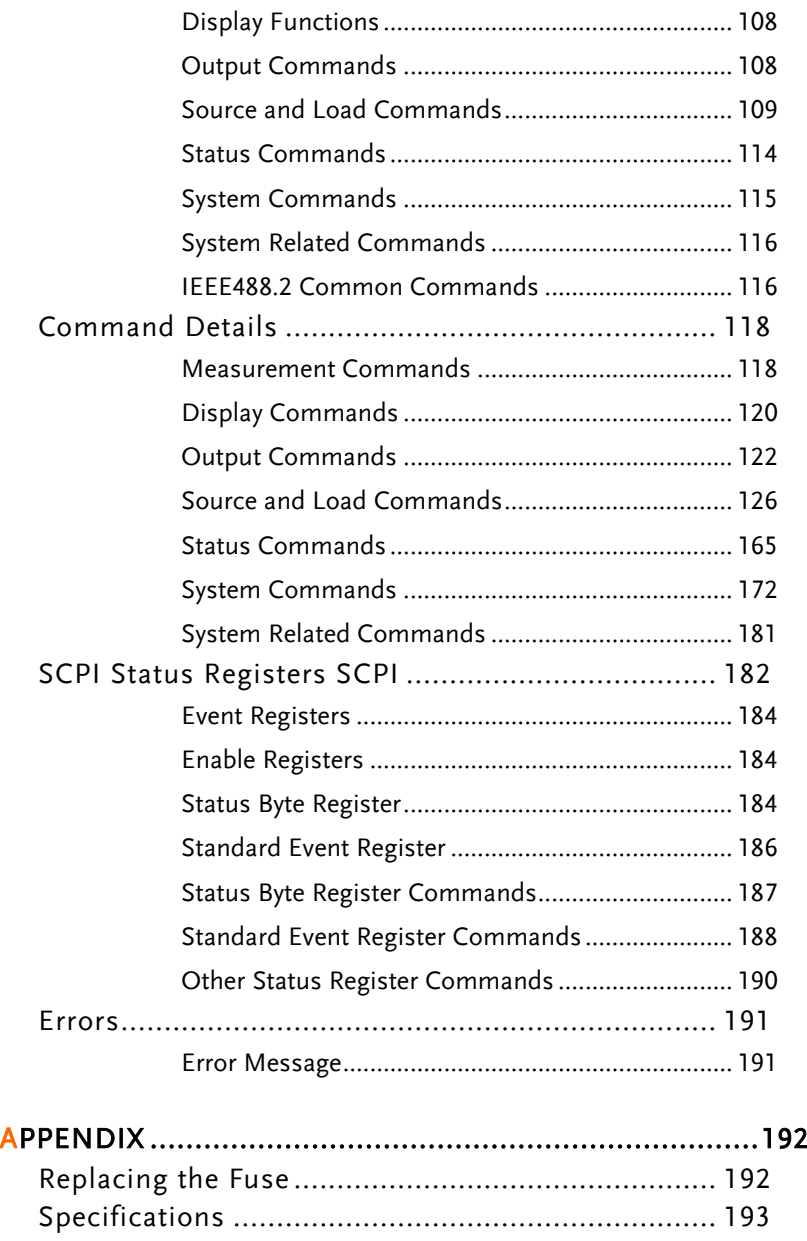

Optional Accessories ............................................. 195 Declaration of Conformity ...................................... 196

# **SAFETY INSTRUCTIONS**

This chapter contains important safety instructions that you must follow during operation and storage. Read the following before any operation to insure your safety and to keep the instrument in the best possible condition.

## Safety Symbols

These symbols may appear in the manual or on the instrument.

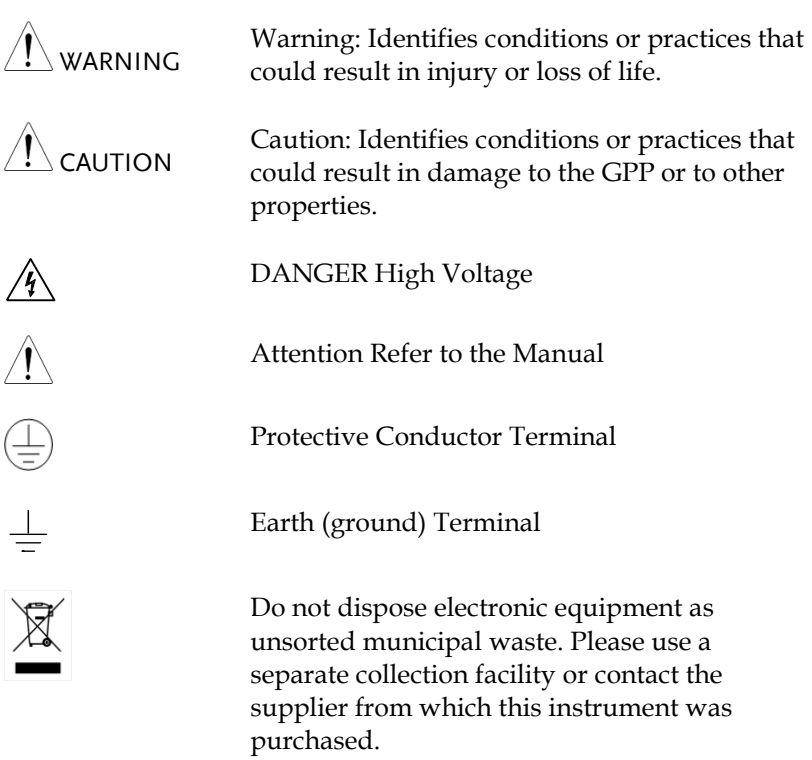

## Safety Guidelines

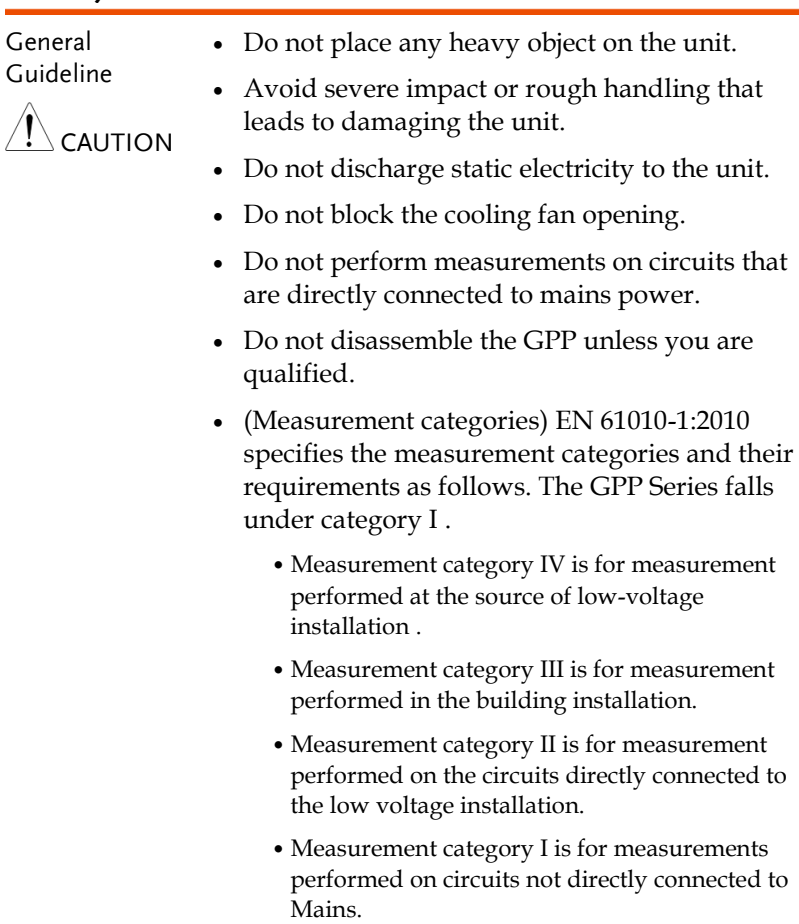

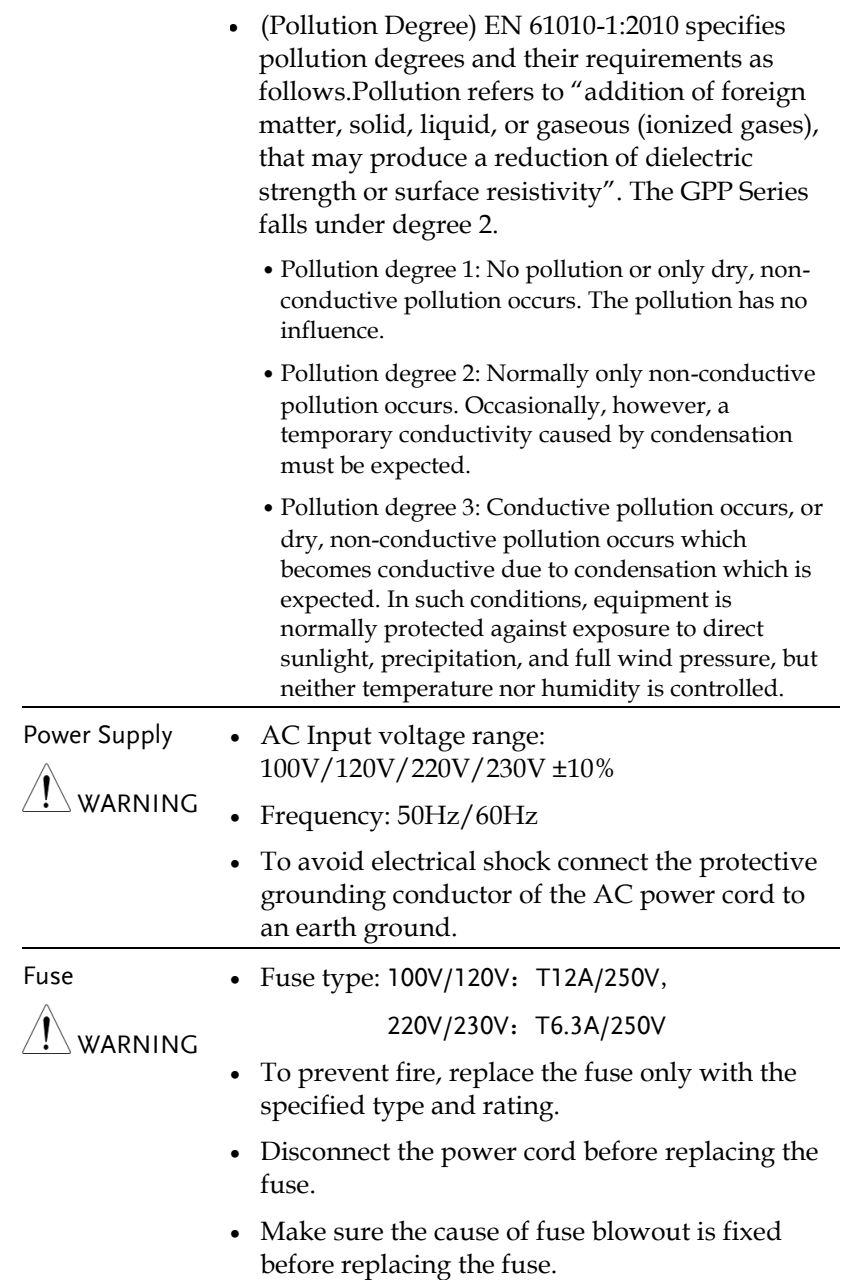

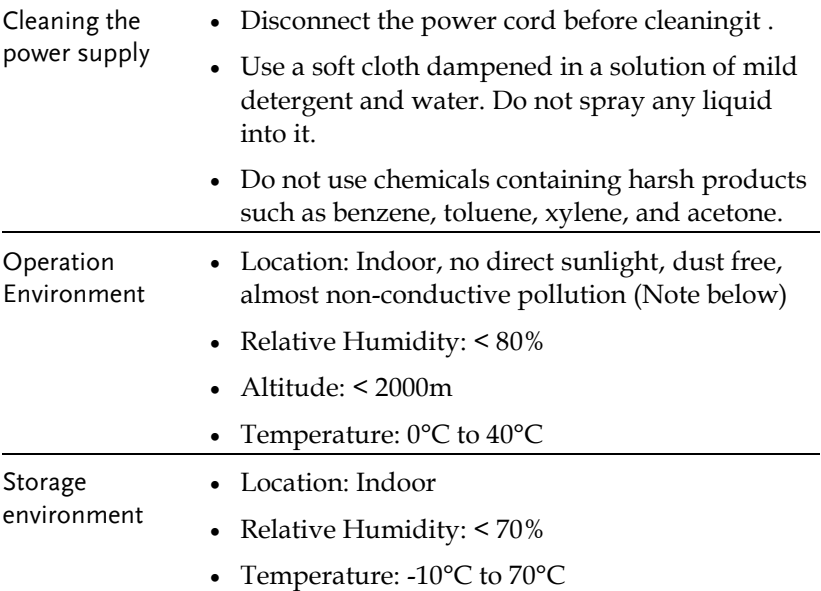

## Power cord for the United Kingdom

When using the power supply in the United Kingdom, make sure the power cord meets the following safety instructions.

NOTE: This lead/appliance must only be wired by competent persons

 $\mathcal{N}$  . WARNING: THIS APPLIANCE MUST BE EARTHED

IMPORTANT: The wires in this lead are coloured in accordance with the following code:

Green/ Yellow: Earth Blue: Neutral Brown: Live (Phase)

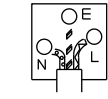

As the colours of the wires in main leads may not correspond with the coloured marking identified in your plug/appliance, proceed as follows:

The wire which is coloured Green & Yellow must be connected to the Earth terminal marked with either the letter E, the earth symbol or coloured Green/Green & Yellow.

The wire which is coloured Blue must be connected to the terminal which is marked with the letter N or coloured Blue or Black.

The wire which is coloured Brown must be connected to the terminal marked with the letter L or P or coloured Brown or Red.

If in doubt, consult the instructions provided with the equipment or contact the supplier.

This cable/appliance should be protected by a suitably rated and approved HBC mains fuse: refer to the rating information on the equipment and/or user instructions for details. As a guide, a cable of 0.75mm<sup>2</sup> should be protected by a 3A or 5A fuse. Larger conductors would normally require 13A types, depending on the connection method used.

Any exposed wiring from a cable, plug or connection that is engaged in a live socket is extremely hazardous. If a cable or plug is deemed hazardous, turn off the mains power and remove the cable, any fuses and fuse assemblies. All hazardous wiring must be immediately destroyed and replaced in accordance to the above standard.

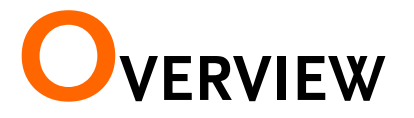

This chapter contains a brief introduction to GPP-3610H/GPP-7250 including the main features and an overview of the front and rear panel. Use the Getting Started chapter on pag[e 24](#page-23-0) to start up instructions and how to setup the appropriate operation environment.

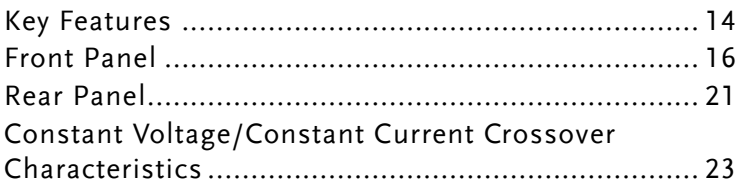

## Introduction

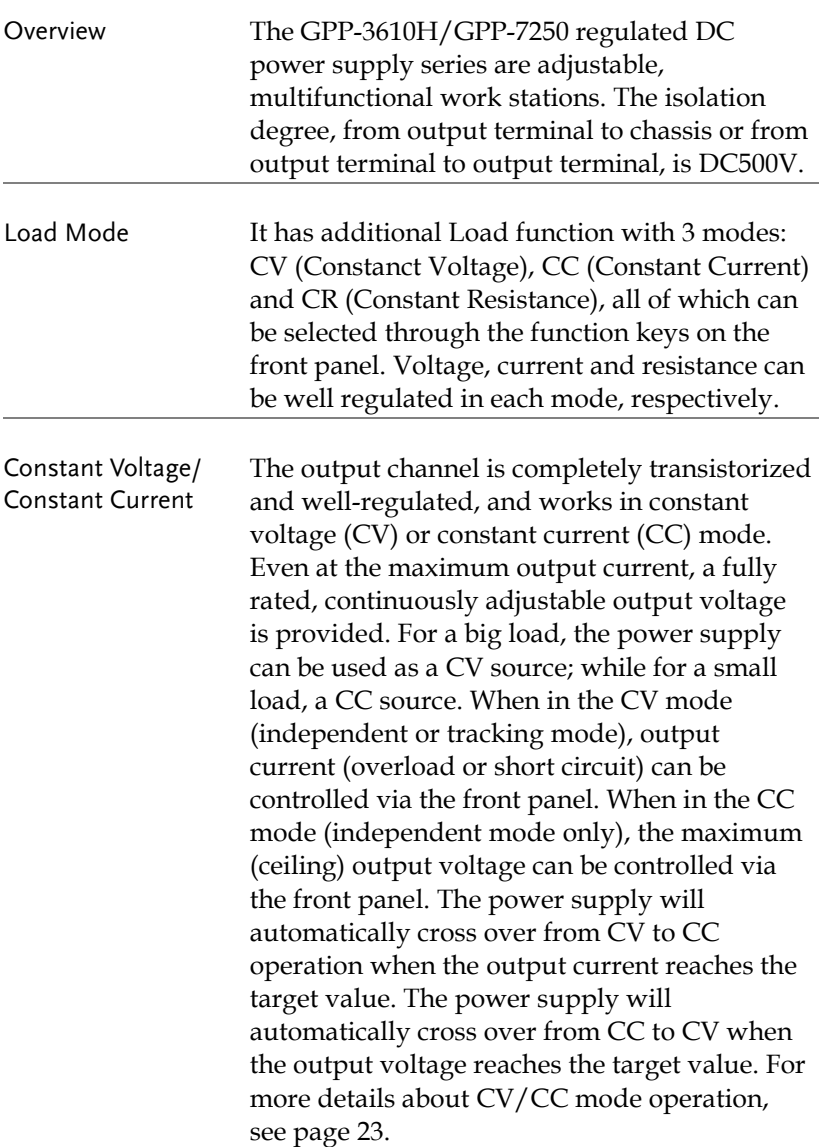

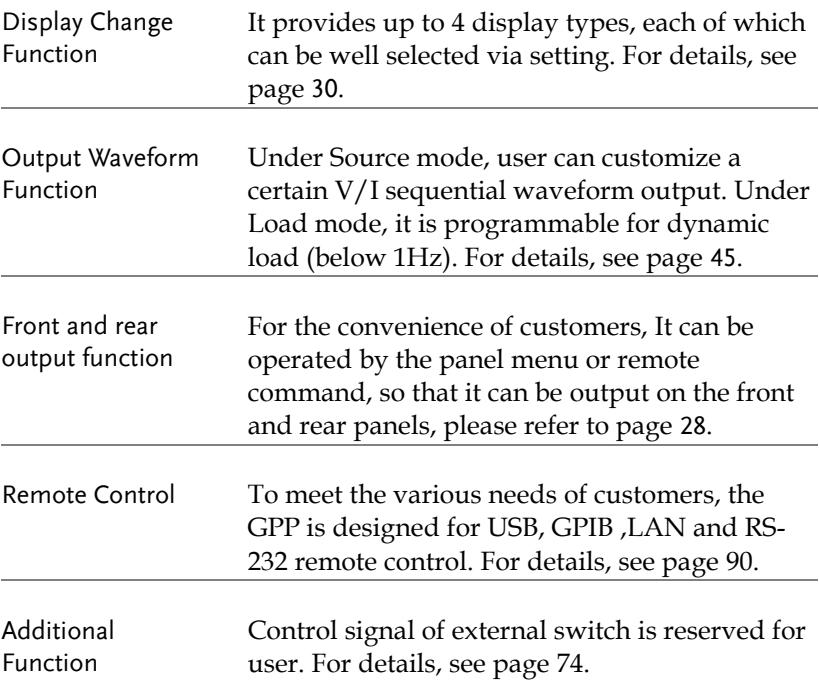

## Key Features

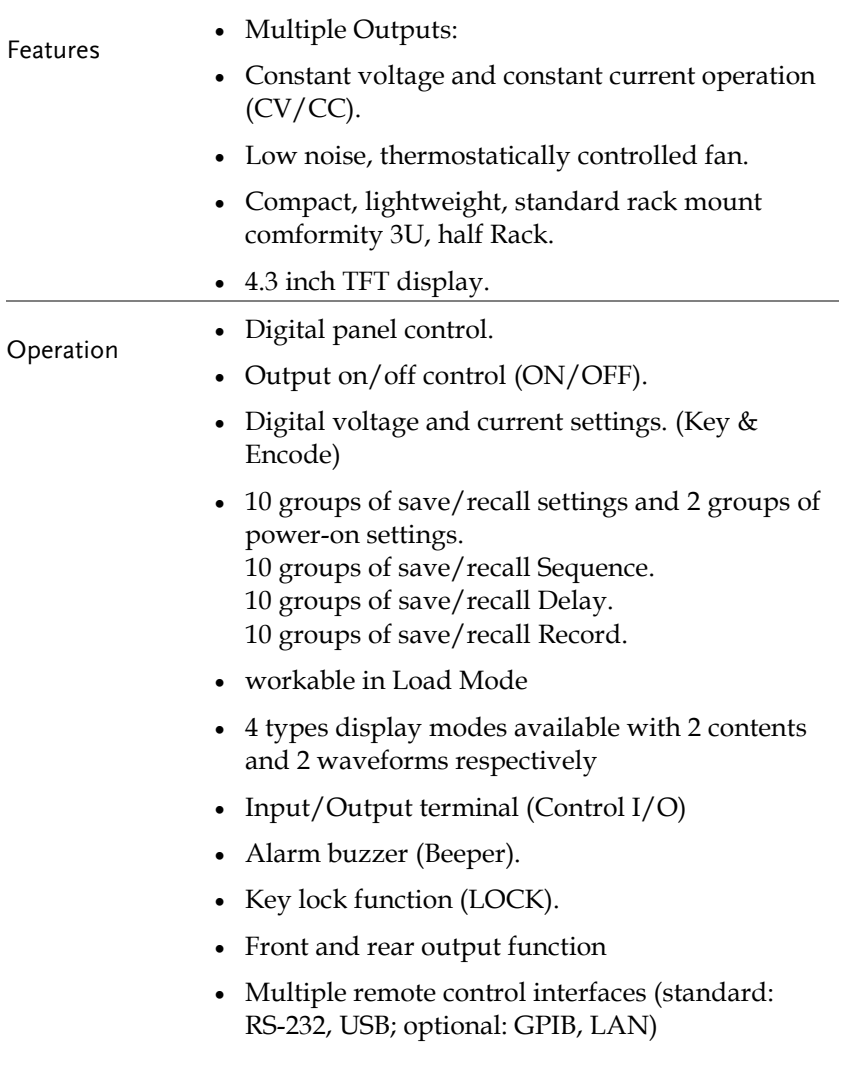

L,

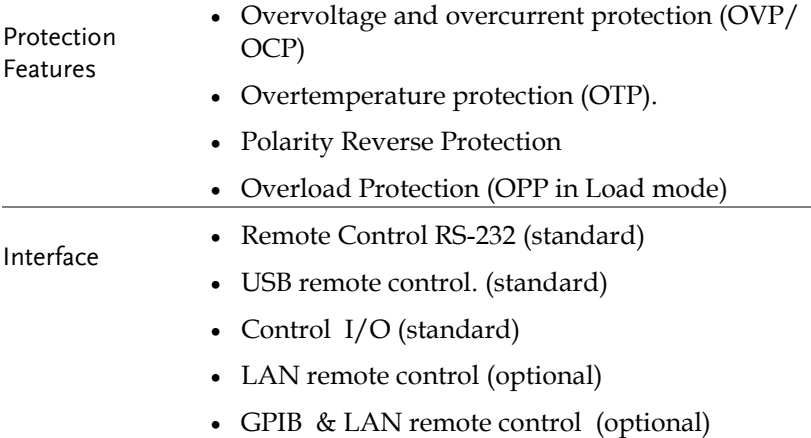

### Front Panel

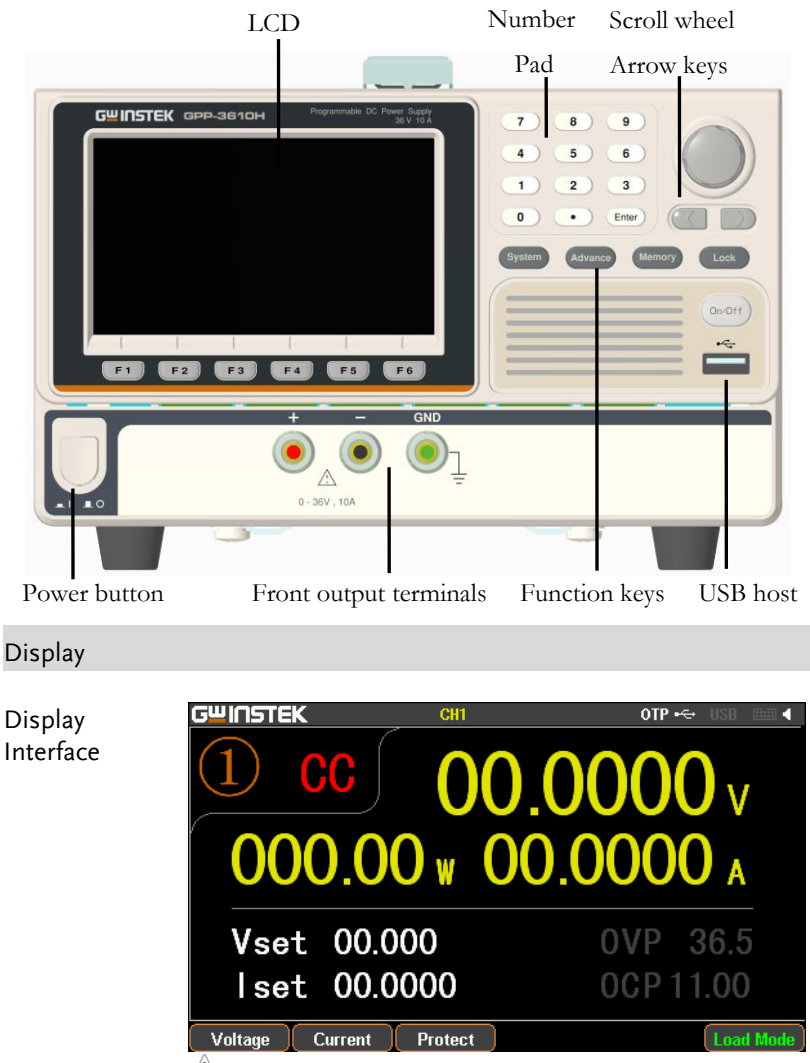

 $\triangle$  (Take GPP-3610H model as example)

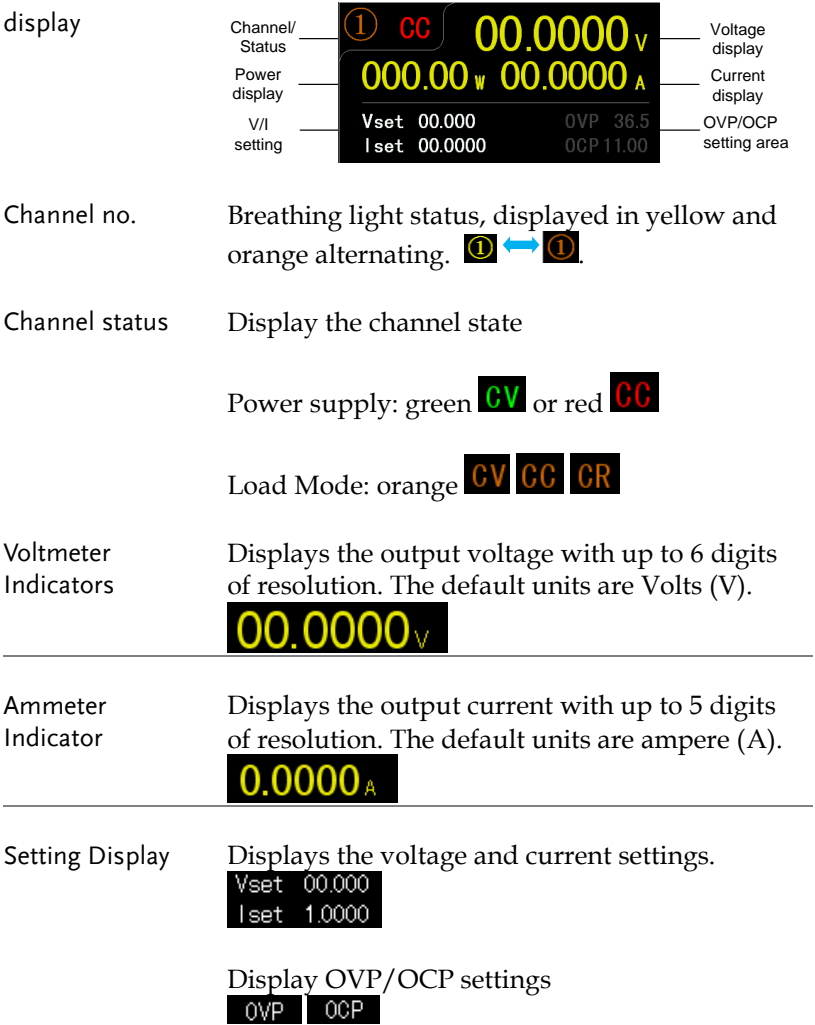

Display the set function/remote control interface **Status** OTP $\div$  USB  $\Box$  ( Indicator CH<sub>1</sub> **CH1**: Current channel **OIP**: The status of OTP protection mode : The status of USB flash drive connected **USB**: USB remotely disconnected USB: USB remotely connected  $\blacksquare$ : The status of control I/O connected when Sequence/Delay/Monitor/Recorder is activated, the corresponding SEQ/DLY/MON/ REC icons appear on the display.

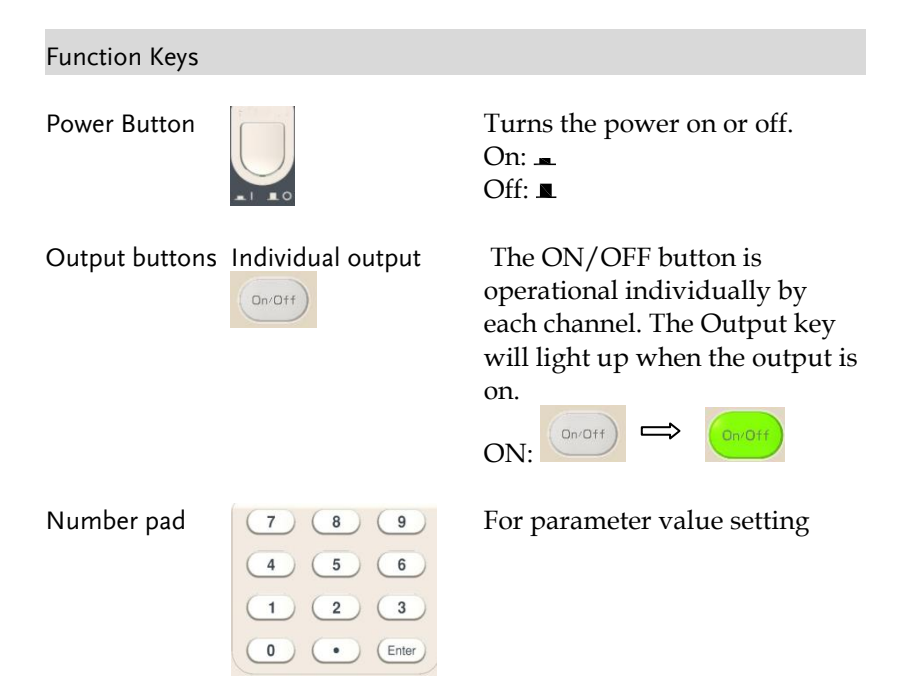

Scroll wheel & Arrow keys Scroll wheel is used to set each parameter value, whilst arrow keys are used for parameter, menu selection and voltage/current fine adjustment. It is used to switch or operate the displayed waveforms under diagram display mode. Function keys  $\overline{\phantom{a}}$ The 6 function keys (F1-F6) display varied functions per different opertations. System key system is used to set functions including Interface, Beeper, Backlight, etc. For details, refer to page [85.](#page-84-0) Advance key **Advance It is used for certain advanced** functions like Sequence, Delay, Monitor, Recorder, etc. Memory key  $\begin{array}{c} \hline \text{Memory} \end{array}$  It is used to operate several functions including save and recall, etc., for set parameters. For details, refer to page [78.](#page-77-0) Lock key **It is used to disable all the** panel keys except for the Output key. Unlock Press the F6 button to unlock, which can disable remote control and return to panel operation.

#### Terminals

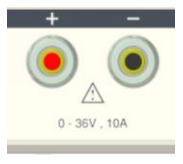

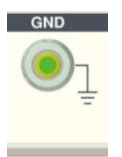

terminal  $\begin{array}{ccc}\n+ & - & \text{Power output terminal or load}\n\end{array}$ input terminal

GND terminal GND GROUND Ground terminal

### Rear Panel

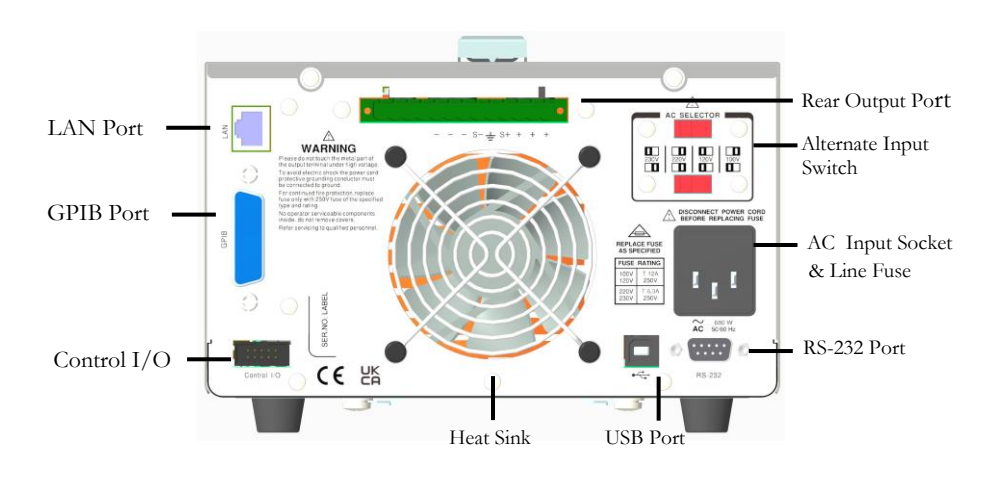

#### Terminals

Alternate input switch

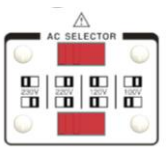

AC input socket and line fuse

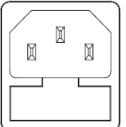

AC voltage selection:

100V/120V/220V/230V ±10%, frequency 50/60Hz

The AC input accepts 100V/120V/220V/230V AC. The frequency is 50Hz/60Hz. Fuse: 100V/120V: T12A/250V, 220V/230V :T6.3A/250V, slow-blow type, See page [192](#page-191-0) for details.

Operation and connection mode, see page[26](#page-25-0) and page[39.](#page-38-0)

Rear output terminal

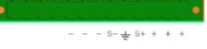

USB port  $\sqrt{\sqrt{2}}$  USB device port for remote **IISI**  $GPIB$  port  $GPIB$  slave port for remote LAN port  $\frac{\text{LAN}}{\text{LAN}}$  LAN port for remote RS-232 port<br>  $\bigotimes$   $\begin{matrix} \circ & \circ & \circ & \circ \\ \circ & \circ & \circ & \circ \\ \circ & \circ & \circ & \end{matrix}$   $\bigotimes$  RS-232 port for remote Heat sink fan Control I/O port

control. See pag[e 90](#page-89-1) for details.

control. Abides to IEEE488.2 (SCPI) protocol. See pag[e 96](#page-95-0) for details.

control. See pag[e 98](#page-97-0) for LAN setting and operation details.

control. See pag[e 93](#page-91-0) for details.

It is used to discharge the heat inside the equipment through air flow.

<span id="page-21-0"></span>5 ports in all for input/output control. See page [74](#page-72-0) for details of configuration.

## Constant Voltage/Constant Current Crossover Characteristics

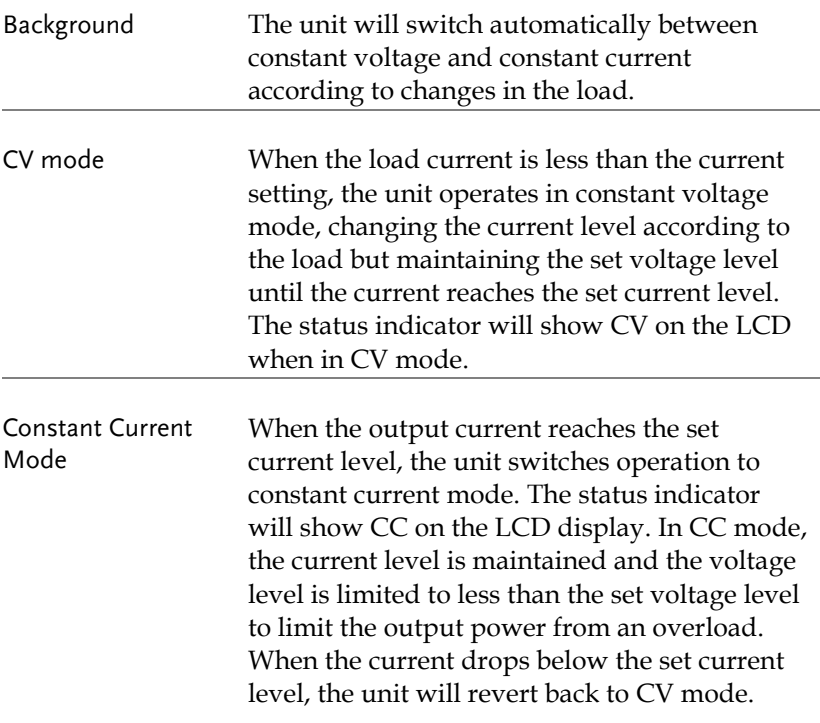

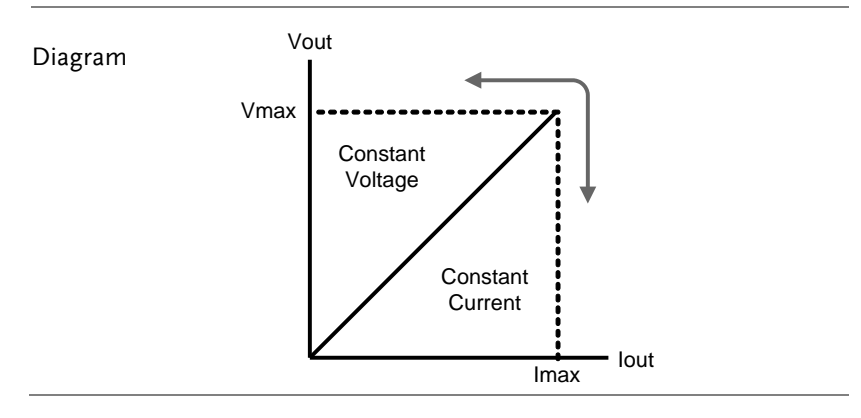

## <span id="page-23-0"></span>**GETTING STARTED**

This chapter describes the start up procedures and the preparation that is necessary before operating the power supply.

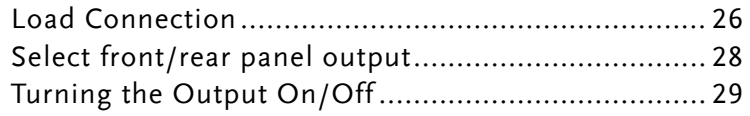

 $\frac{1}{2}$ 

## **GWINSTEK**

## Start Up

power off

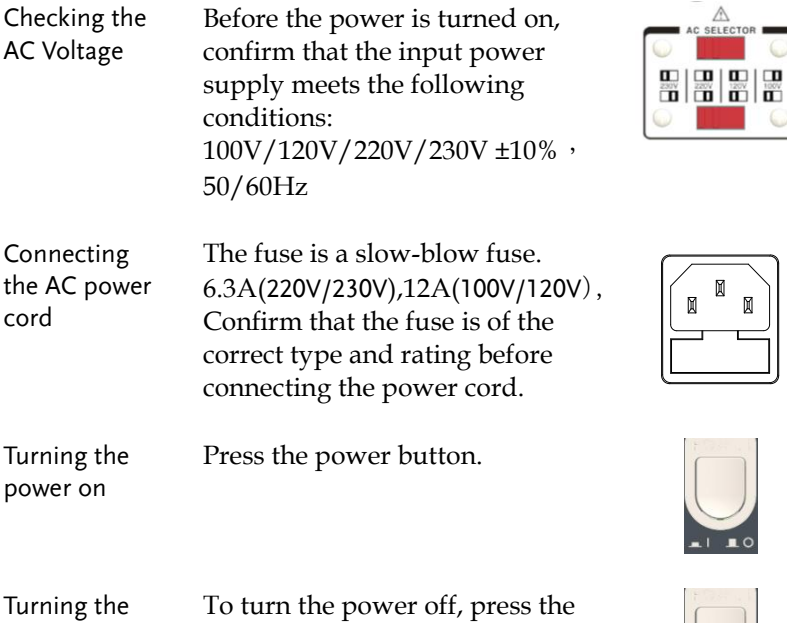

power button again.

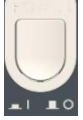

## <span id="page-25-0"></span>Load Connection

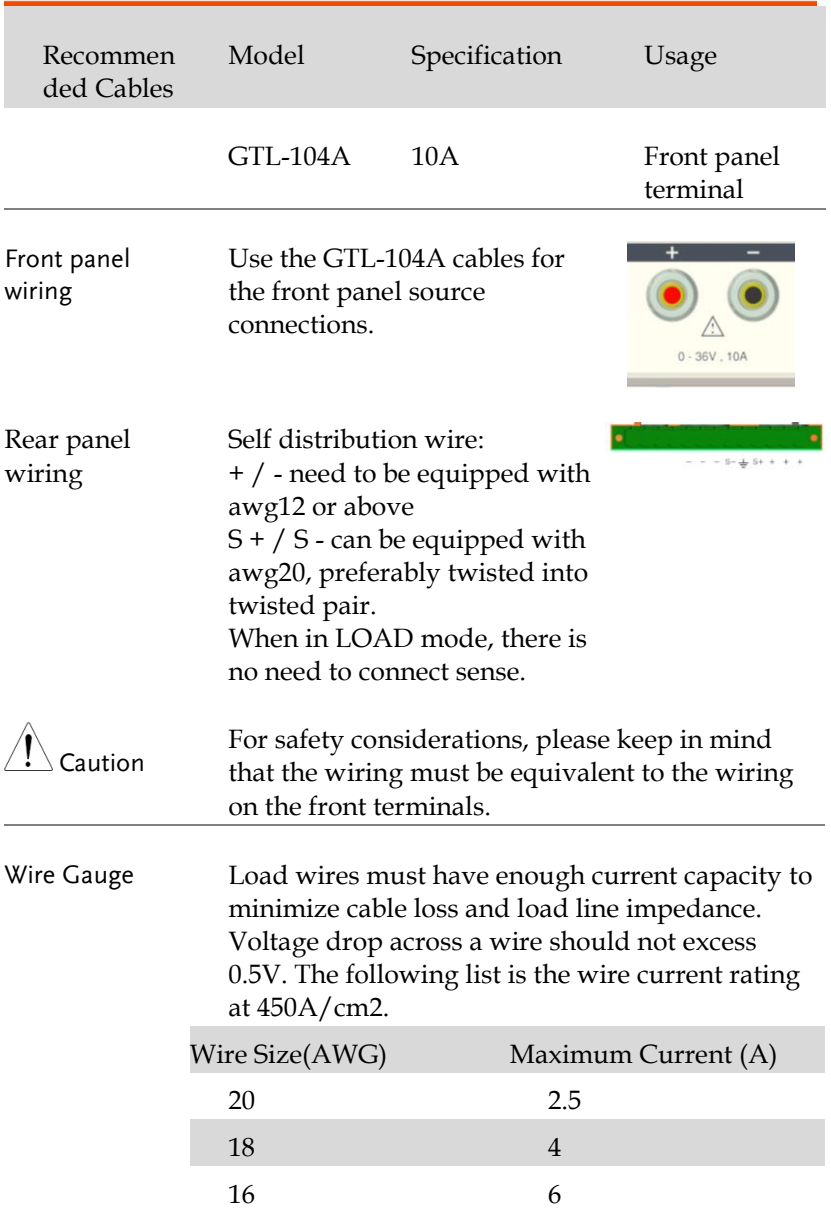

#### **GETTING STARTED**

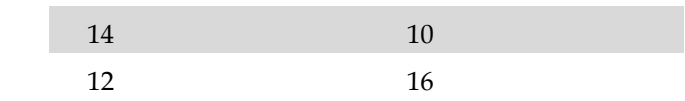

## <span id="page-27-0"></span>Select front/rear panel output

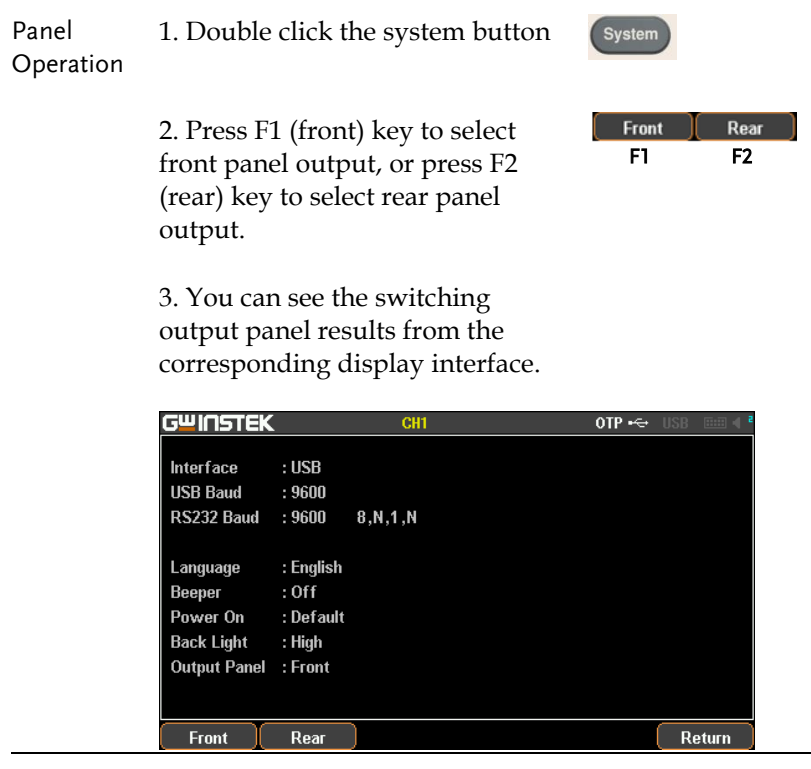

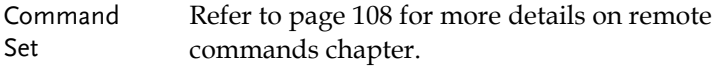

## Turning the Output On/Off

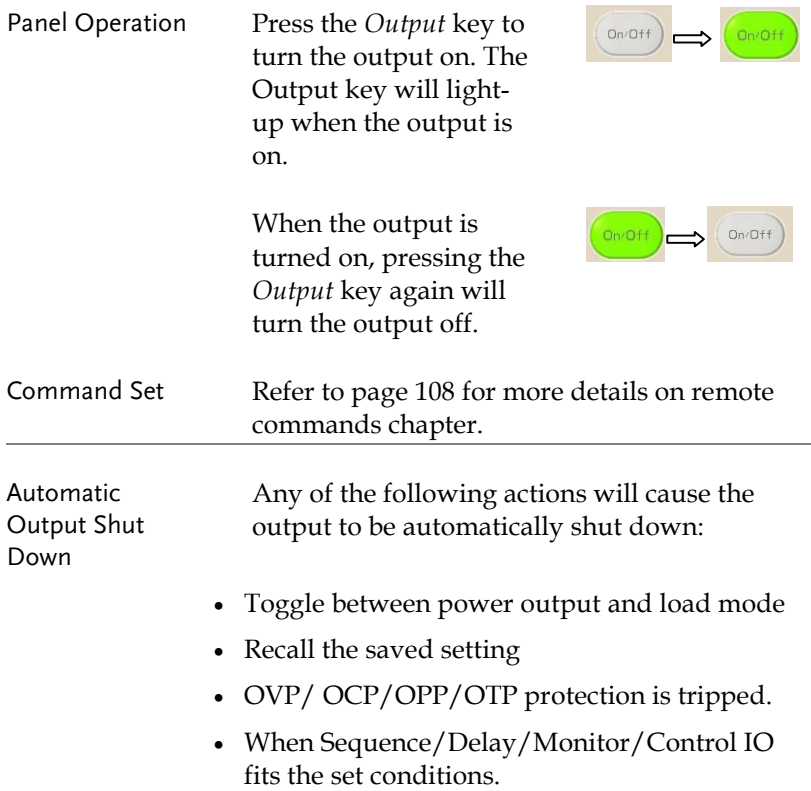

## **BASIC OPERATION**

This chapter describes how to set various functions.

<span id="page-29-0"></span>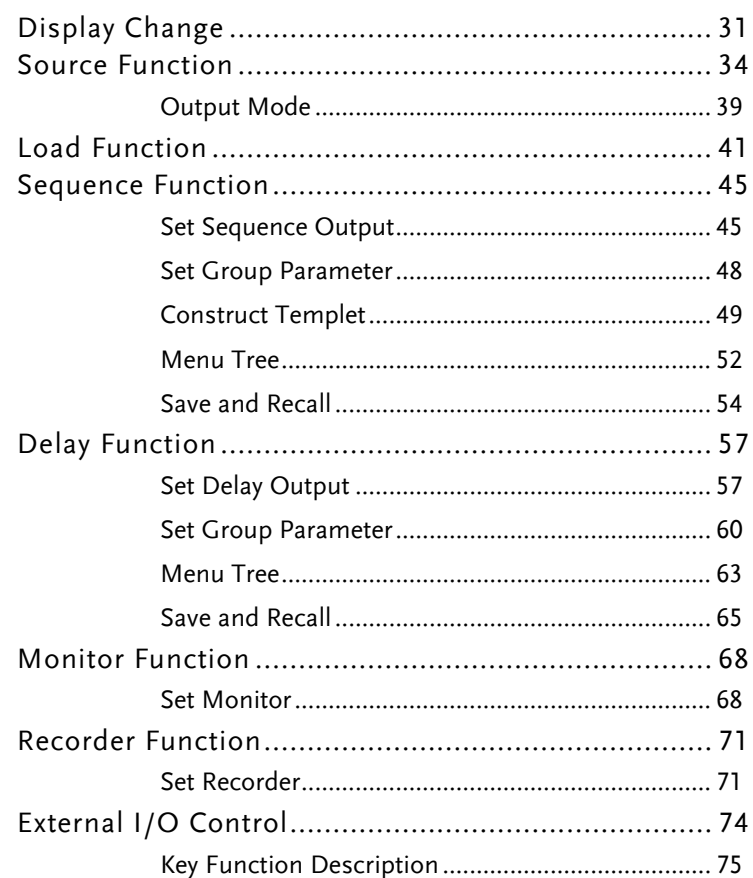

## Display Change

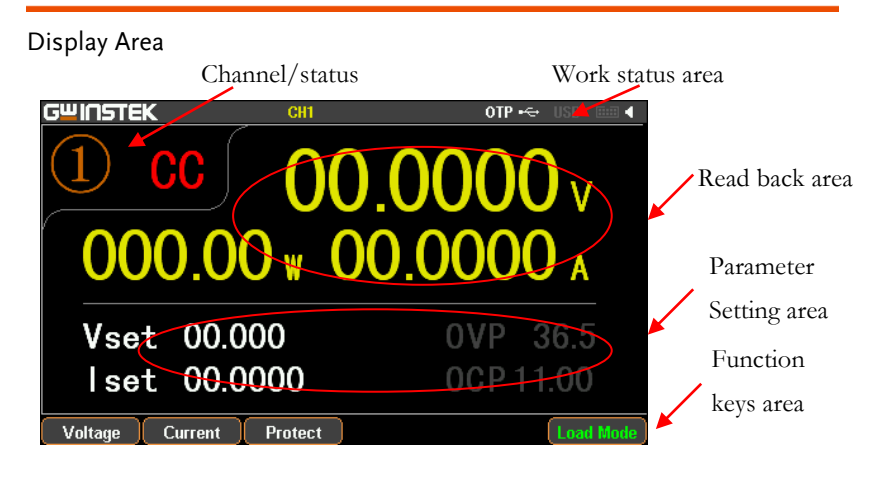

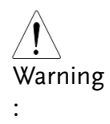

1. Under the Source interface:

There is a setting area (V/I/OVP/OCP) and read back status area (V/I/W).

2. Under the Load interface:

It is basically equivalent to Sourece interface with additional Load and OPP status displays.

Diverse display screens

In order to offer diverse information display to meet requirements from different users, the GPP provide several selections of different display screens as follows:

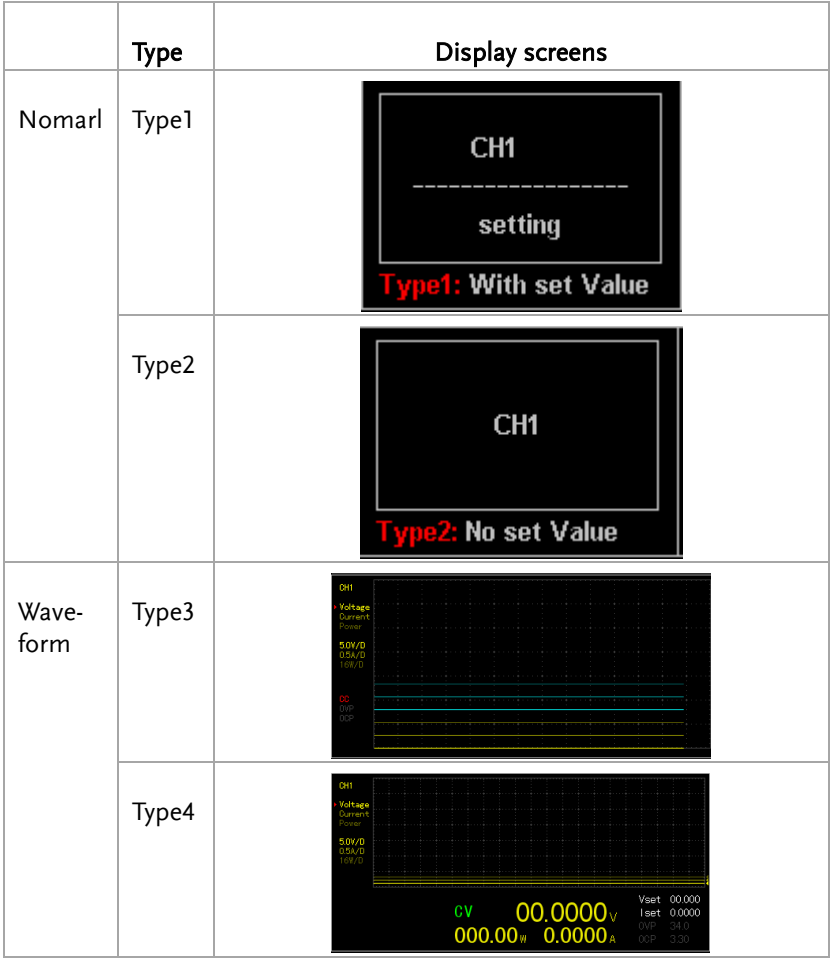

\*Type's selection: Advance key ->F1(Display) key->F1(Normal) key or F2(Waveform) key.

\* Default factory display screen: Type1

The introduction to Type 3 display

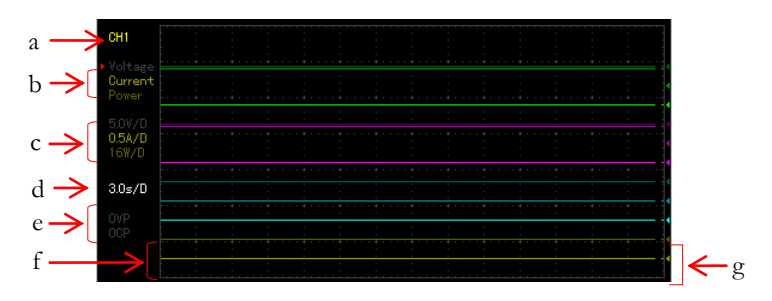

- $\triangleright$  a represents the currently edited channel.
- $\triangleright$  b indicates the adjustable items of reference point for voltage/current/power respectively. The one with a red triangular arrow is the active item to adjust, which can be toggled through the directional button on the panel.
- $\triangleright$  c stands for the vertical sensitivity for voltage/current/power respectively.
- $\triangleright$  d stands for the horizontal sensitivity for time.
- $\triangleright$  e represents the output state and the open state of OVP/OCP.
- $\triangleright$  f indicates the output curve for voltage/current/power respectively. The three curves have the identical color in common with slight difference in brightness, which corresponds to the brightness of b.
- $\triangleright$  g stands for the output reference point for voltage/current/power respectively, which is adjustable ups and downs via scroll wheel.

## Source Function

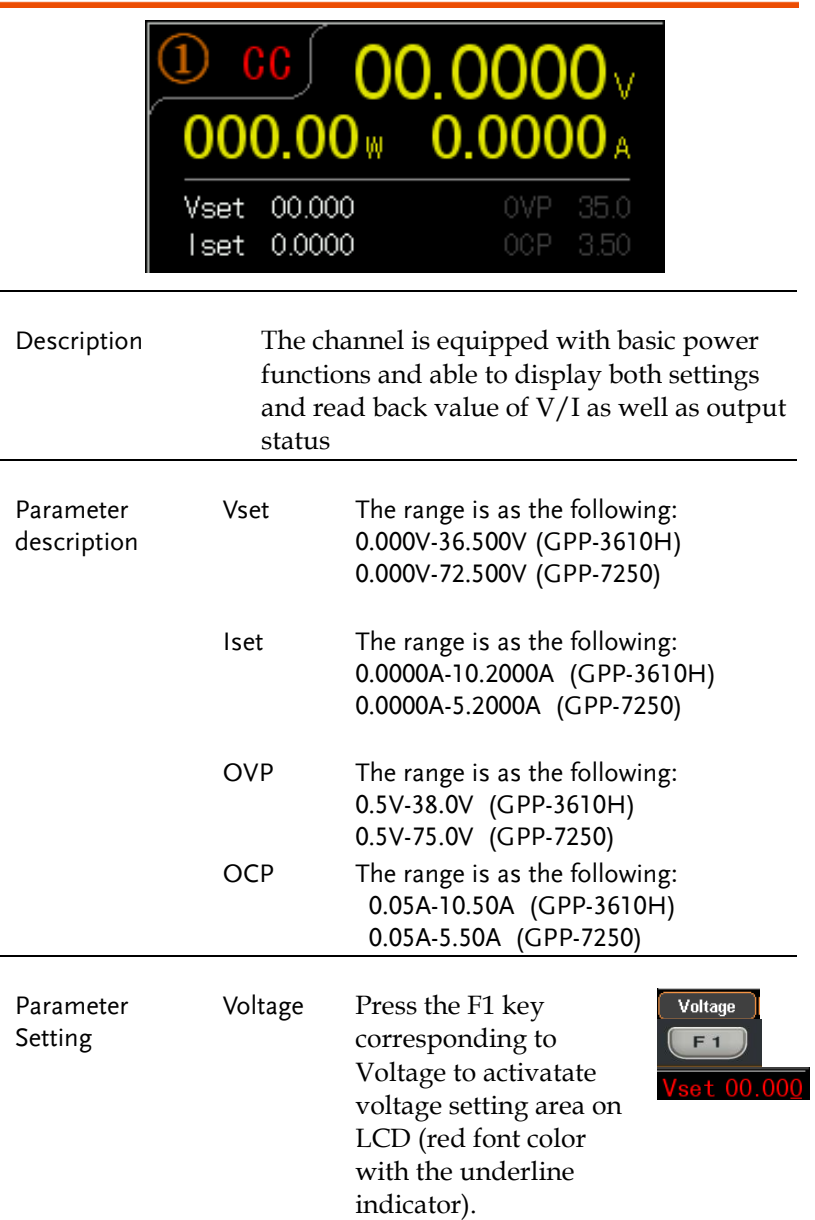

(a) Input digit with number pad (0- 9,.) and press unit key F1(V) or F2(mV) to confirm:

Input 6.543V:

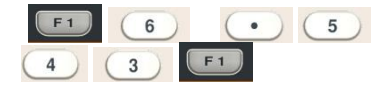

(b) Step input: Press the left or right arrow buttons to select high and low level that require fine-tune (underline below the corresponding number value), and scroll the scroll wheel to increase or decrease setting value.

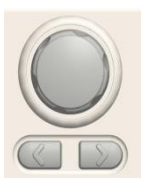

Current Press the F2 key corresponding to Current to activatate current setting area on LCD (red font color with the underline indicator).

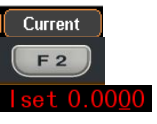

(a) Input digit with number pad (0- 9,.) and press unit key F1(A) or F2(mA) to confirm:

Input 1.543V:

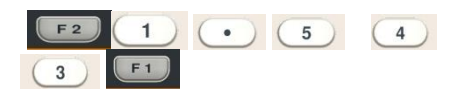

(b) Step input: Press the left or right arrow buttons to select high and low level that require fine tune (underline below the corresponding number value), and scroll the scroll wheel to increase or decrease setting value.

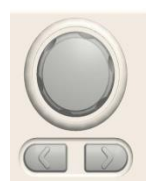

 $\mathsf{I}$ 

 $\mathsf{I}$ 

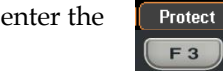

Press F3 key to open OVP function. OVP display will change from gray to white font.

OVP Press F3 key to

Protect menu.

Press the F1 key to enter OVP setting area on LCD, which will be thus activated (red font color with the underline indicator).

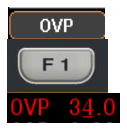

**OVP ON**  $F_3$ 

(a) Input digit with number pad (0- 9,.) and press unit key F1(V) or F2(mV) to confirm:

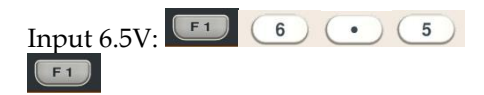
(b) Step input: Press the left or right arrow buttons to select high and low level that require fine tune (underline below the corresponding number value), and scroll the scroll wheel to increase or decrease setting value.

OCP Press F3 key to enter

font.

indicator).

the Protect menu.

Press F4 key to open OCP function. OCP display will change from gray to white

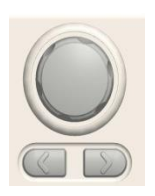

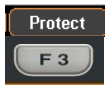

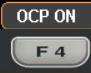

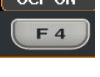

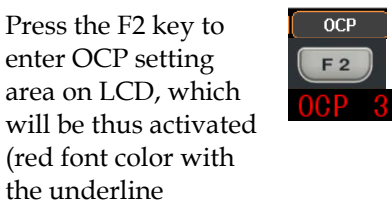

(a) Input digit with number pad (0- 9,.) and press unit key F1(A) or F2(mA) to confirm: Input 2.5A: $F<sub>2</sub>$  $\overline{2}$  $F<sub>1</sub>$  $\bullet$ 5

 $\overline{\phantom{a}}$ 

CAUTION: There's no proper sequence between turning on OVP/OCP functions and setting OVP/OCP value.

Either step input or number pad input is applicable for setting parameter value.

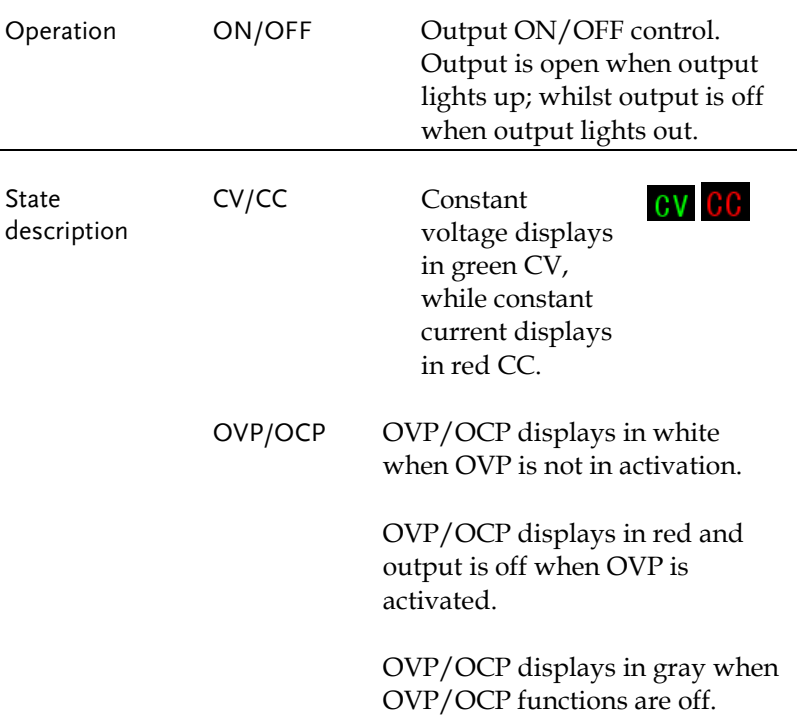

#### Output Mode

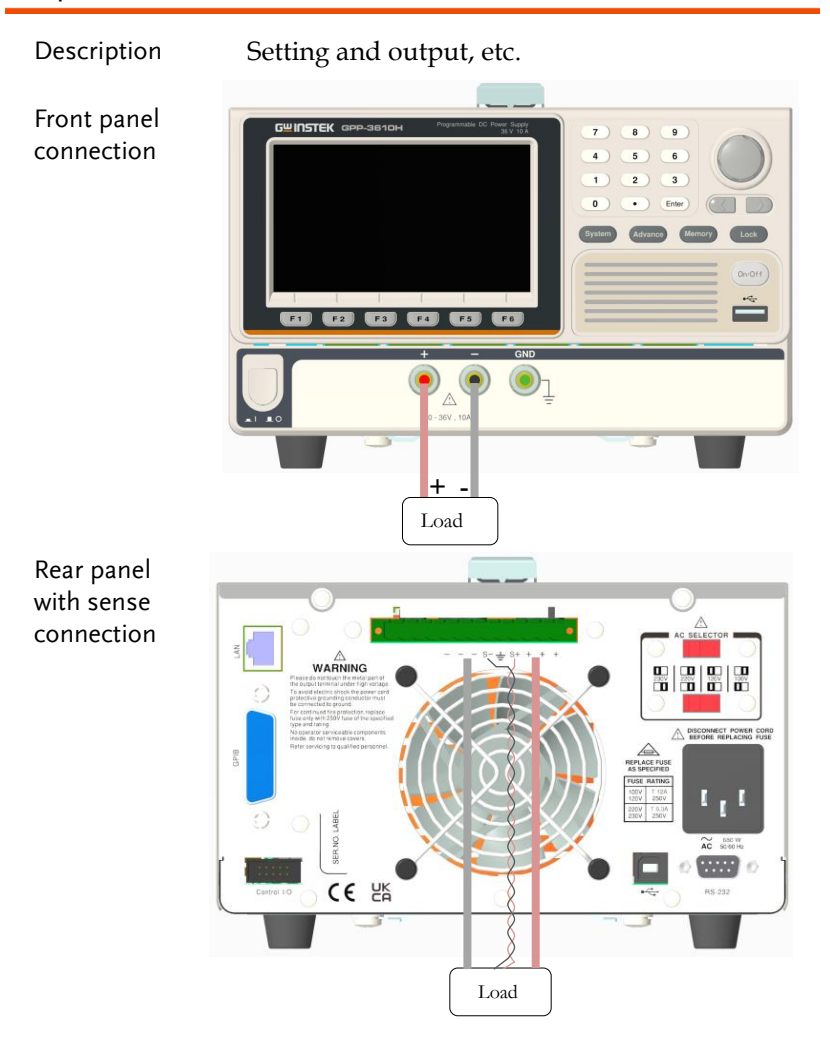

Voltage/Cur rent Rating 0.000V-36.000V (GPP-3610H) 0.000V-72.000V (GPP-7250)

> 0.0000A-10.0000A (GPP-3610H) 0.0000A-5.0000A (GPP-7250)

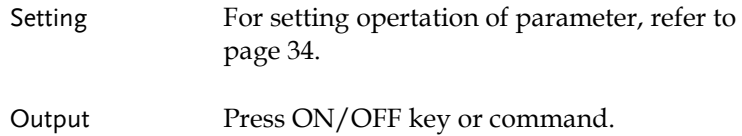

# Load Function

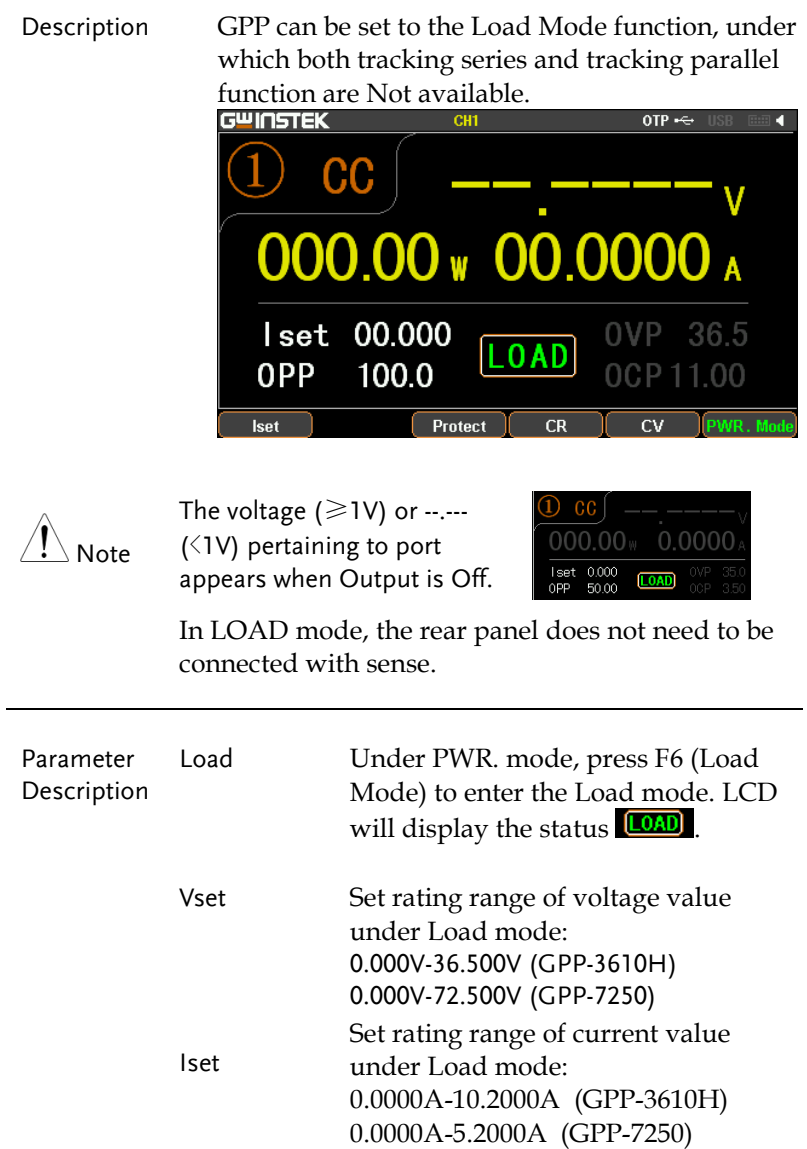

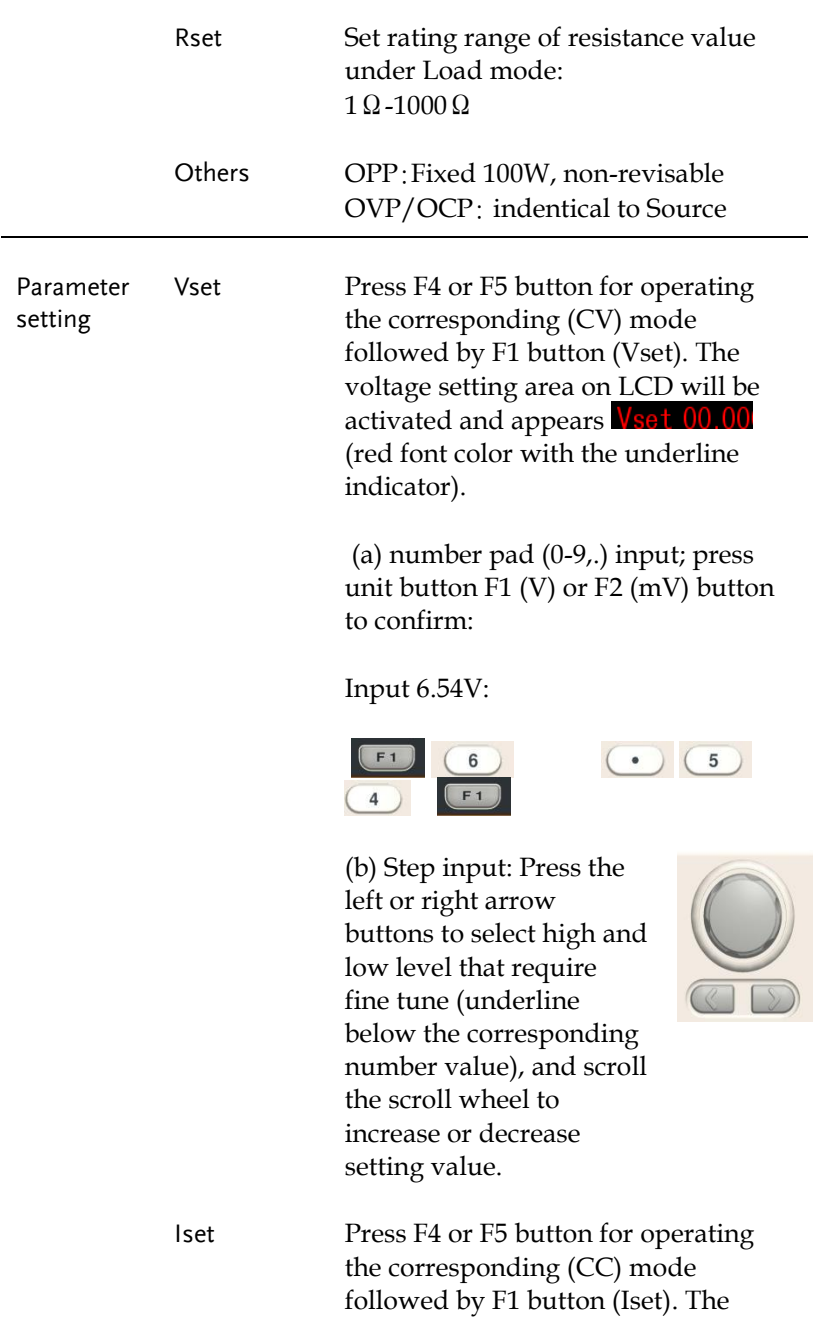

current setting area on LCD will be activated and appears  $\frac{\text{I} \text{set} 1.000}{\text{I} \cdot \text{red}}$ font color with the underline indicator).

(a) number pad (0-9,.) input; press unit button F1 (A) or F2 (mA) button to confirm:

Input 1.543A:

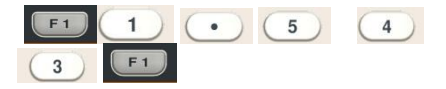

(b) Step input: Press the left or right arrow buttons to select high and low level that require fine tune (underline below the corresponding number value), and scroll the scroll wheel to increase or decrease setting value.

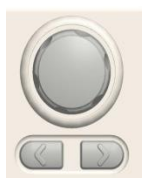

Rset Press F4 or F5 button for operating the corresponding (CR) mode followed by F1 button (Rset). The current setting area on LCD will be activated and appears **Reset 0000** (red font color with the underline indicator).

> (a) number pad (0-9,.) input; press unit button F1 (OHM) to confirm:

Input 52Ω:

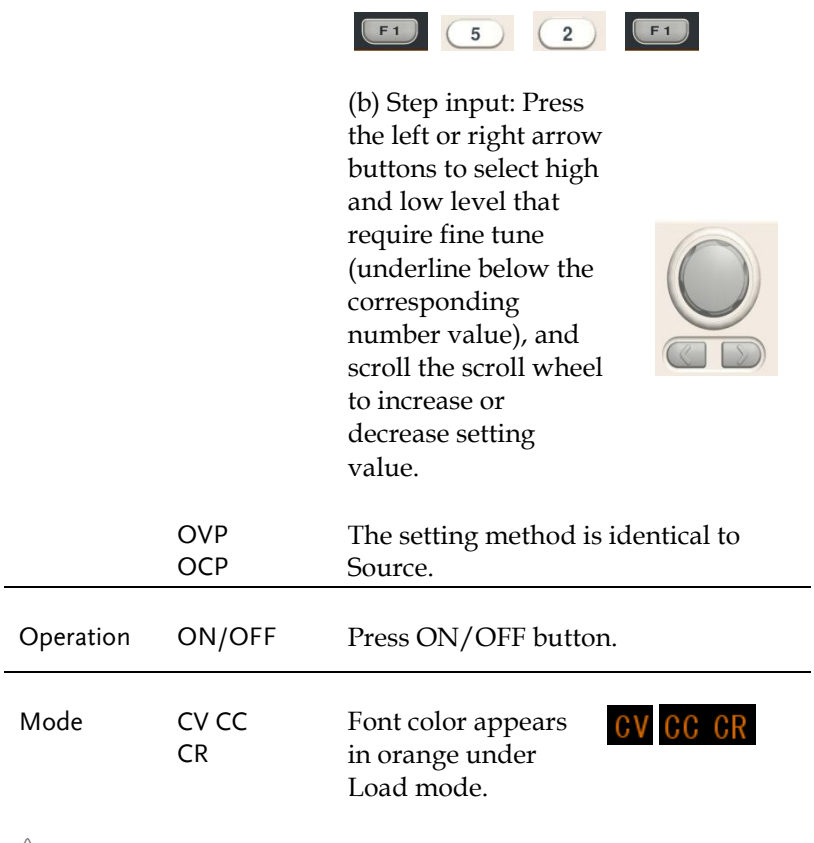

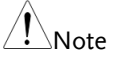

In CR mode, the external power supply must provide the current required for  $I = V / R$ , otherwise the output ports V and I will fluctuate.

### Sequence Function

Description This function can be used for practical applications when different voltage waveforms are required to be output. Users can edit the output waveform according to their needs. The amplitude range of the output waveform is the output voltage range of power supply. The setting range for output waveform duration is 1s (duration calculation: Time x Groups x Cycles) and the resolution is 1s.

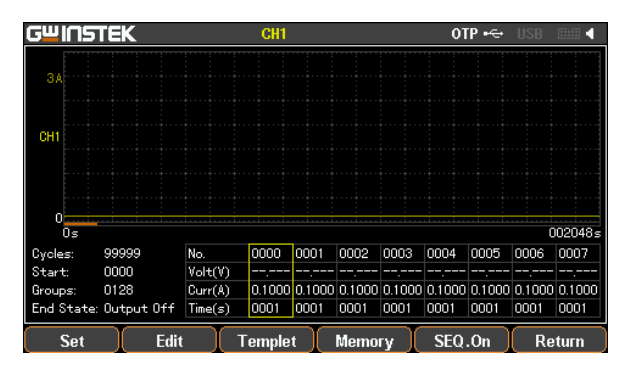

#### Set Sequence Output

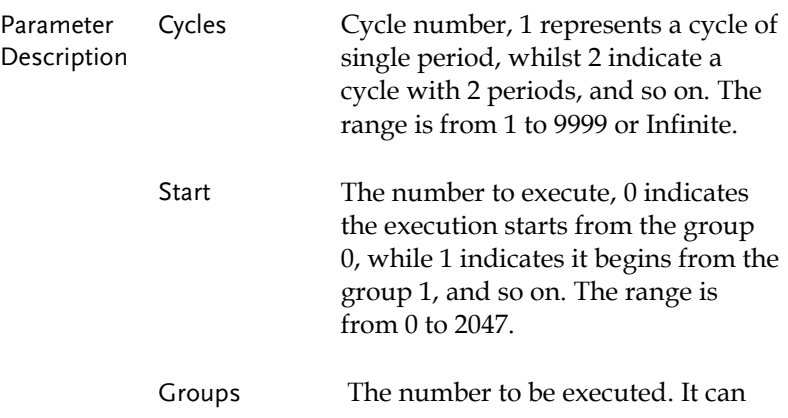

Setting

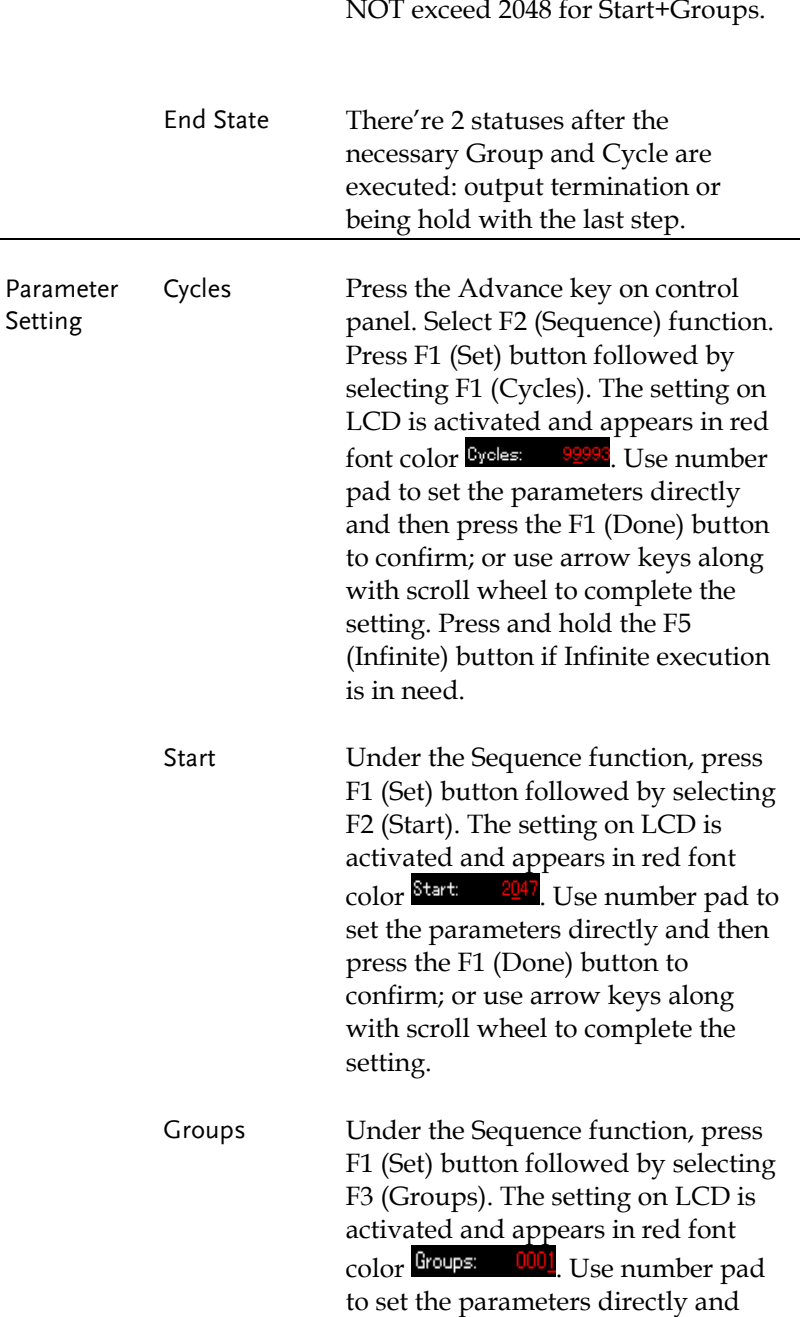

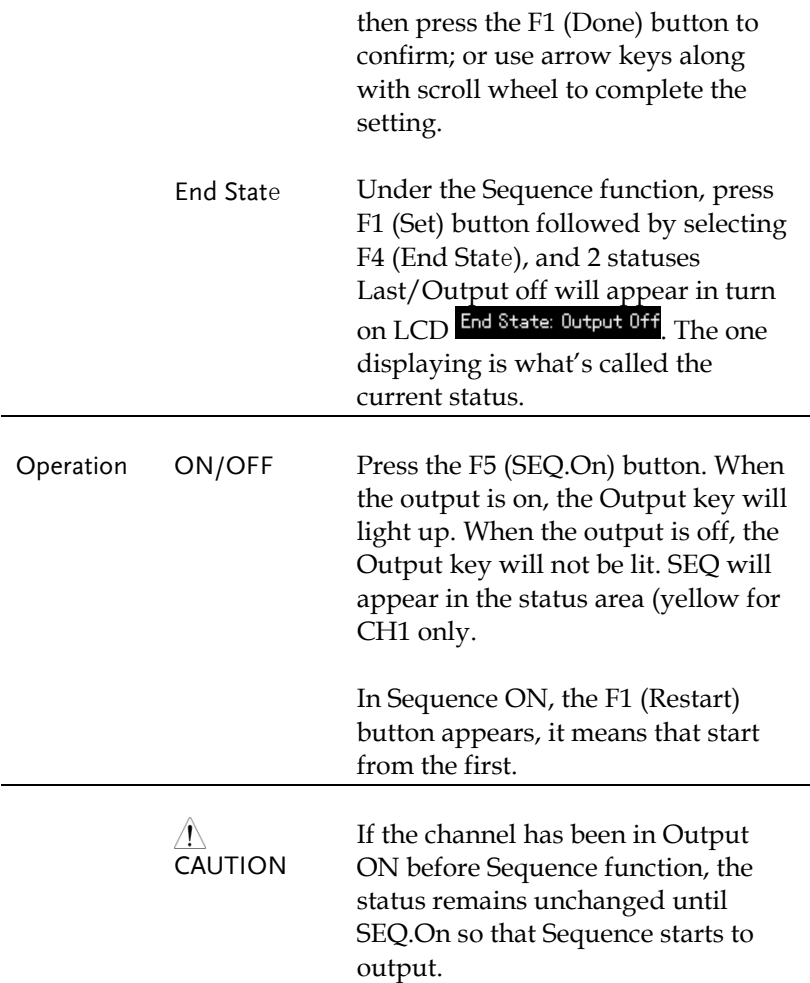

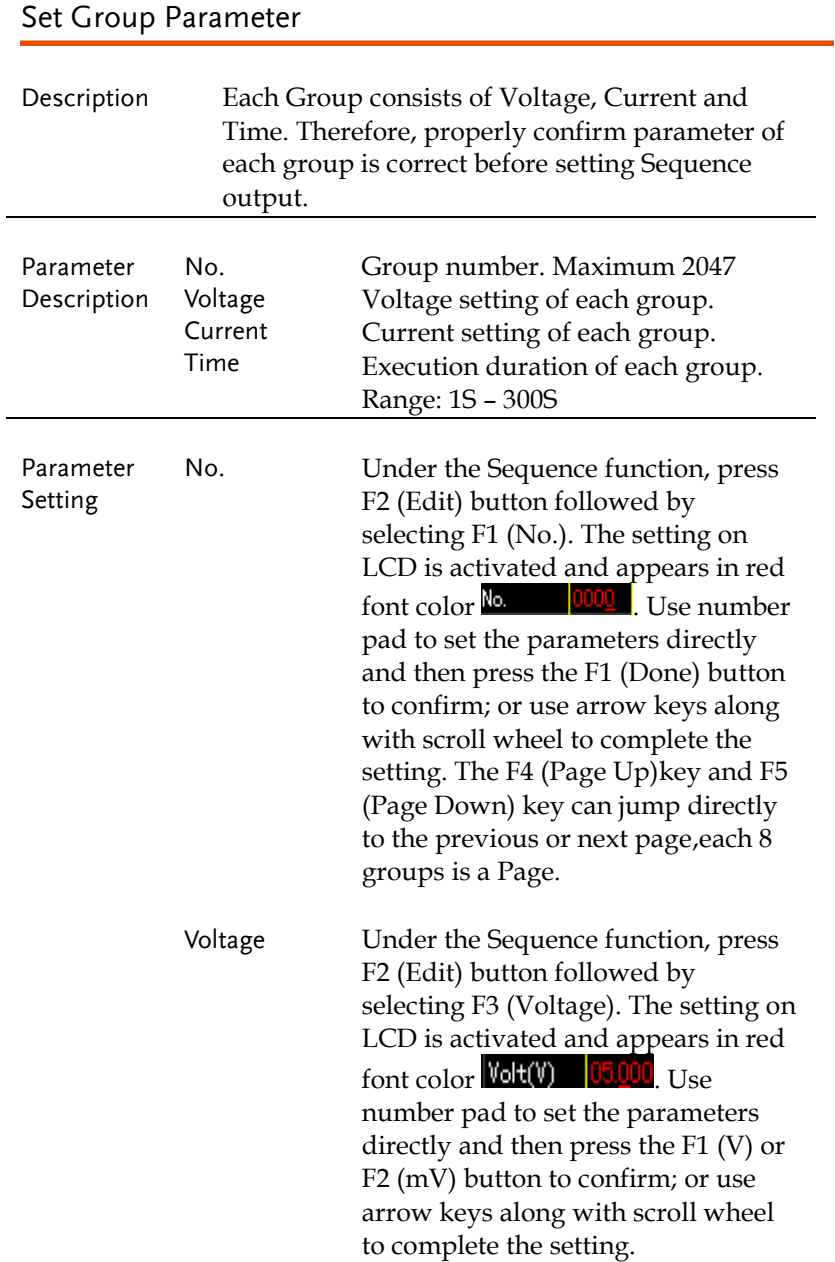

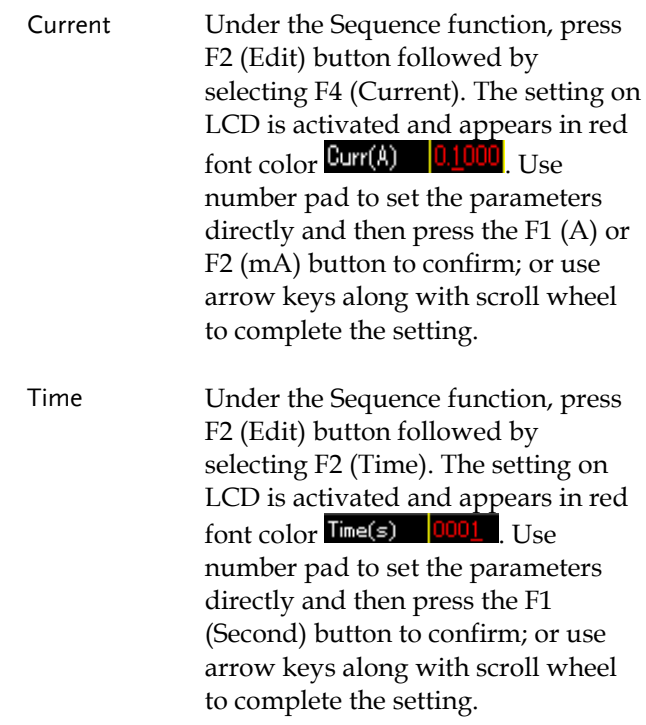

### Construct Templet

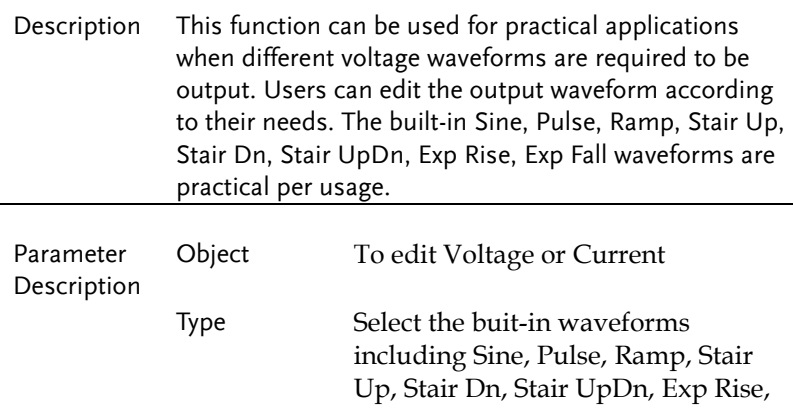

Exp Fall. Max Value Set the max. value of waveform voltage/current Min Value Set the min. value of waveform voltage/current Start Set the initial group number of waveform. Maximum: 2037 Points Select the required points. Range: 10-2047 Inverted Invert the selected waveform Parameter Setting Object Press the F1 (Object) button to select Voltage Diject Voltage / Current Object Current in turn. Simply stop at the parameter which is in need of setting. Type After pressing the F2 (Type) button, select the button corresponding to the applicable waveform. Up to 8 default waveforms are available for selection. Max Value Press the F3 (Max Value) button. The setting on LCD will be activated and appears in red front color Max Value 32000V . Use number pad to set the parameters directly and then press the F1  $(V/A)$  or the F2 (mV/mA) button to confirm; or use arrow keys along with scroll wheel

to complete the setting.

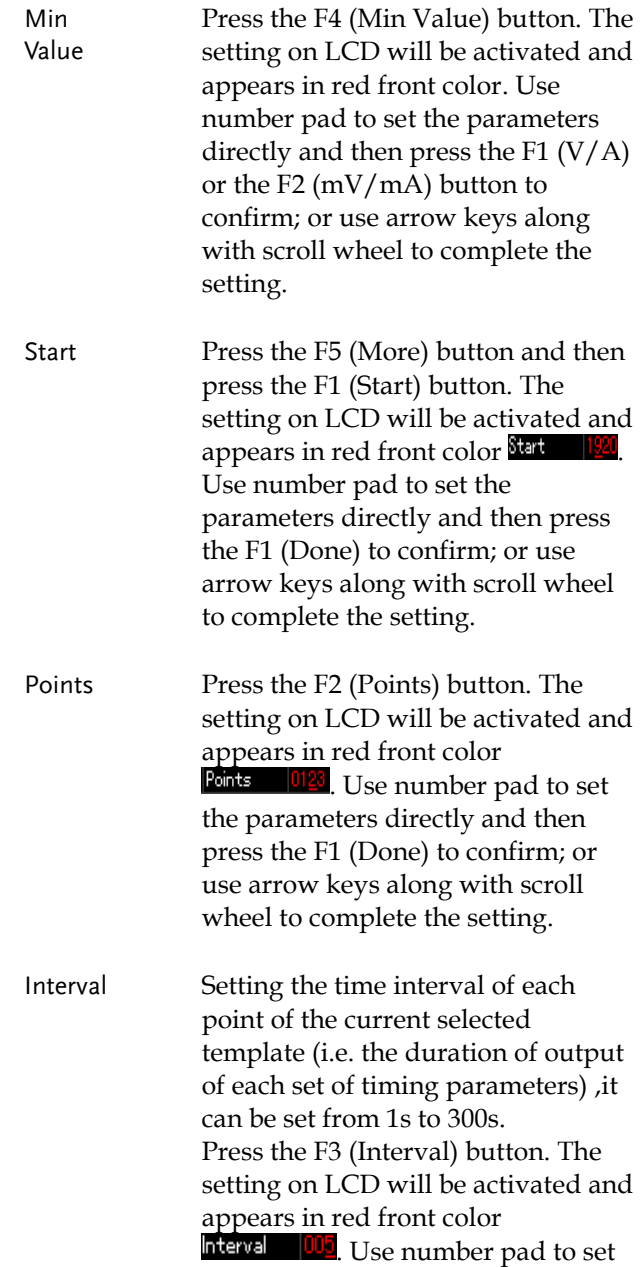

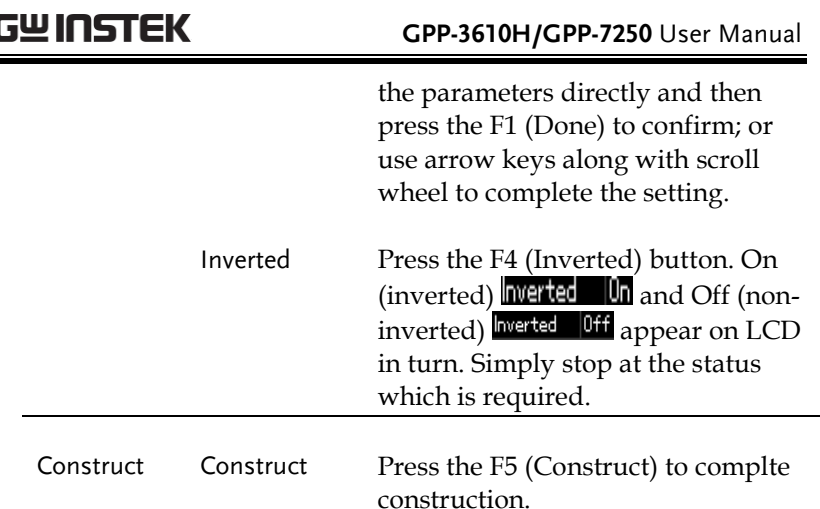

#### Menu Tree

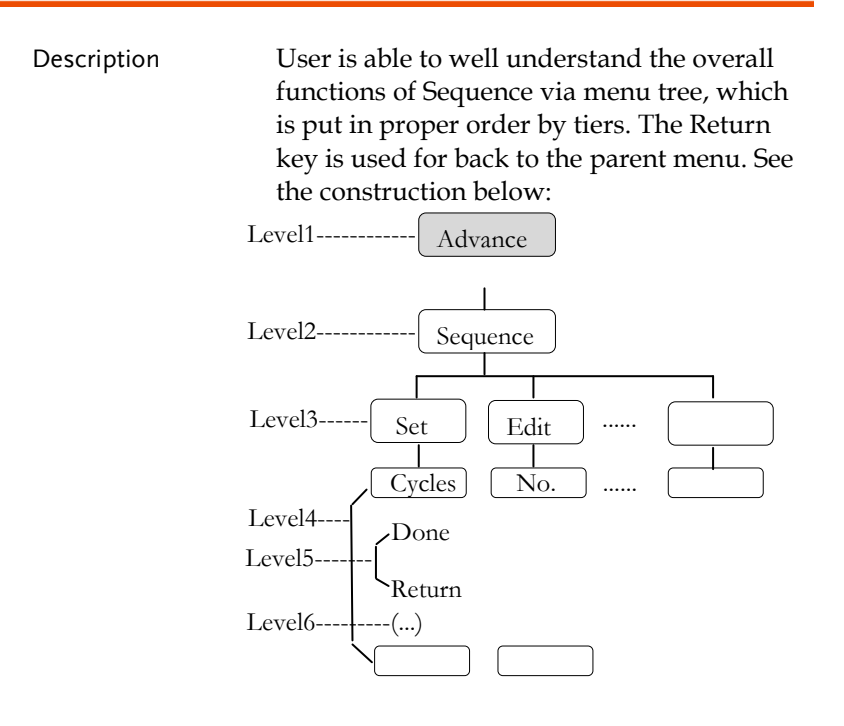

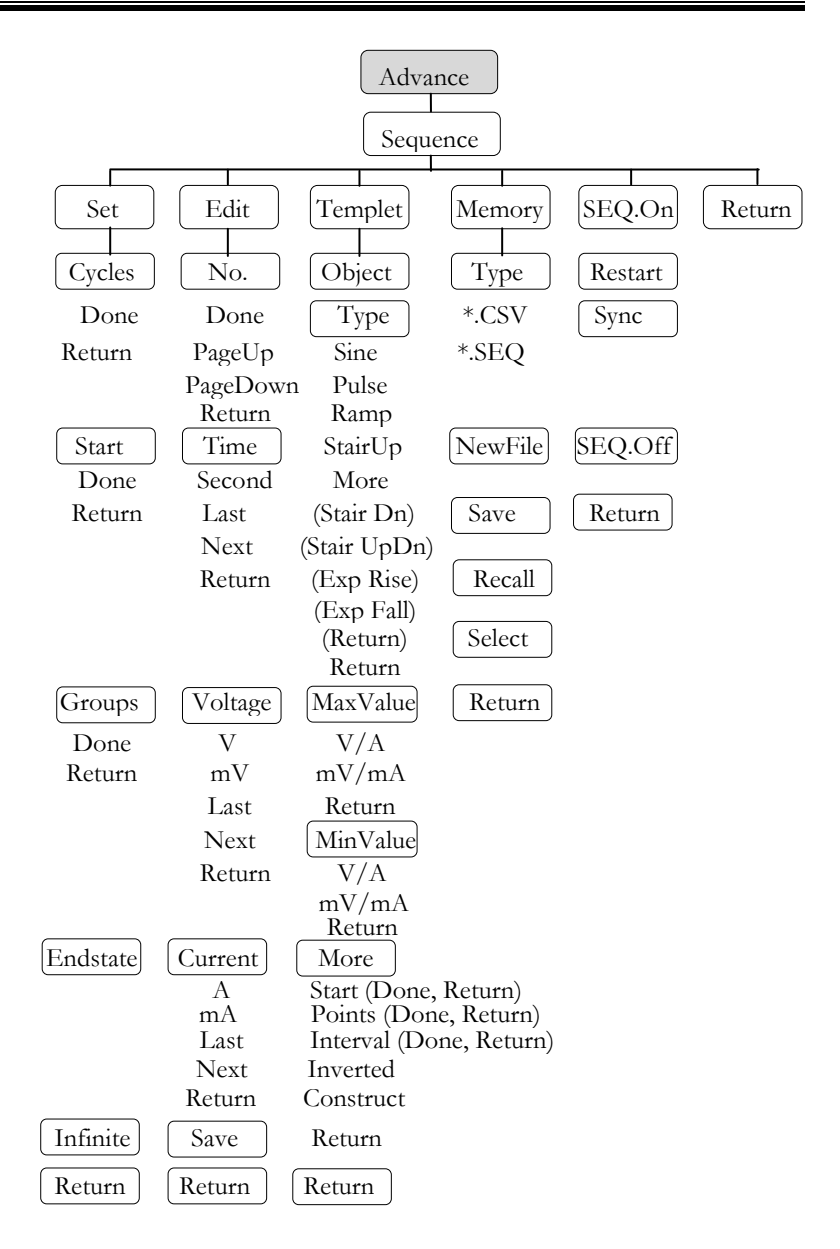

 $\Lambda$  Note: In the Memory menu, Type/\*.CSV/\*.SEQ/New File/Select appear only when flash drive is plugged in.

### Save and Recall

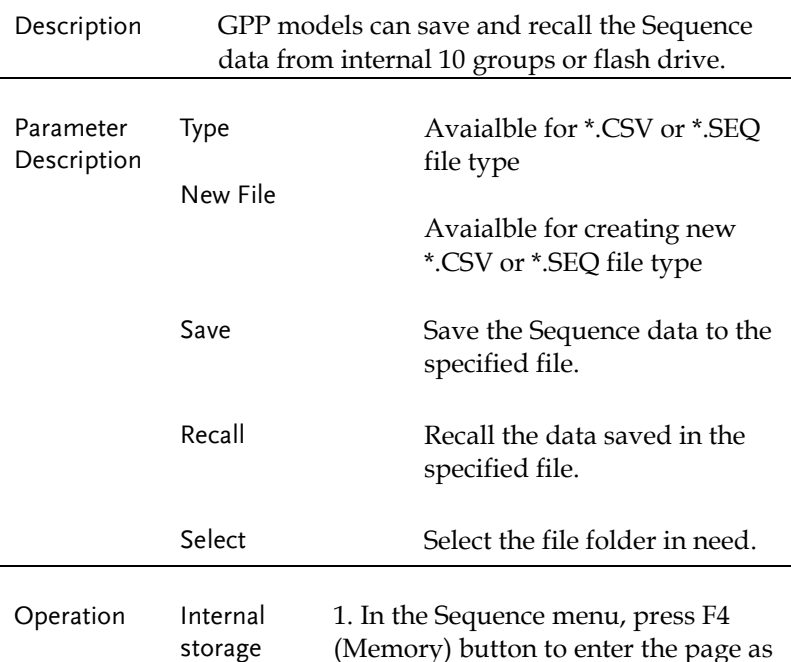

(Memory) button to enter the page as figure show below.

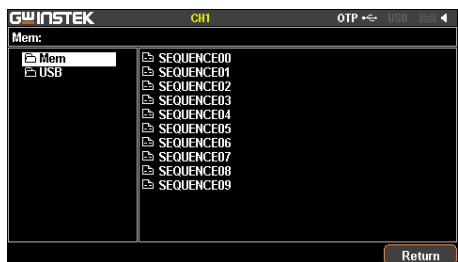

2. Press right arrow button to enter the list of 10 groups.

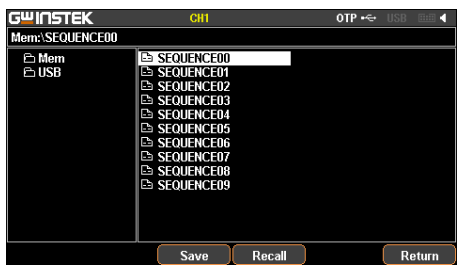

3. Rotate the scroll wheel (Encode) to select target file.

4. Press F3 (Save) button to save the settings of Sequence into the corresponding file.

5.Press the F4 (Recall) button to recall the Sequence file of list to the current sequence settings when necessary.

Flash storage 1. Plug flash drive in before rotating the scroll wheel (Encode) to select flash drive.

drive

2. Press right arrow button to enter the root directory of flash drive.

3. Press F1 (Type) button to select required file type \*.CSV or \*.SEQ.

4. Rotate the scroll wheel (Encode) to select target file.

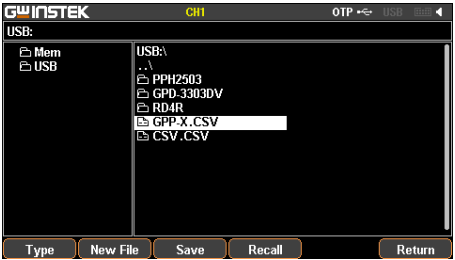

5. Press F3 (Save) button to save the settings of Sequence into the corresponding file.

6. Press the F4 (Recall) button to recall the Sequence file of list to the current sequence settings when necessary.

### Delay Function

Description It is necessary to output a series of pulse in real applications. This function is available when voltage is constant. Output waveform can be edited per user's preference. The amplitude range of the output waveform is the output voltage range of power supply. The setting range for output waveform duration is 1s  $\sim$ Infinite (duration calculation: Time x Groups x Cycles) and the resolution is 1s.

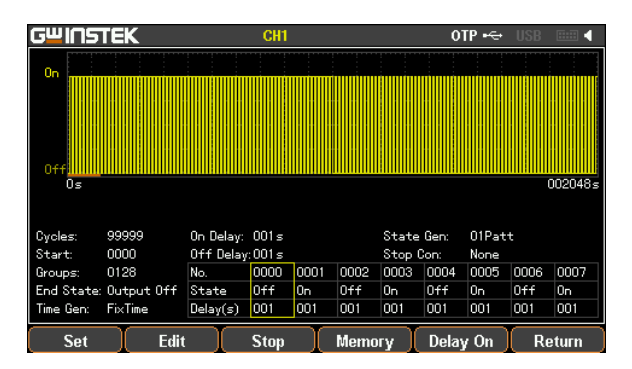

### Set Delay Output

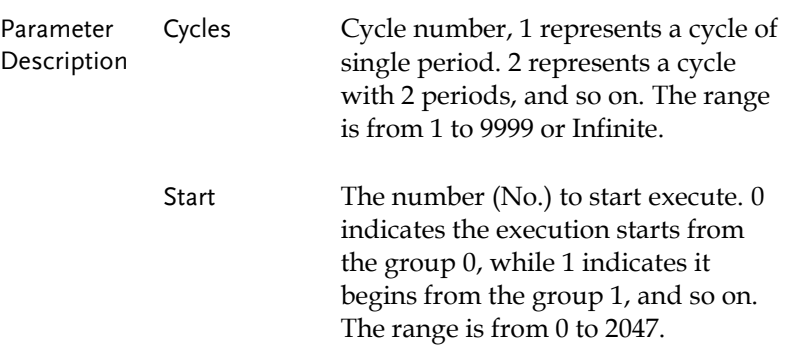

 $\sim$ 

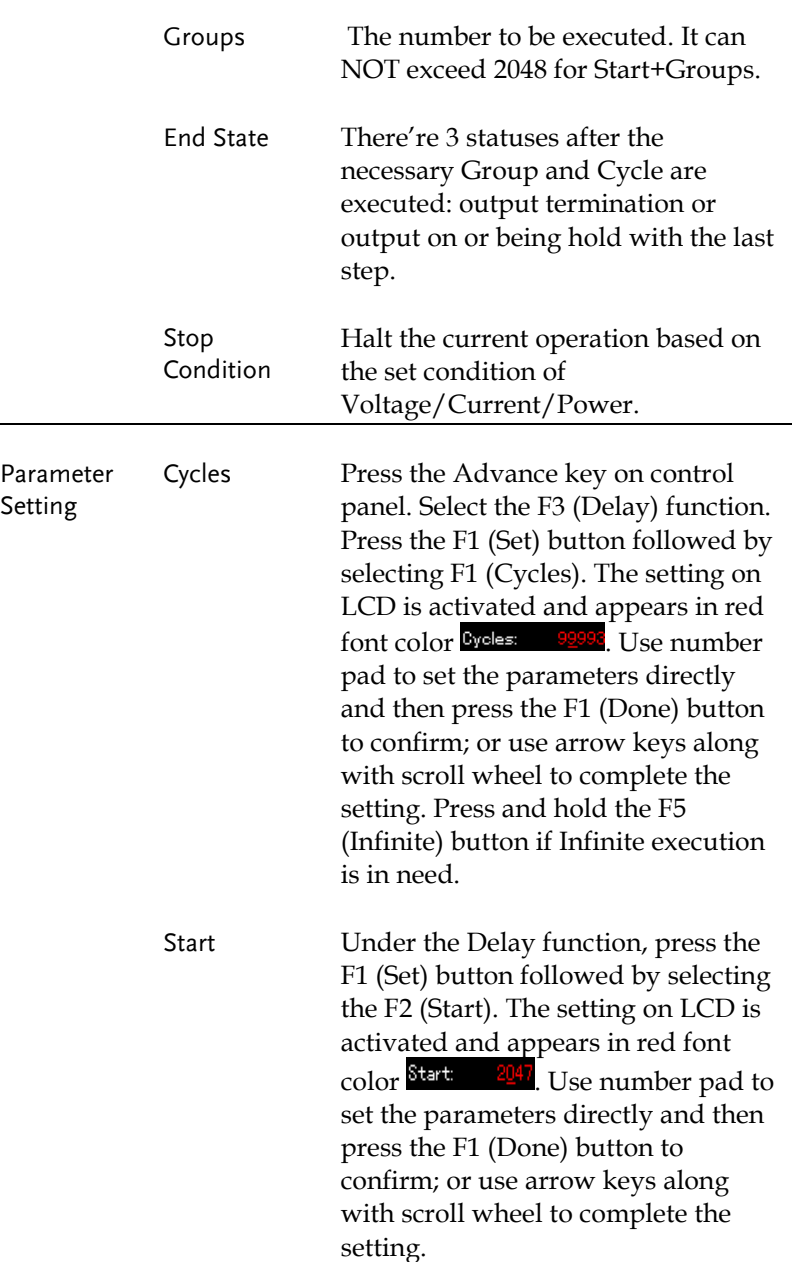

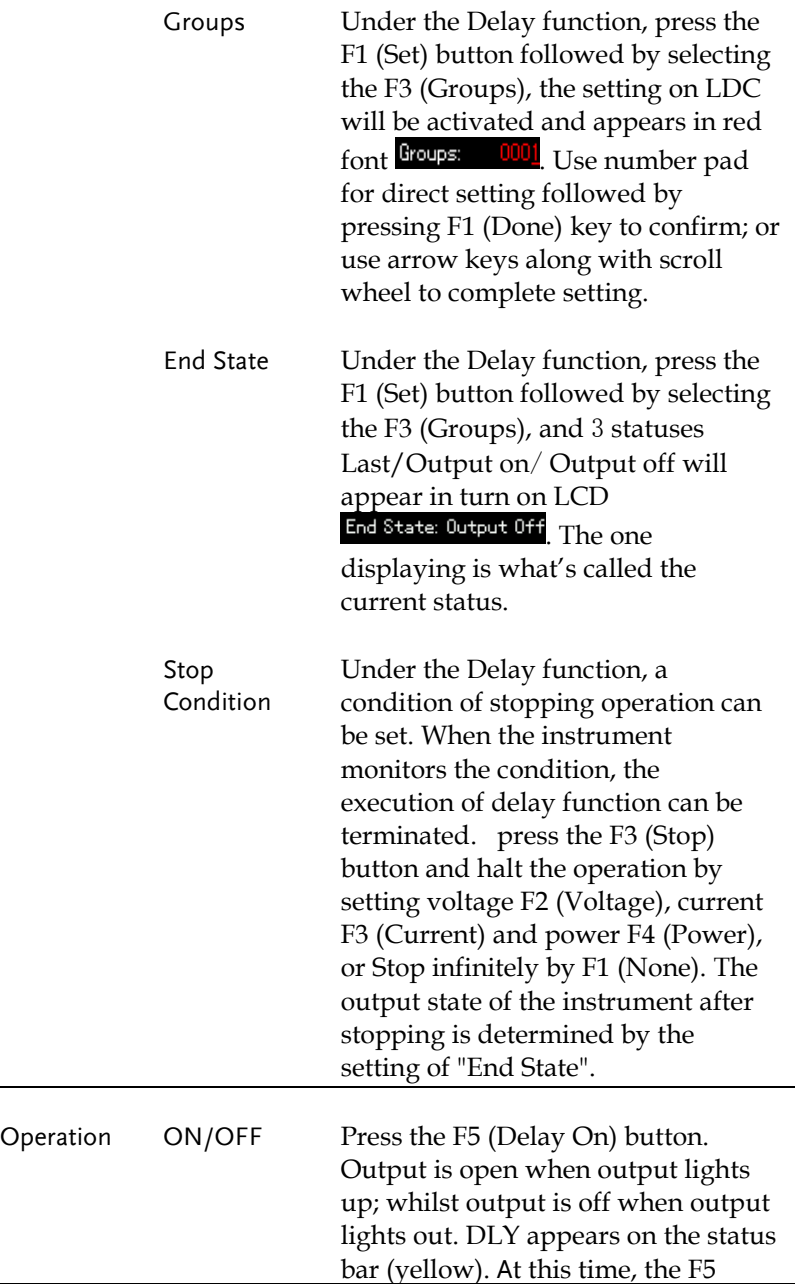

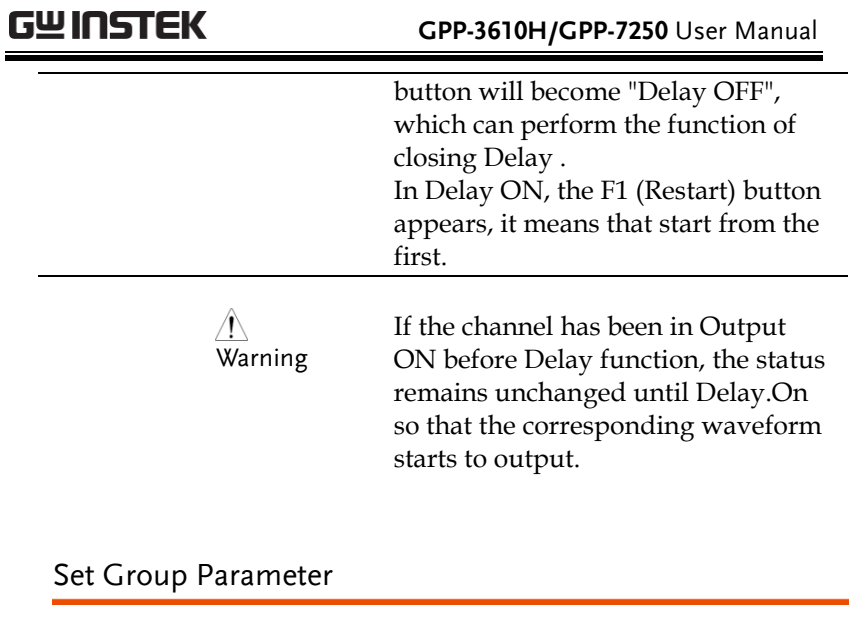

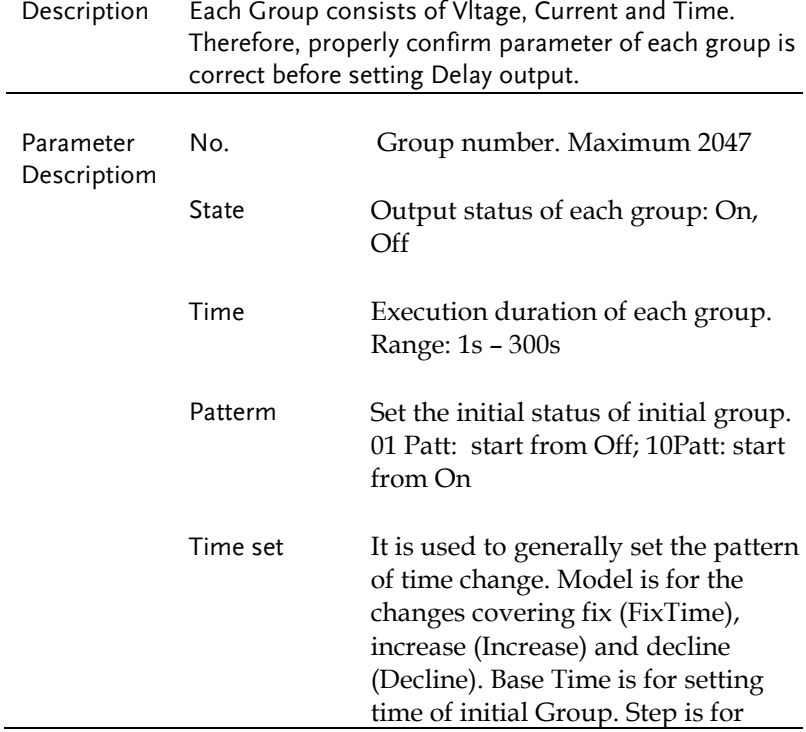

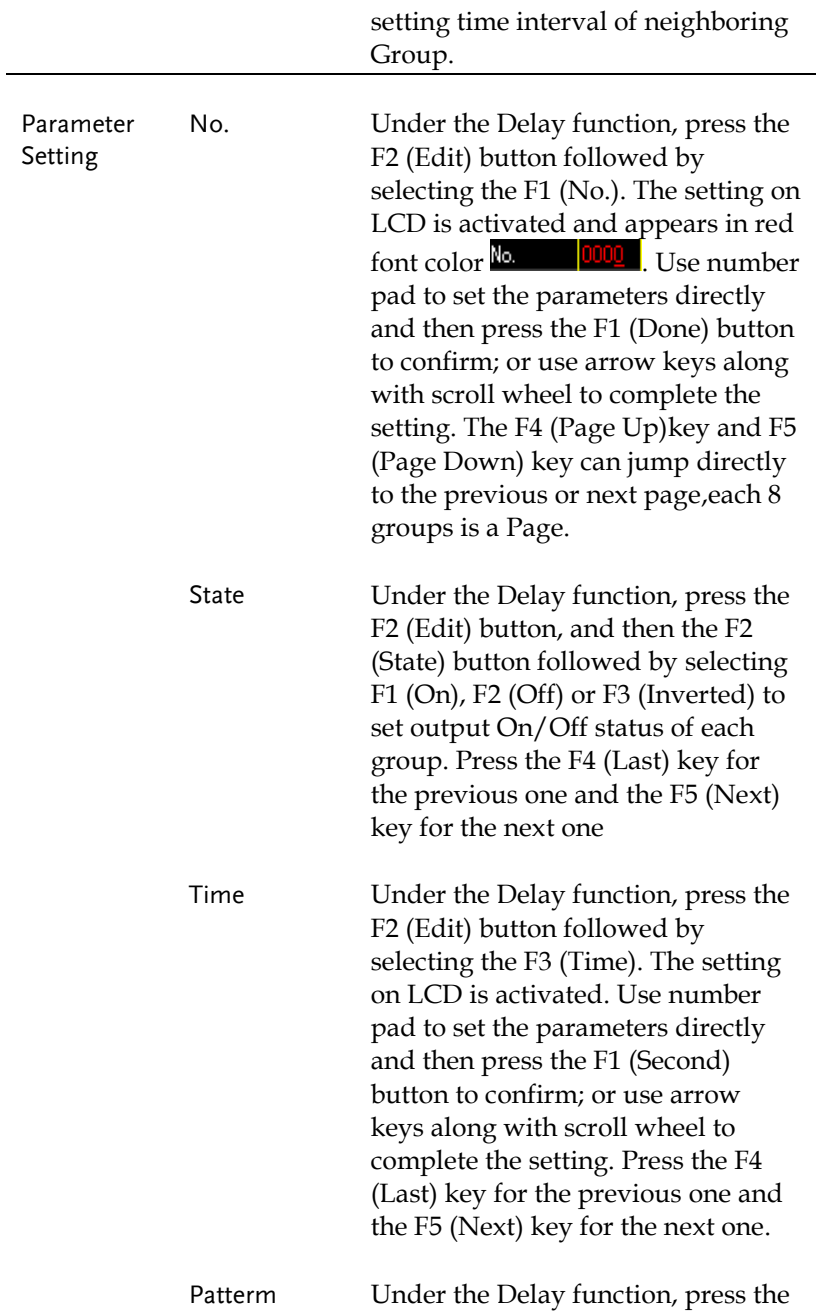

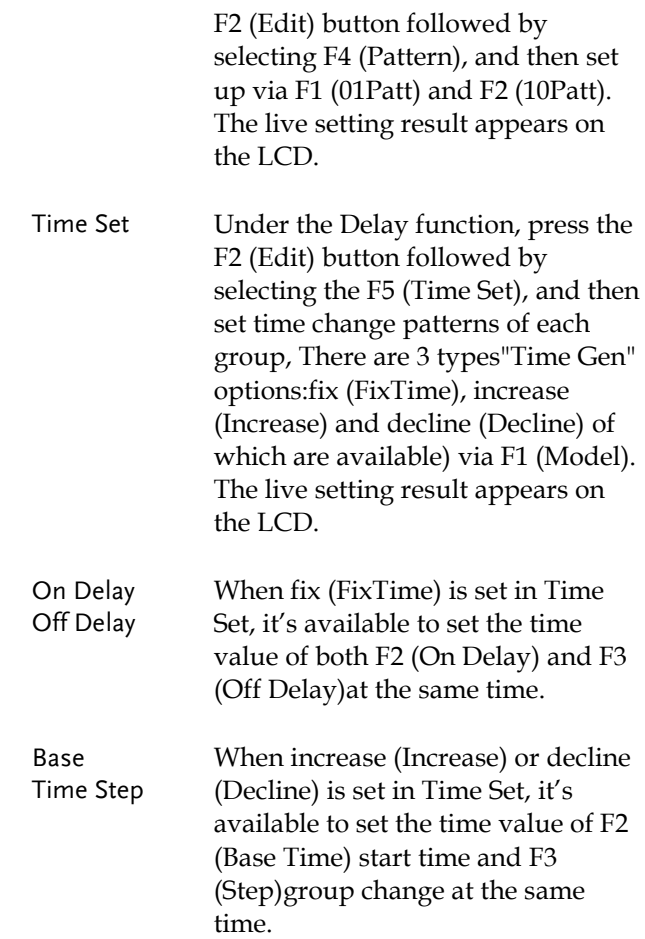

### Menu Tree

Description User is able to well understand the overall functions of Delay via menu tree, which is put in proper order by layer. The Return key is used for back to the parent menu. See the construction below:

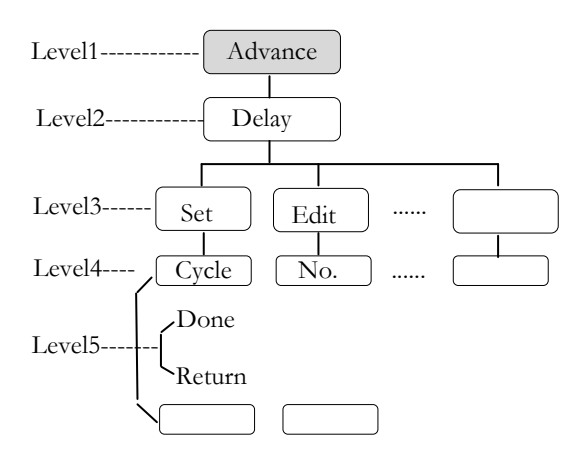

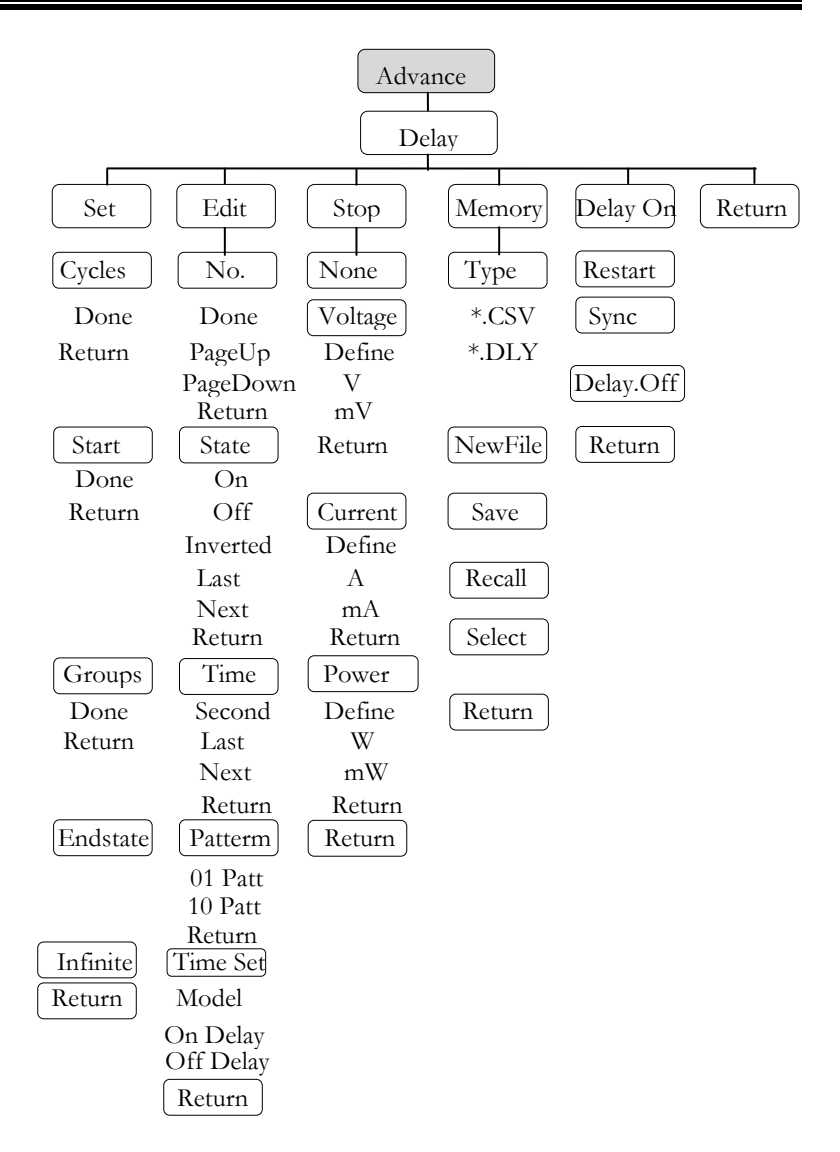

 $\langle \cdot \rangle$  Note: In the Memory menu, Type/\*.CSV/\*. DLY/New File/Select appear only when flash drive is plugged in.

### Save and Recall

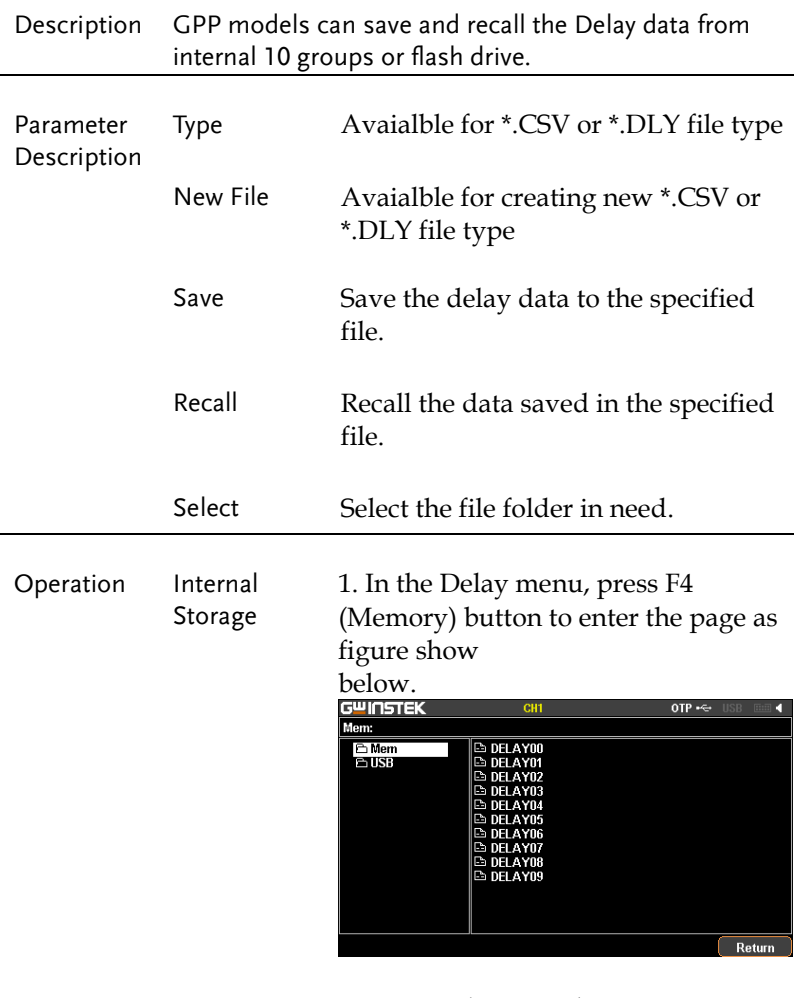

2. Press right arrow button to enter the file list of 10 groups.

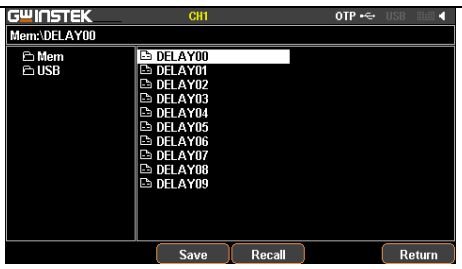

3. Rotate the scroll wheel (Encode) to select target file.

4. Press F3 (Save) button to save the settings of Delay into the corresponding file.

5. Press the F4 (Recall) button to recall the Delay file of list to the current sequence settings when necessary.

Flash drive storage 1. Plug in flash drive before rotating the scroll wheel (Encode) to select flash drive.

> 2. Press right arrow button to enter the root directory of flash drive.

3. Press F1 (Type) button to select required file type \*.CSV or \*.DLY.

4. Rotate the scroll wheel (Encode) to select target file.

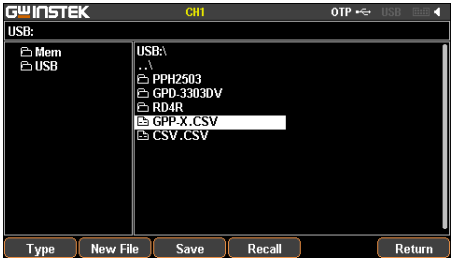

5. Press F3 (Save) button to save the settings of Delay into the corresponding file.

6. Press the F4 (Recall) button to recall the Delay file of list to the current sequence settings when necessary.

### Monitor Function

Description In order to have well understanding of the channel under long-term output, the GPP series has the additional live monitor function, which helps guarantee load status of client via halting operation based on certain preset conditions.

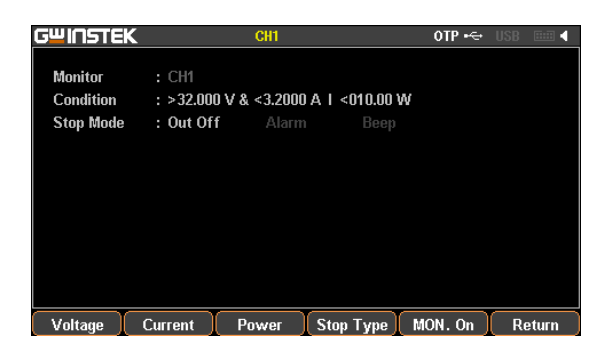

#### Set Monitor

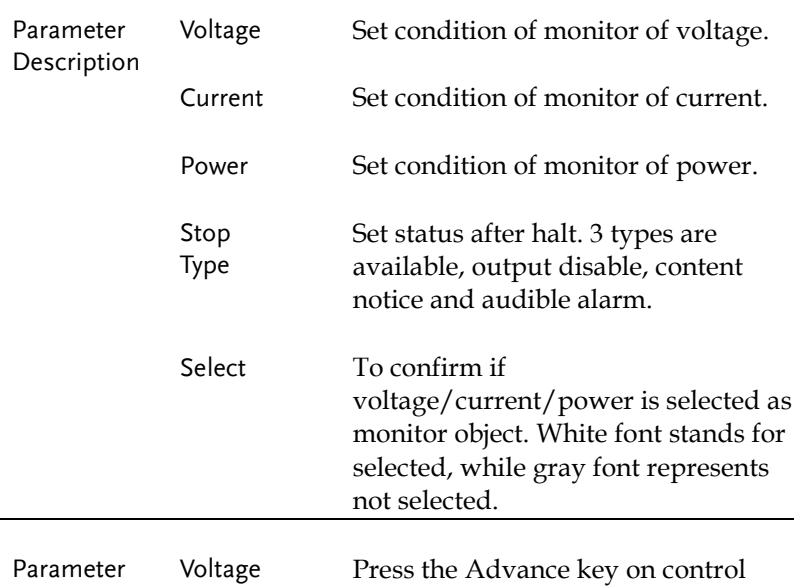

 $\overline{\phantom{0}}$ 

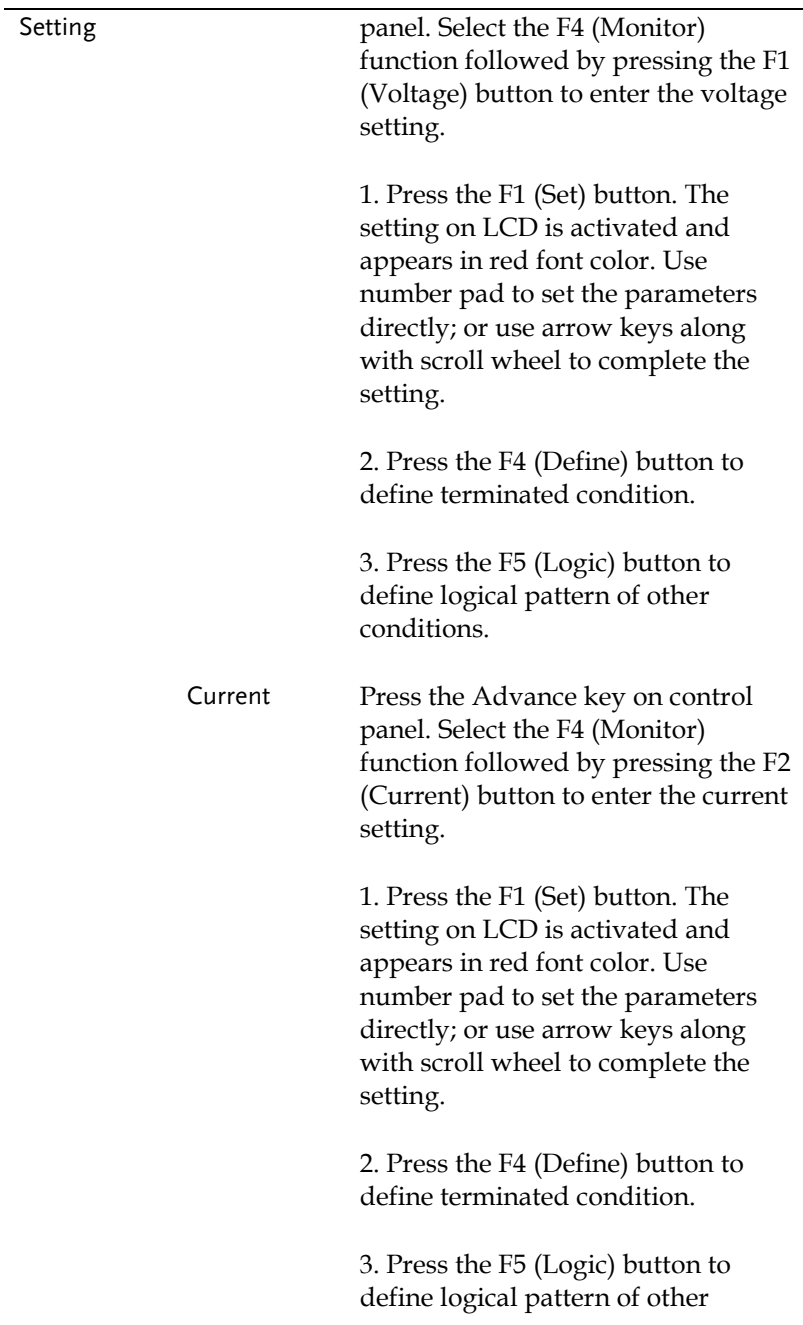

conditions.

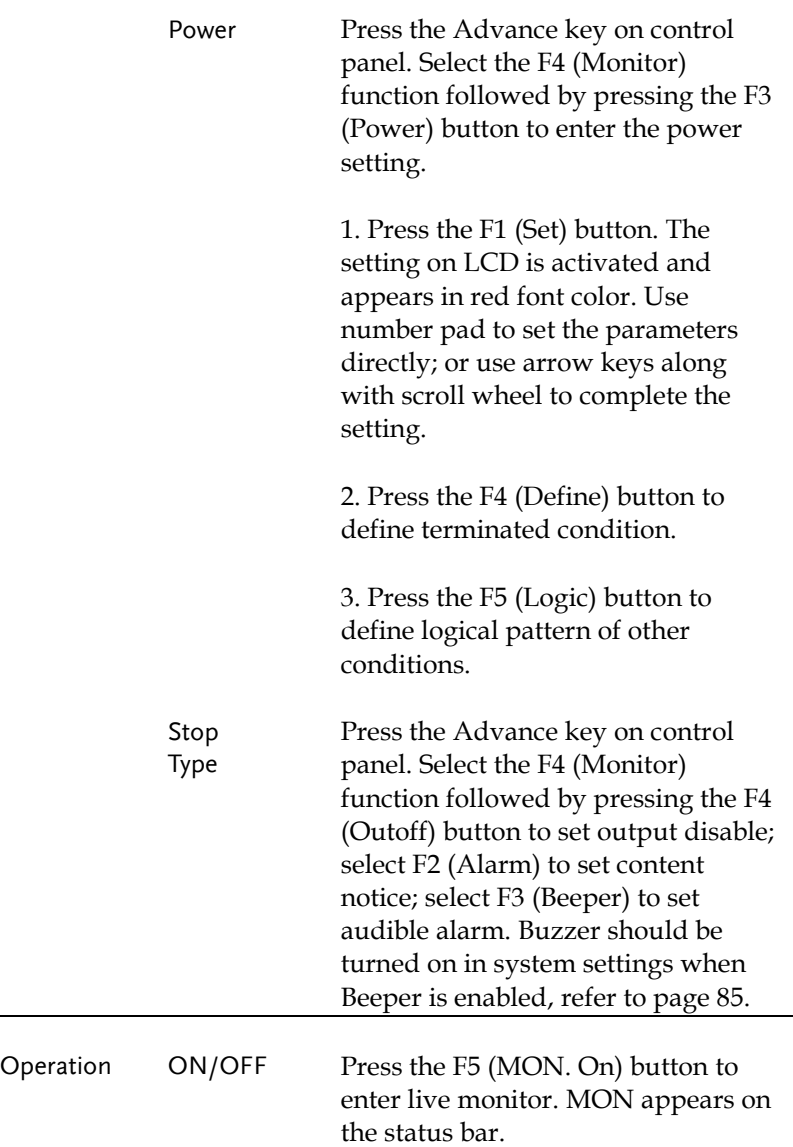

## Recorder Function

Description In order to have well understanding of the channel under long-term output, the GPP series has the additional live record function, which saves file via media for further analysis later.

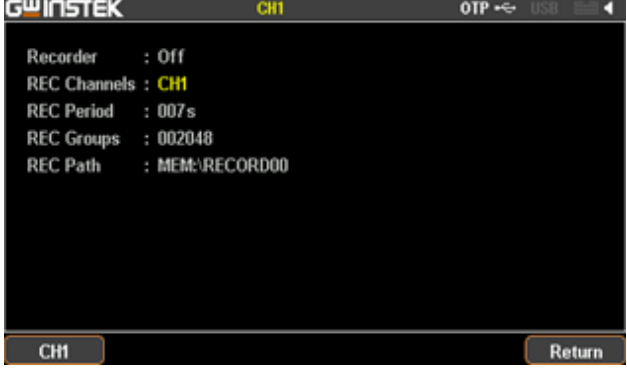

### Set Recorder

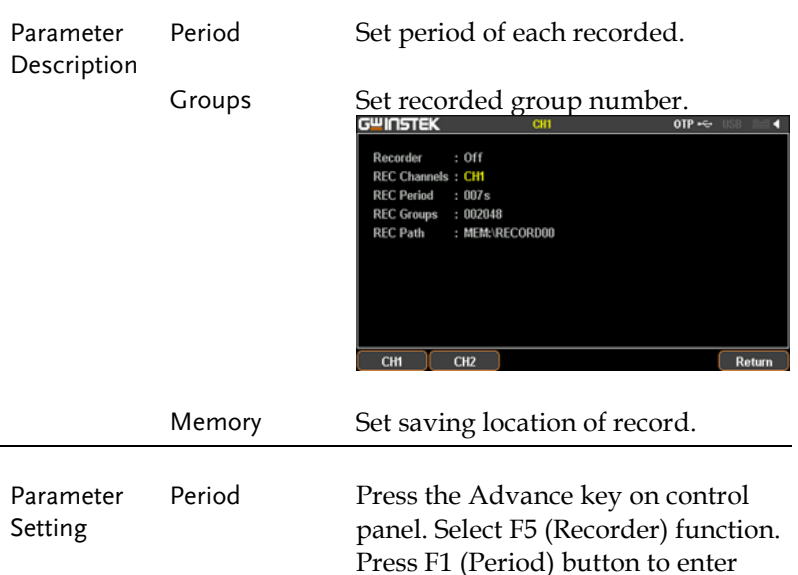

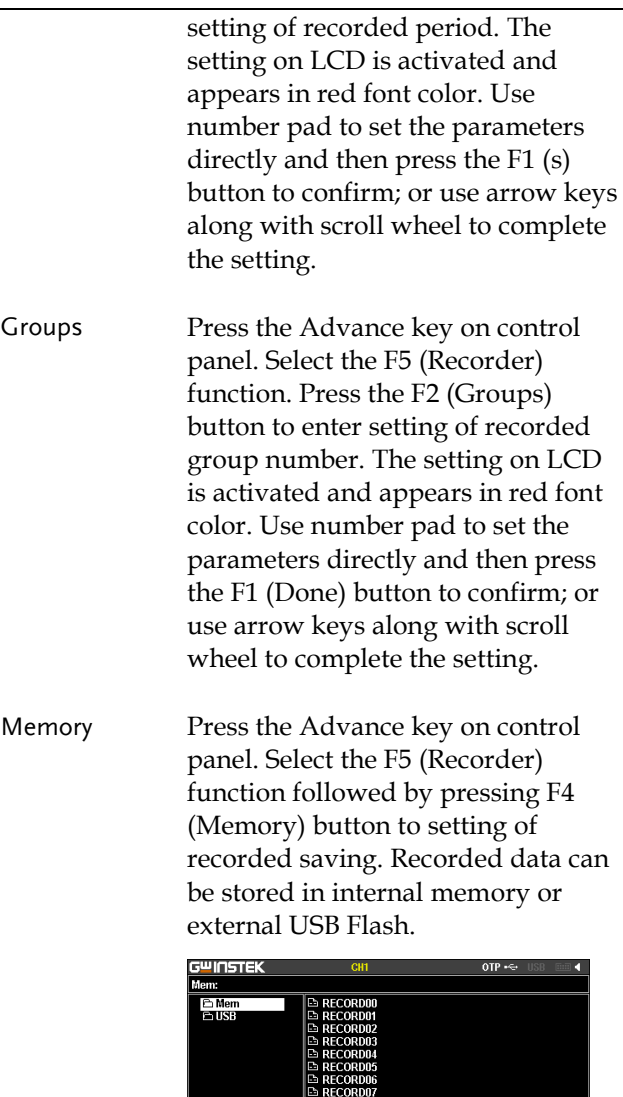

- **E** RECORDOR
- Internal Storage 1. Press right arrow button to enter the list of 10 groups. Rotate the scroll wheel (Encode) to select target file.

Return
Also rotate the scroll wheel (Encode) to enter the flash drive when

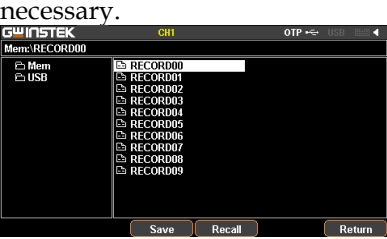

- 2. Press F3 (Save) button to save the temporary data into the corresponding file.
- 3. Press F4 (Recall) button to save the record data of file into the temporary storage for further saving into flash drive later.

<span id="page-72-0"></span>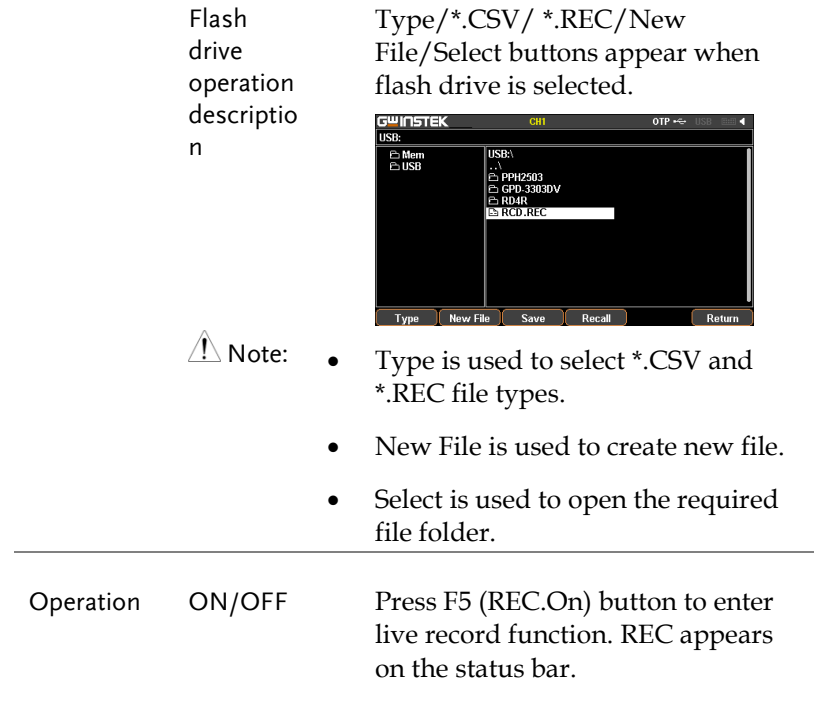

## External I/O Control

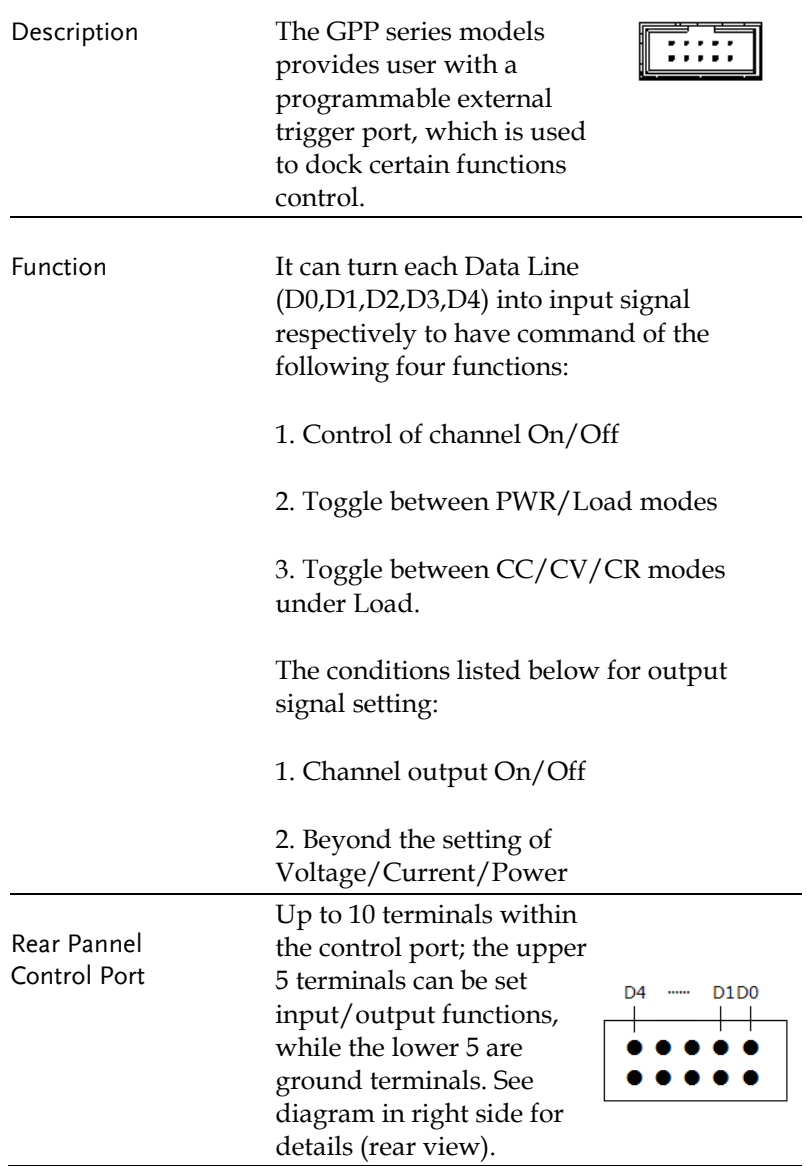

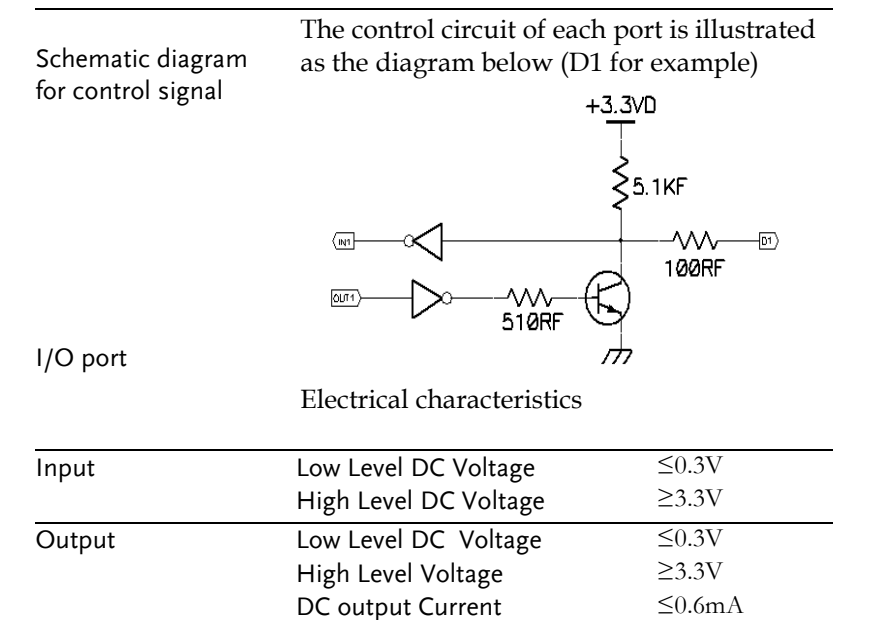

#### Key Function Description

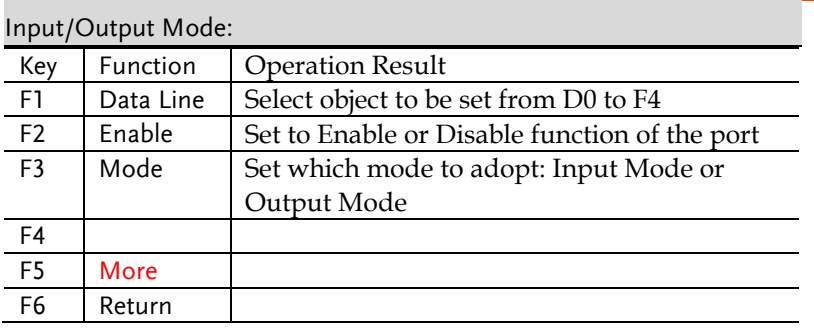

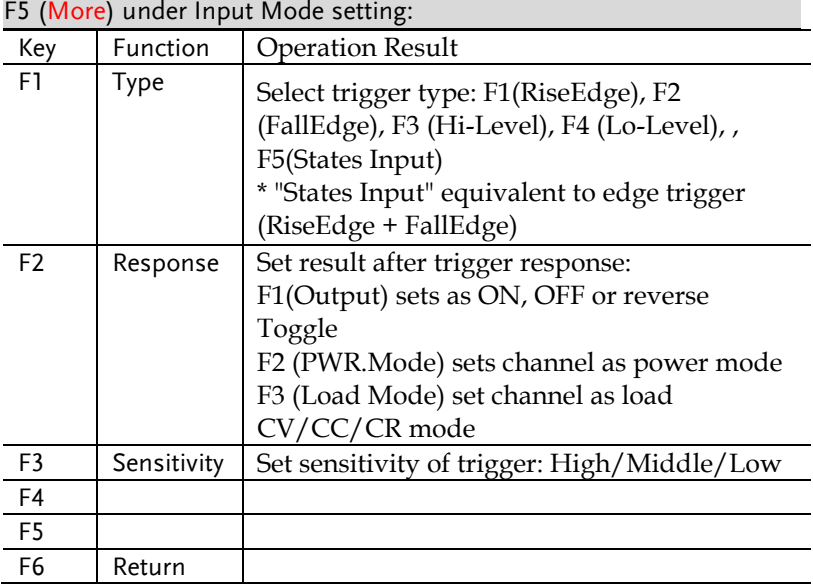

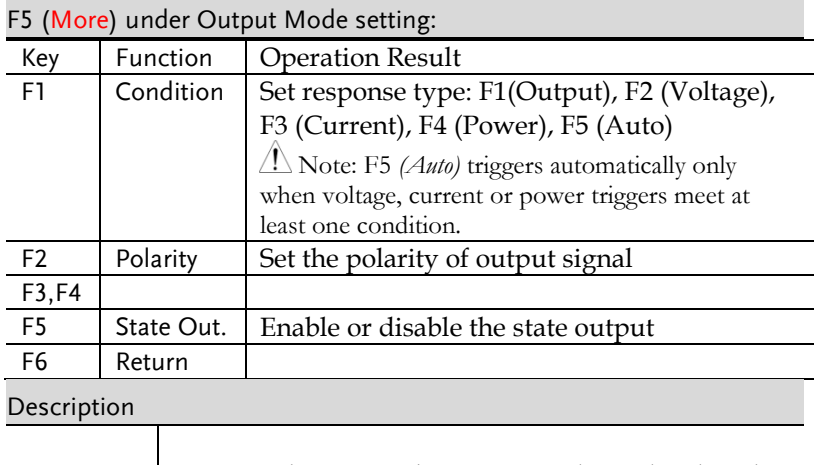

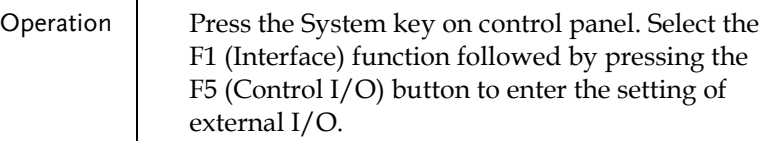

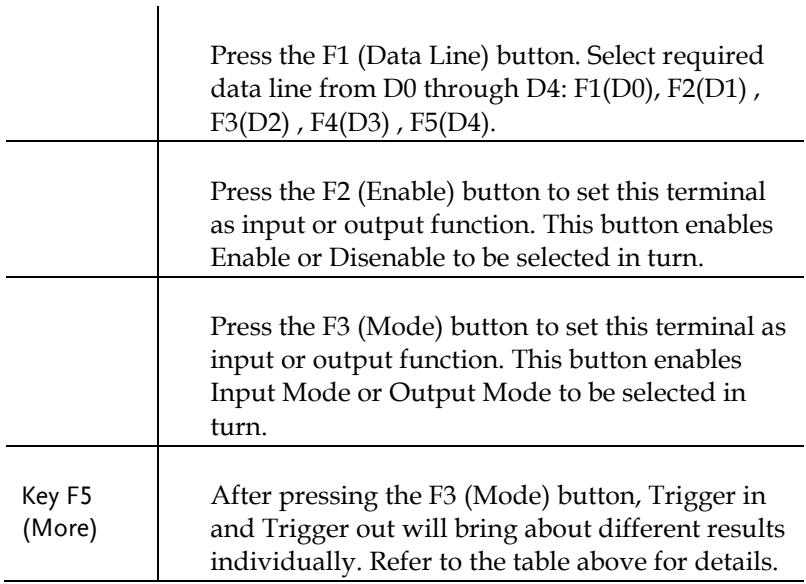

## **FILE OPERATION**

Restore Factory Default Settings .............................. 82

## <span id="page-78-0"></span>Save/Recall

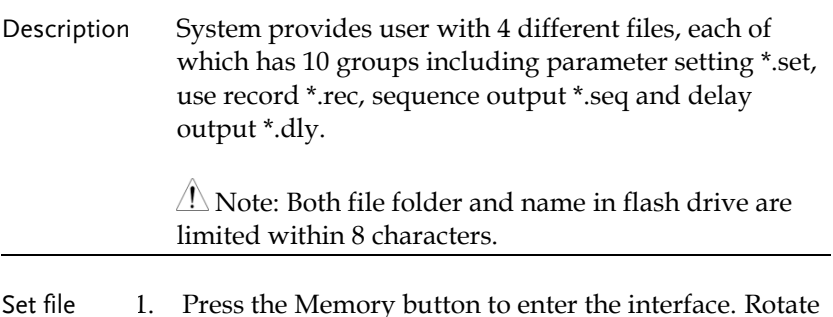

Set file operation \*.set 1. Press the Memory button to enter the interface. Rotate the scroll wheel (Encode) to select file of either internal memory or flash drive.

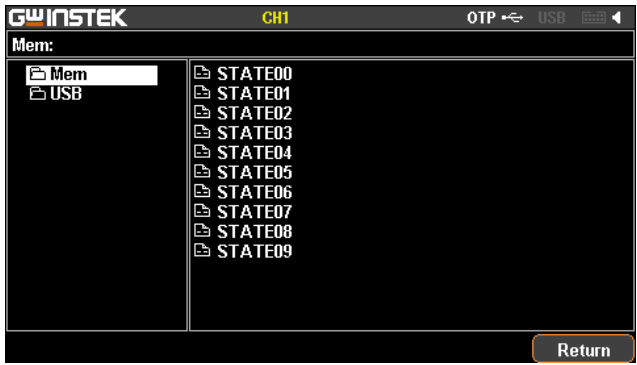

2. Press the right arrow button to enter the file group. Rotate the scroll wheel (Encode) and stop at the file in need

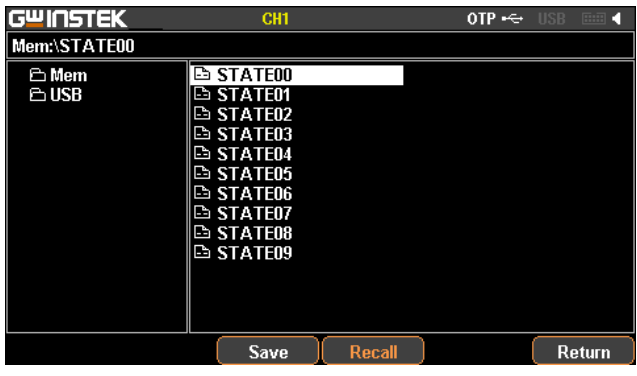

- 3. Press the F3 (Save) button to have the settings of current model saved into the corresponding file.
- 4. Or press the F4 (Recall) button to recall the corresponding file, whose file name will be shown on the status bar.

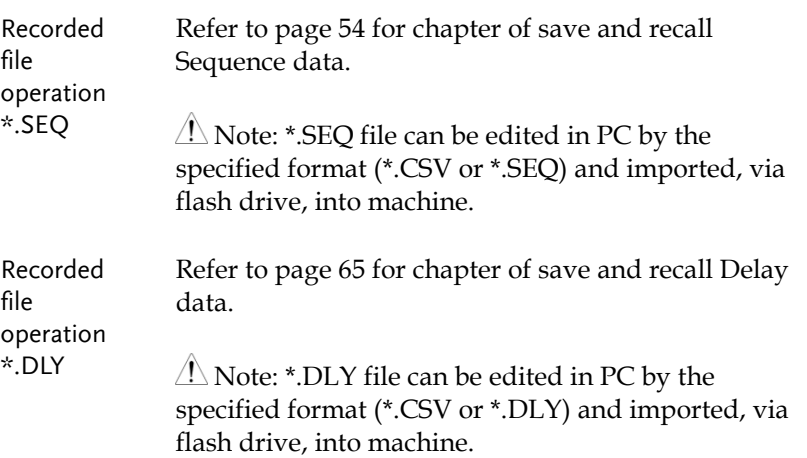

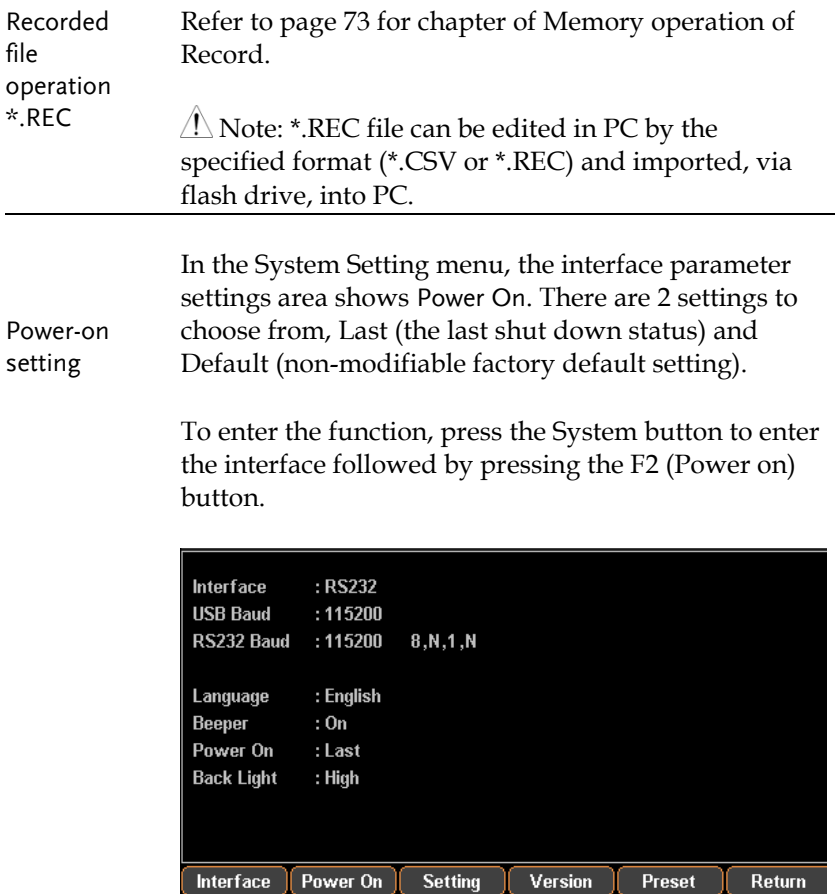

## <span id="page-81-0"></span>Restore Factory Default Settings

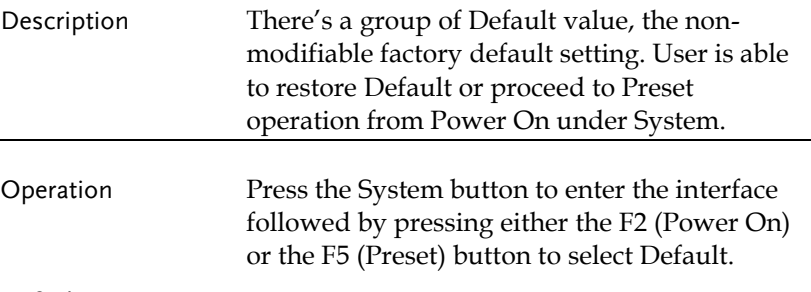

#### Default setting

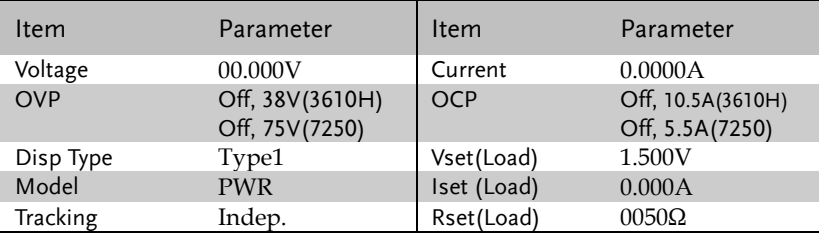

#### Default setting of system

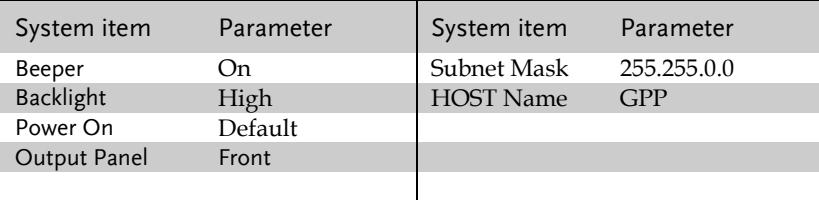

# **SYSTEM SETTINGS**

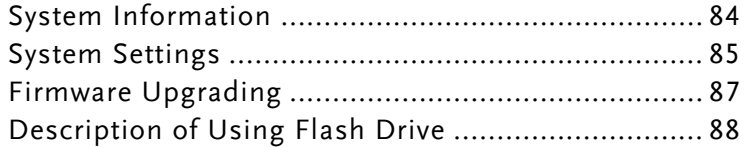

## System Information

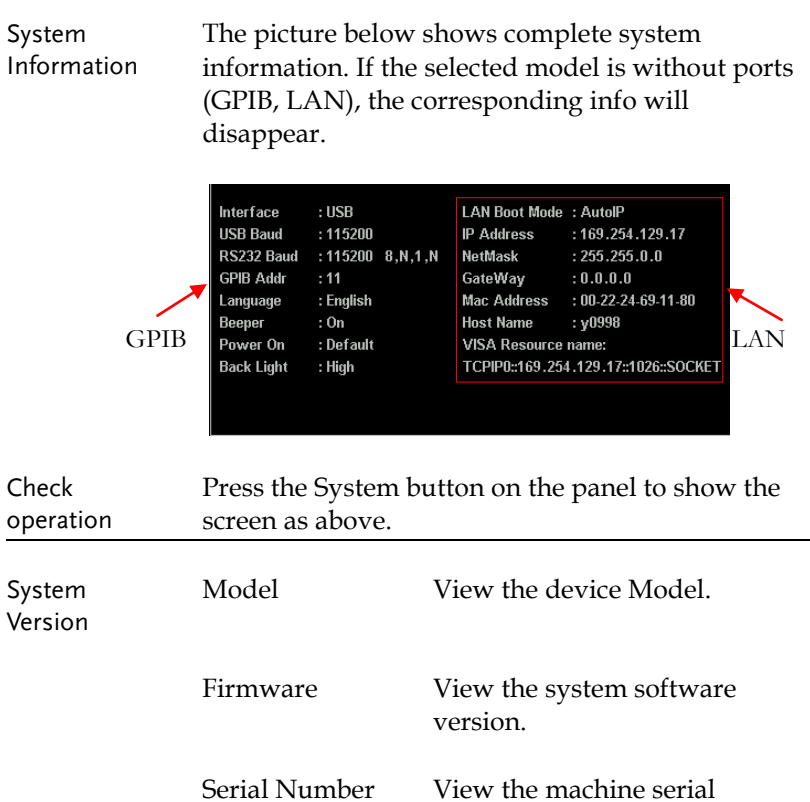

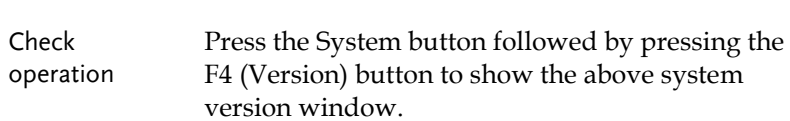

number.

## System Settings

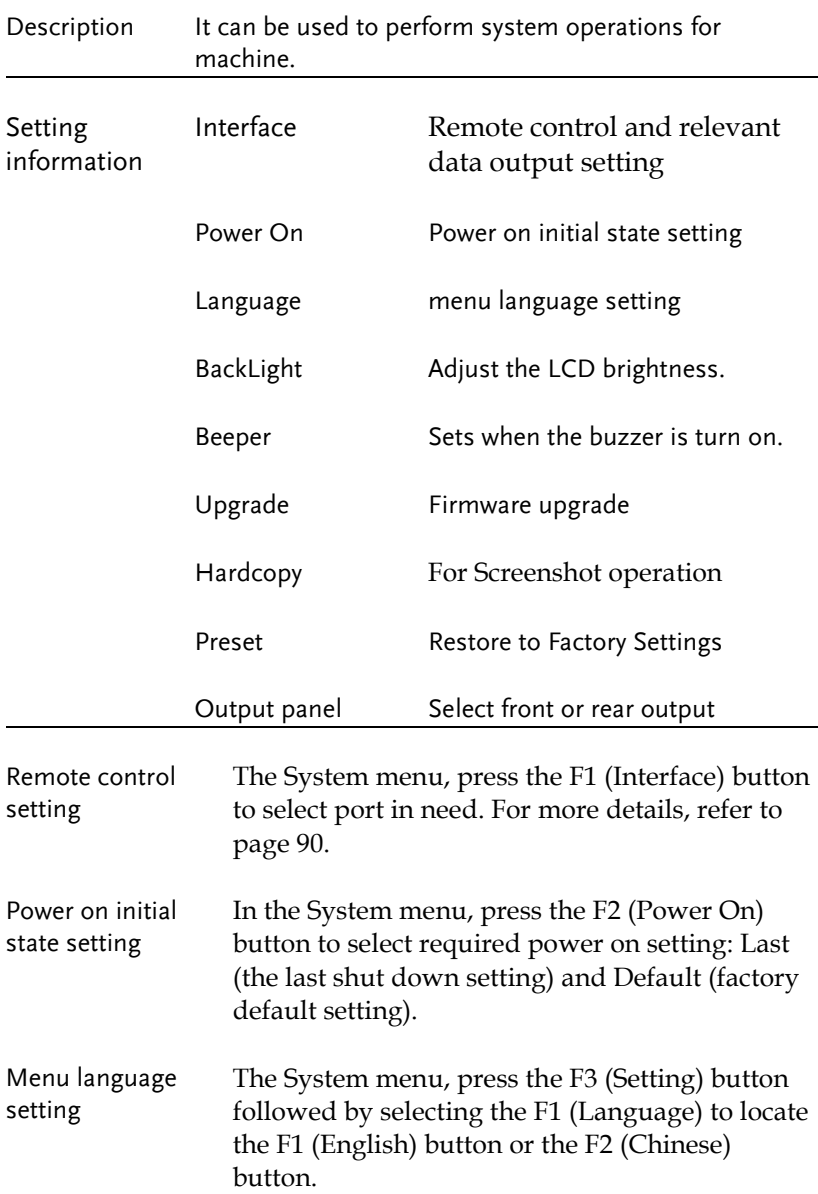

<span id="page-85-0"></span>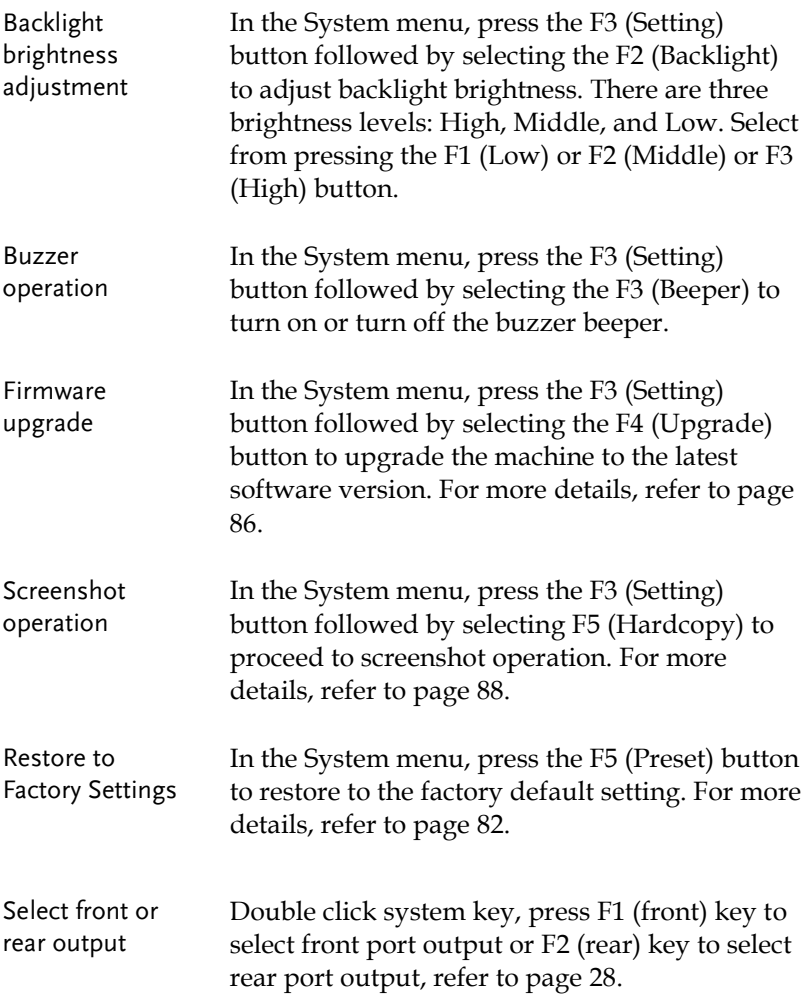

## Firmware Upgrading

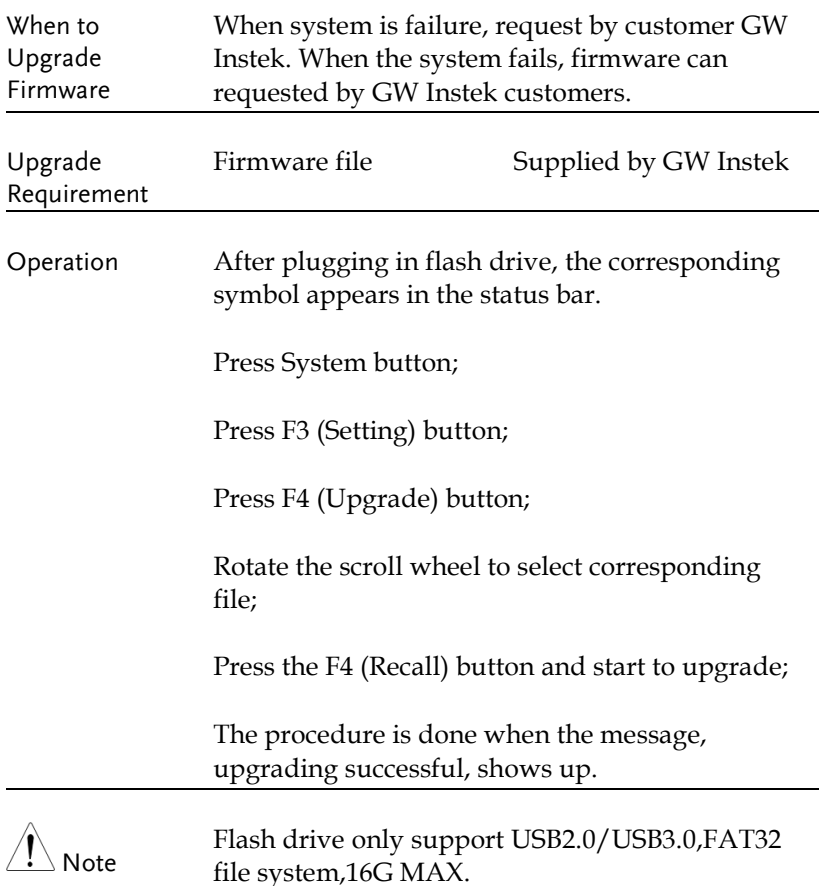

## Description of Using Flash Drive

Language

Power On

**Back Light** 

Comp. Mode : Off

Beeper

: English

: Default

 $: On$ 

: High

<span id="page-87-0"></span>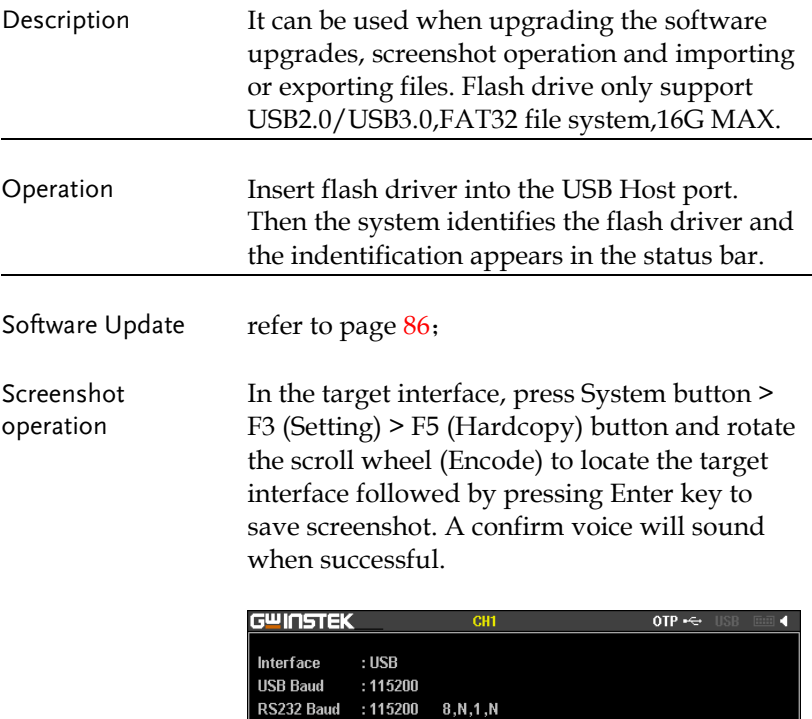

The file format of screenshot is \*.BMP and is saved in the root directory of flash drive by default.

Language (Back Lignt ) Beeper ) Upgrade ) Hardcopy ) Return

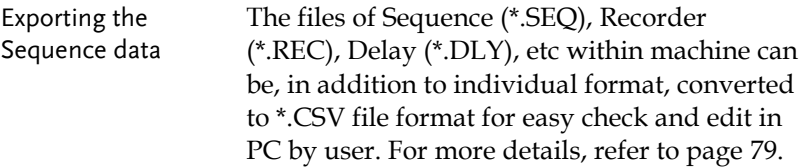

# **REMOTE CONTROL**

<span id="page-89-0"></span>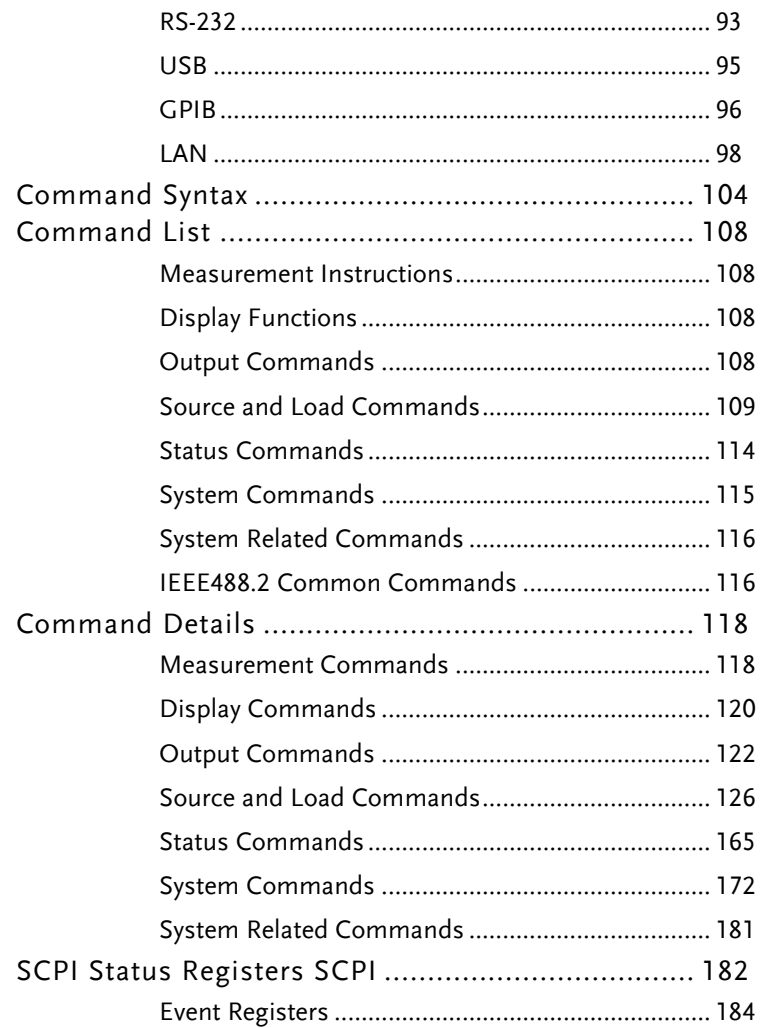

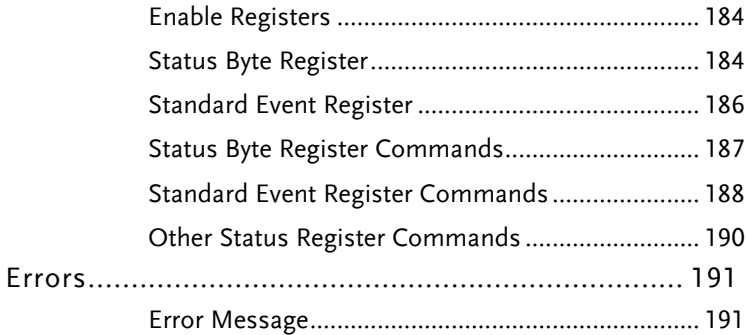

## Connection Usage

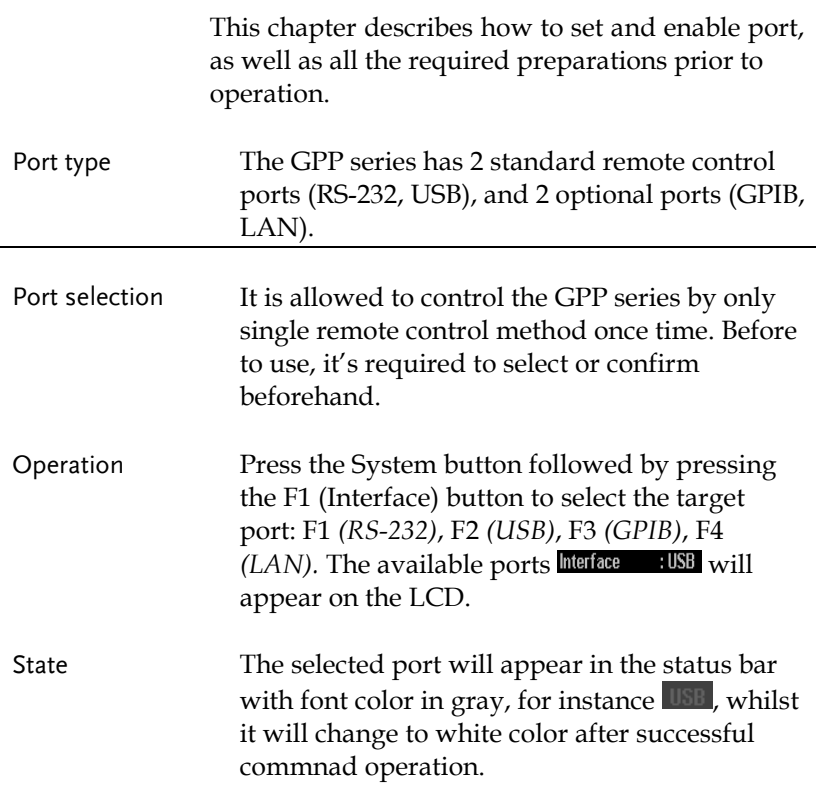

## **GWINSTEK**

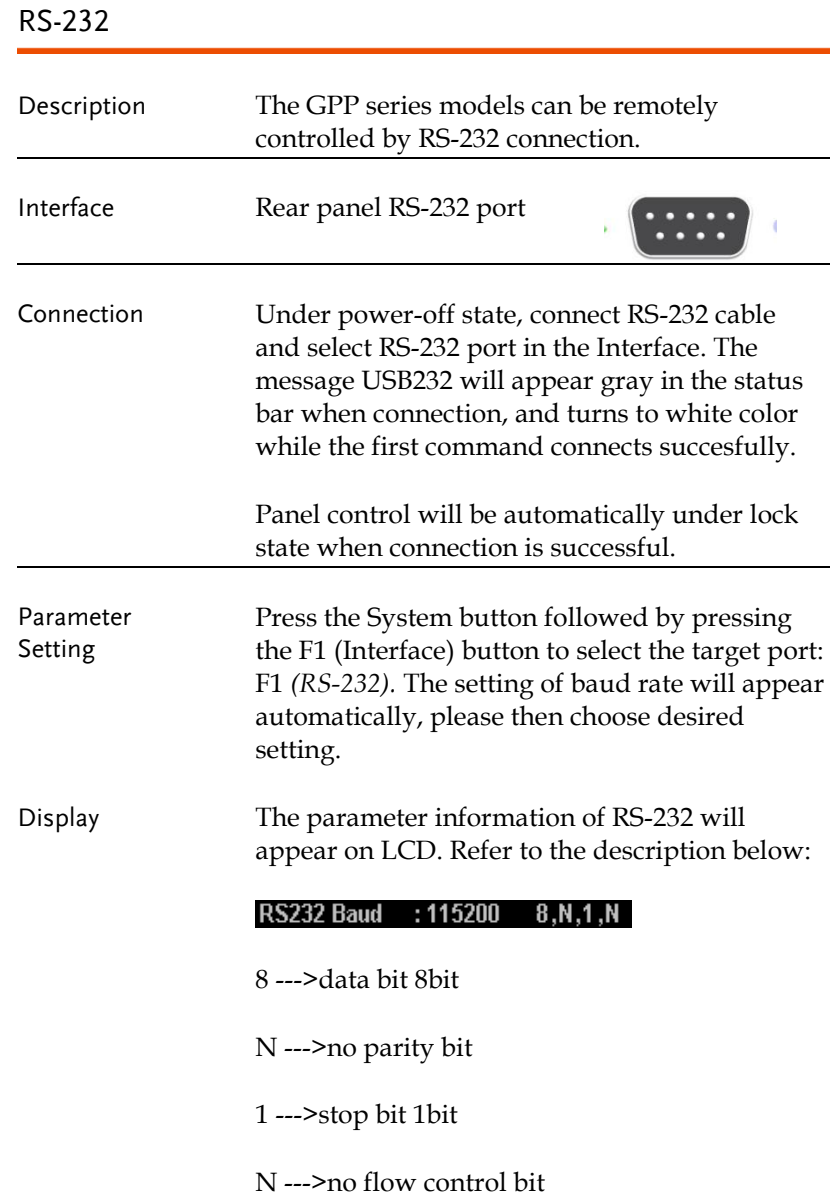

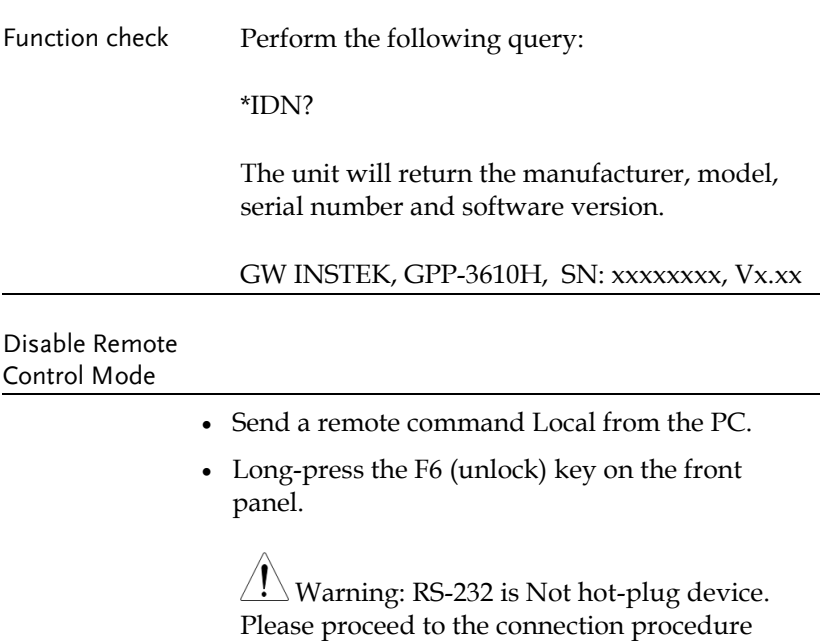

under the power-off state.

#### USB

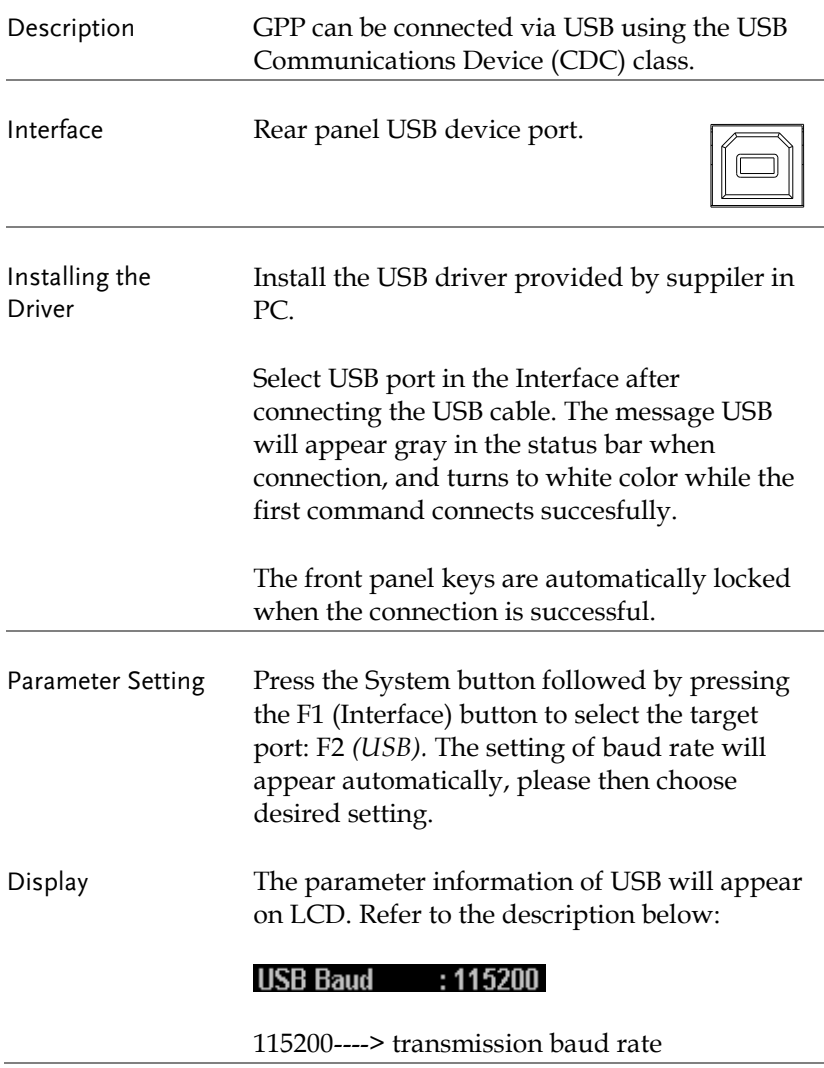

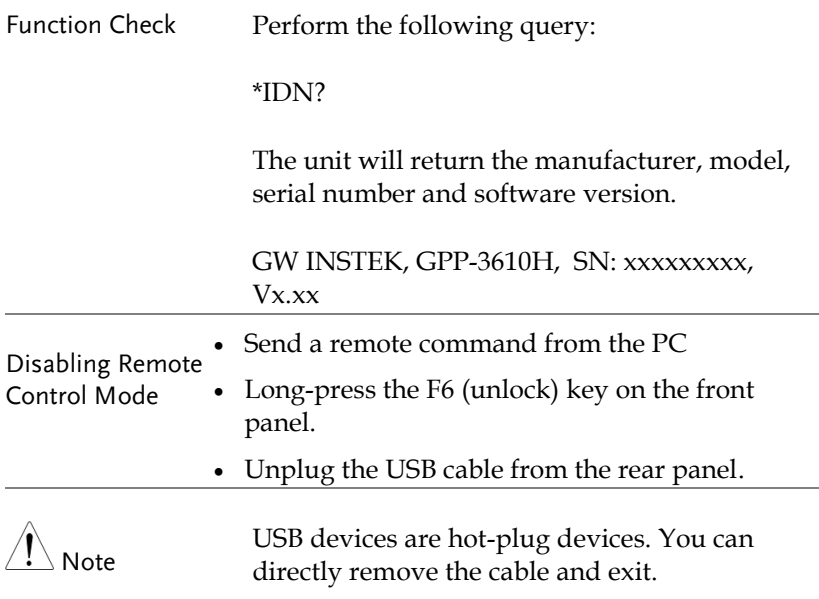

GPIB

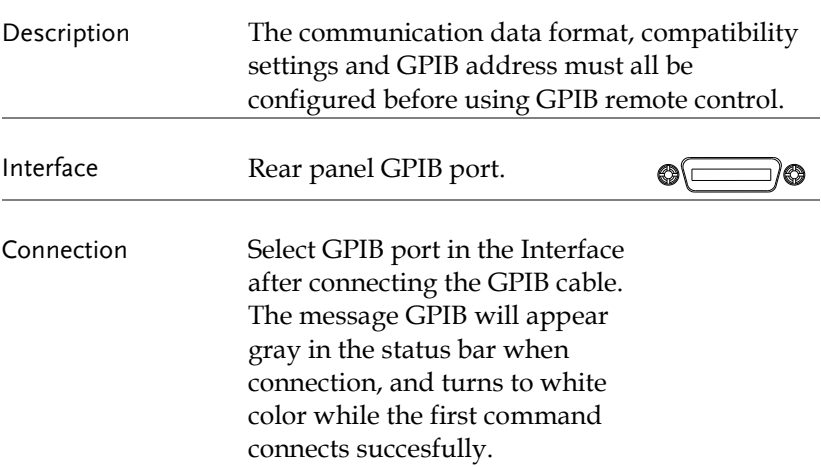

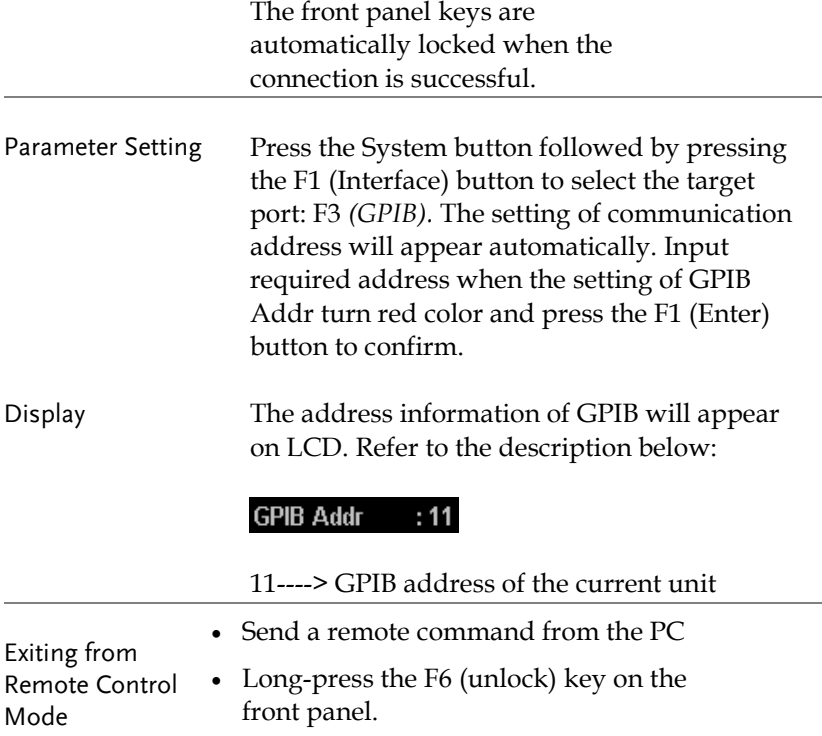

#### LAN

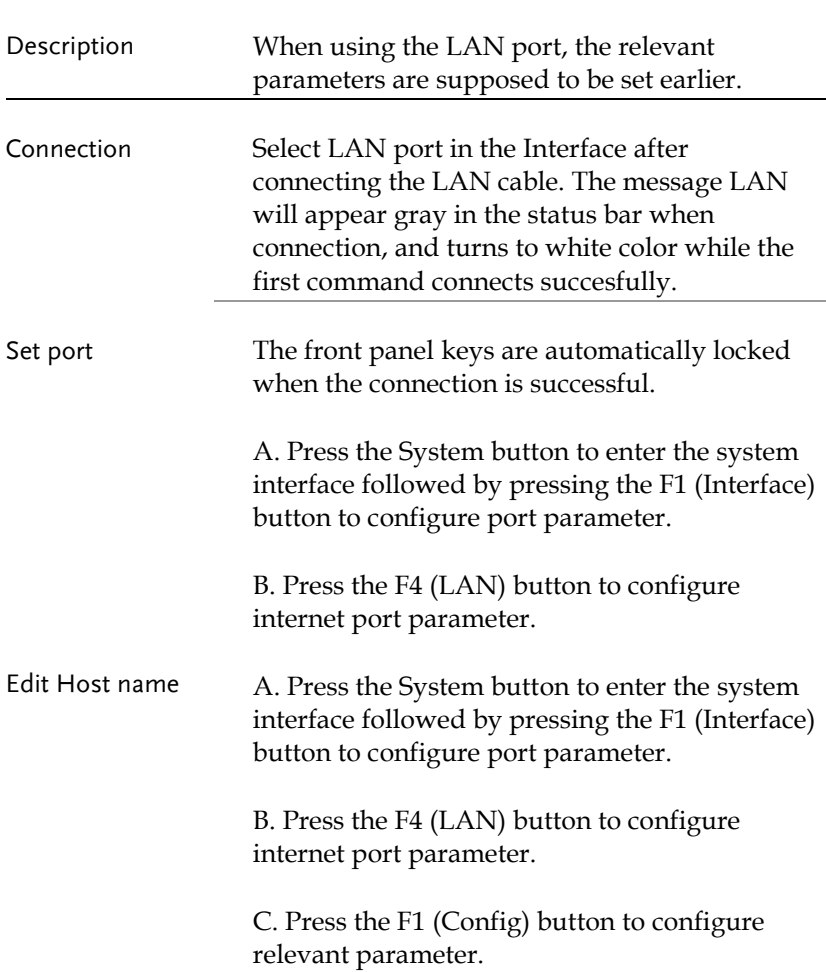

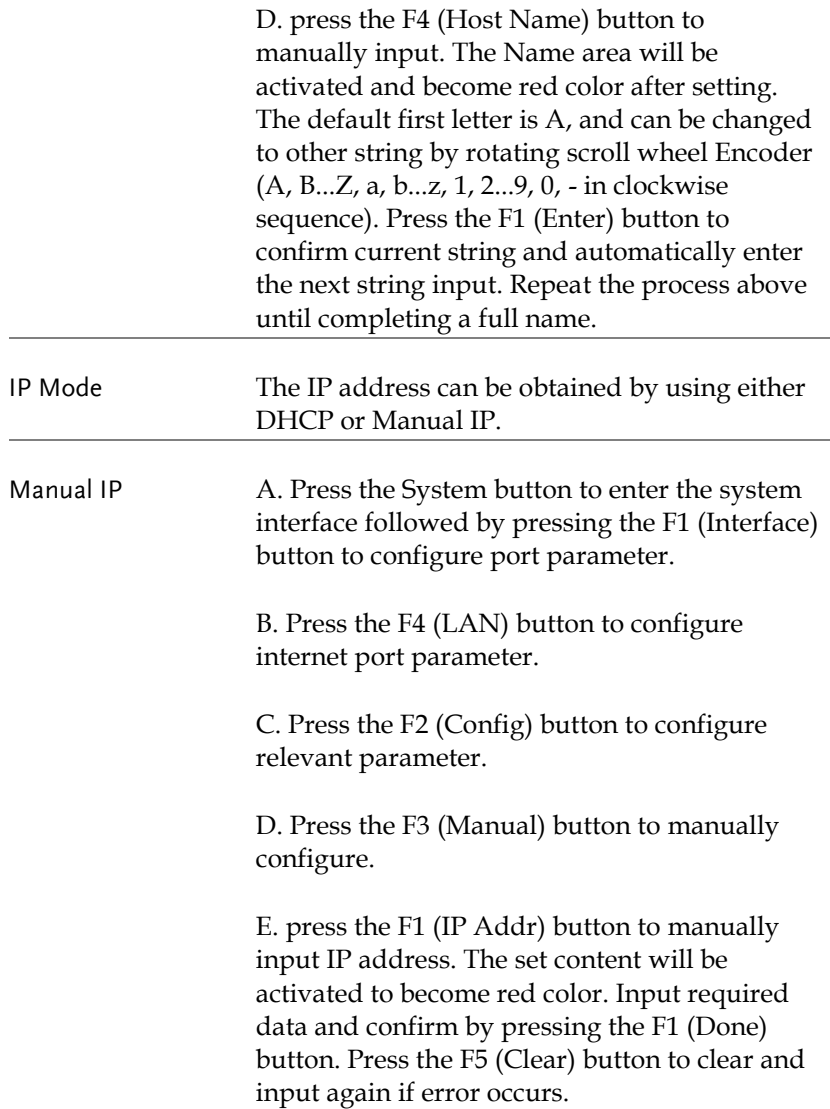

F. return to the Manual configuration menu and repeat manually configuring NetMask. Press the F2 (NetMask) button to manually input data. The set content will be activated to become red color. Input required data and confirm by pressing the F1 (Done) button. Press the F5 (Clear) button to clear and input again if error occurs.

G. return to the Manual configuration menu and repeat manually configuring GateWay. Press the F3 (GateWay) button to manually input data. The set content will be activated to become red color. Input required data and confirm by pressing the F1 (Done) button. Press the F5 (Clear) button to clear and input again if error occurs.

Parameter Settings:

IP Address: IP address range: 1.0.0.0 to 223.255.255.255 (excluding 127.nnn.nnn.nnn).

Subnet Mask: Subnet Mask Range: 1.0.0.0 to 255.255.255.255.

Gateway: Gateway range: 1.0.0.0 to 223.255.255.255 (excluding 127.nnn.nnn.nnn).

VISA Resource name: TCPIP0::169.254.129.17::1026::SOCKET

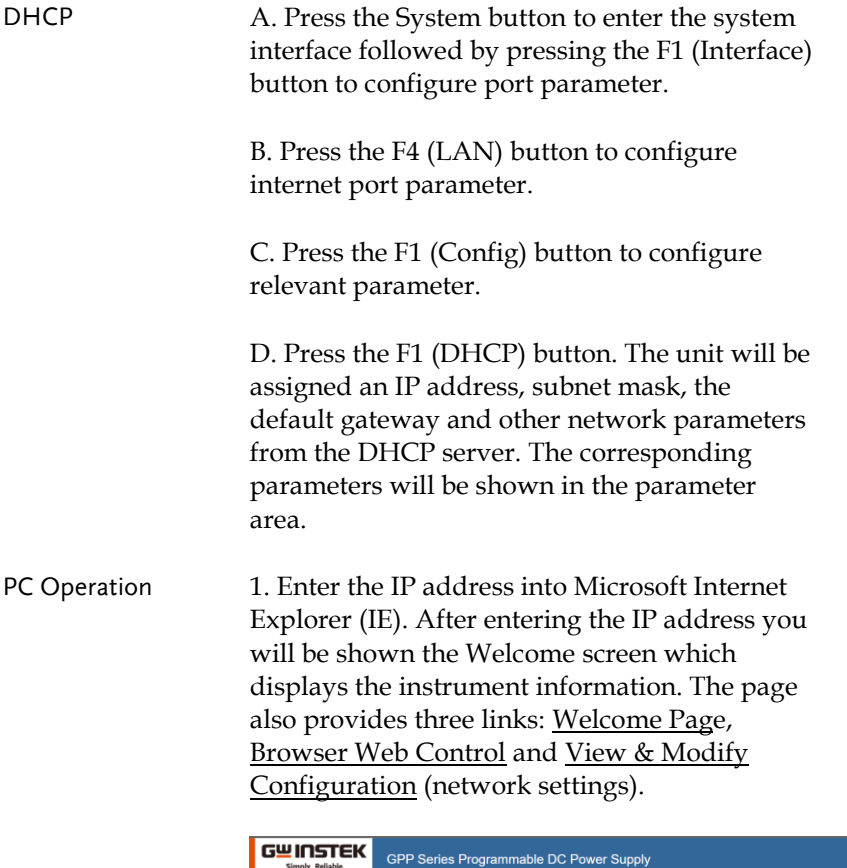

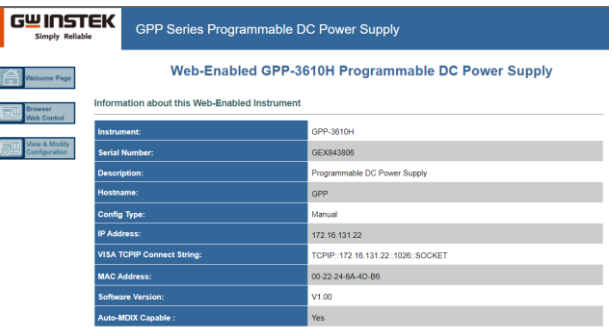

Use the navigation bar on the left to access your GPP-3610H Programmable DC Power Supply and related information.

C GW Instek .Inc.2017

2. Click on "Browser Web Control" to execute commands through the browser, as shown below.

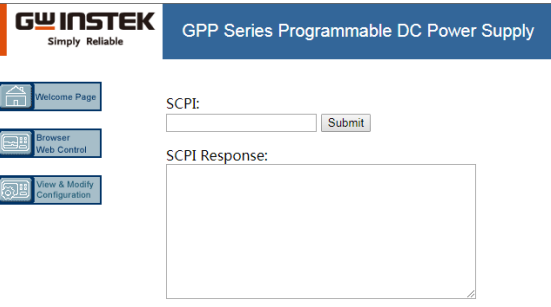

3. Press the "View & Modify Configuration" icon to enter the Modify Config menu, as shown below.

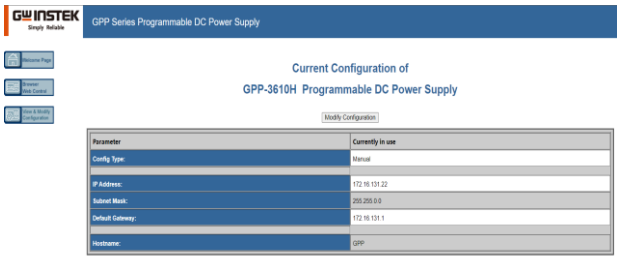

4. Click "Modify Config" to enter the network configuration setting menu, as shown below. Use the mouse to click on "Save and Restart" to change the remote settings for the GPP series.

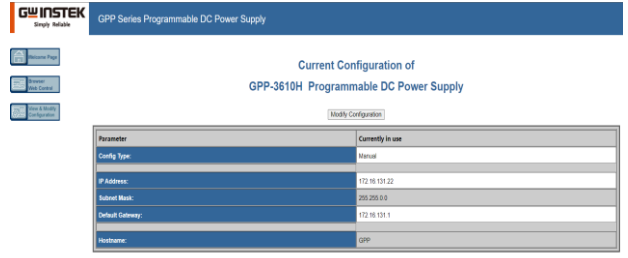

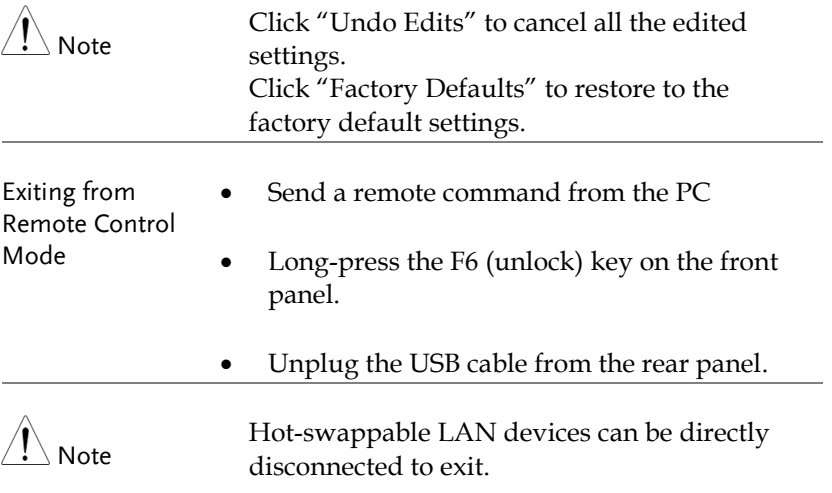

## Command Syntax

The commands that are used with the GPP meet IEEE488.2 and SCPI standards.

SCPI Commands Overview

#### Command Format

SCPI is an ASCII based command language designed for test and measurement instruments. SCPI commands uses a hierarchical structure (tree system), and is divided into different subsystems. Each subsystem is defined by a different root keyword. Each command consists of a root keyword and one or more hierarchical key words separated by a colon ":" and followed by a parameter. There is always a space between the keywords and the parameters. Any commands followed by a question mark (?) are queries.

For Example: :SYSTem:BEEPer:STATe {0|1|OFF|ON} :SYSTem:BEEPer:STATe?

SYSTem is the root level keyword and BEEPer and STATe are the secondary and tertiary level keywords. All levels have a ":" separating each keyword. Parameters are enclosed in "{ }". The commands SYSTem:BEEPer:STATe has {0|1|OFF|ON } as parameters. The parameters are separated with a space. SYSTem:BEEPer:STATe? indicates that the command is a query. In addition some commands have multiple parameters that are usually separated by a comma ",".

For example: :STATus:QUEue:ENABle (-110:-222, -220).

#### Symbol Description

SCPI commands have the following conventional symbols. These symbols are not commands but are used to describe the command parameters.

1. Curly Brackets { }

Curly Bracket enclose command string parameters, for example: {OFF|ON}

2. Vertical Bars |

Vertical bars are used to separate one or more optional parameters. Only one command can be selected. With the following two parameters, {ON|OFF} only ON or OFF can be selected.

3. Square Brackets [ ]

The contents inside square brackets represent keywords or parameters that can be omitted when executing a command. For example: For the commands :OUTPut[:STATe] {ON|OFF}, [STATe] can be omitted.

4. Angle Brackets < >

The parameters in angle brackets must be substituted with a valid parameter. For example: For the command :DISPlay: CONTrast <br />brightness>, <br />brightness> must be use a numerical value instead such as, :DISPlay:CONTrast 1

#### Parameter Types

The commands have a number of different parameter categories. How the parameters are set depend on the parameter categories.

1. Boolean

Commands parameter that have to states "OFF" and "ON", for example, DISPlay:FOCUs {ON|OFF}. "ON" will turn on the focus display function, while "OFF" will turn it off.

2. Consecutive Integers

Parameters that use consecutive integers, for example: For the command :DISPlay:CONTrast <br/> <br/>brightness>, <br/> <br/>shtness> is an integer value with a range of  $1~3$ .

3. Continuous Real Number

Parameter that must be a continuous real number can have any value within the effective range and accuracy. For example: The command CURRent {<current>|MINimum|MAXimum}, is used to set the current value for the current operating channel. <current> can be any value within the setting range of the current channel.

4. Discrete

For discrete parameters, only those values that are listed can be used. For example: The \*RCL  $\{0|1|2|3|...|9\}$  command can only use 0, 1, 2, 3, ..., 9.

#### 5. ASCII Strings

ASCII string parameters must use a combination of ASCII characters in a string. For example: For the command: MODE <name>, <name> must be an ASCII string.

#### Command Abbreviations

The syntax for SCPI commands contains a combination of upper and lower case letters. The upper case letters in a command represent the short form of that command.

Commands are not case sensitive and can used in both upper and lower case. Note, however, to use the short form of the command, only the capital letter part of the command can be used (no other abbreviation can be used). For example:

:MEASure:CURRent? Can be abbreviated to: :MEAS:CURR?

#### Command Terminators

When sending a command to the function generator, the command must be terminated with a <new line> character. The IEEE-4888 EOI can also be used as a <new line> character. A command can also be terminated using a carriage return + <new line> character. The command path will always be reset back to the root level after a command has been terminated.

Return values are terminated with 0x0A.

## Command List

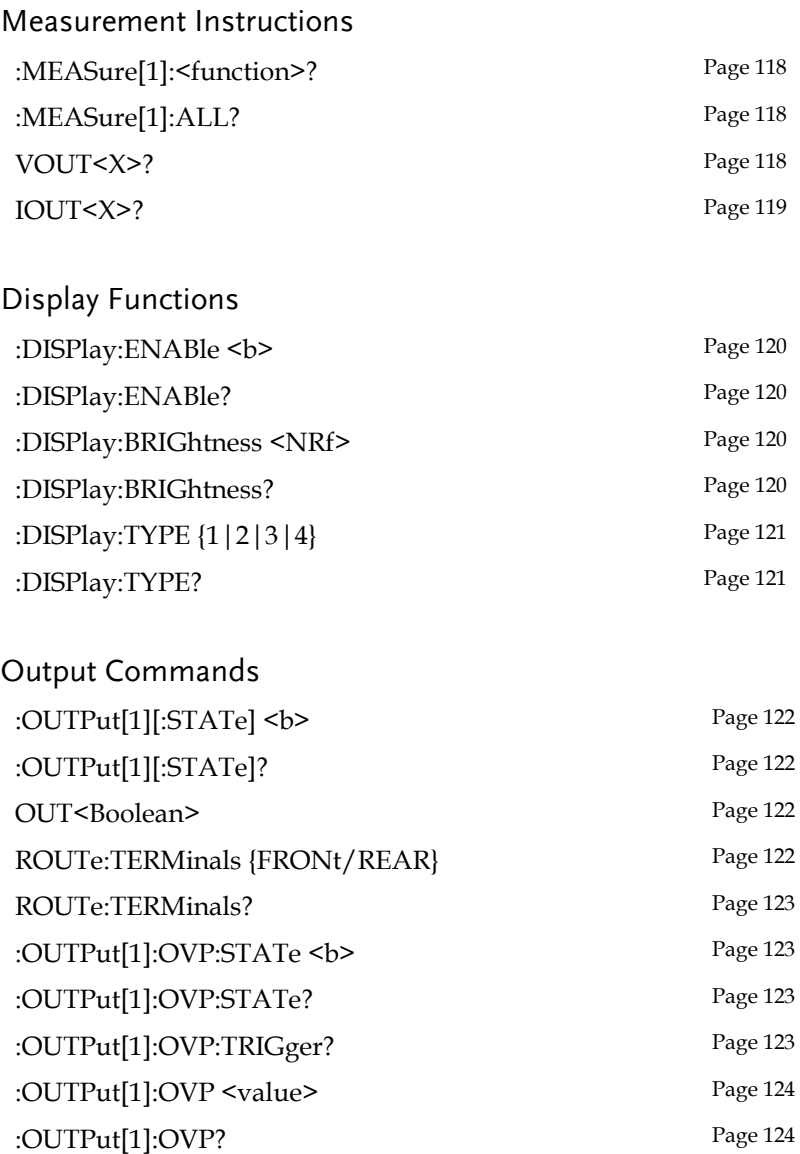
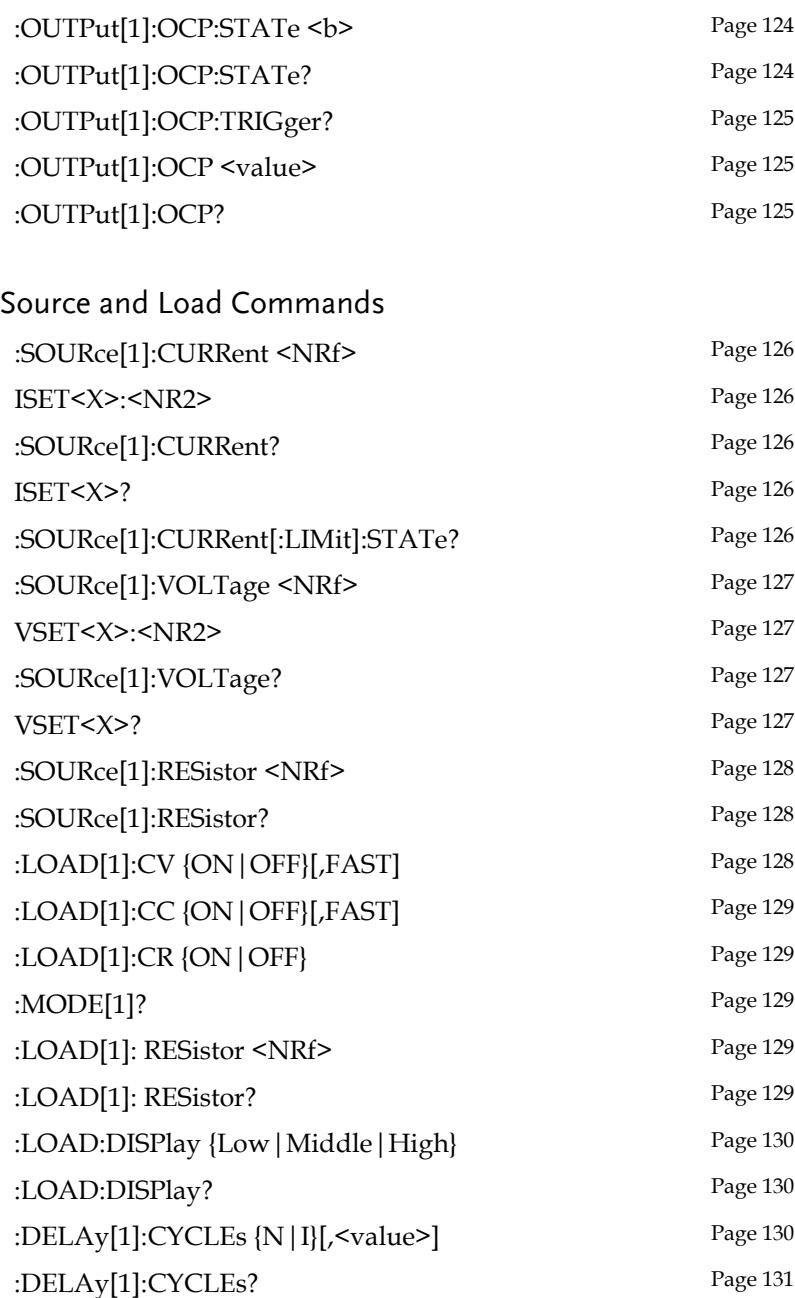

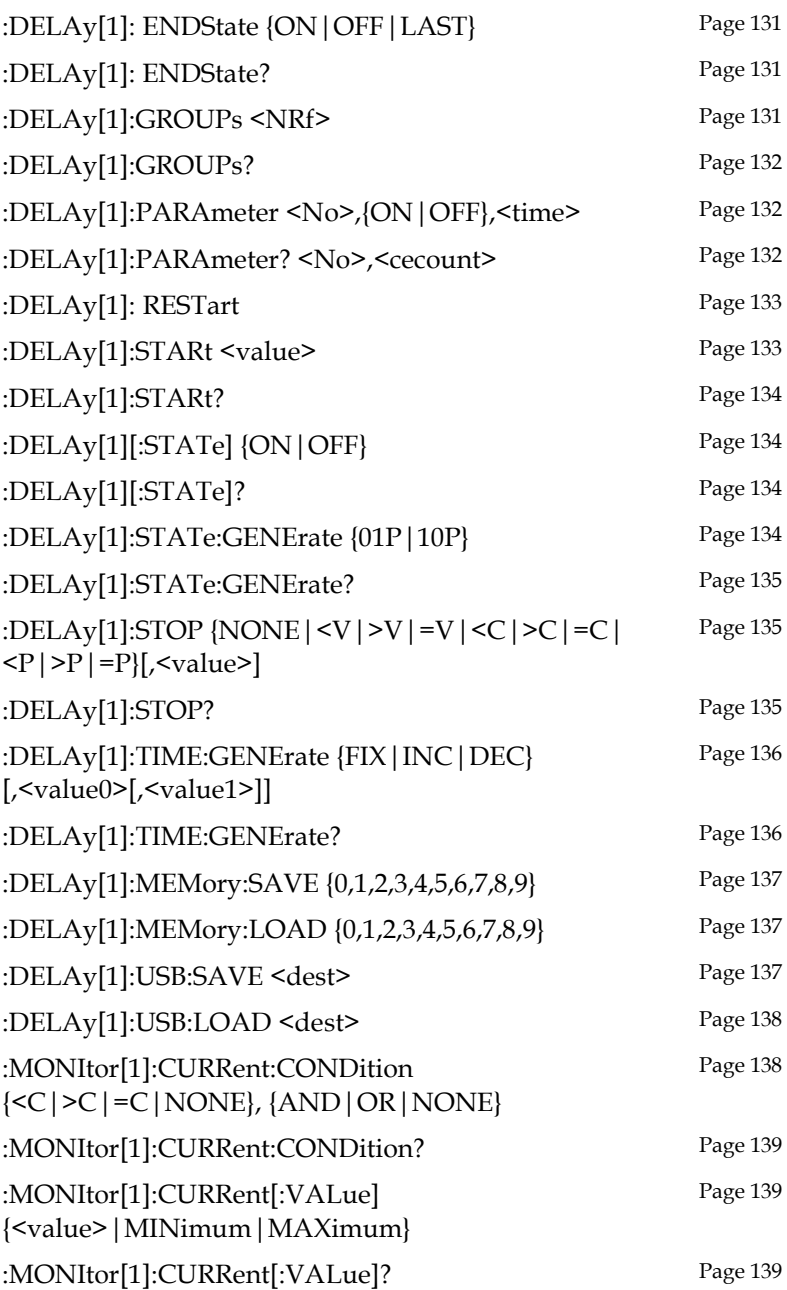

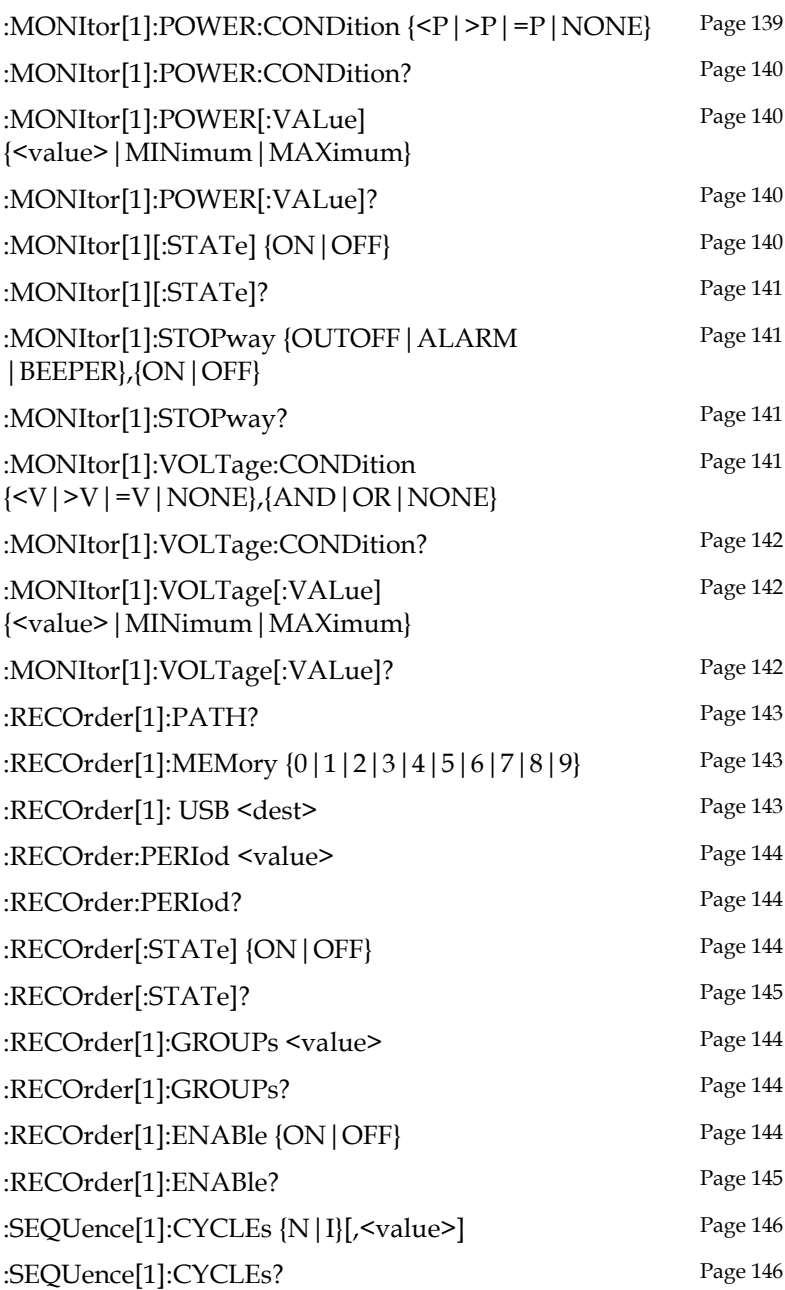

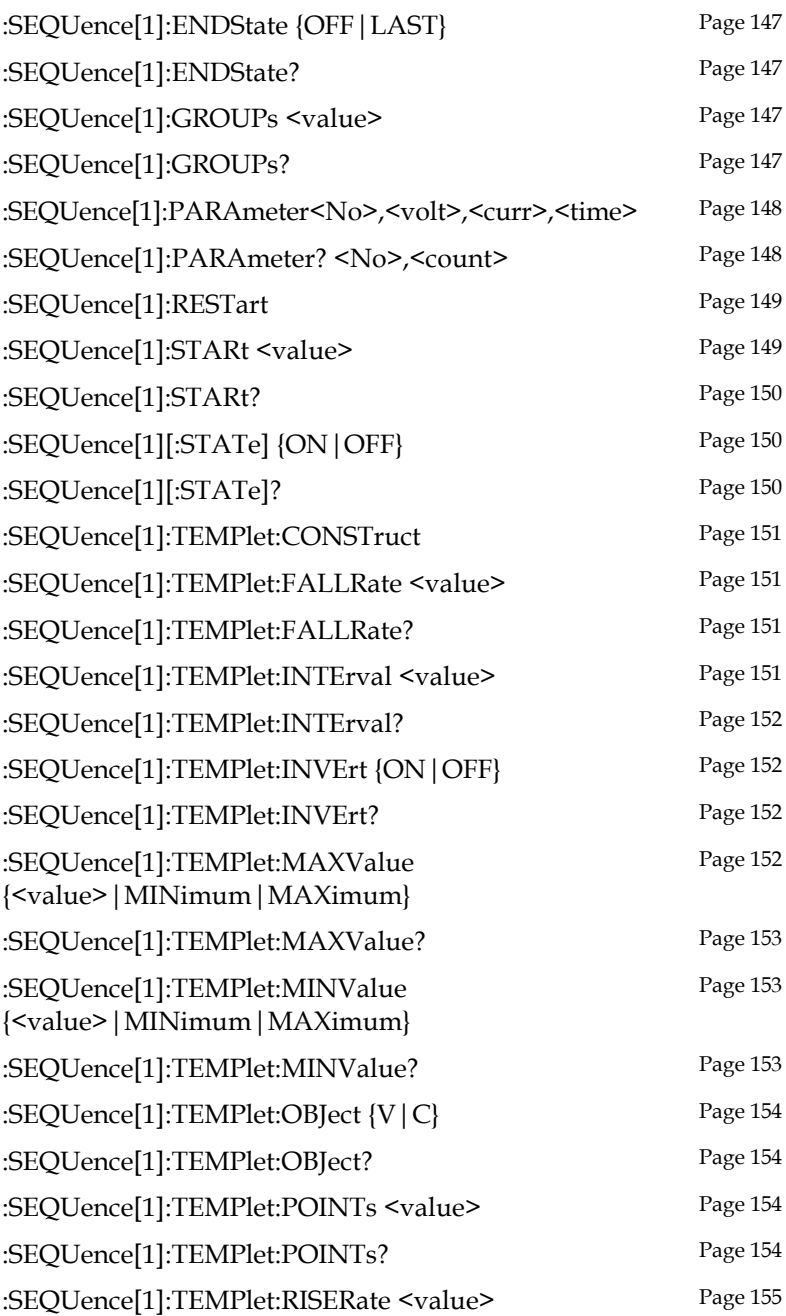

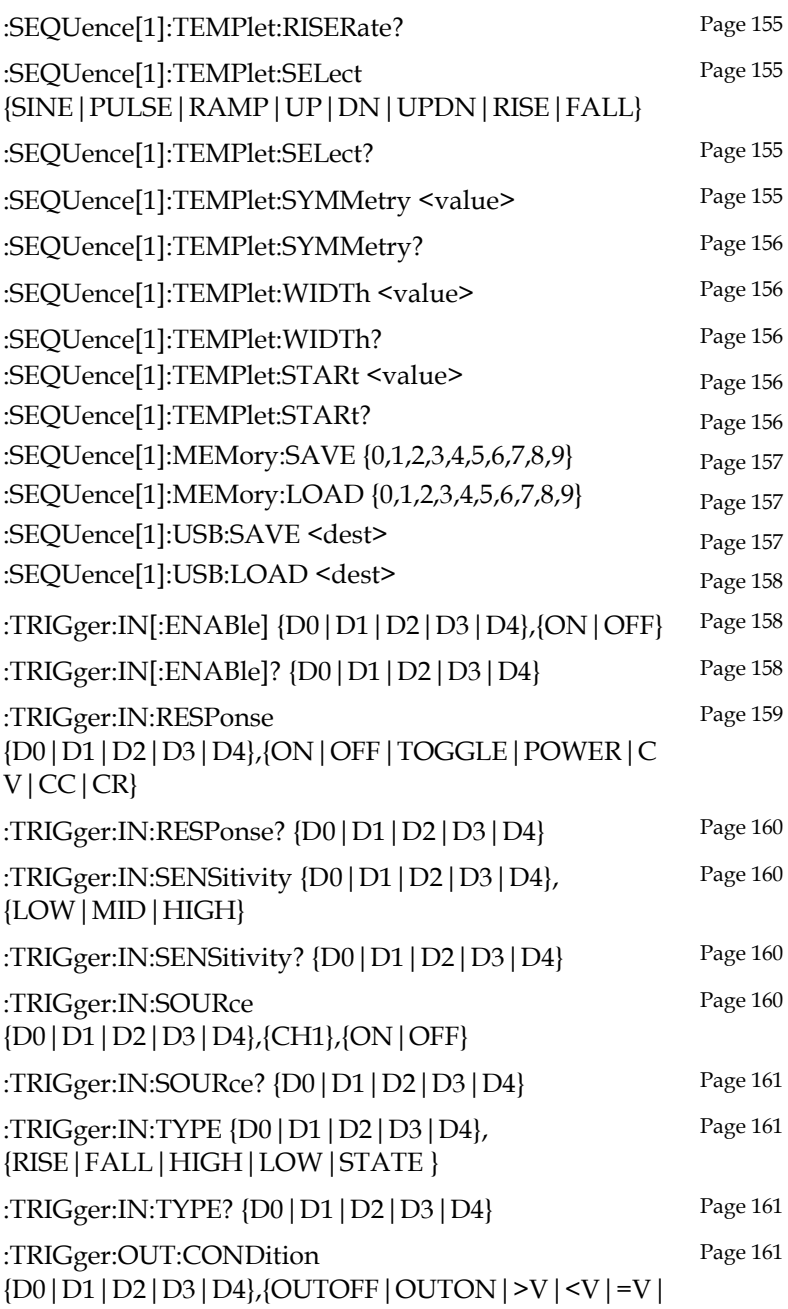

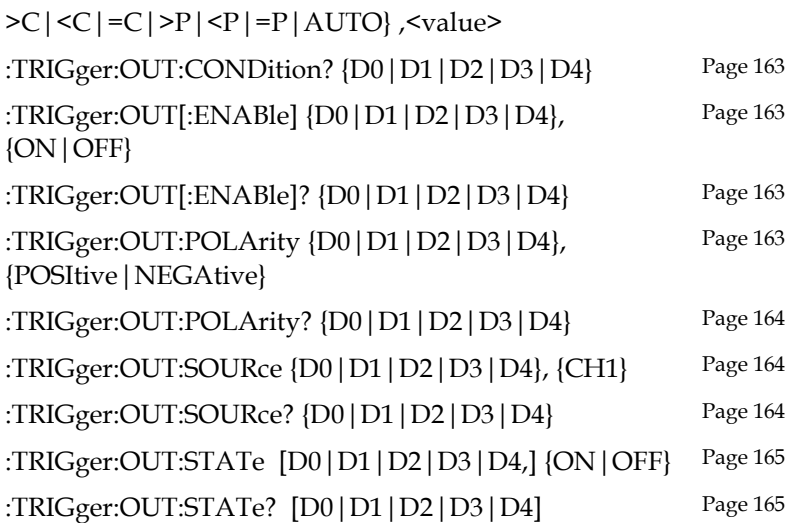

### Status Commands

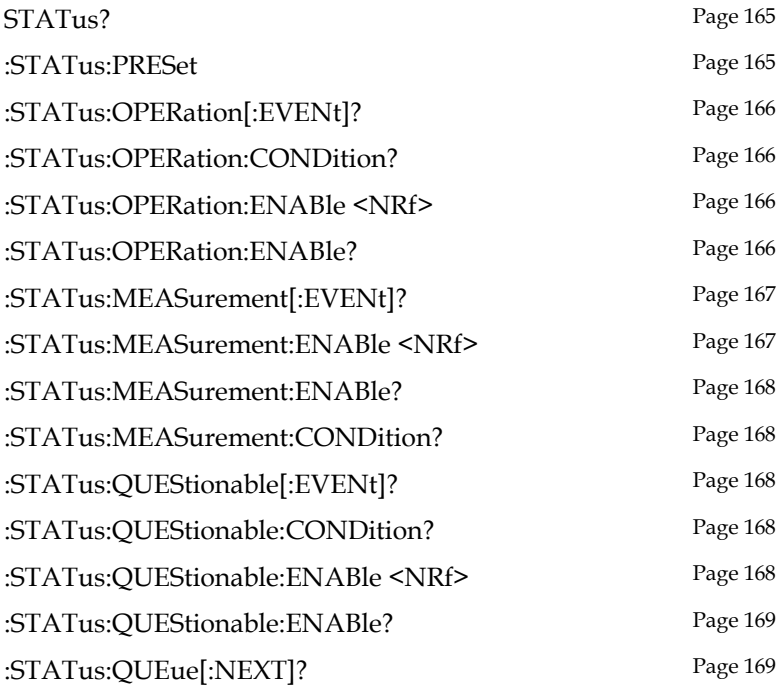

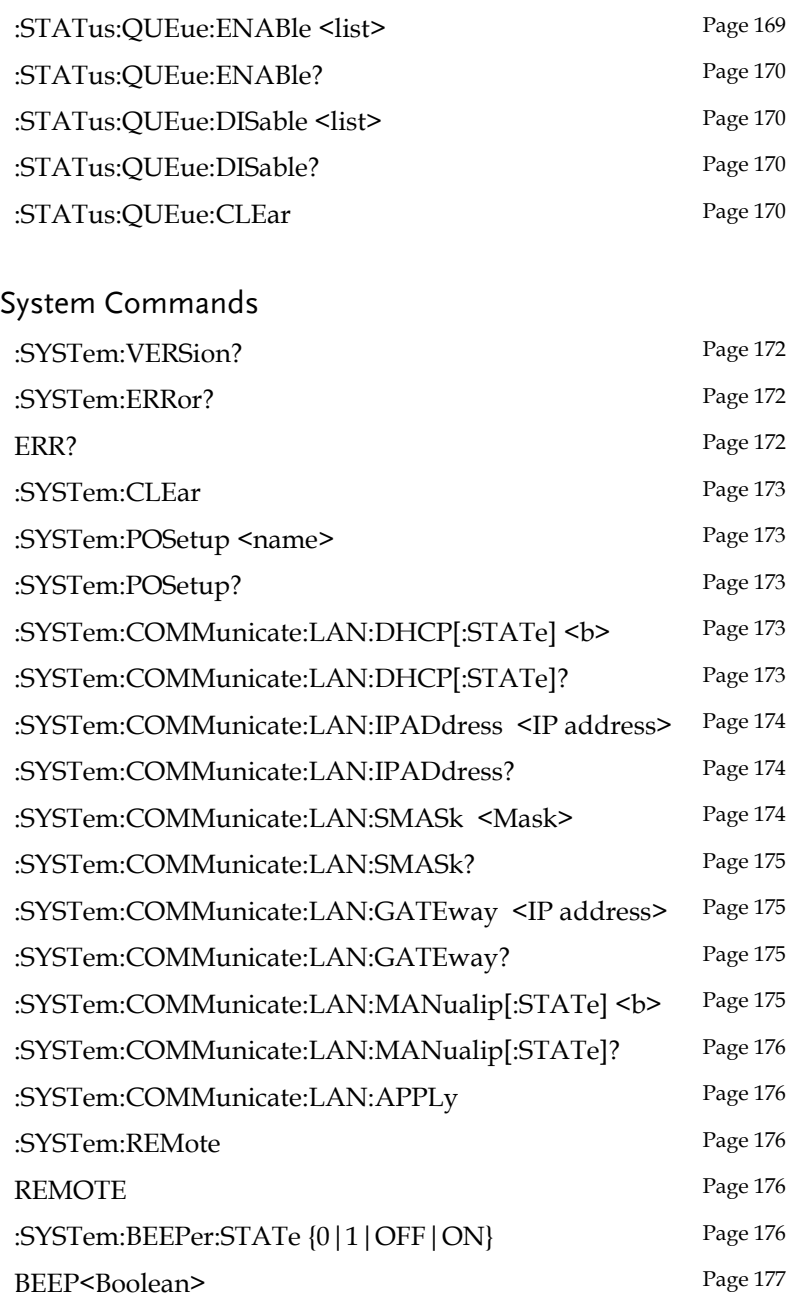

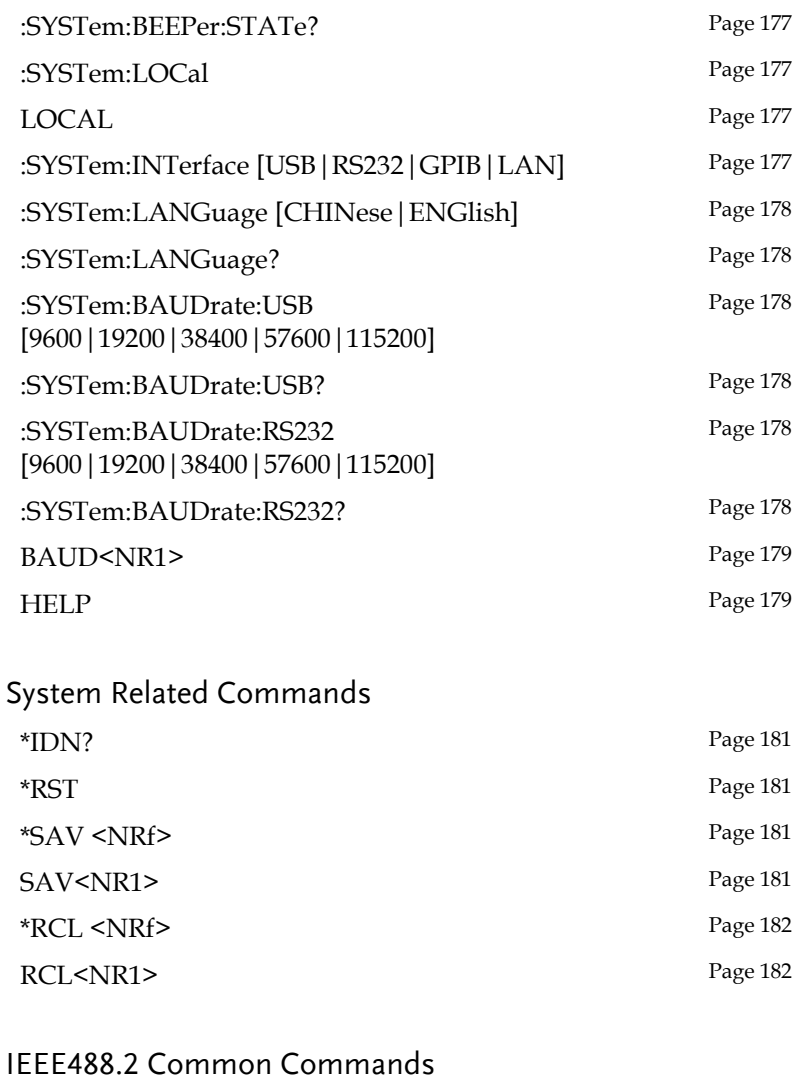

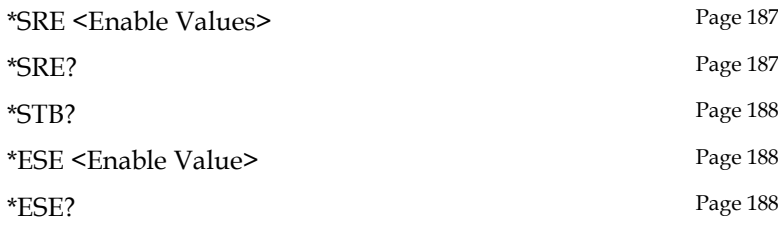

#### **REMOTE CONTROL**

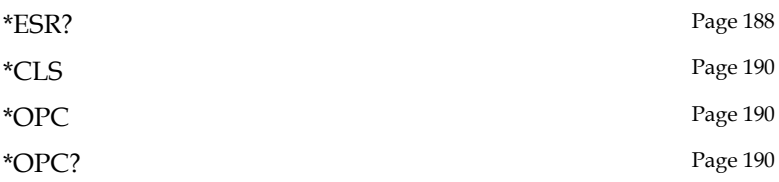

# Command Details

When using commands to select a specific channel, [1] stands for CH1, [2] stands for CH2. "1" can be omitted when you want to select CH1 as it is selected by default. However if you wish to select CH2, "2" must be selected.

### Measurement Commands

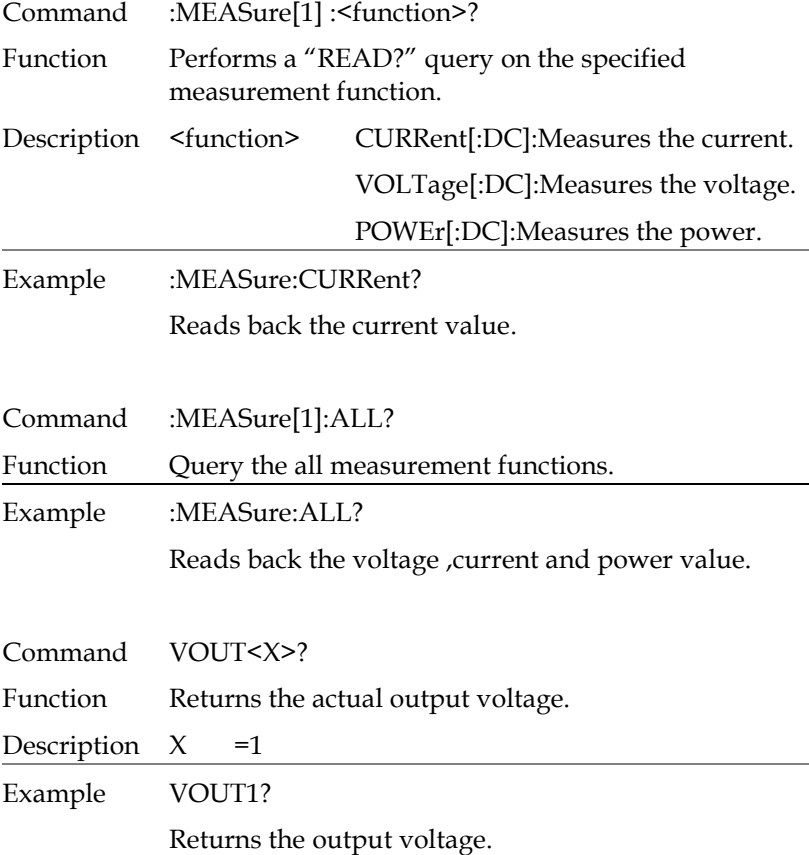

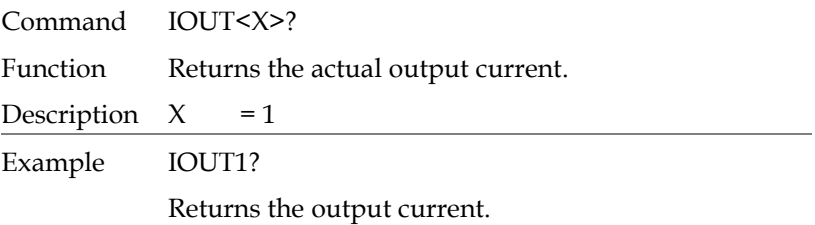

### Display Commands

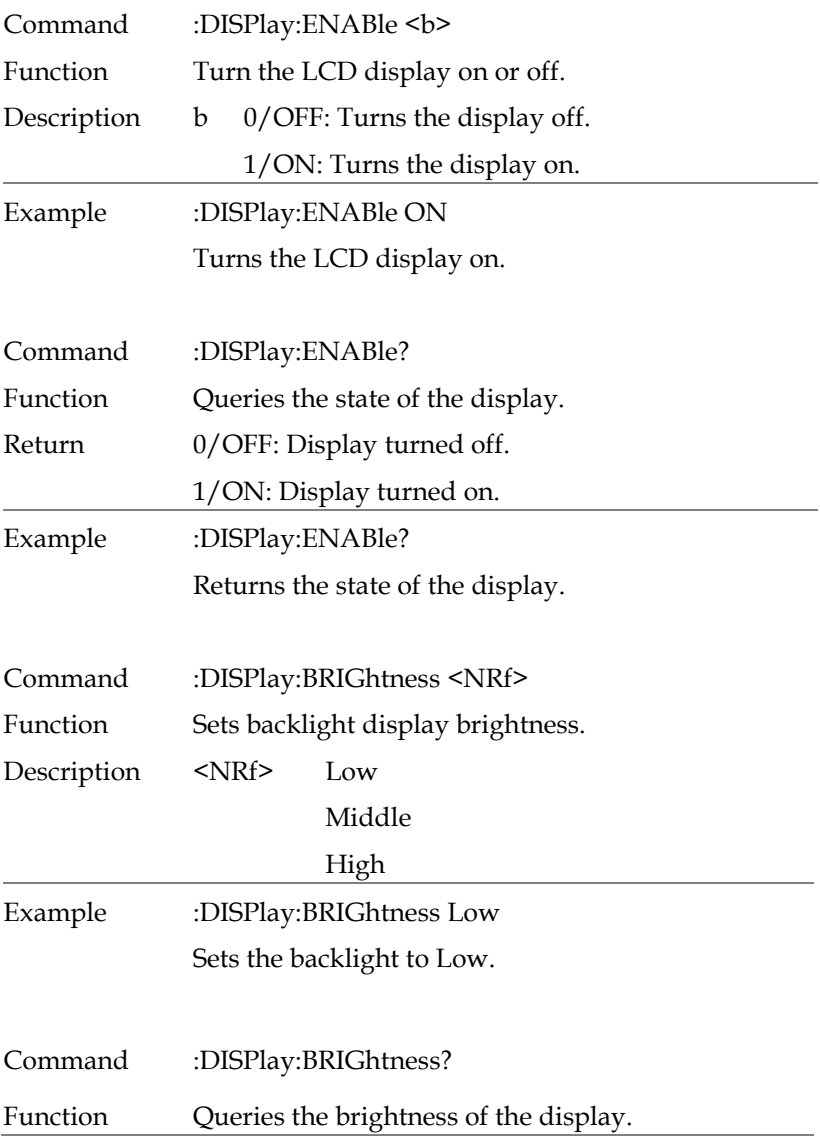

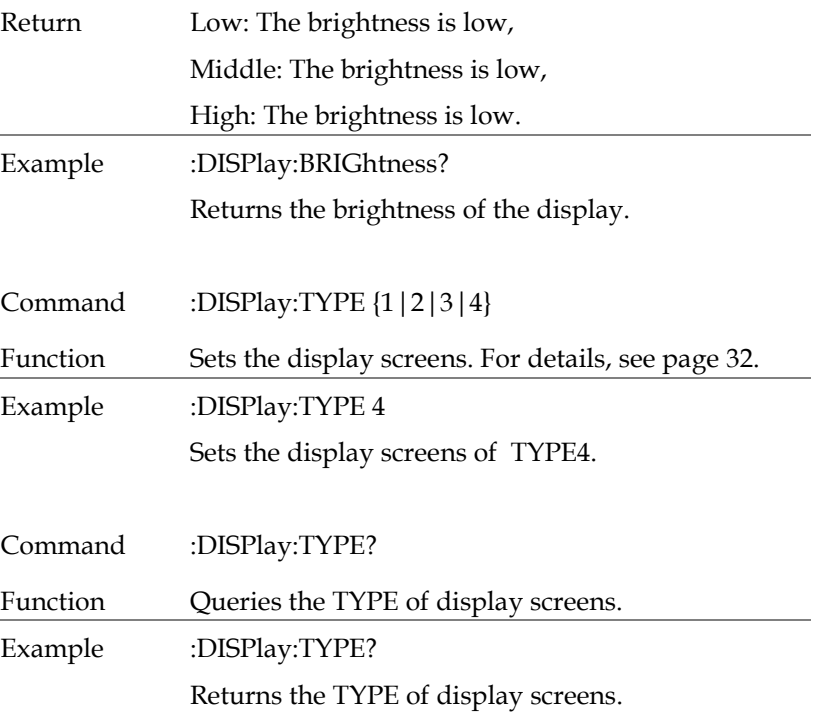

# Output Commands

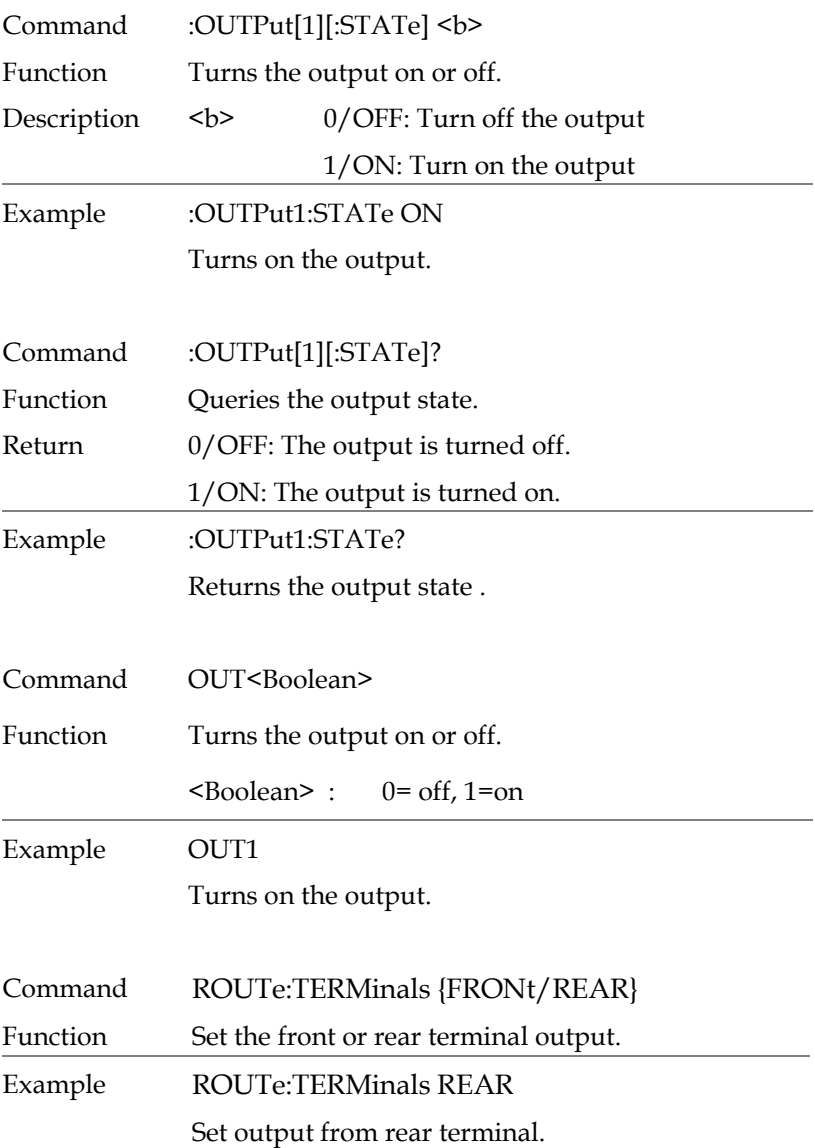

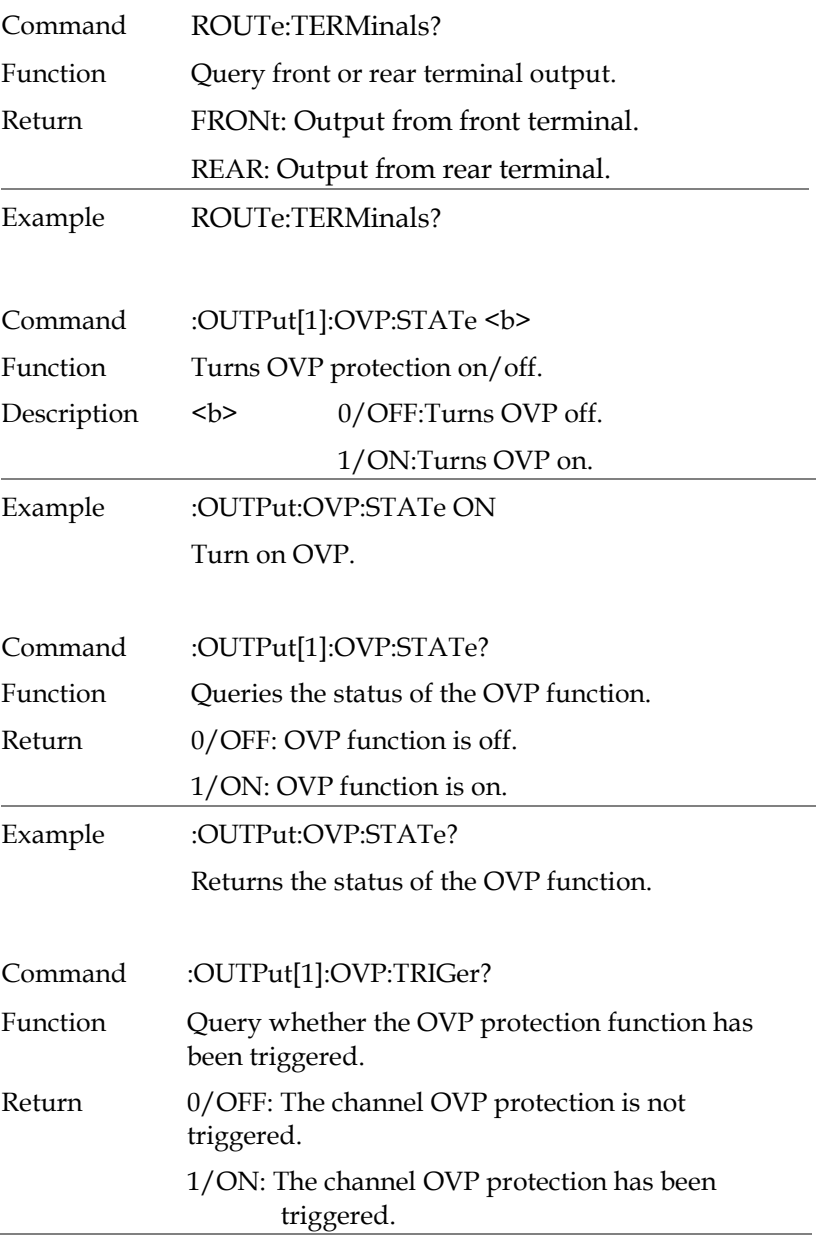

<span id="page-123-1"></span><span id="page-123-0"></span>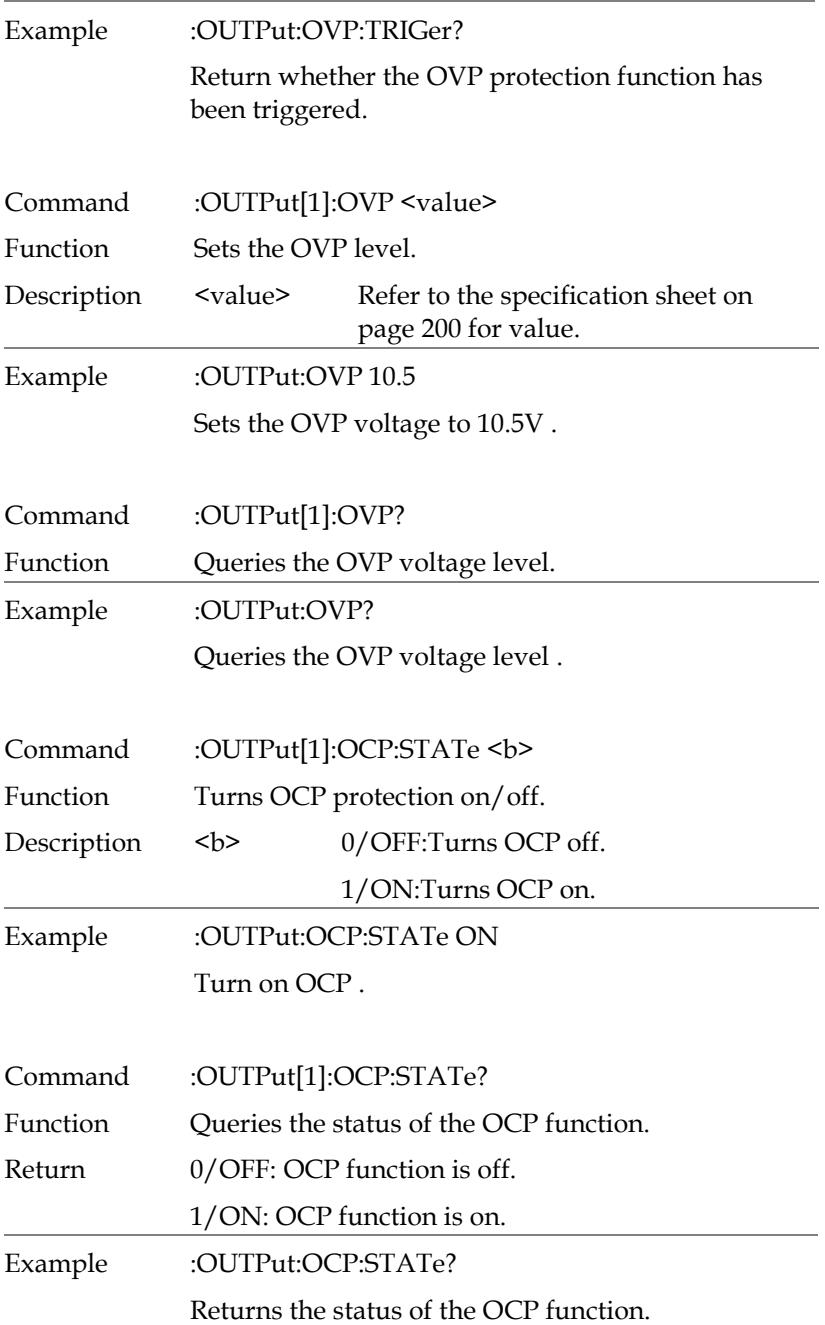

<span id="page-124-2"></span><span id="page-124-1"></span><span id="page-124-0"></span>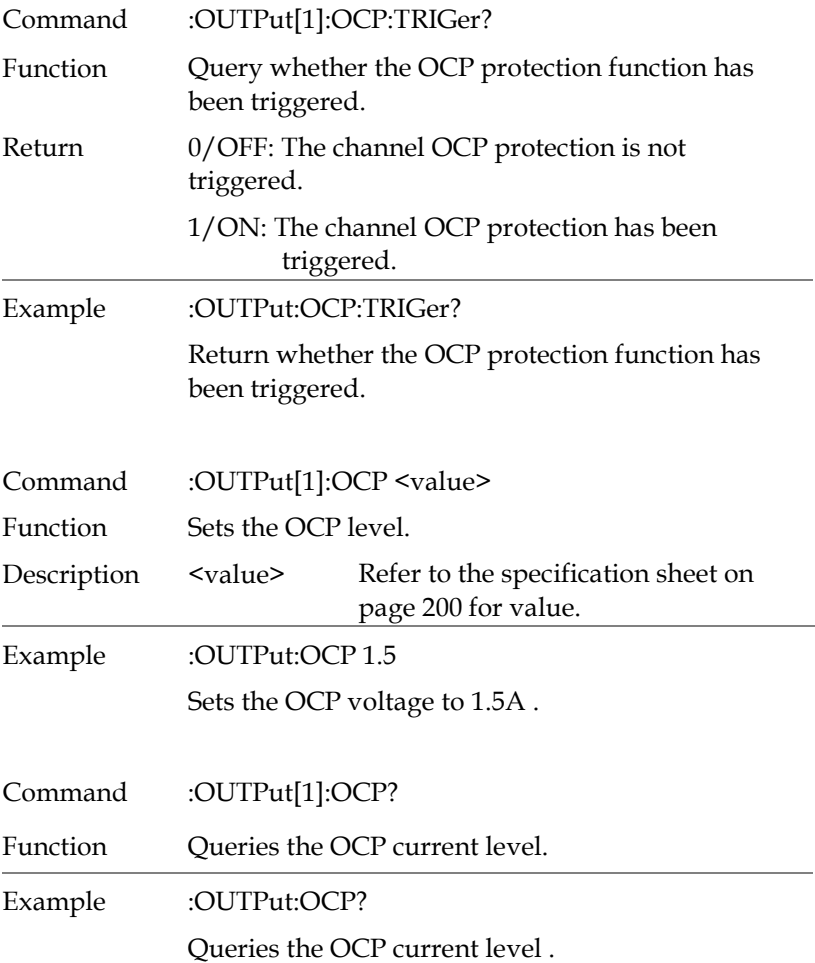

<span id="page-125-4"></span><span id="page-125-3"></span><span id="page-125-2"></span><span id="page-125-1"></span><span id="page-125-0"></span>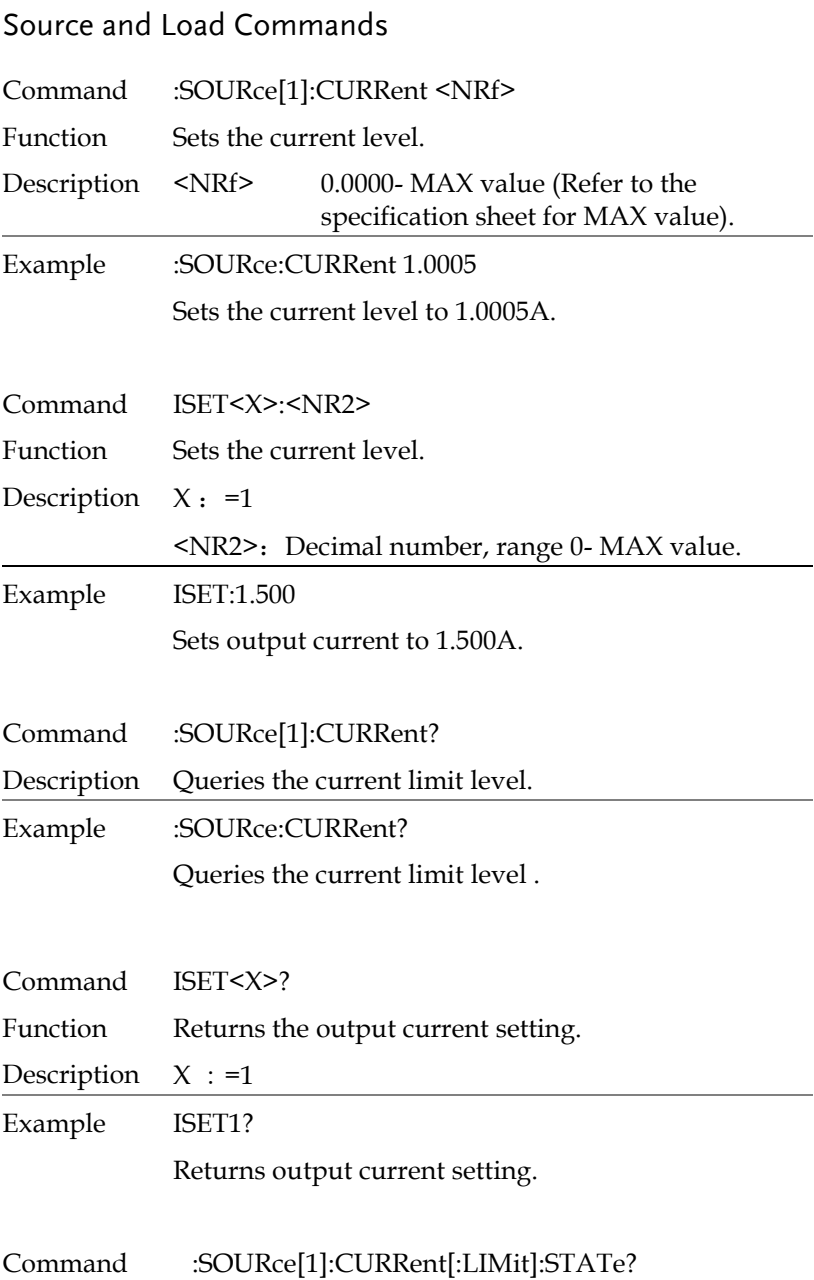

<span id="page-126-0"></span>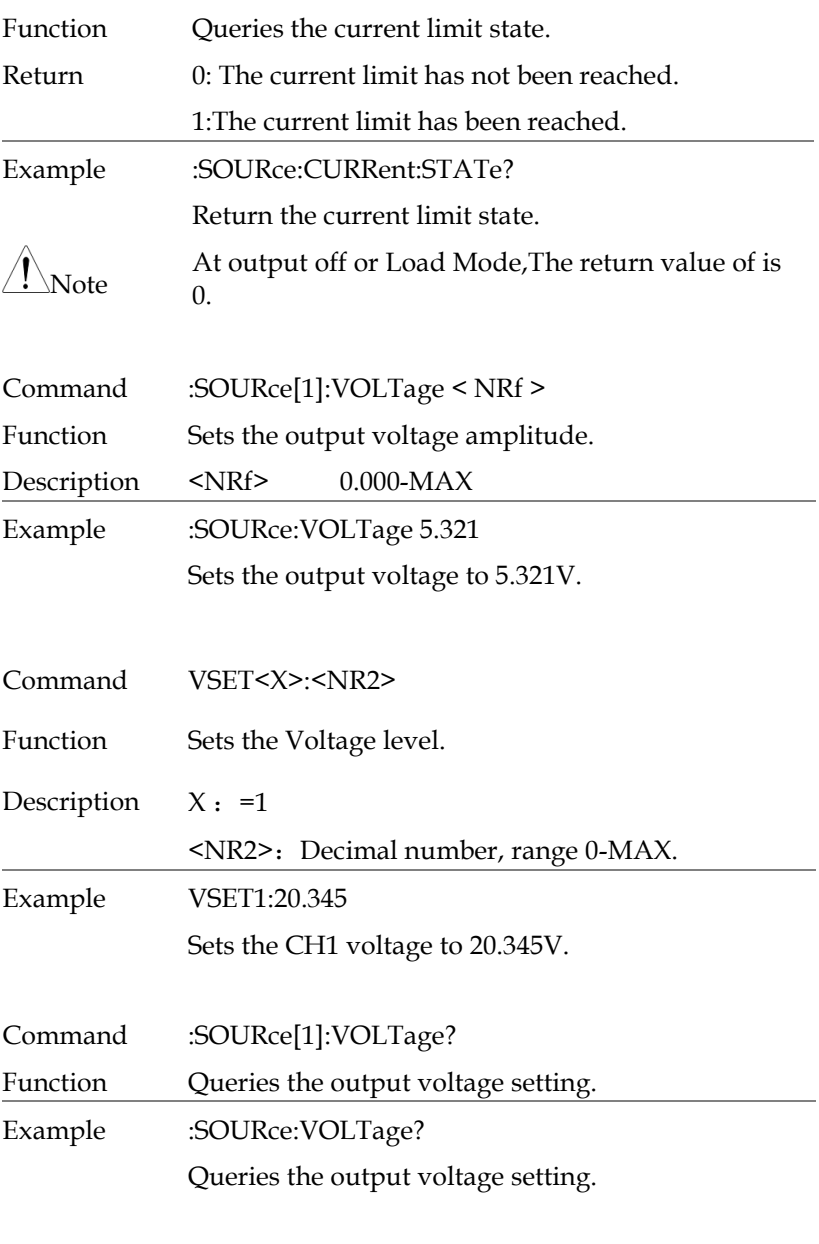

<span id="page-126-3"></span><span id="page-126-2"></span><span id="page-126-1"></span>Command VSET<X>?

<span id="page-127-1"></span><span id="page-127-0"></span>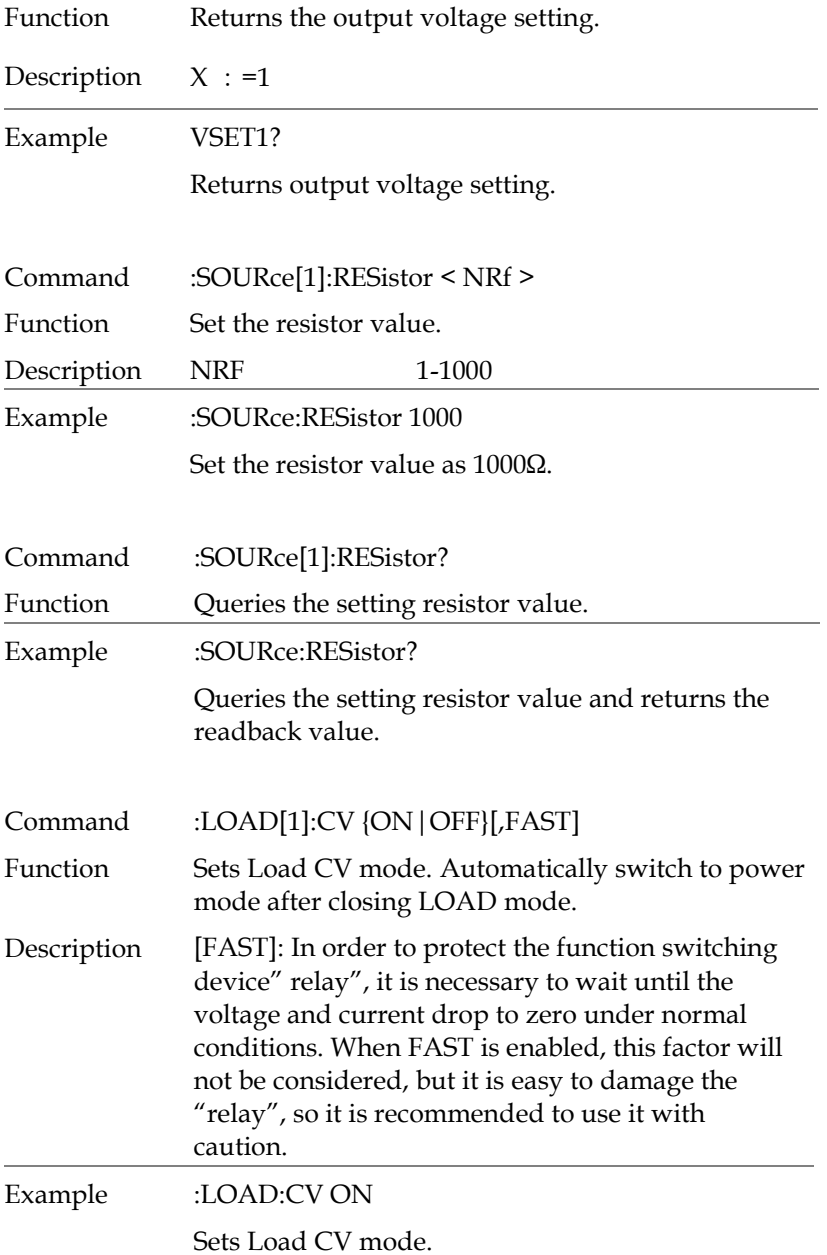

<span id="page-128-1"></span><span id="page-128-0"></span>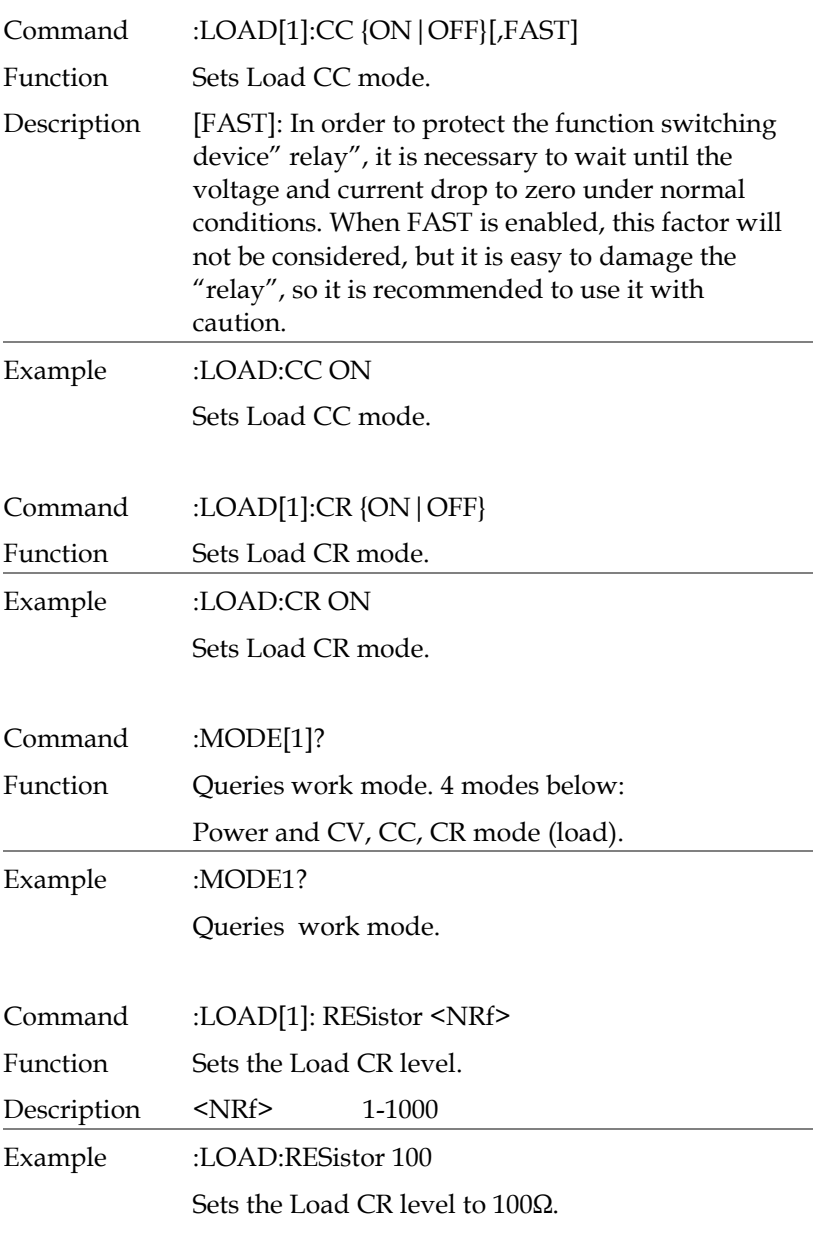

<span id="page-128-4"></span><span id="page-128-3"></span><span id="page-128-2"></span>Command :LOAD[1]: RESistor?

<span id="page-129-2"></span><span id="page-129-1"></span><span id="page-129-0"></span>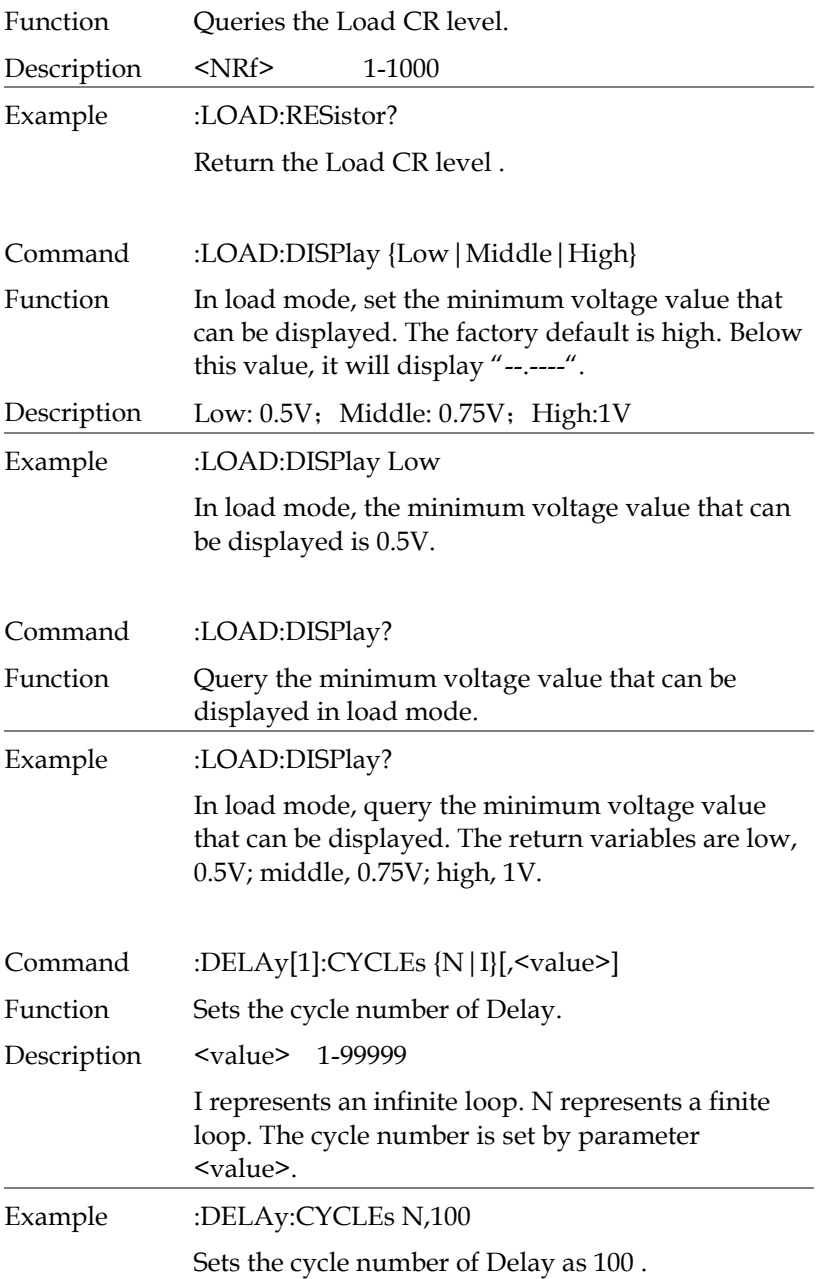

<span id="page-130-3"></span><span id="page-130-2"></span><span id="page-130-1"></span><span id="page-130-0"></span>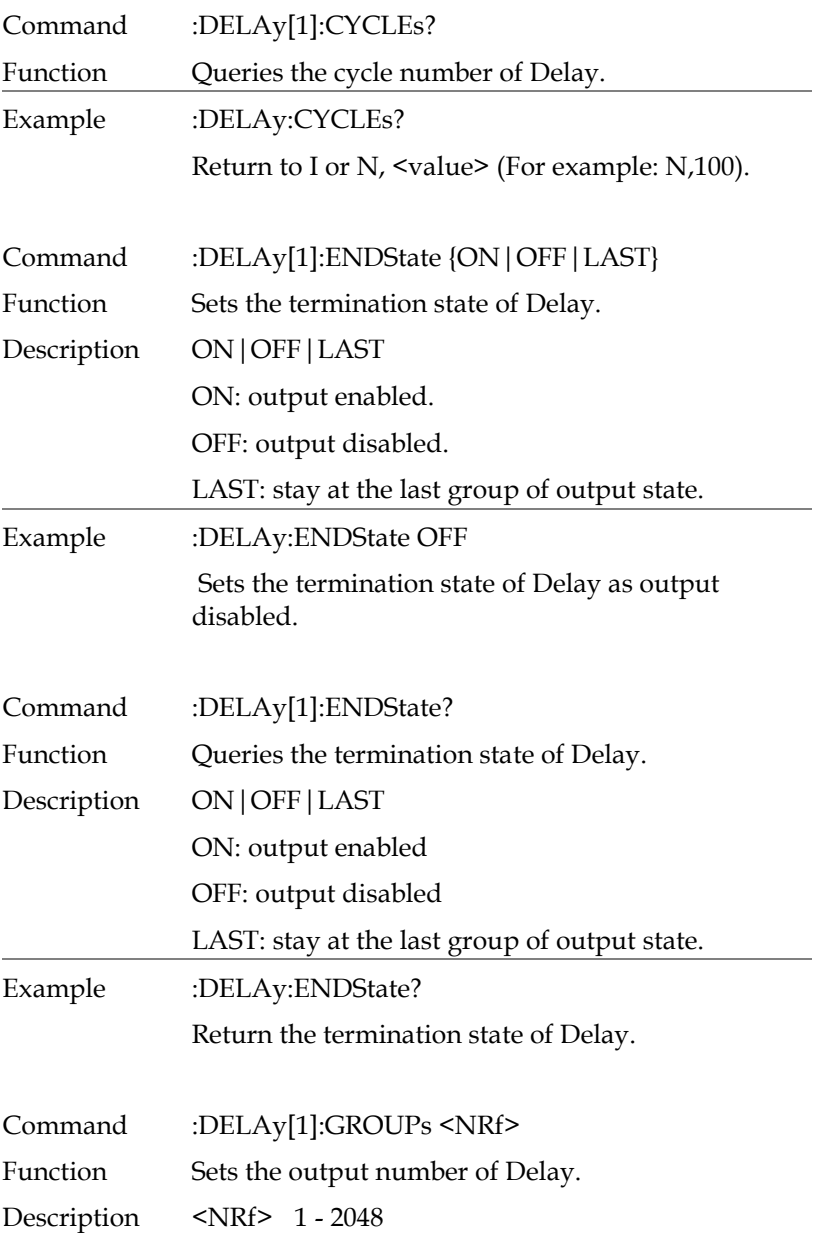

<span id="page-131-2"></span><span id="page-131-1"></span><span id="page-131-0"></span>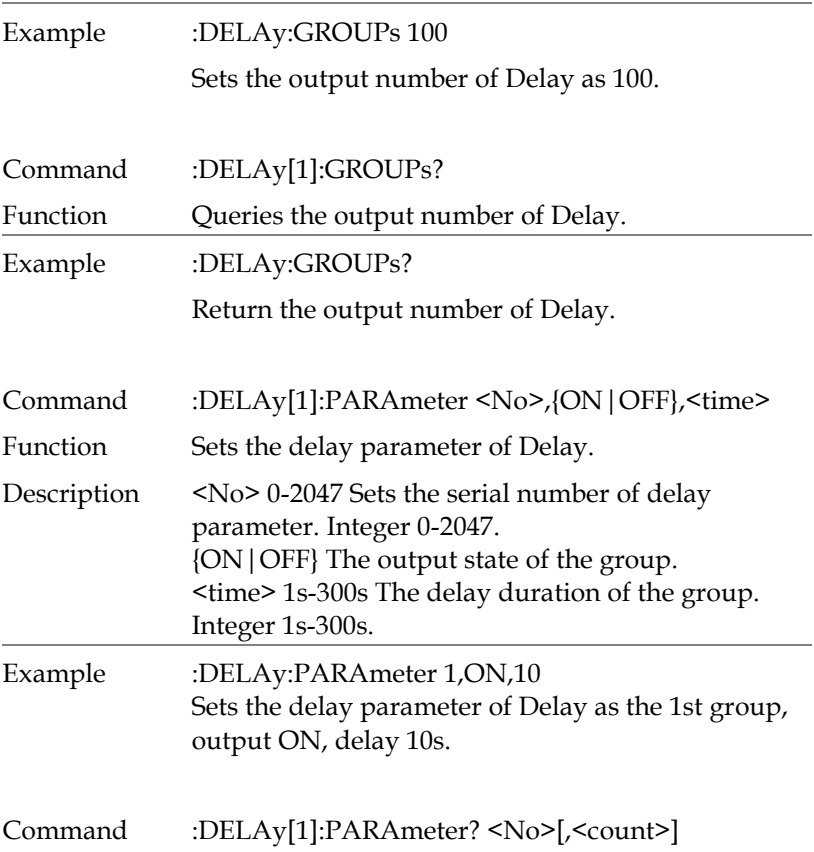

<span id="page-132-1"></span><span id="page-132-0"></span>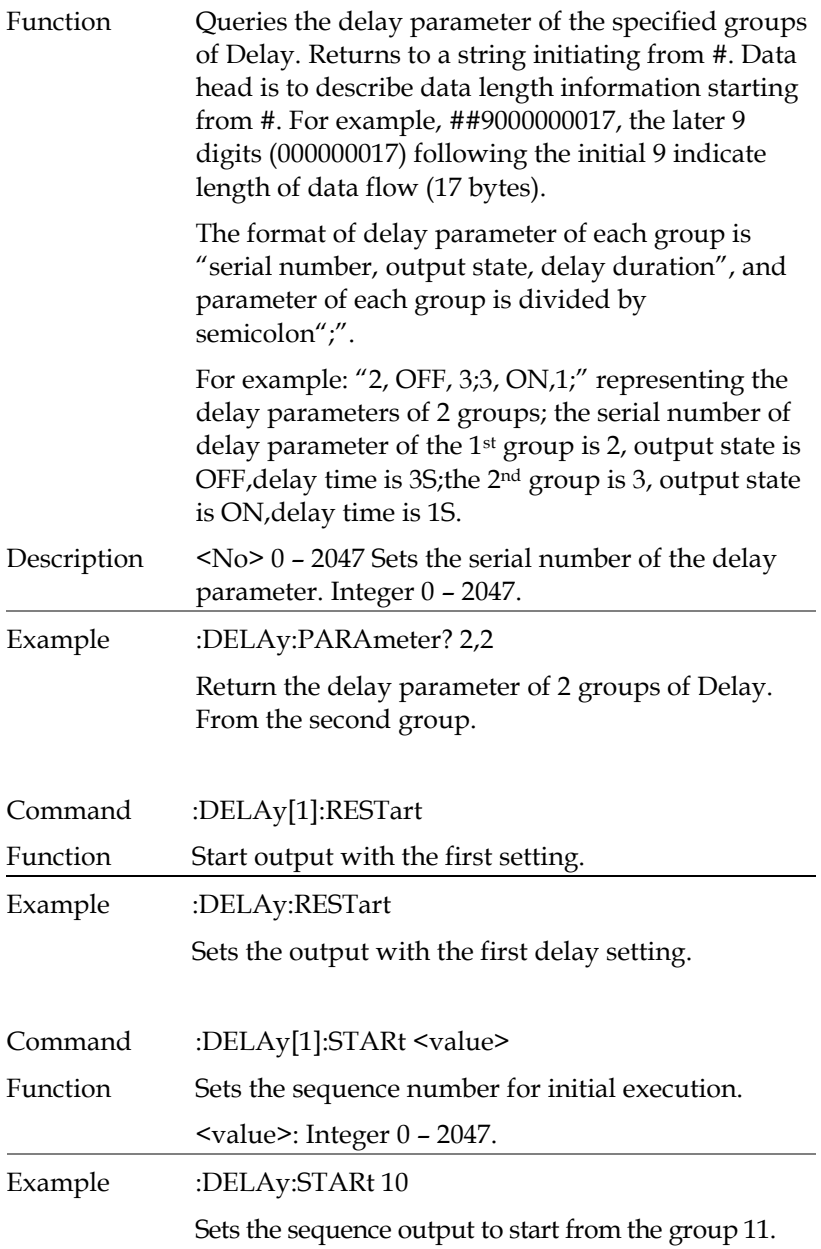

<span id="page-133-3"></span><span id="page-133-2"></span><span id="page-133-1"></span><span id="page-133-0"></span>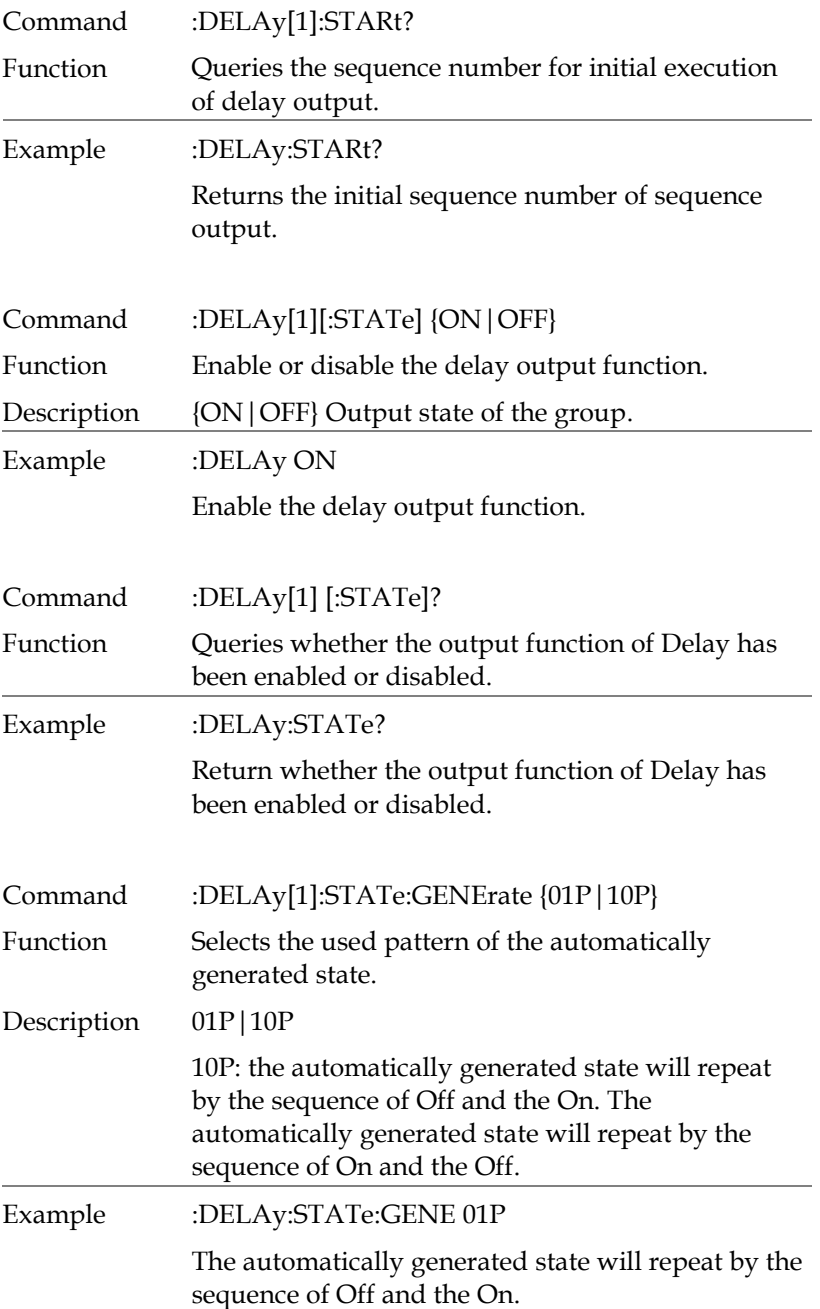

<span id="page-134-2"></span><span id="page-134-1"></span><span id="page-134-0"></span>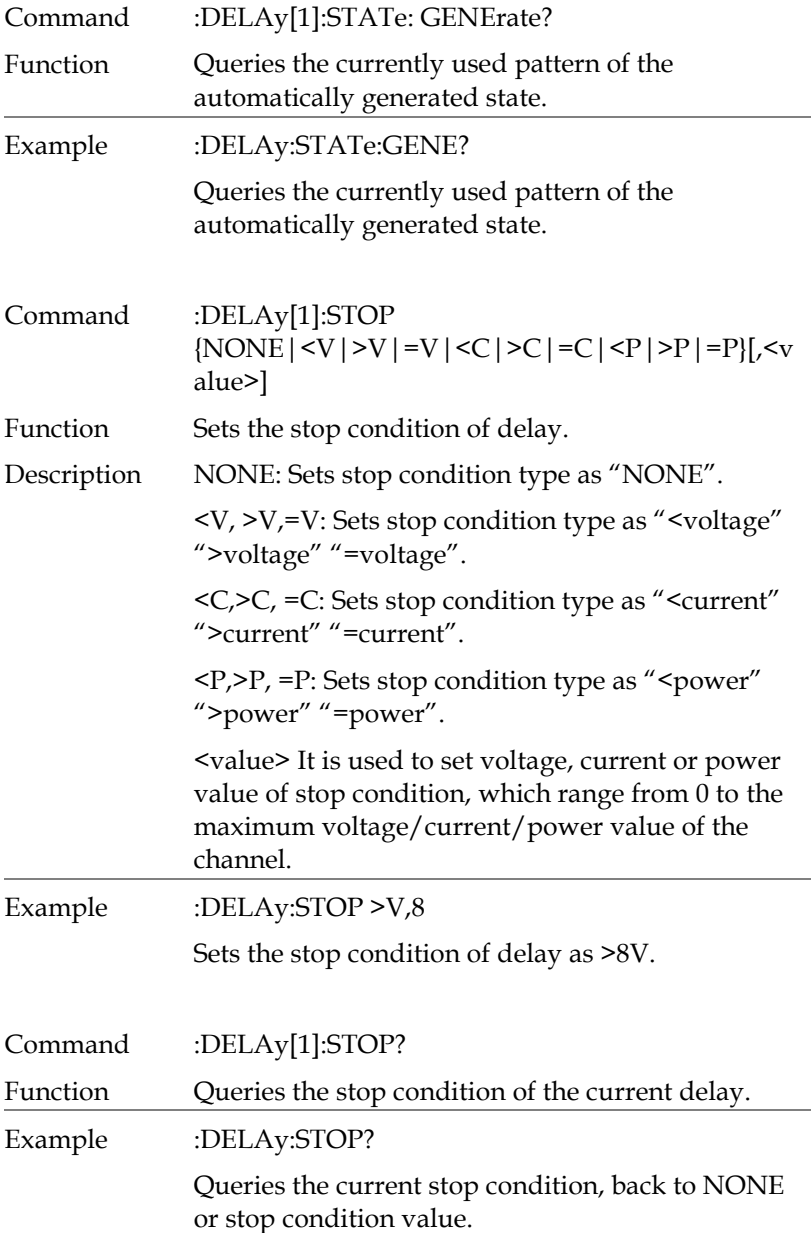

<span id="page-135-1"></span><span id="page-135-0"></span>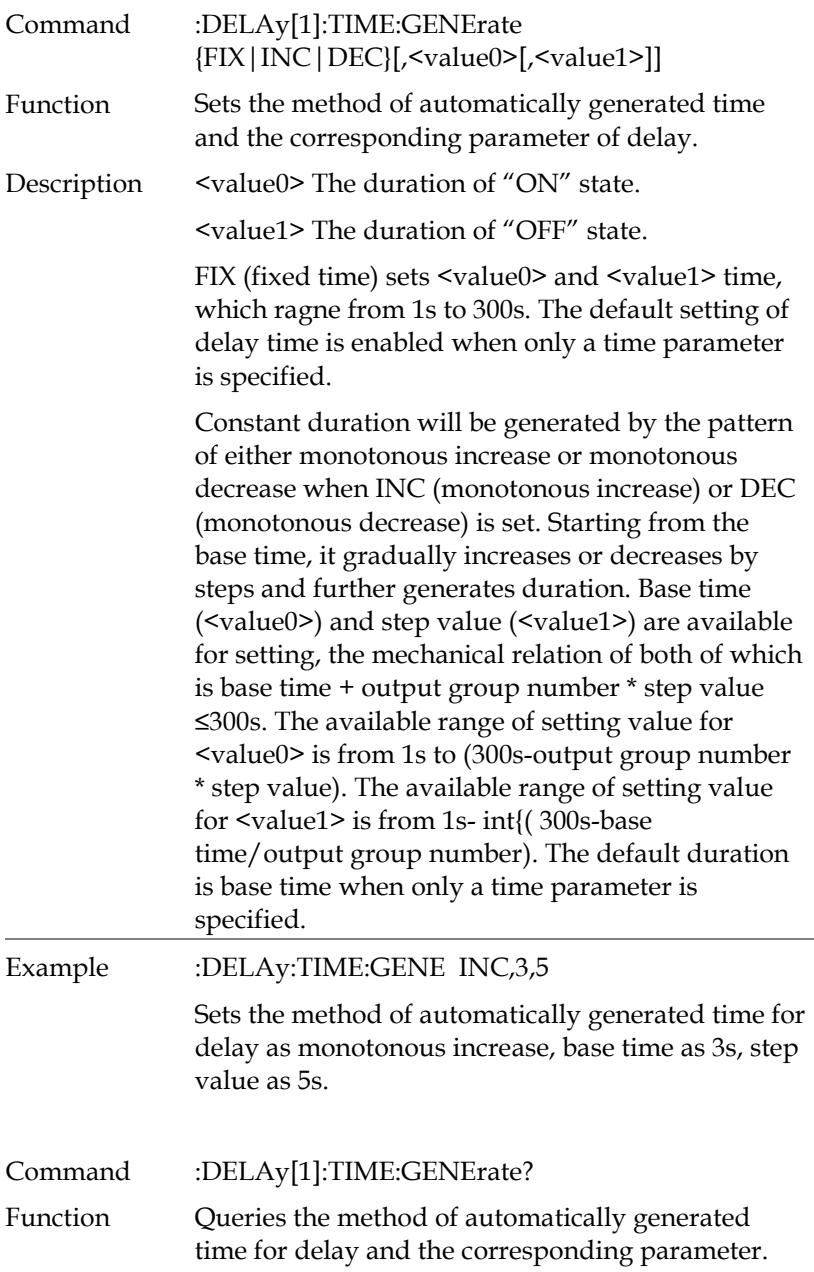

<span id="page-136-2"></span><span id="page-136-1"></span><span id="page-136-0"></span>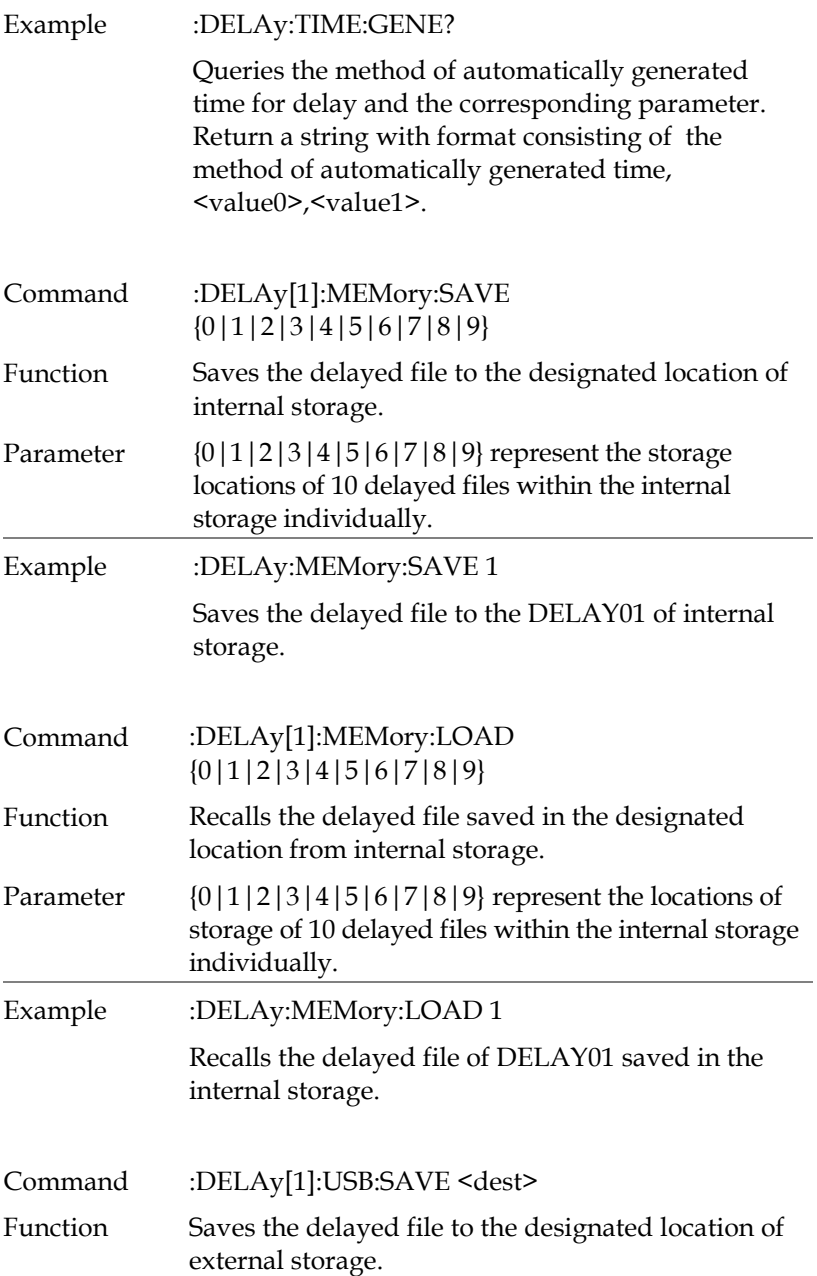

<span id="page-137-1"></span><span id="page-137-0"></span>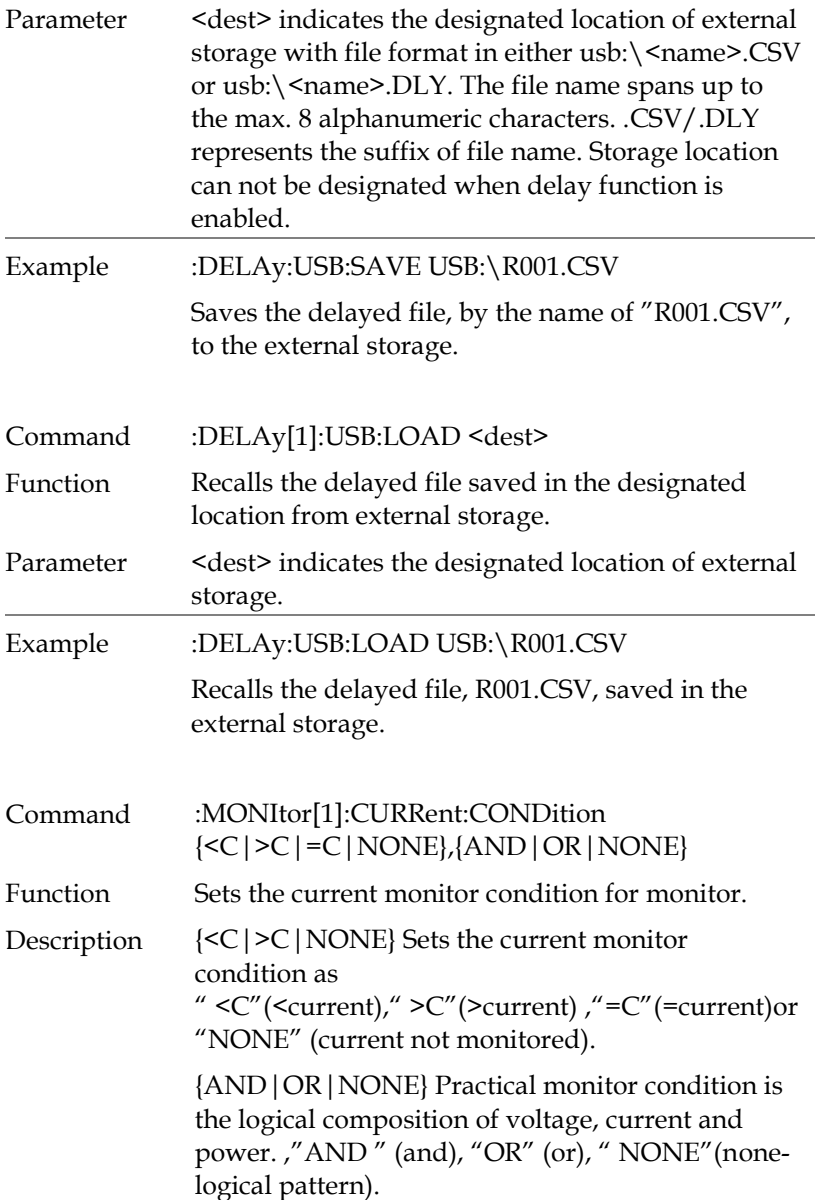

<span id="page-138-3"></span><span id="page-138-2"></span><span id="page-138-1"></span><span id="page-138-0"></span>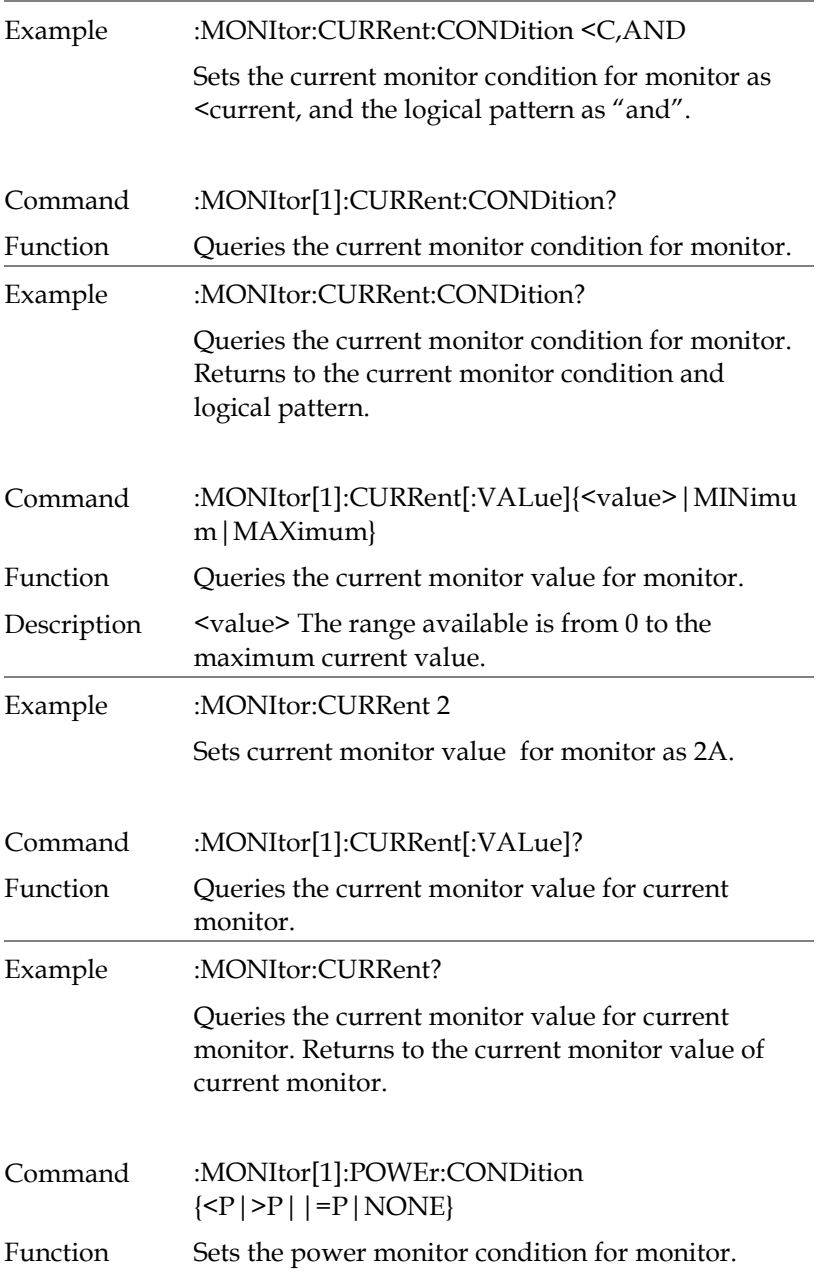

<span id="page-139-3"></span><span id="page-139-2"></span><span id="page-139-1"></span><span id="page-139-0"></span>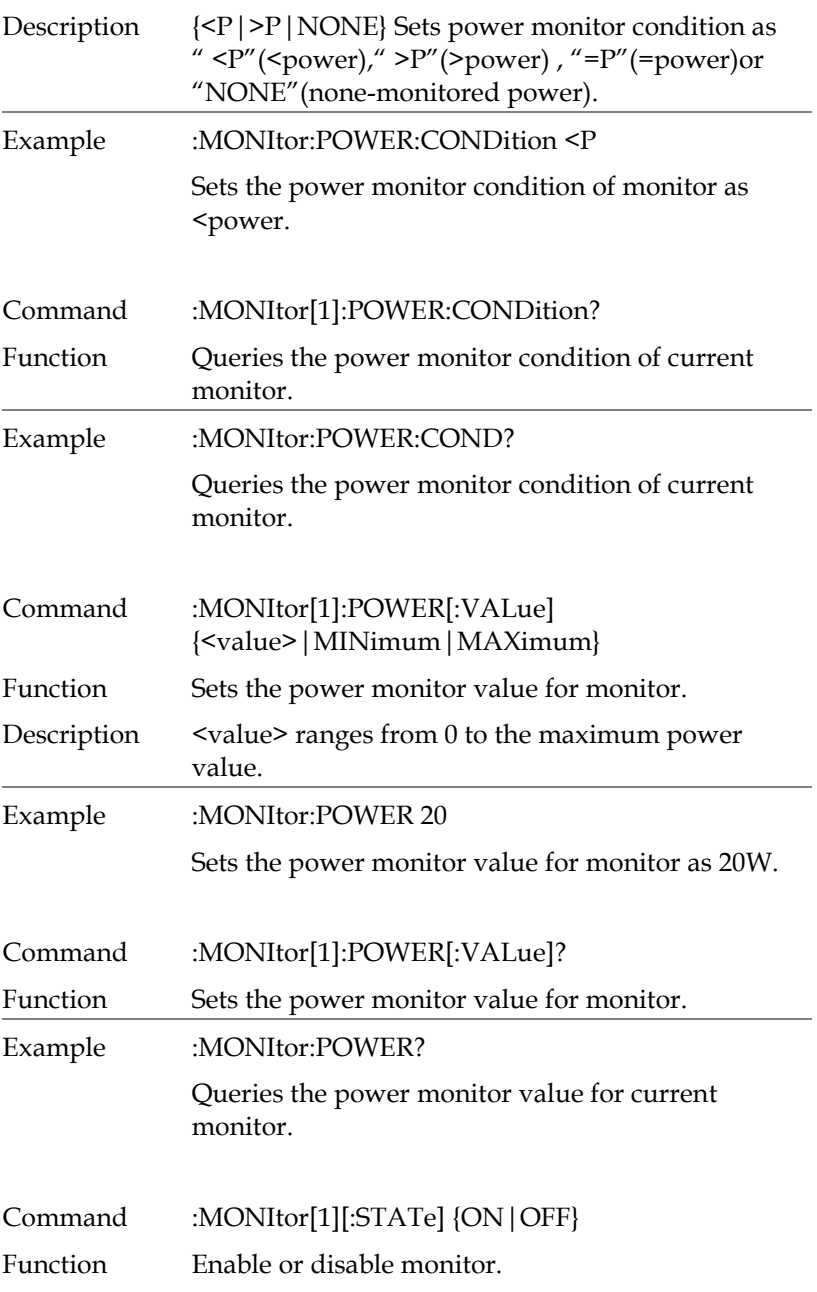

<span id="page-140-3"></span><span id="page-140-2"></span><span id="page-140-1"></span><span id="page-140-0"></span>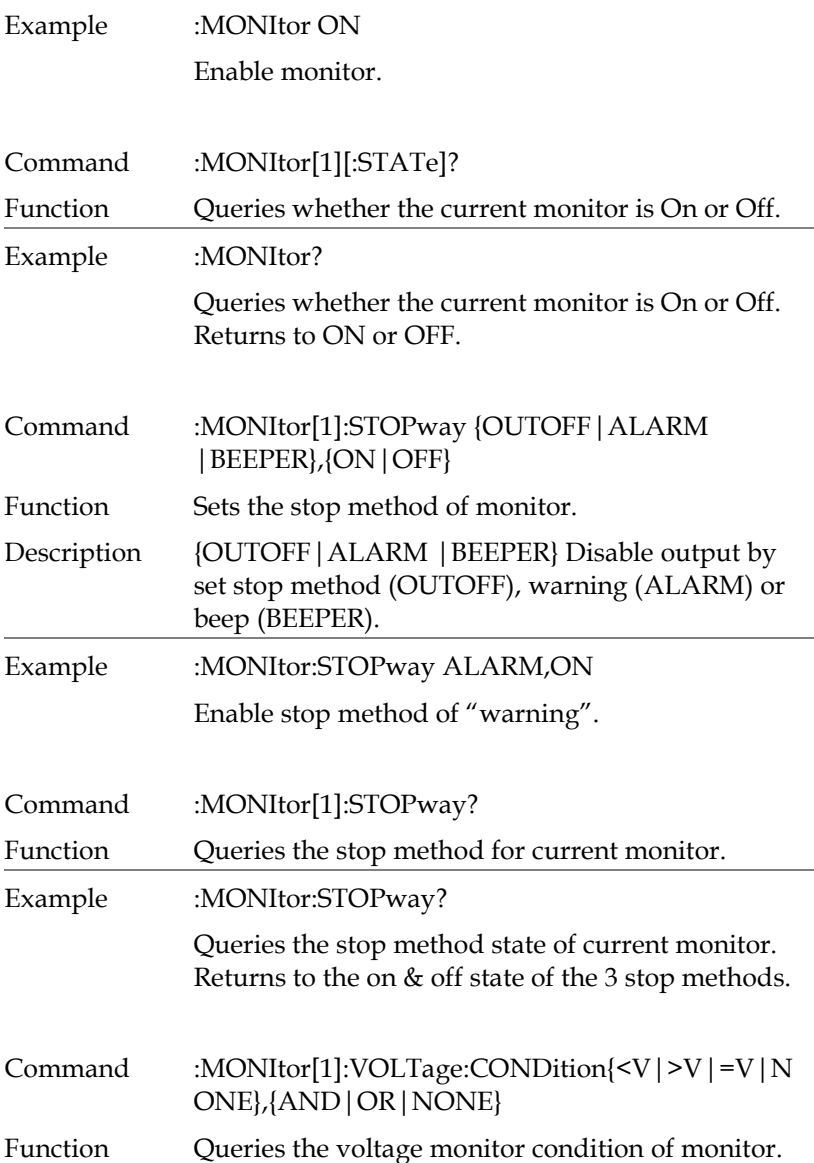

<span id="page-141-2"></span><span id="page-141-1"></span><span id="page-141-0"></span>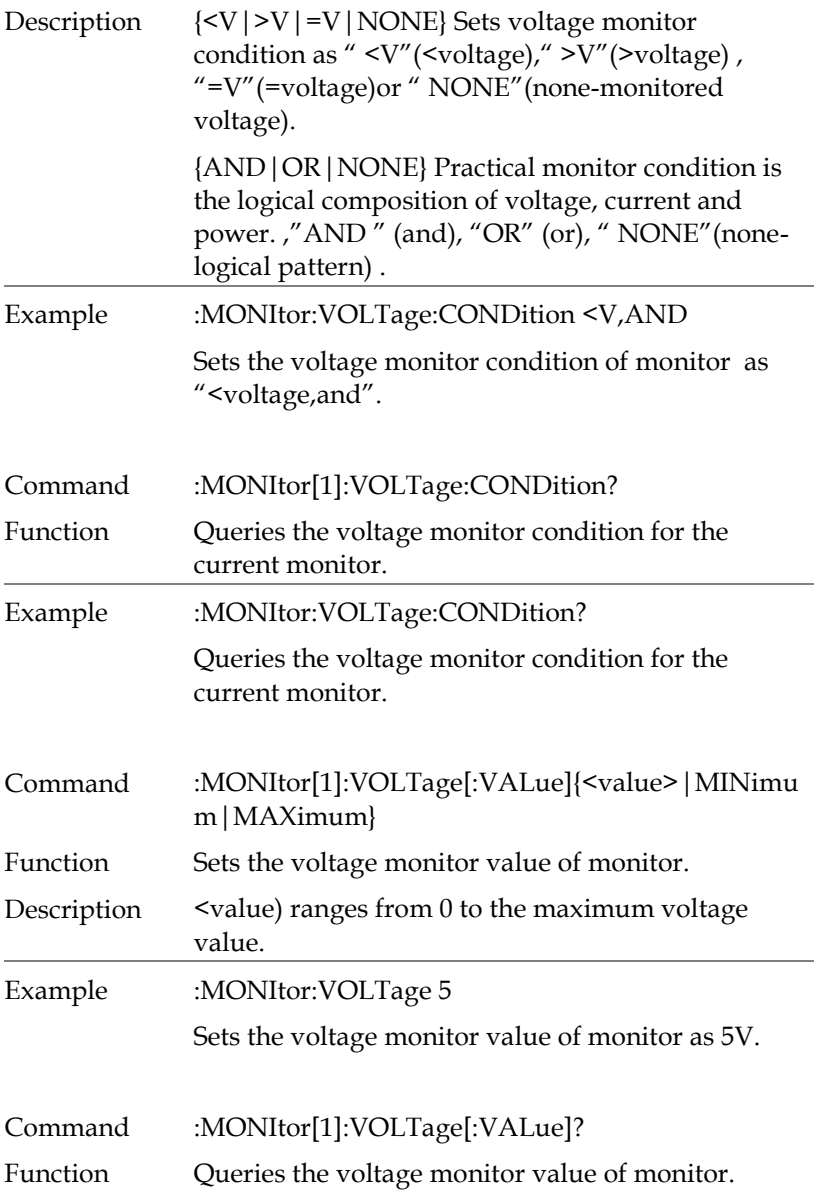

<span id="page-142-2"></span><span id="page-142-1"></span><span id="page-142-0"></span>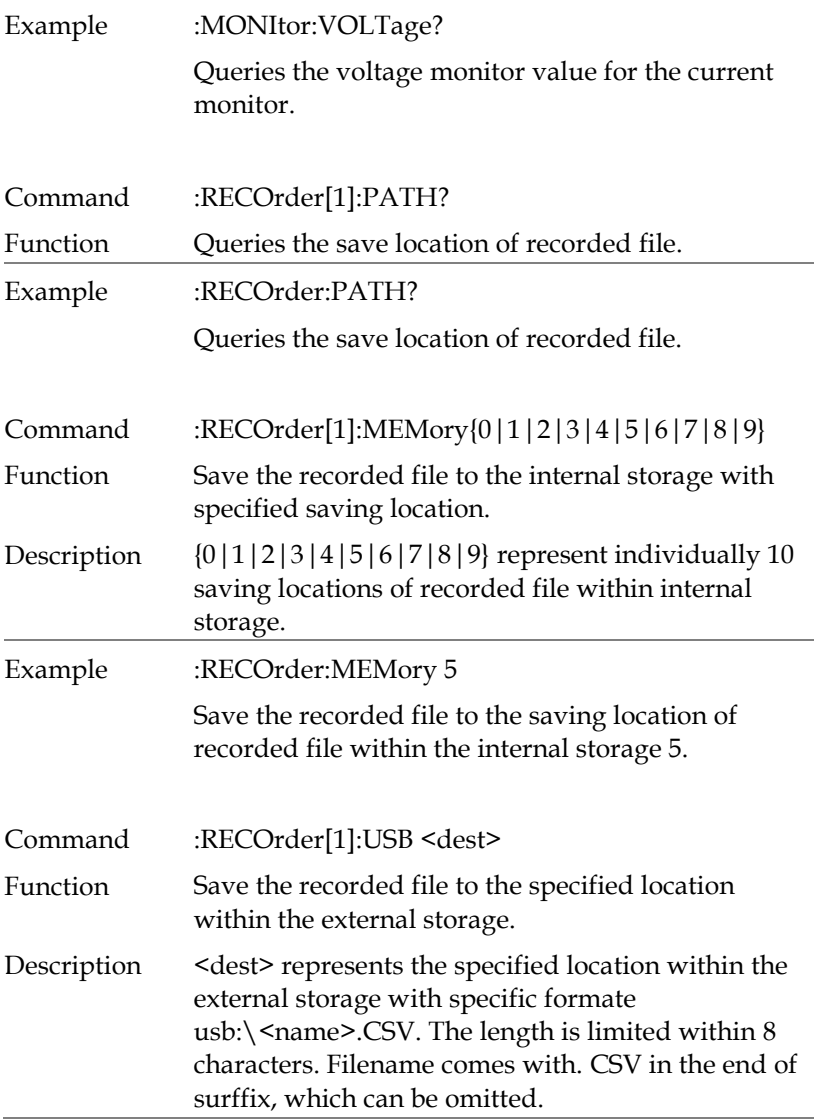

<span id="page-143-2"></span><span id="page-143-1"></span><span id="page-143-0"></span>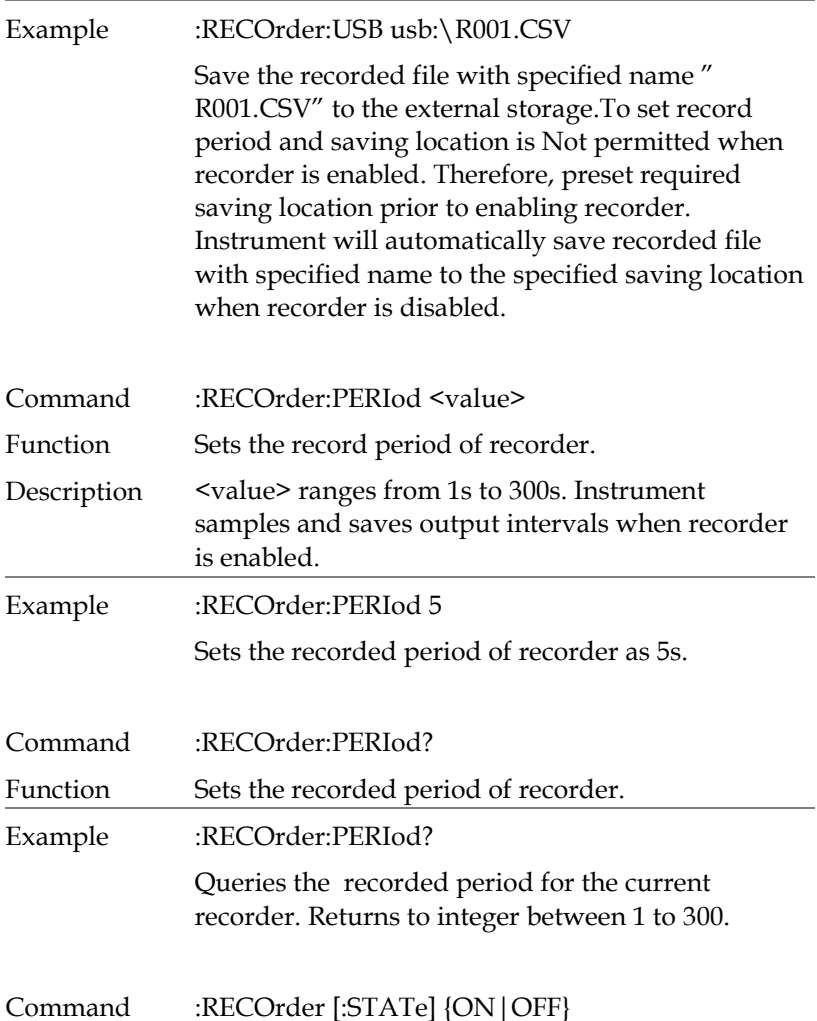
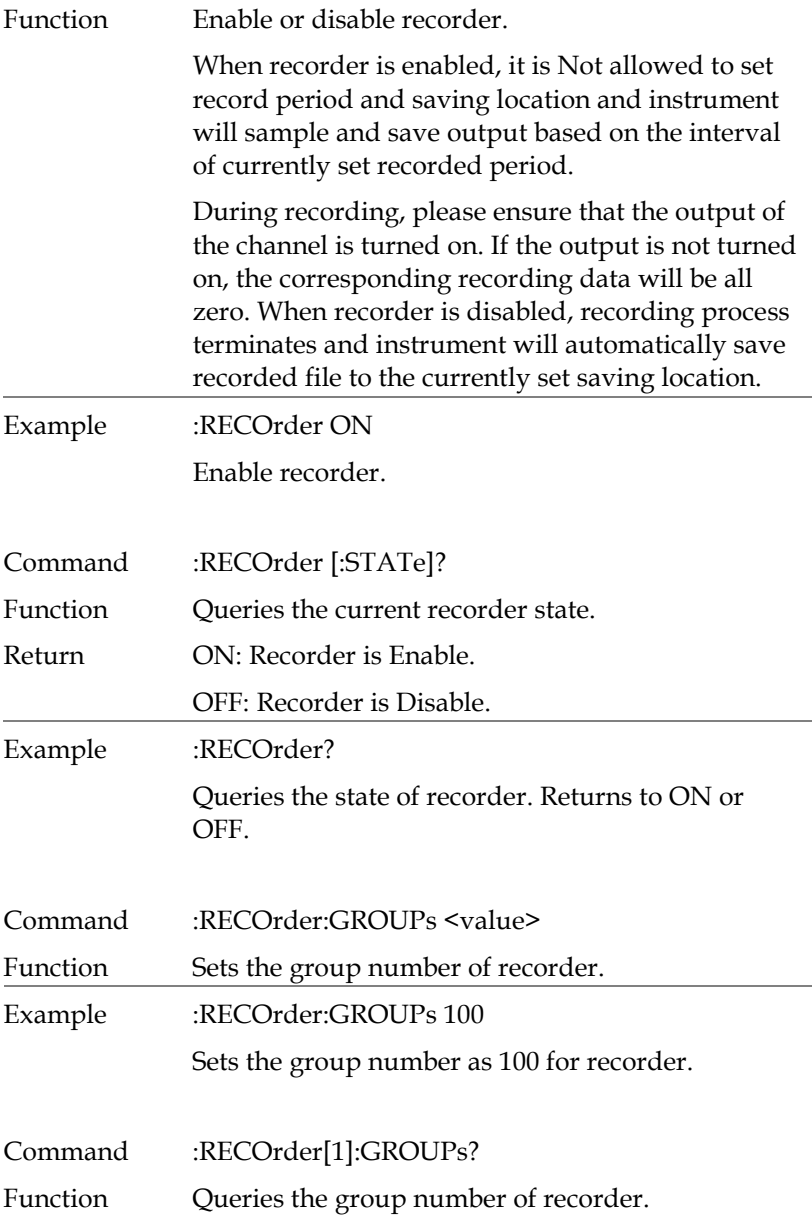

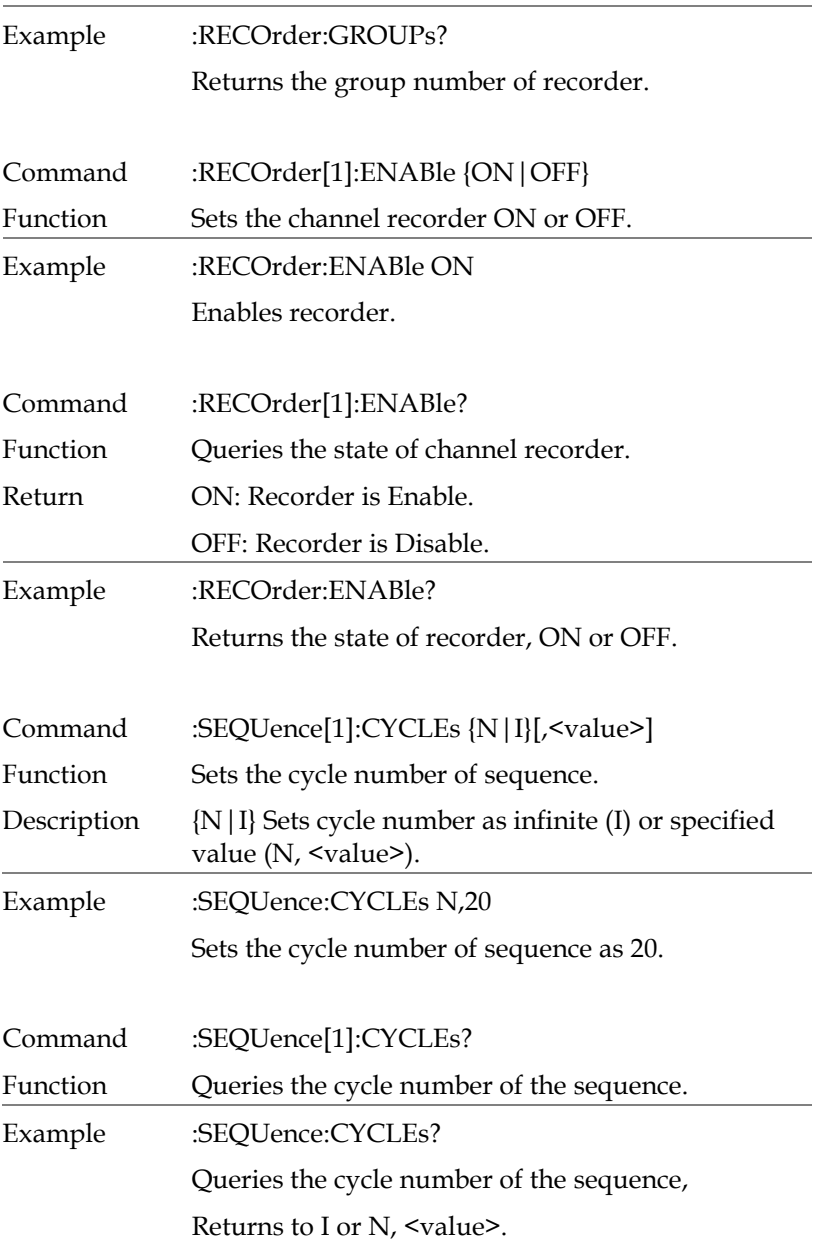

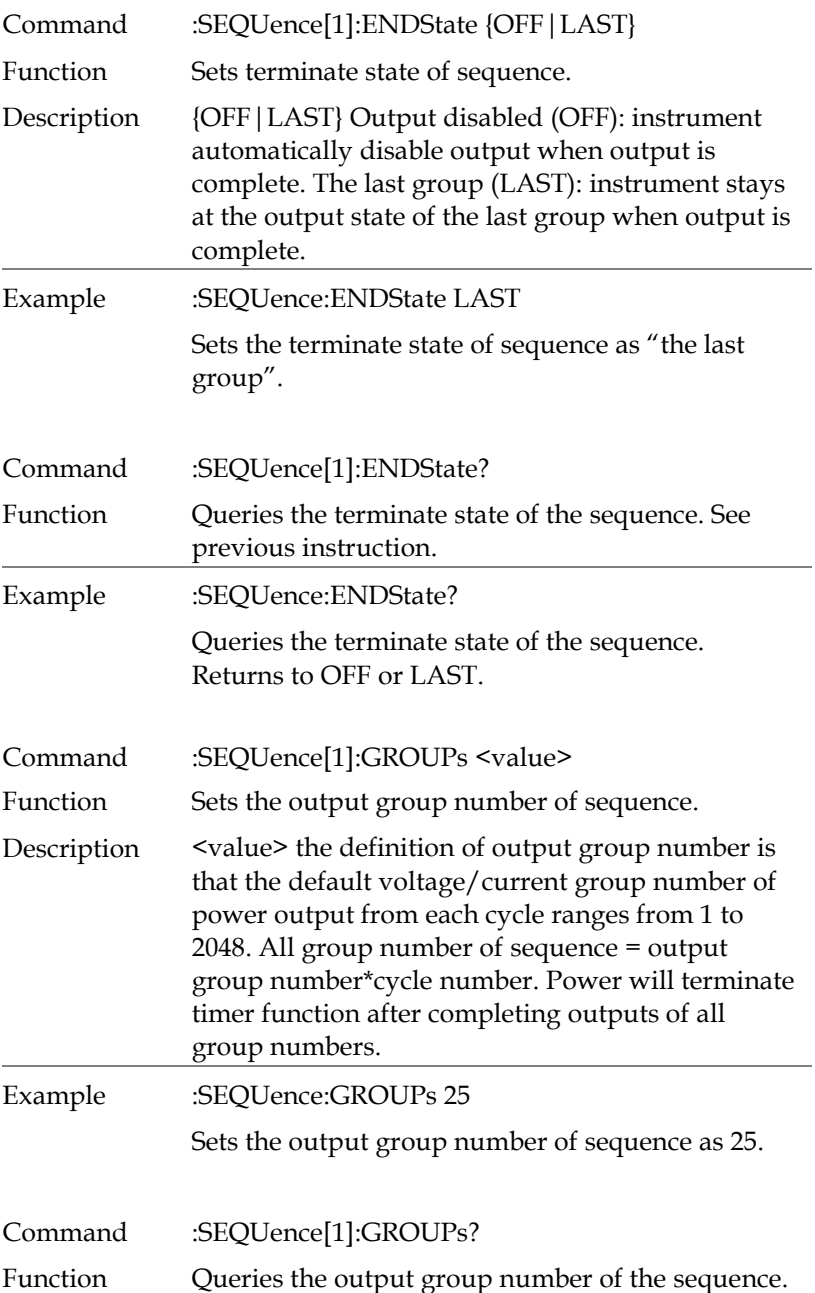

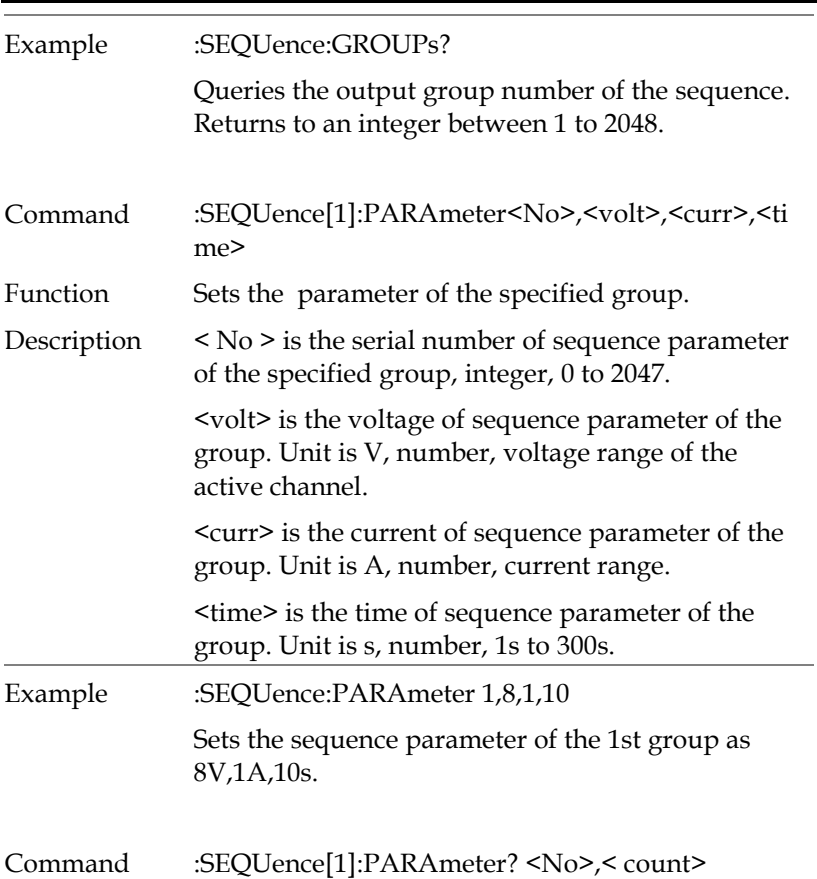

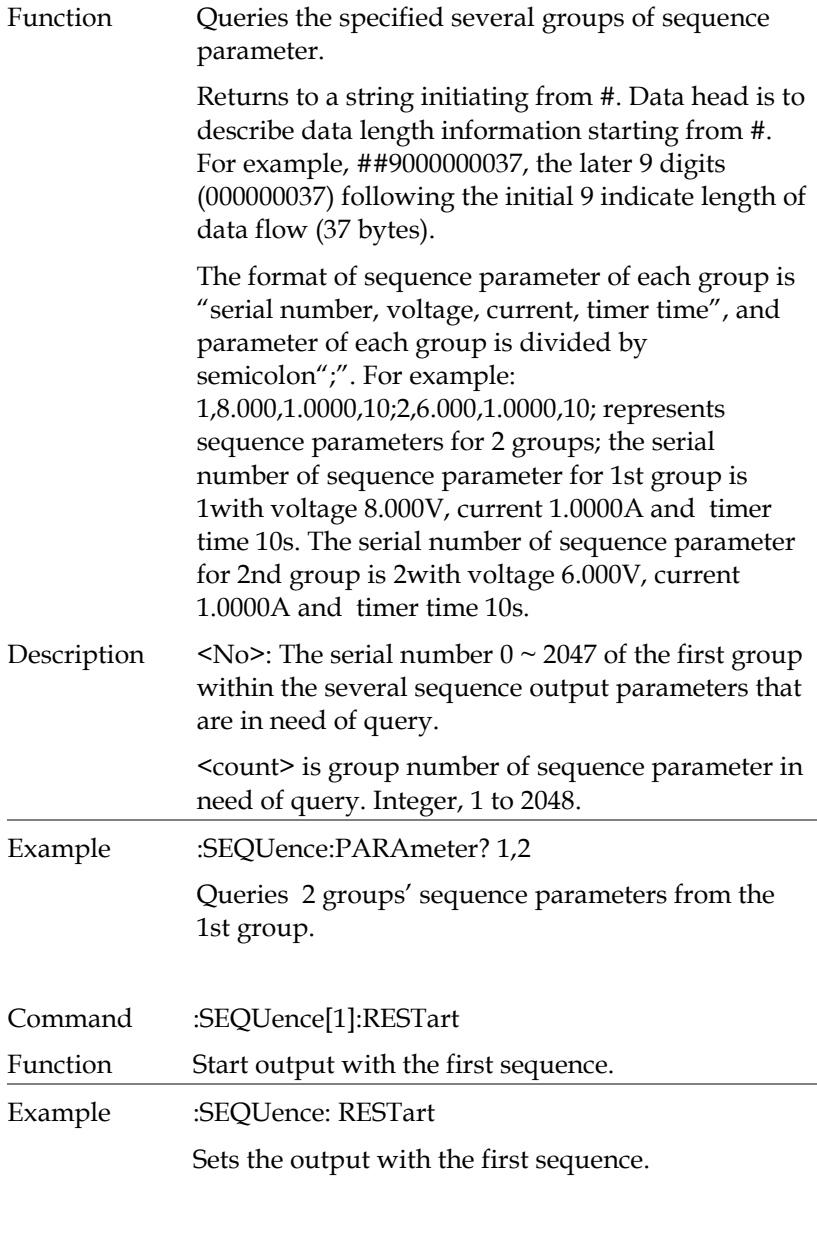

Command :SEQUence[1]:STARt <value>

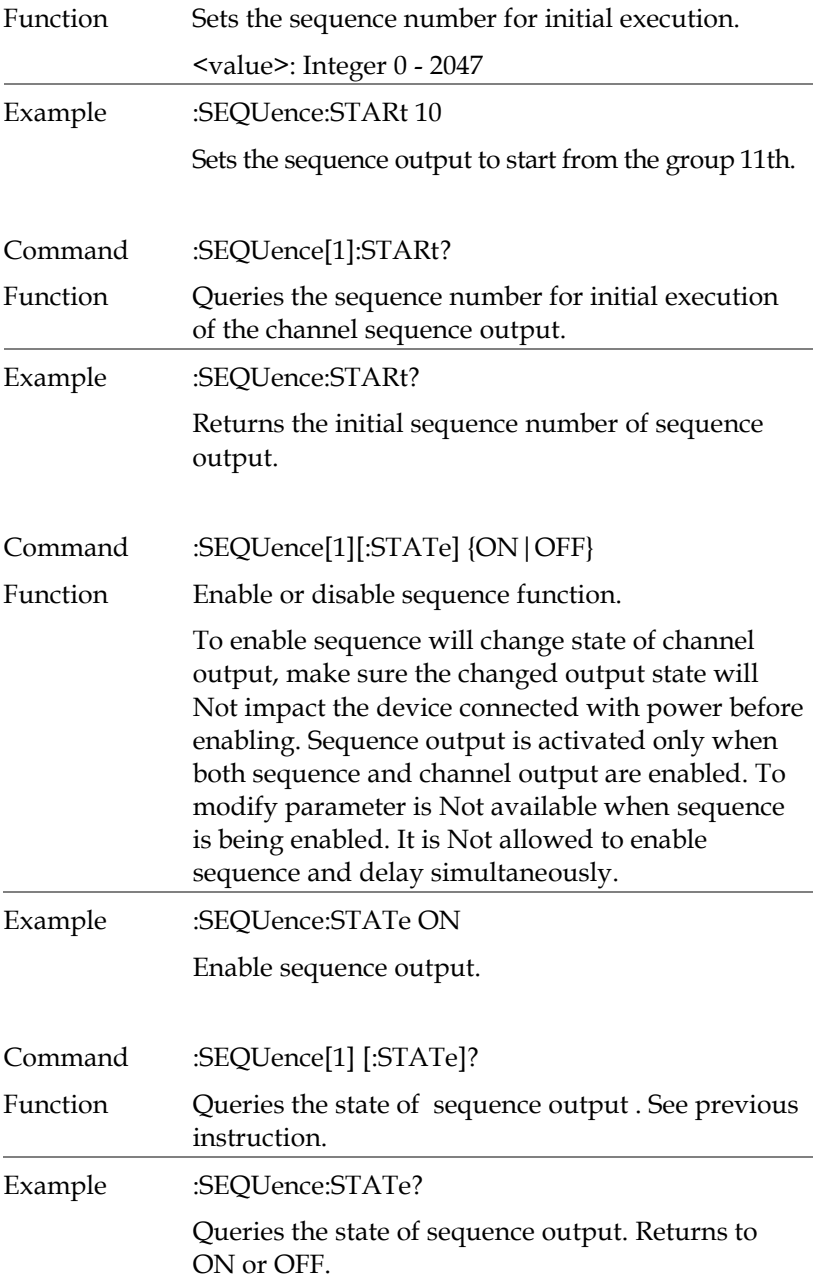

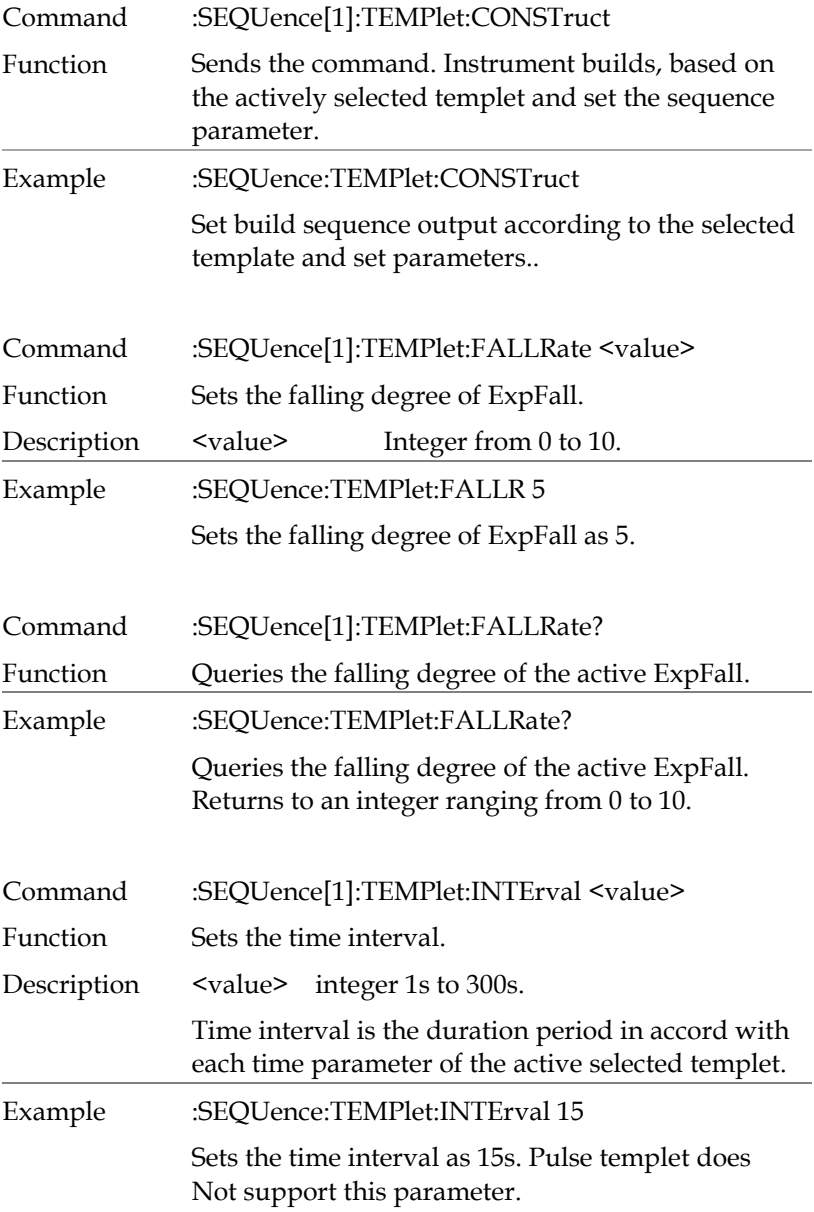

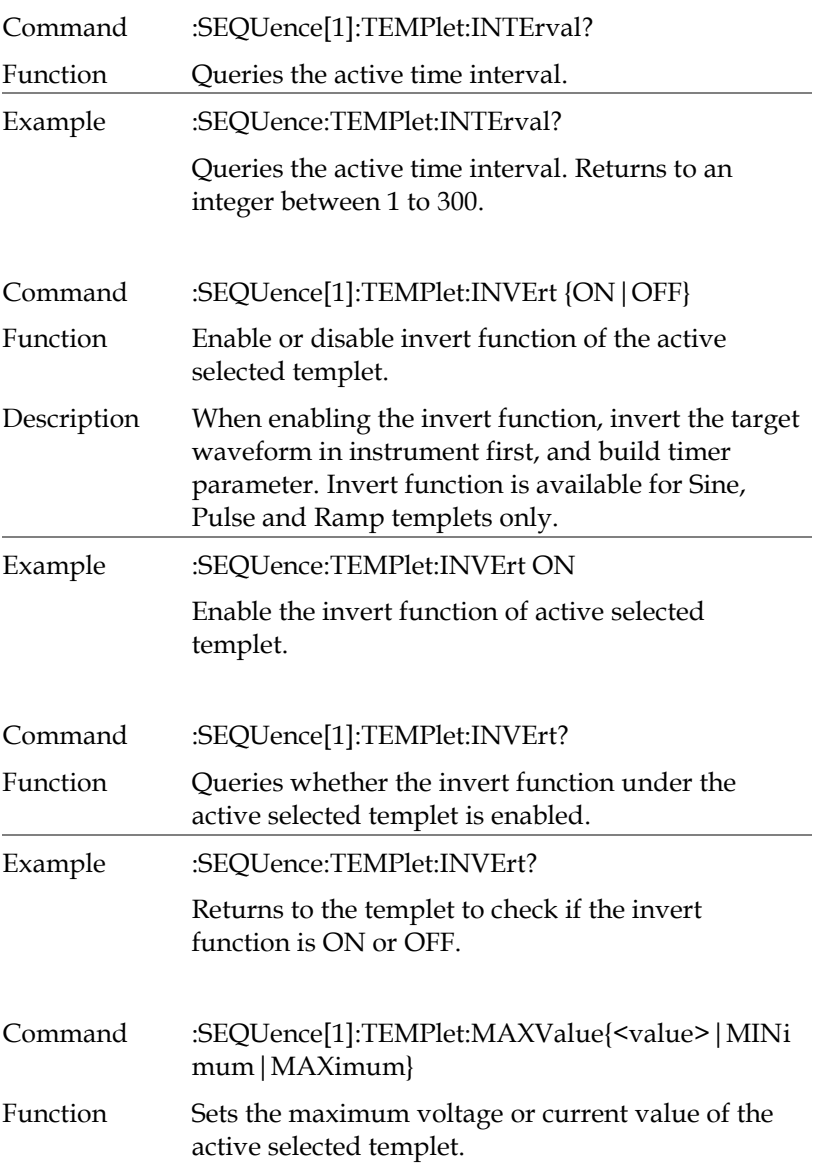

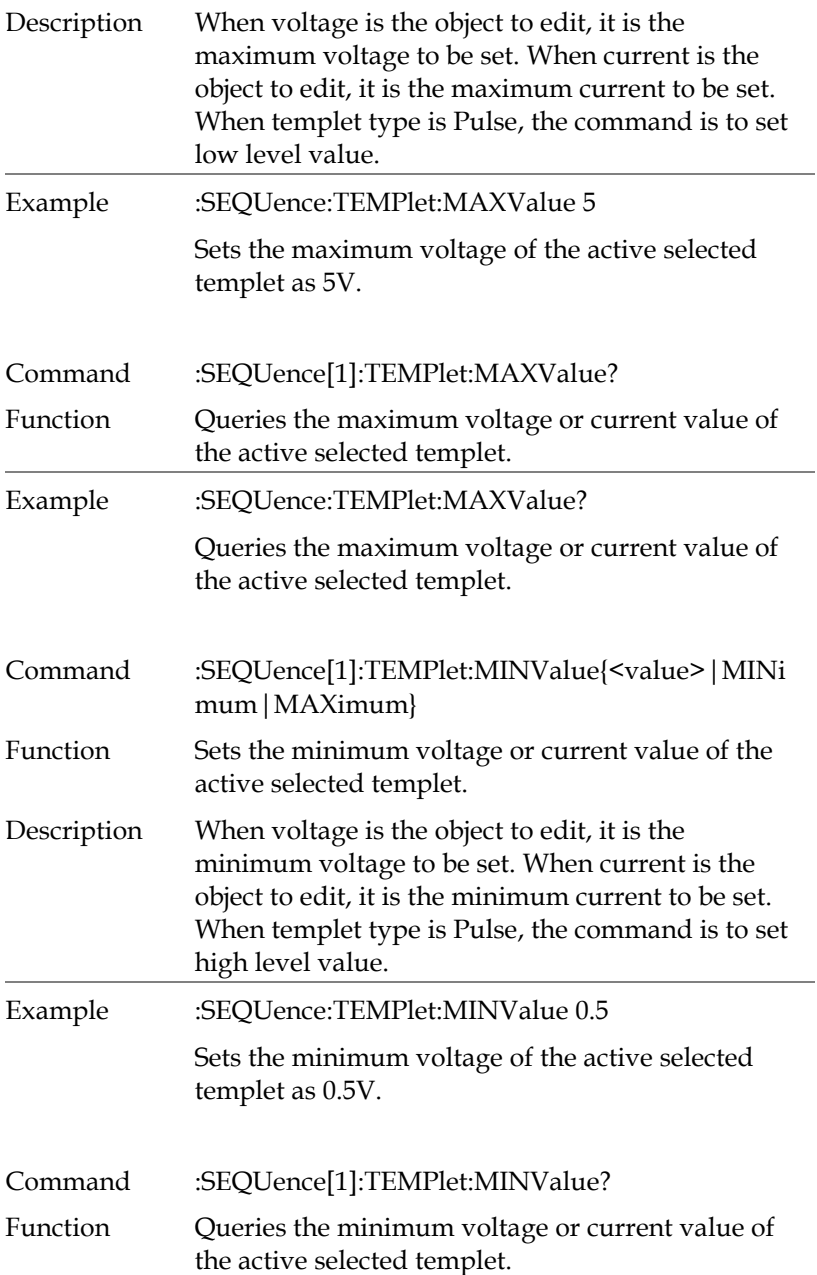

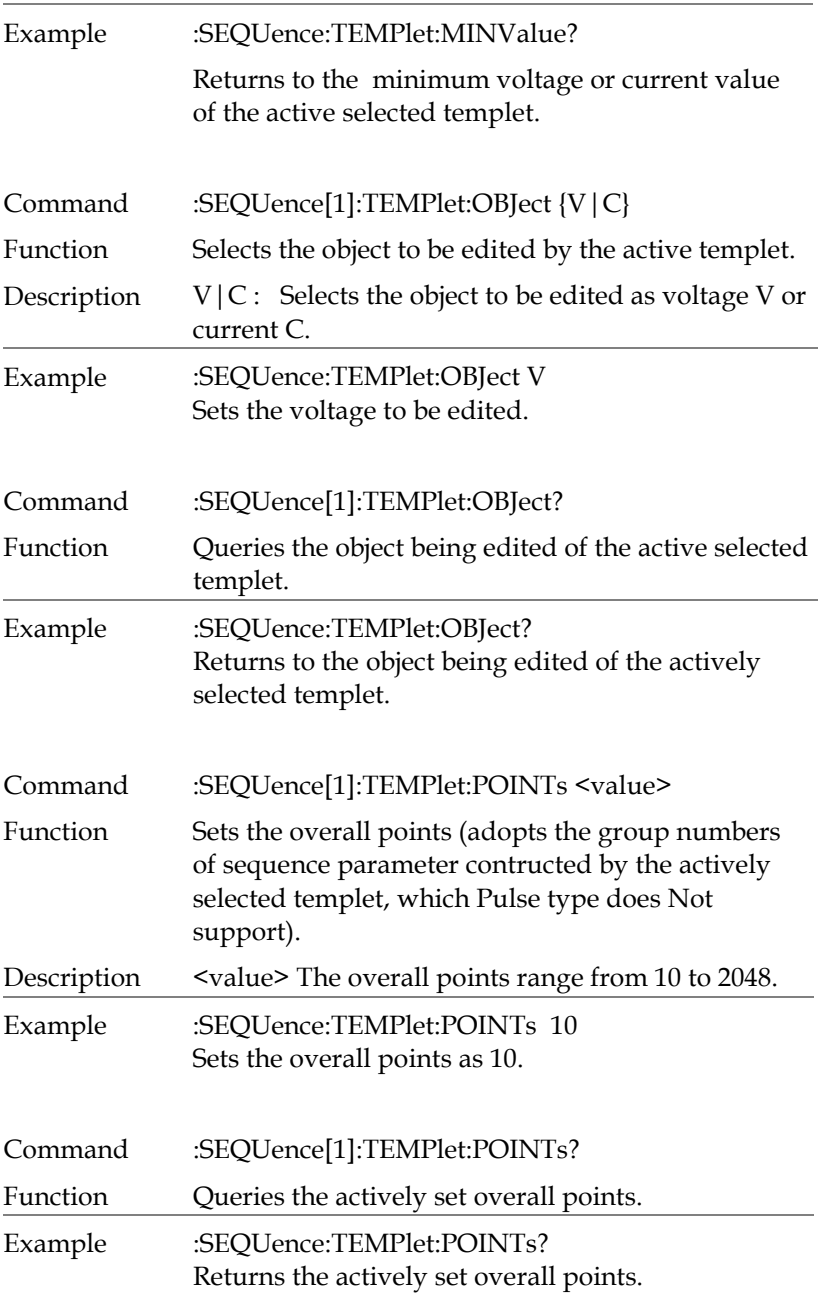

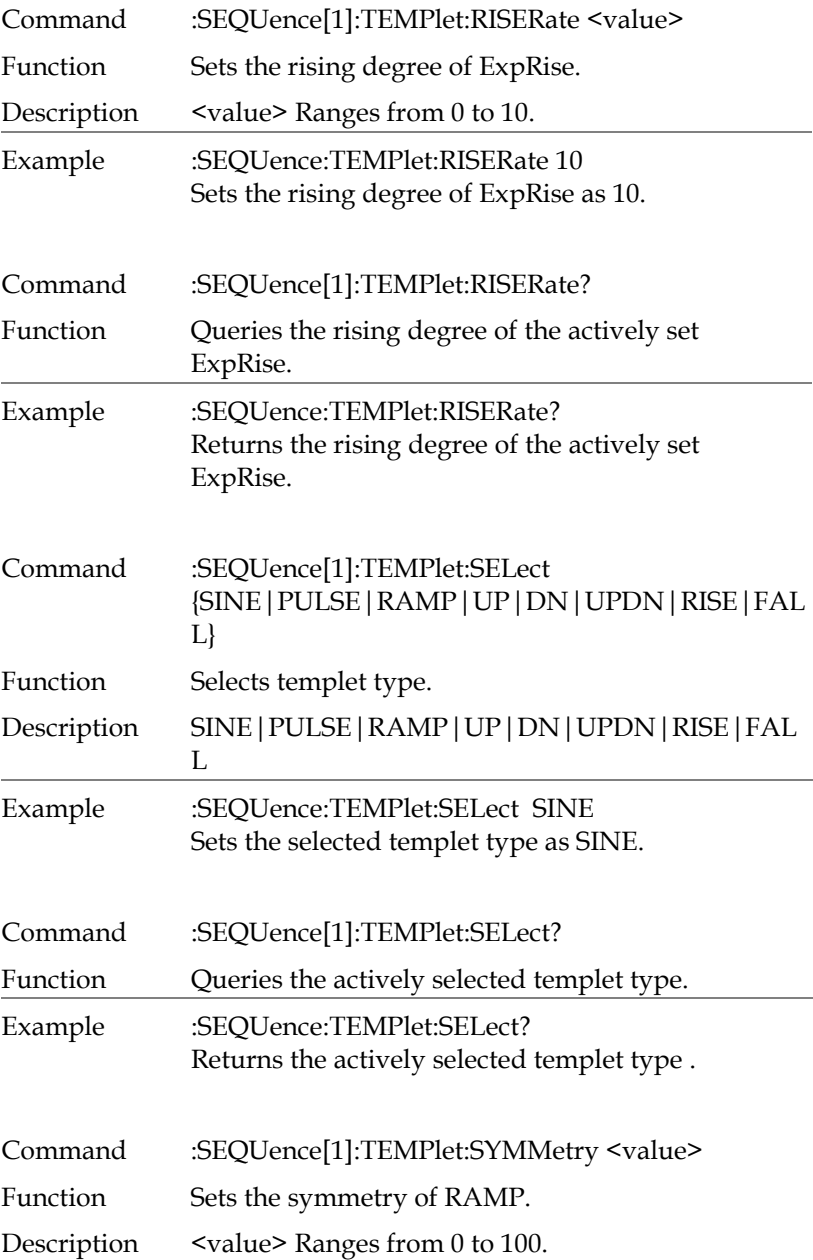

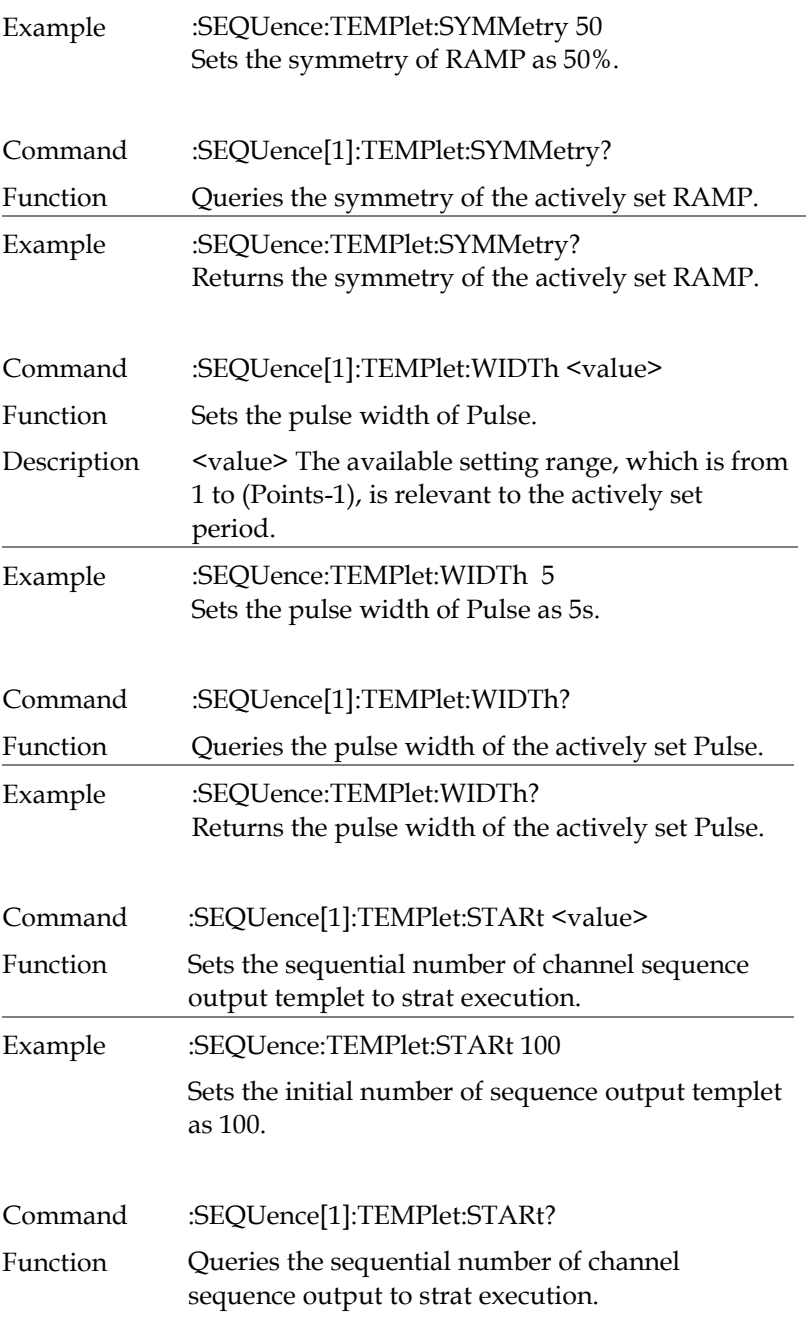

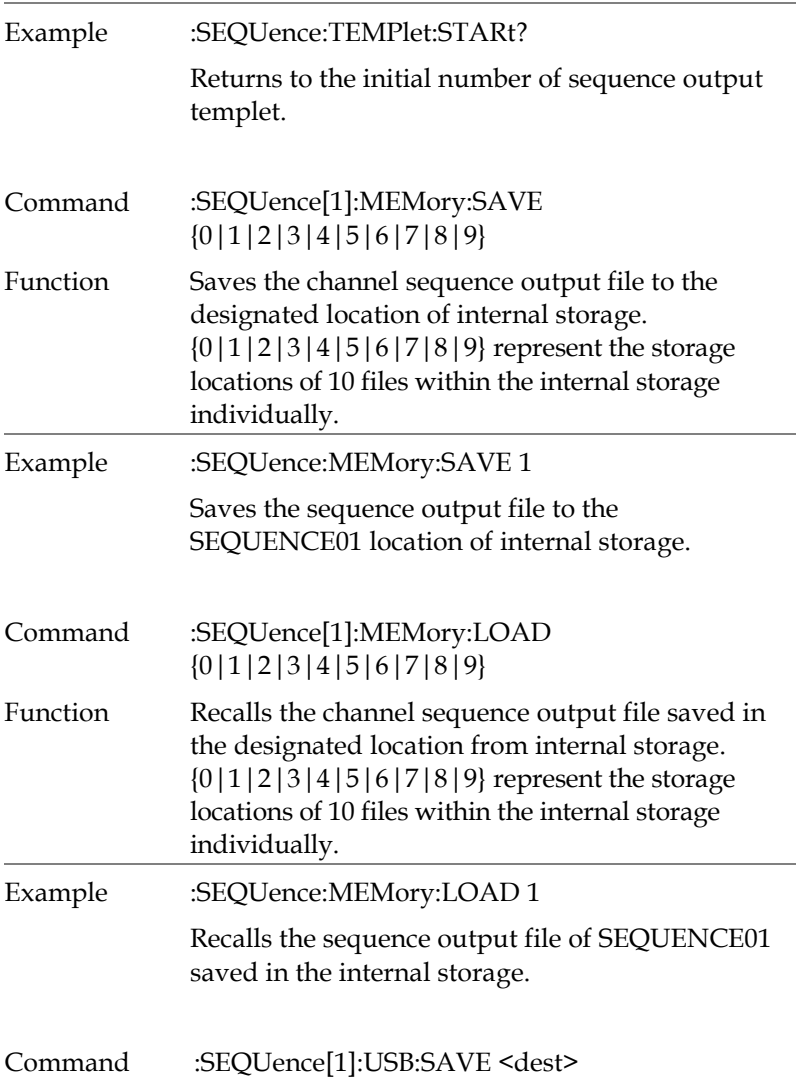

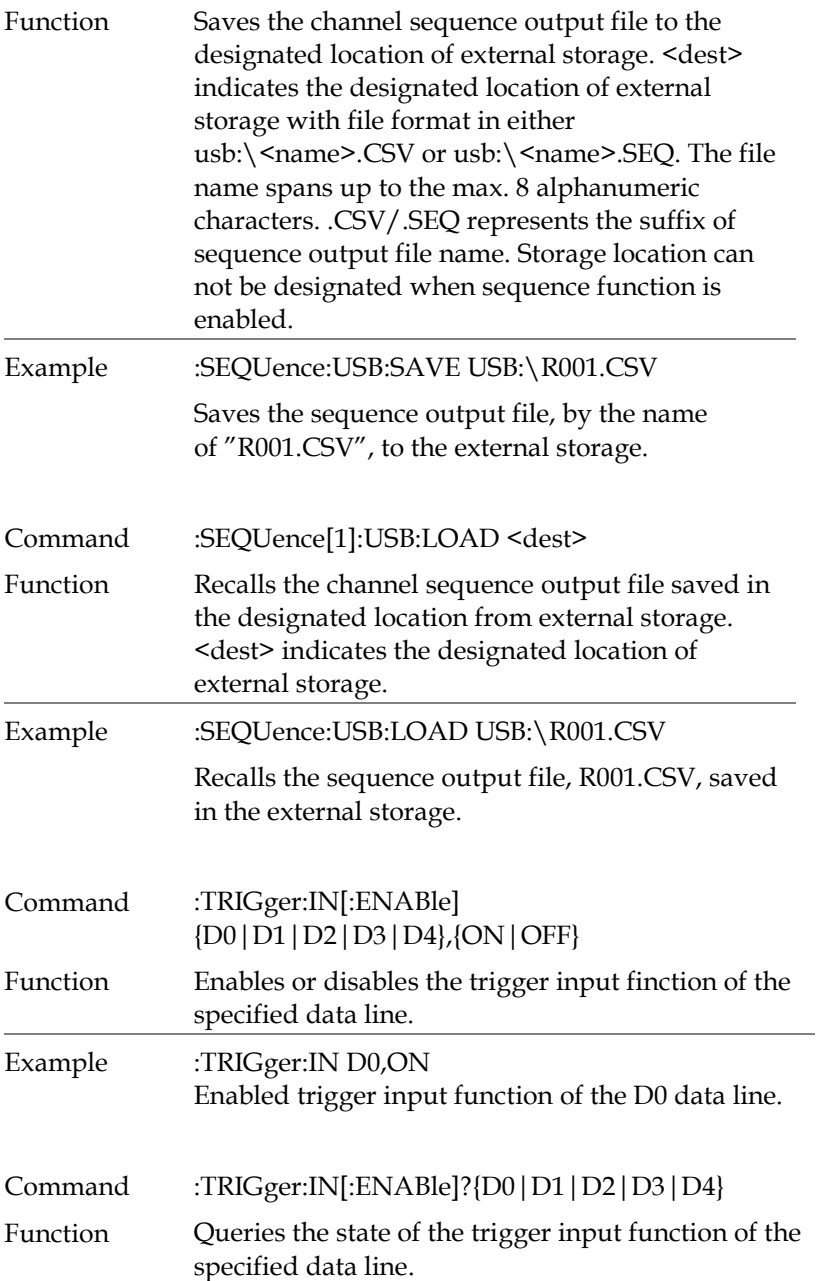

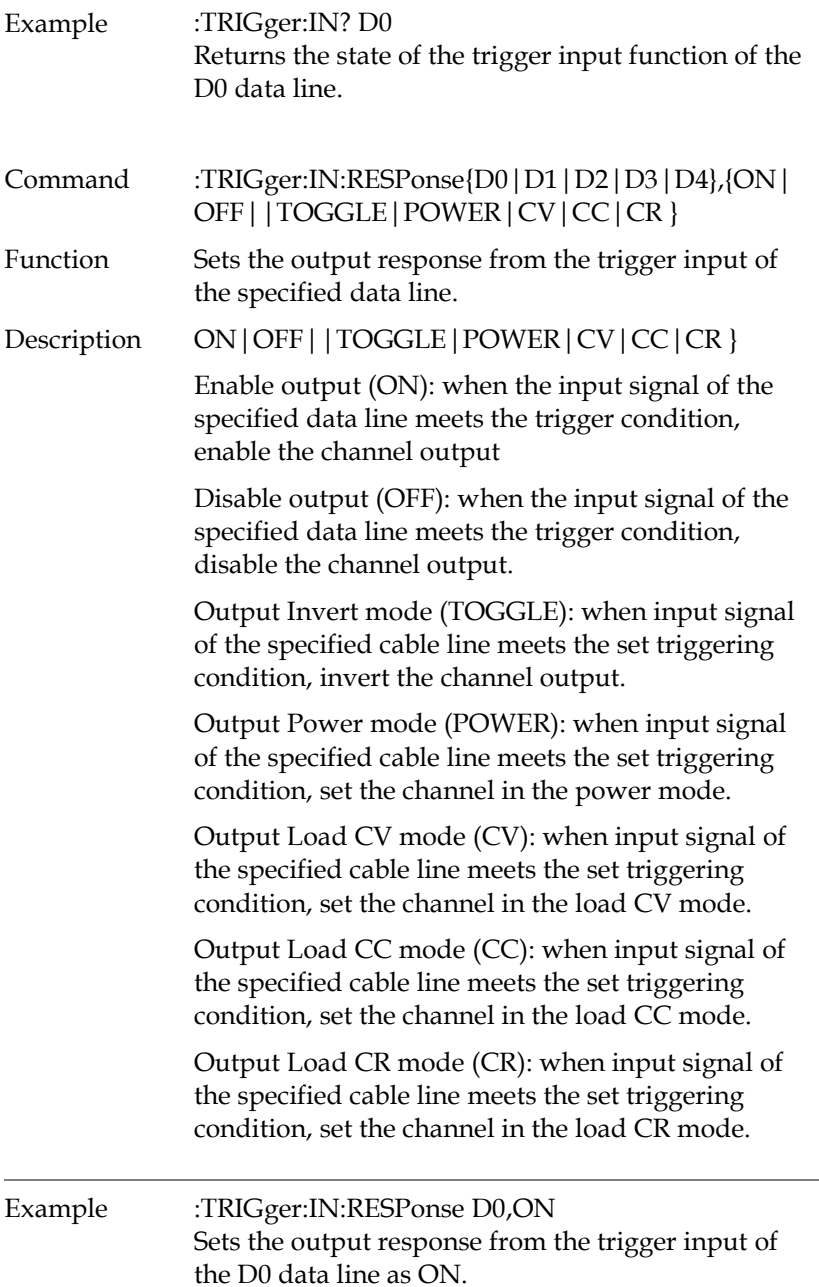

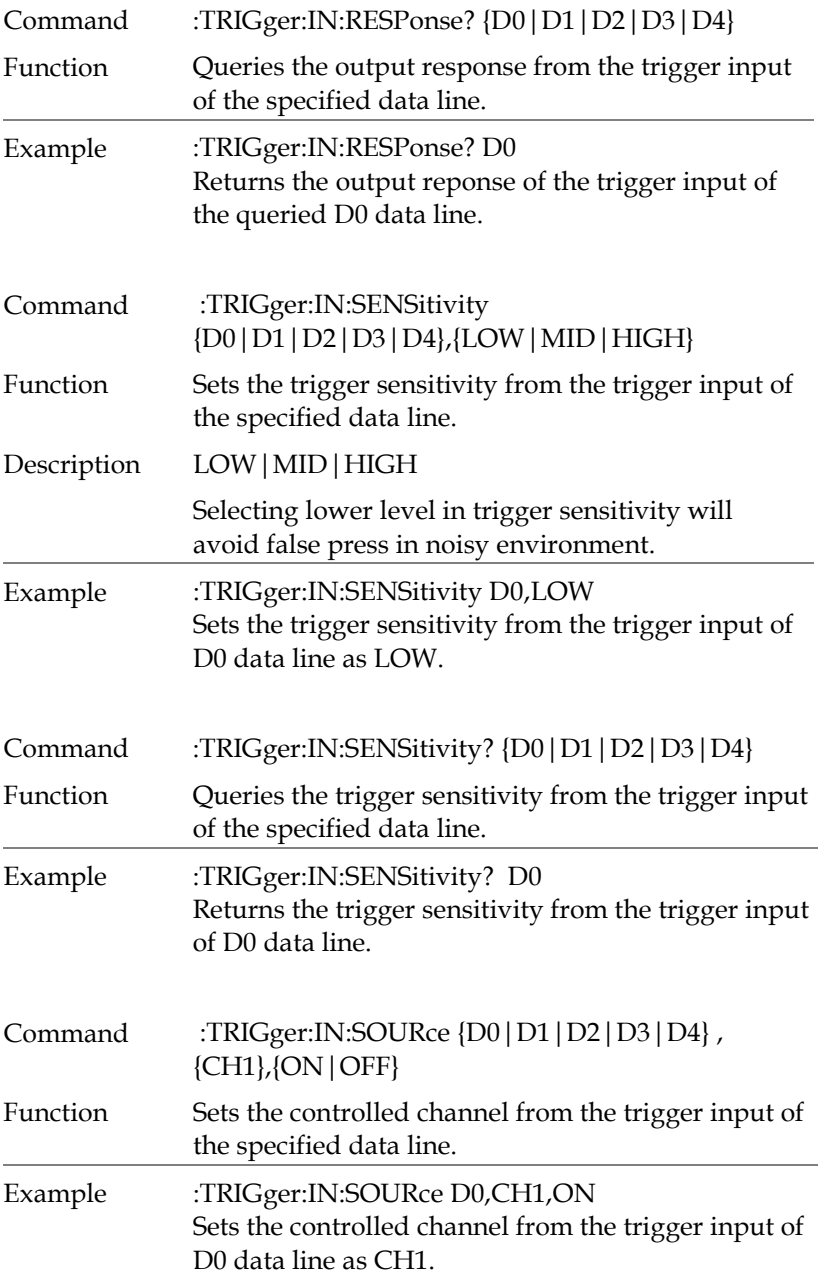

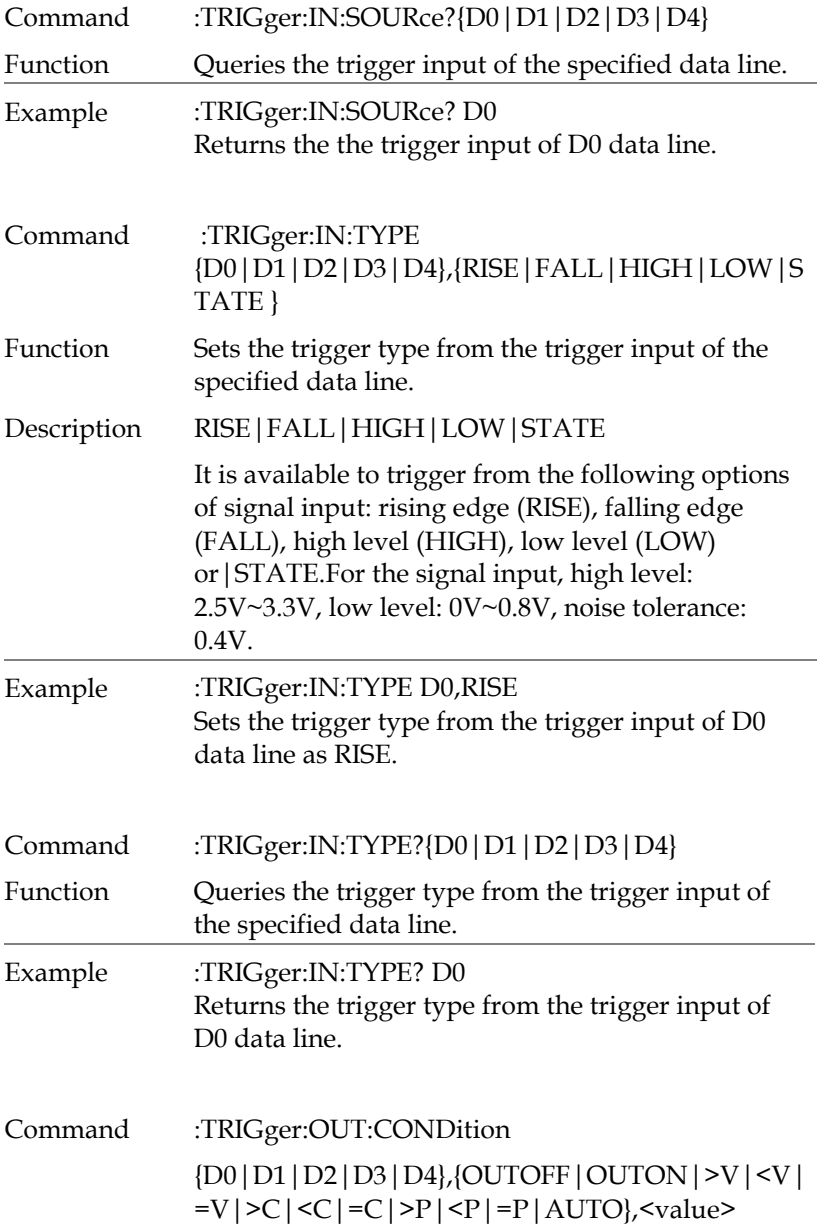

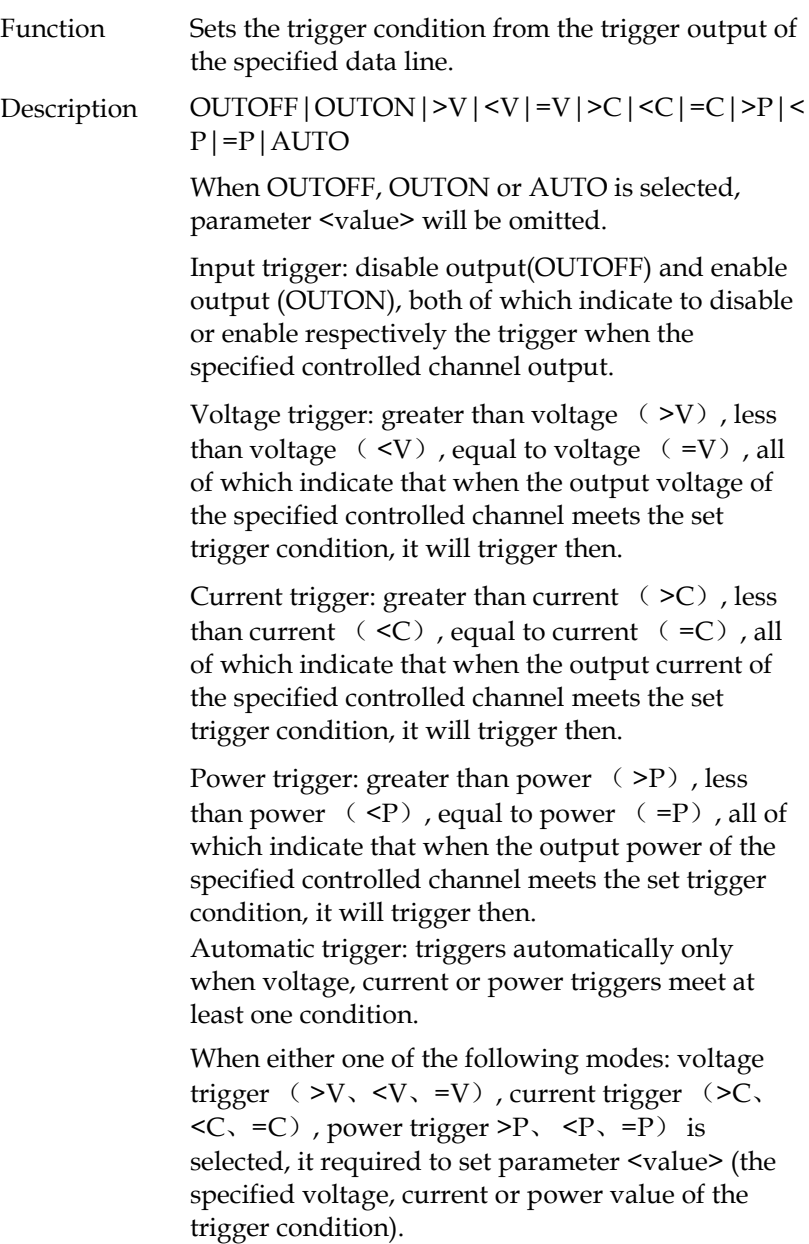

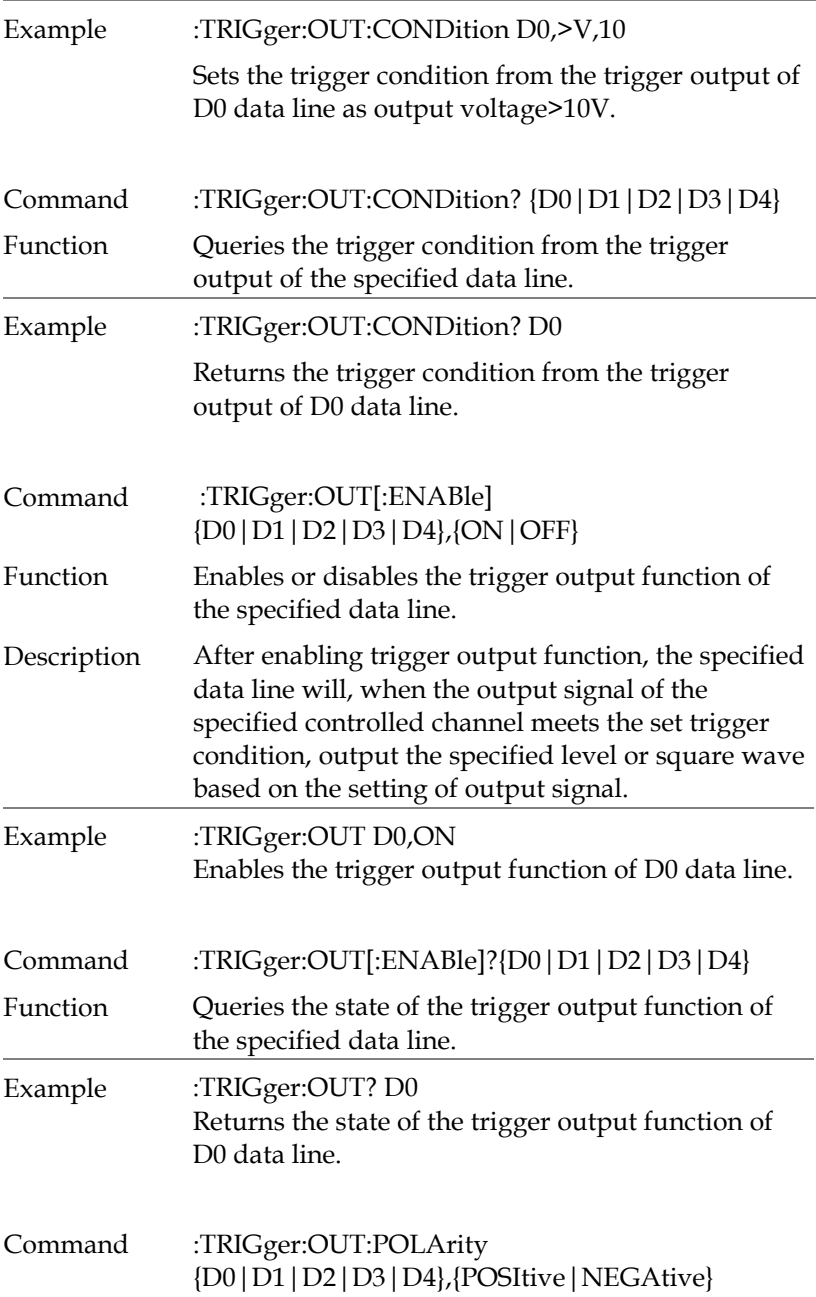

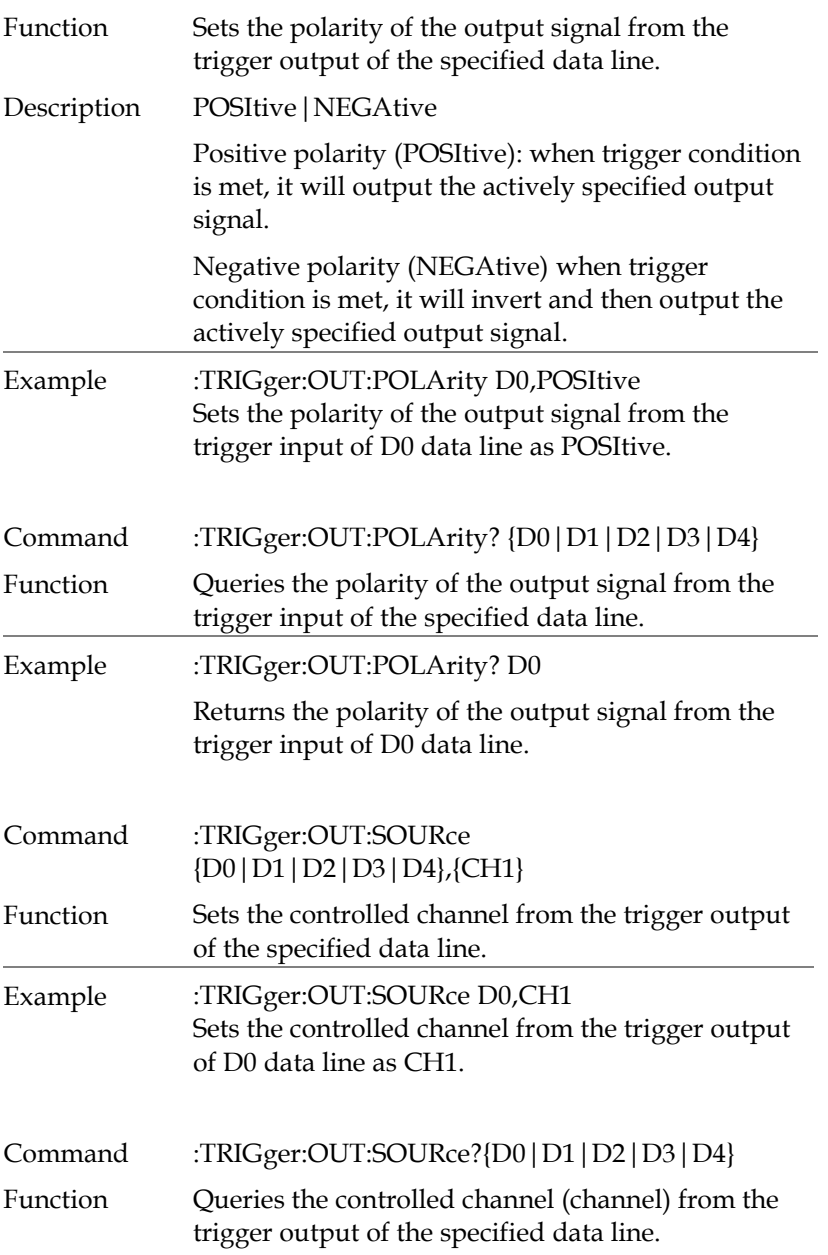

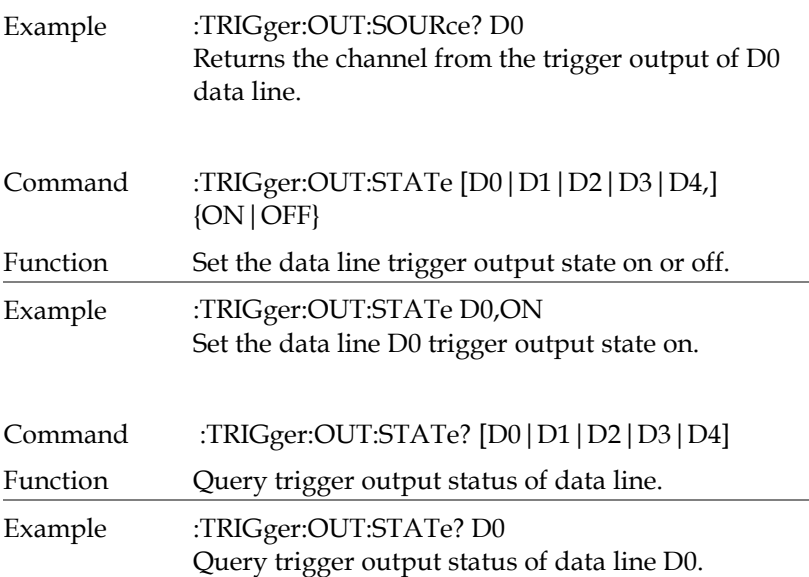

#### Status Commands

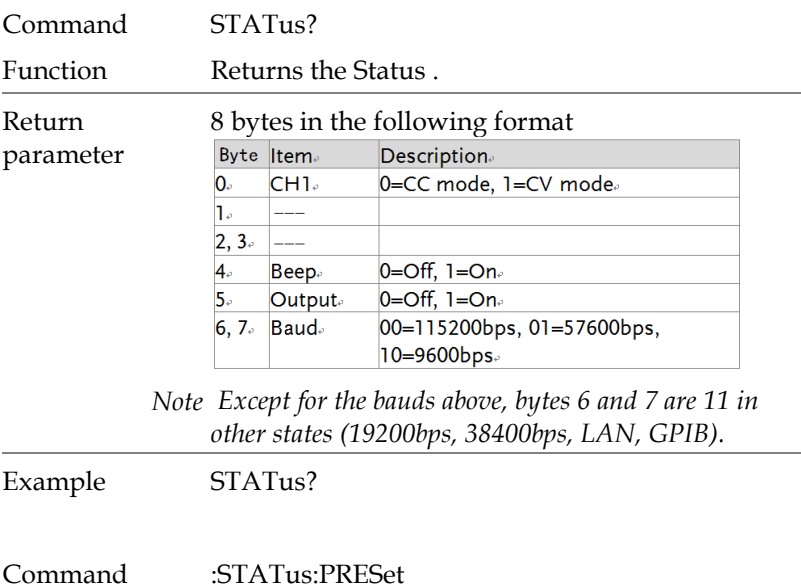

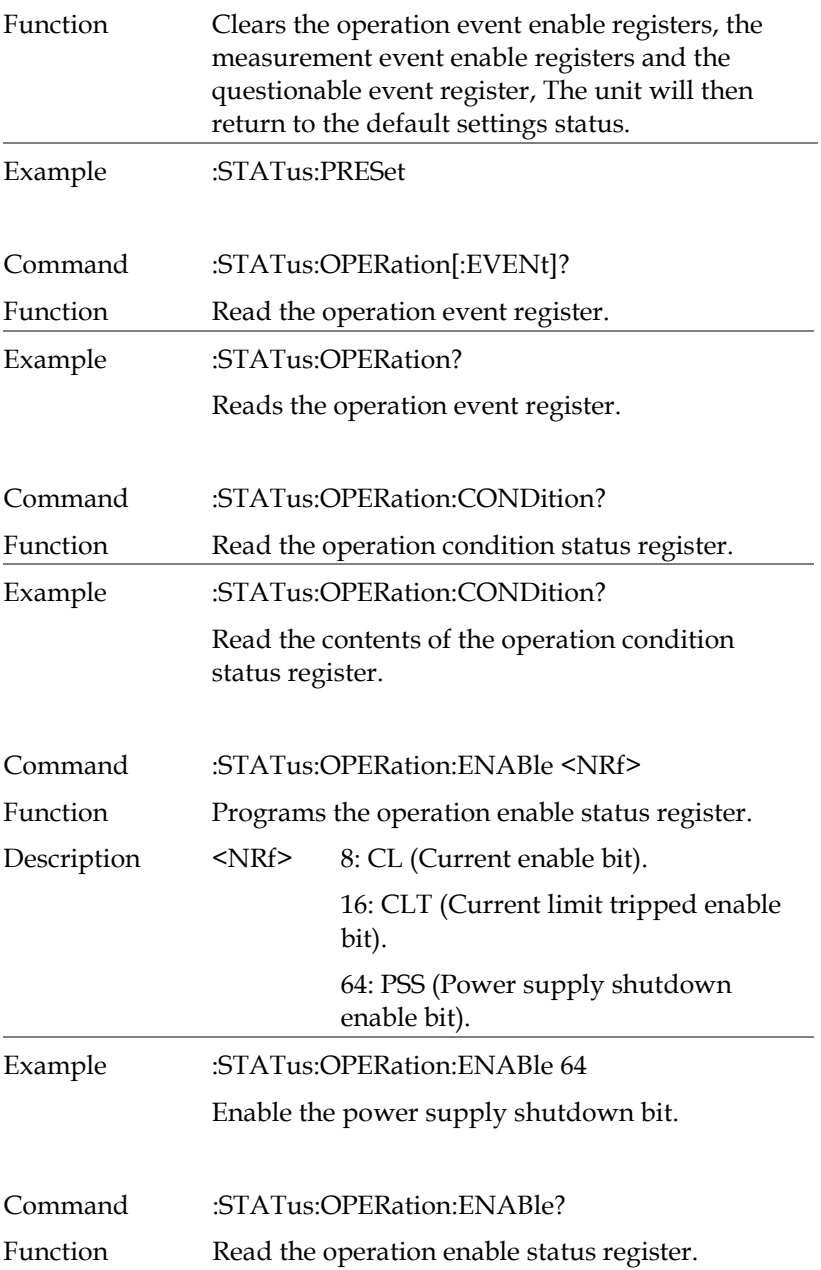

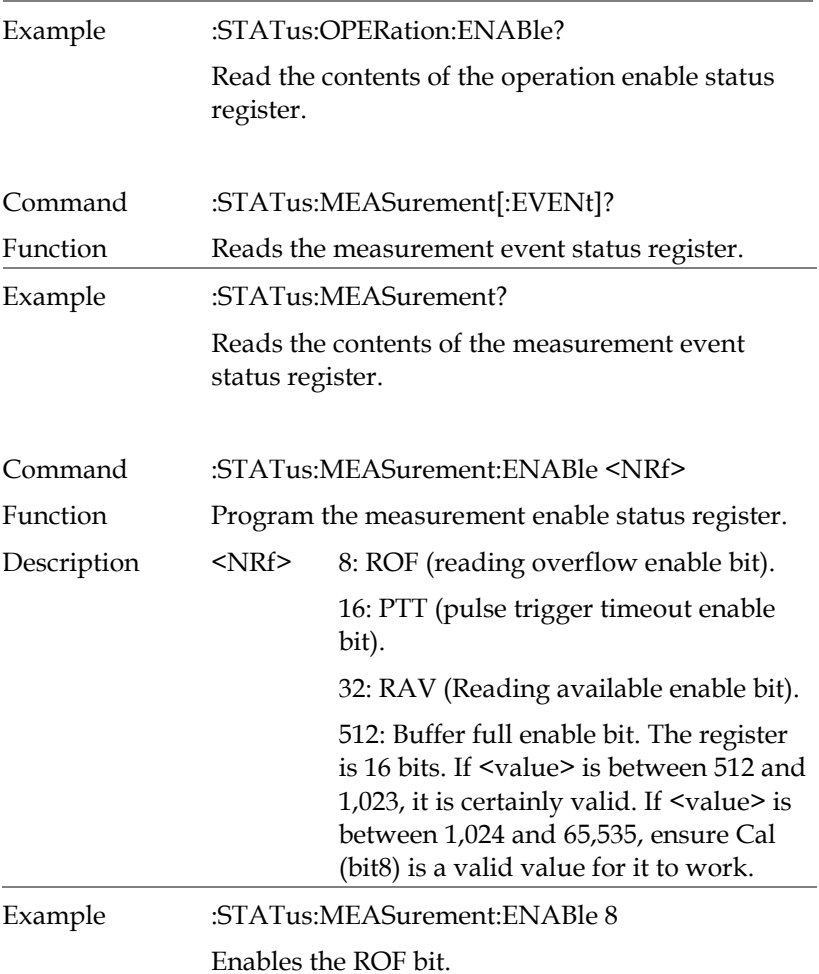

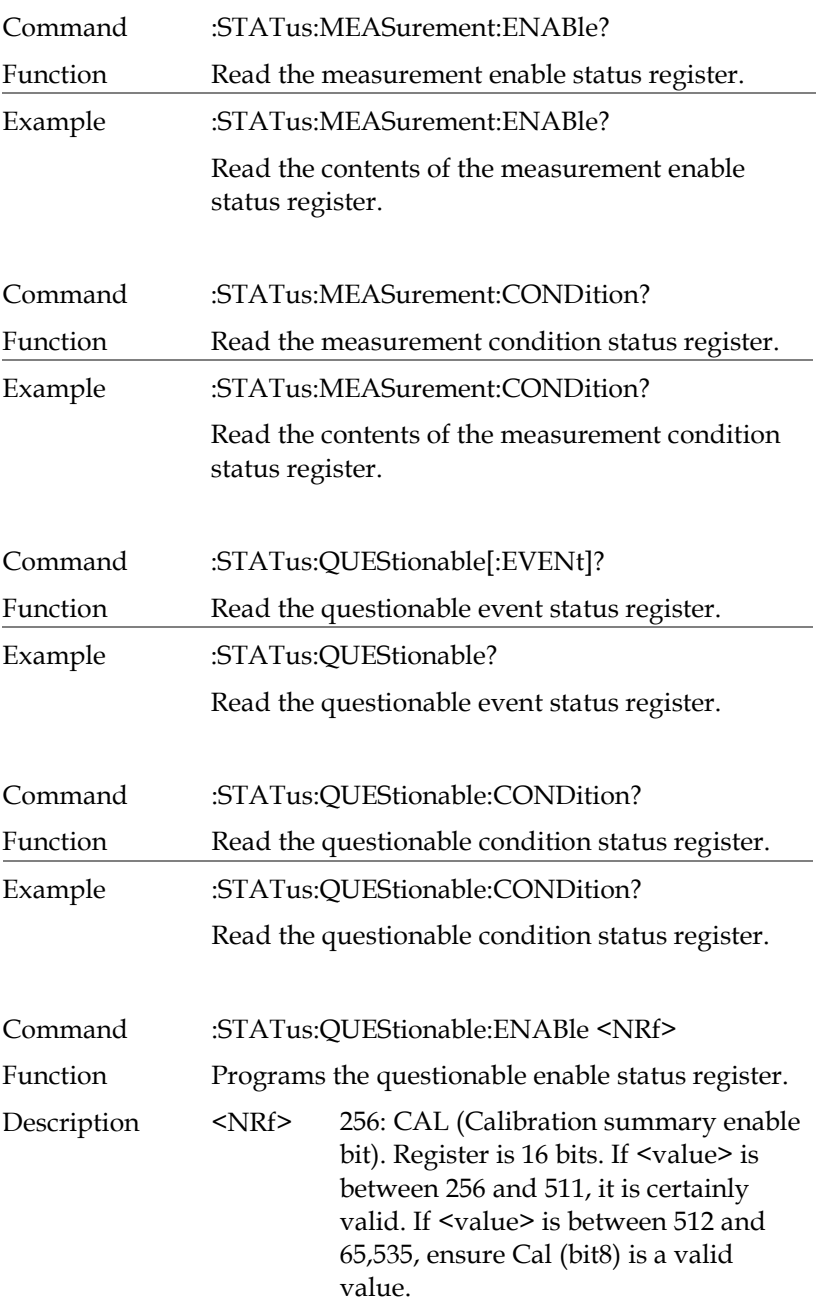

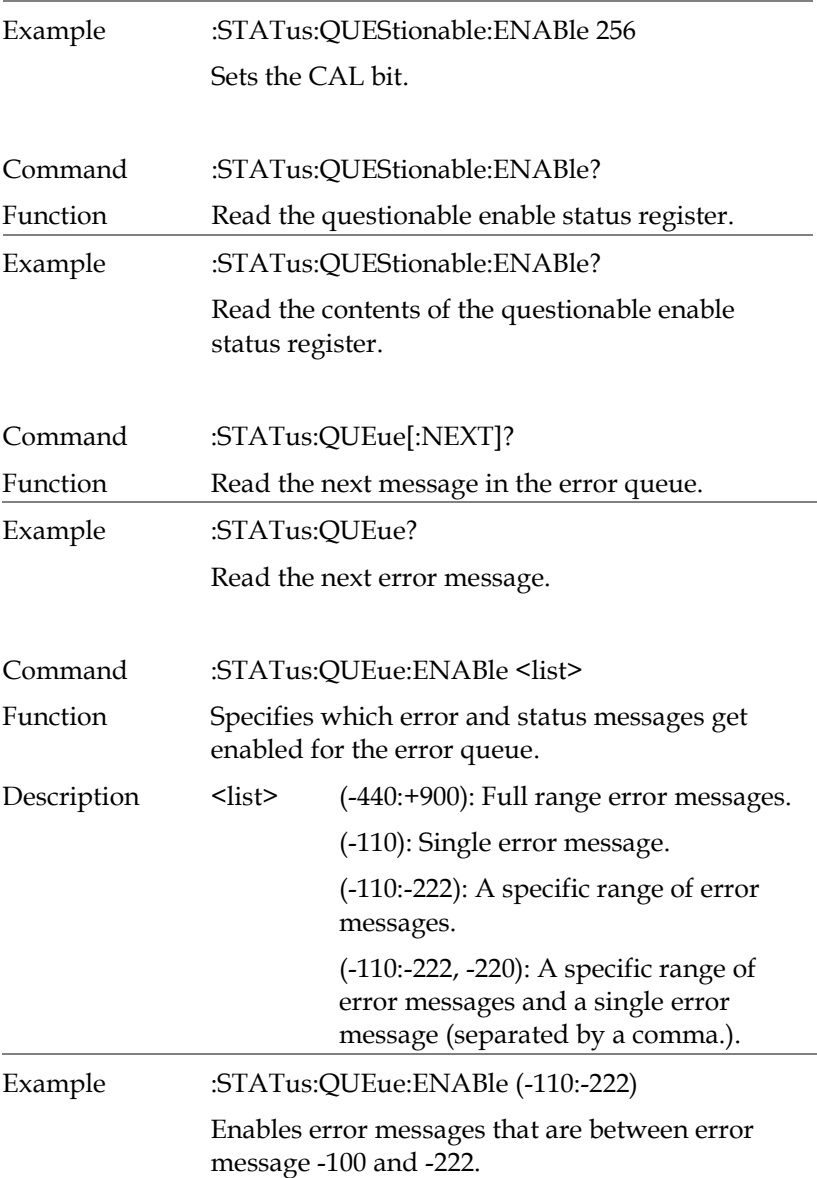

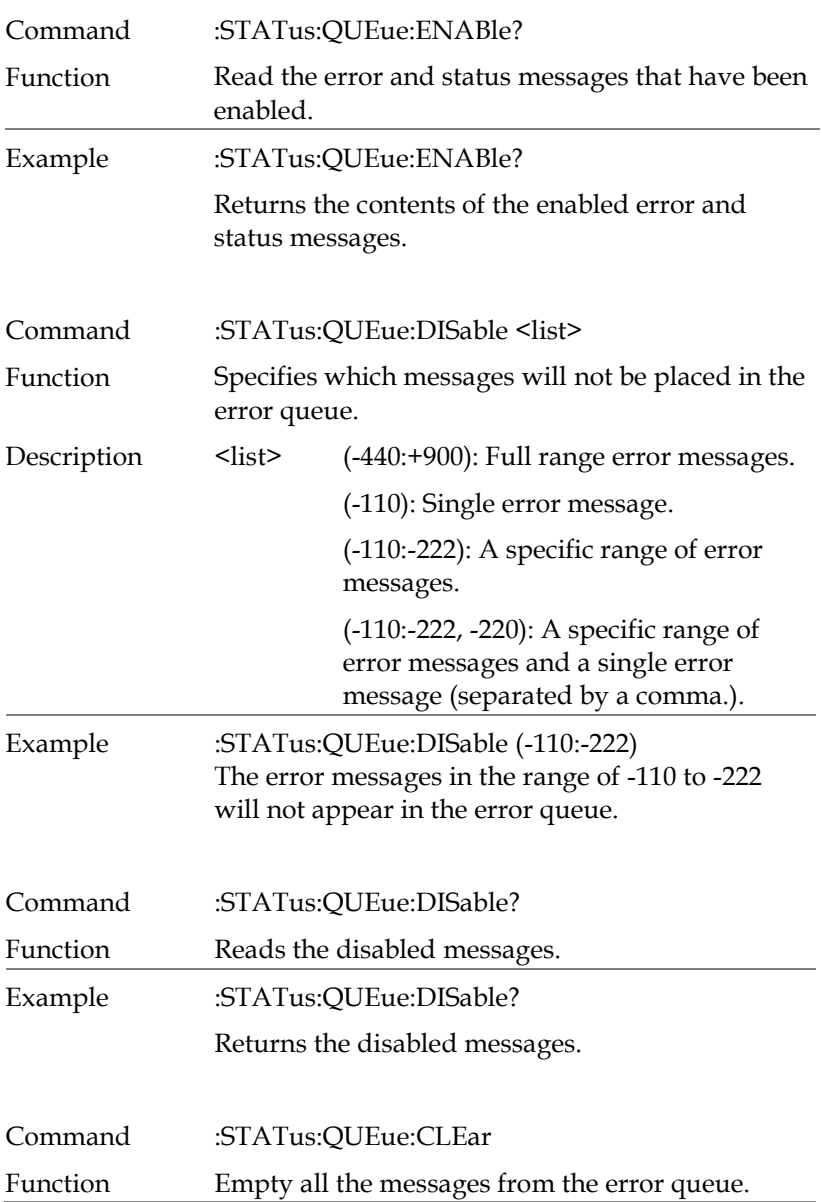

Example :STATus:QUEue:CLEar

Empty all the messages from the error queue.

#### System Commands

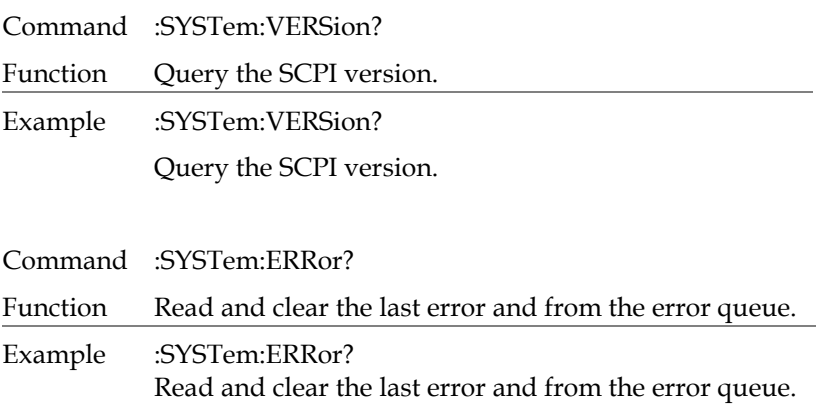

#### Command ERR?

Function Checks the error status and returns the last error message.

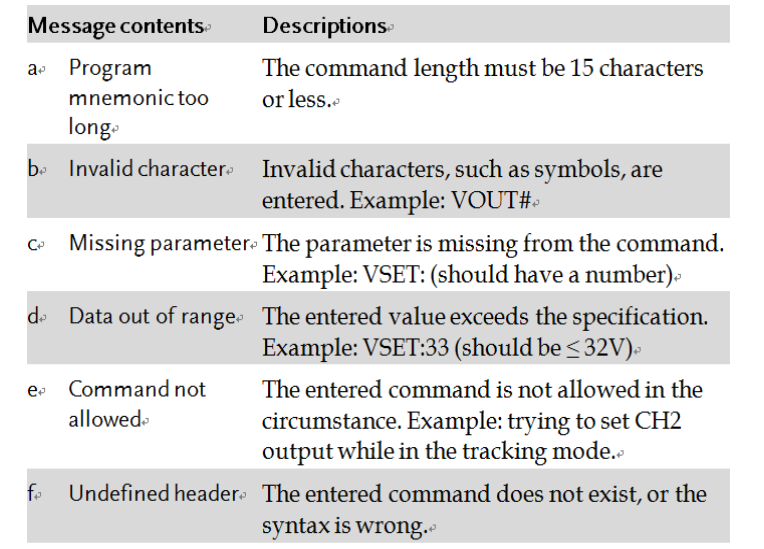

 $\overline{a}$ 

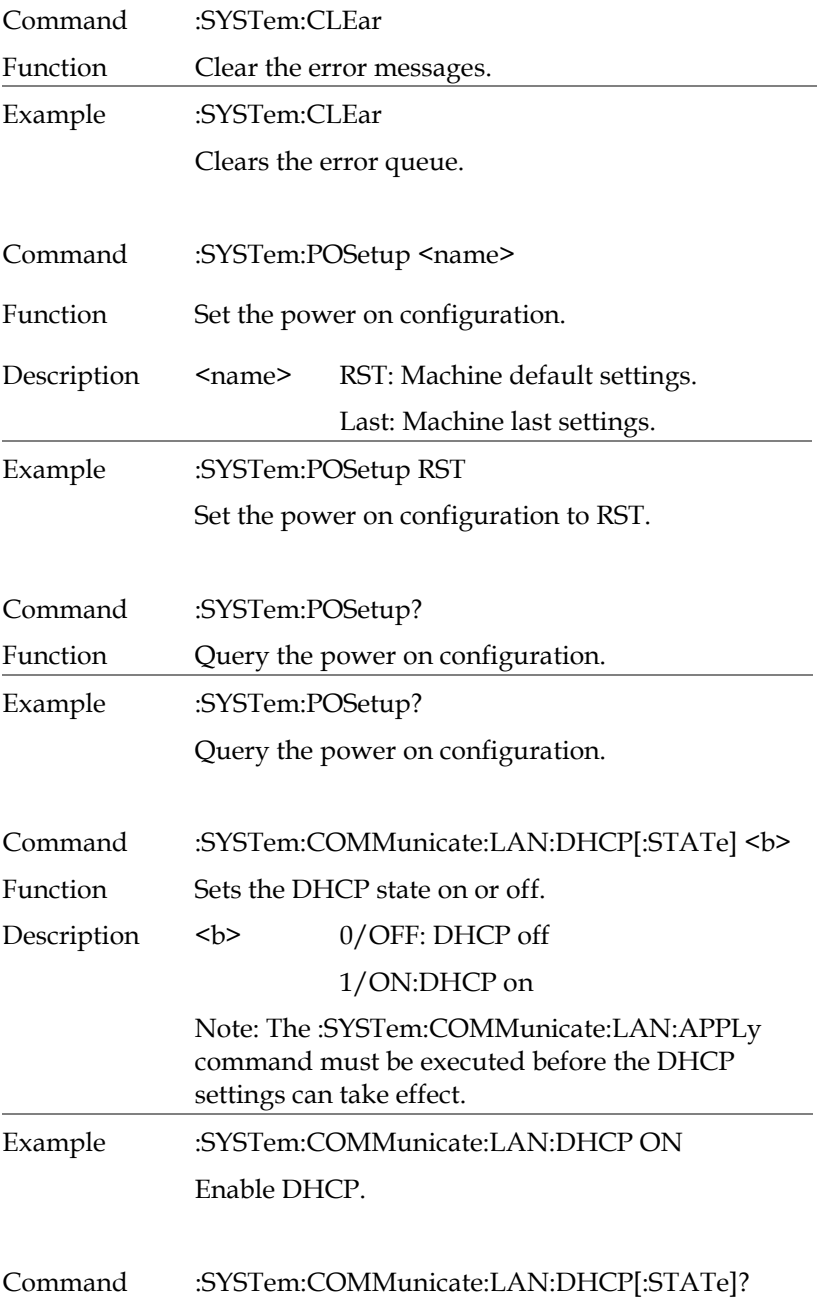

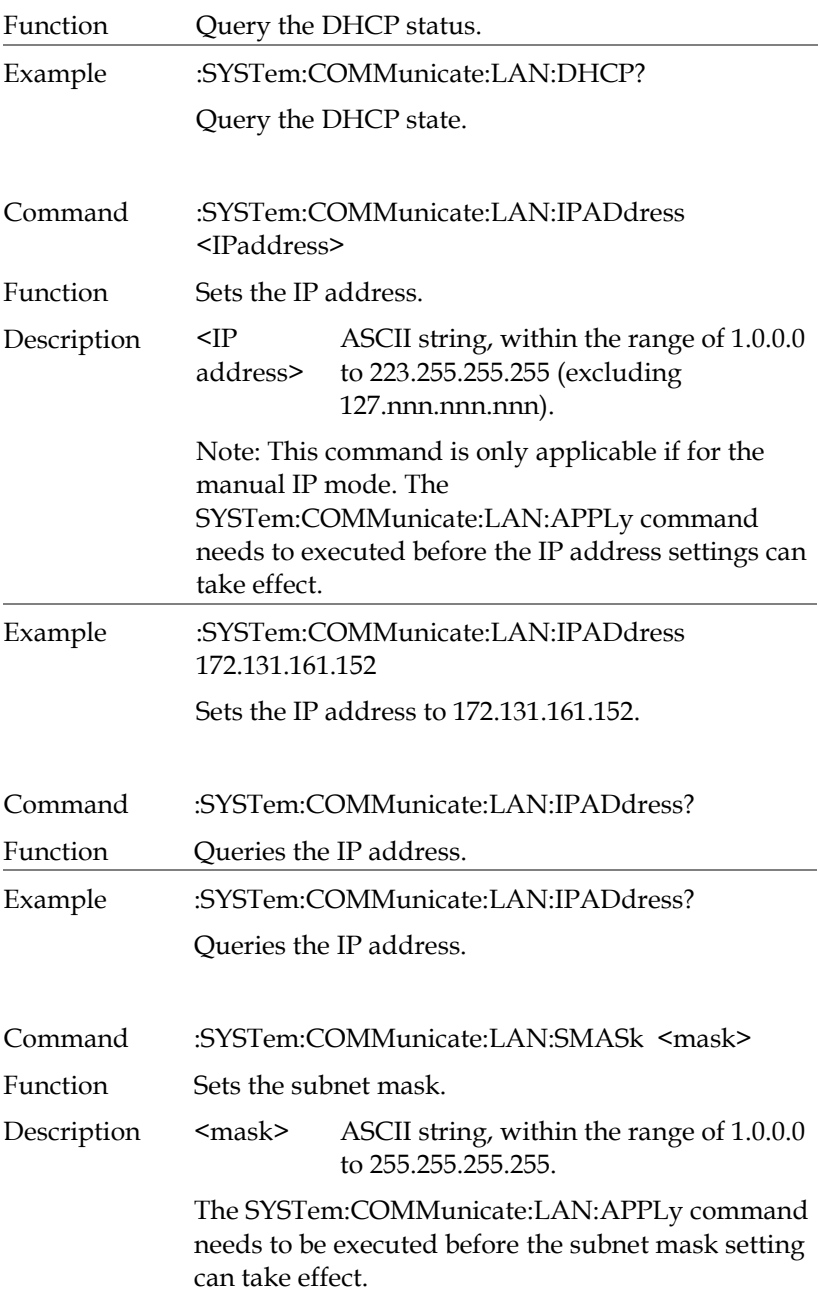

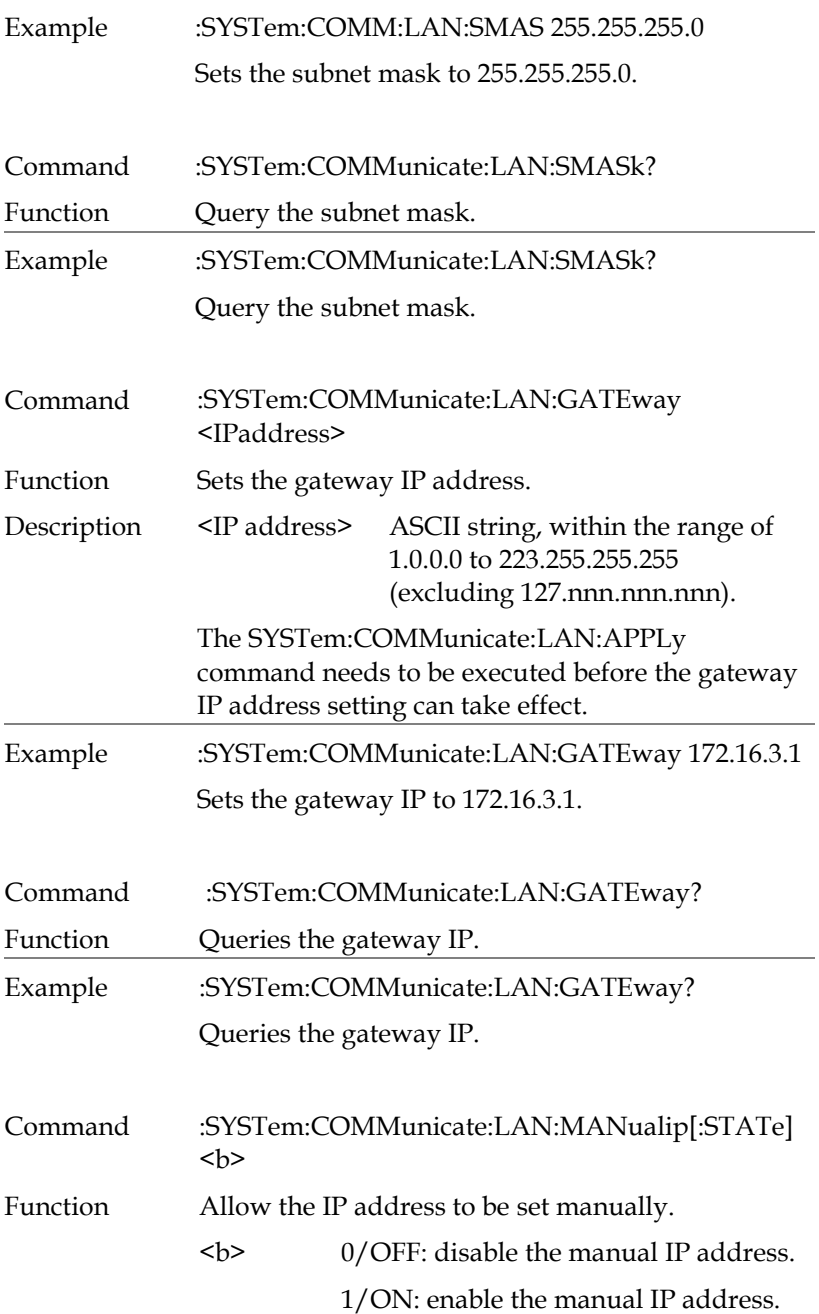

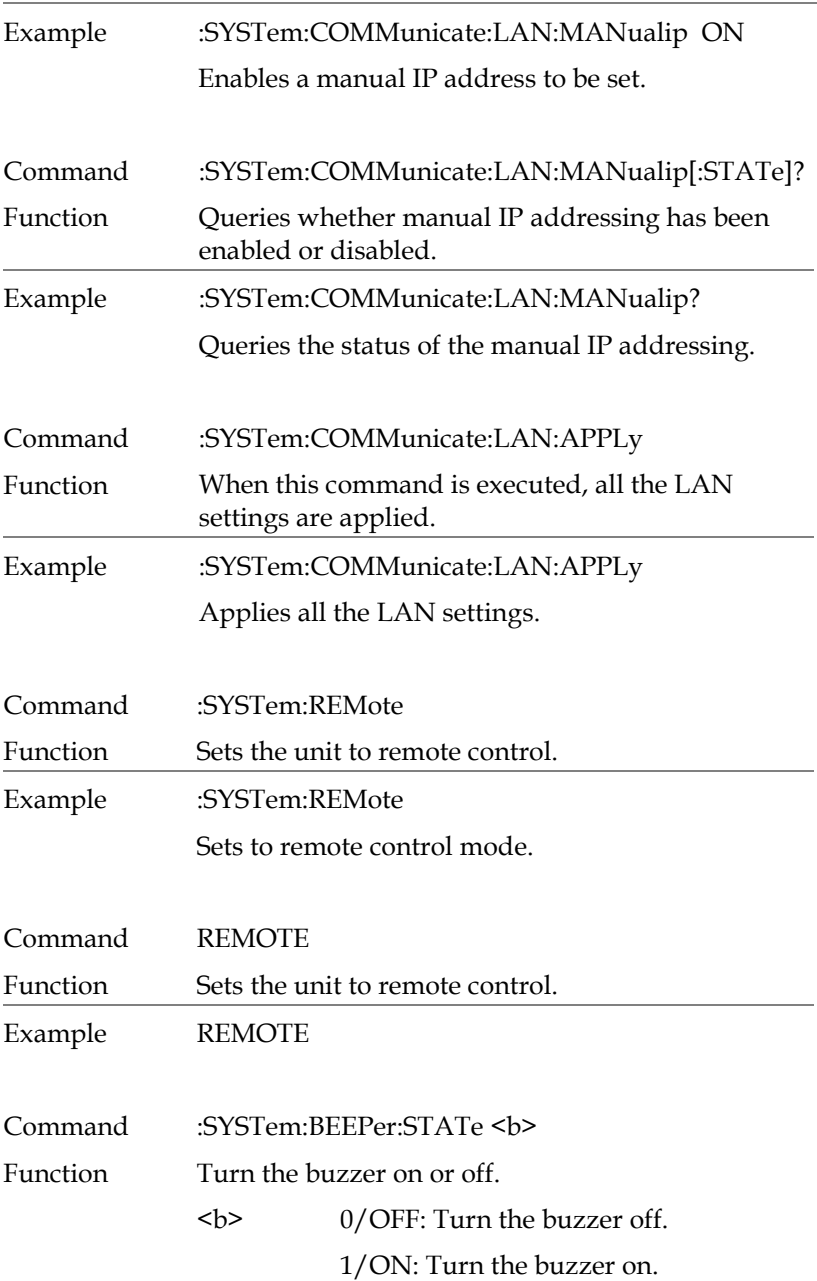

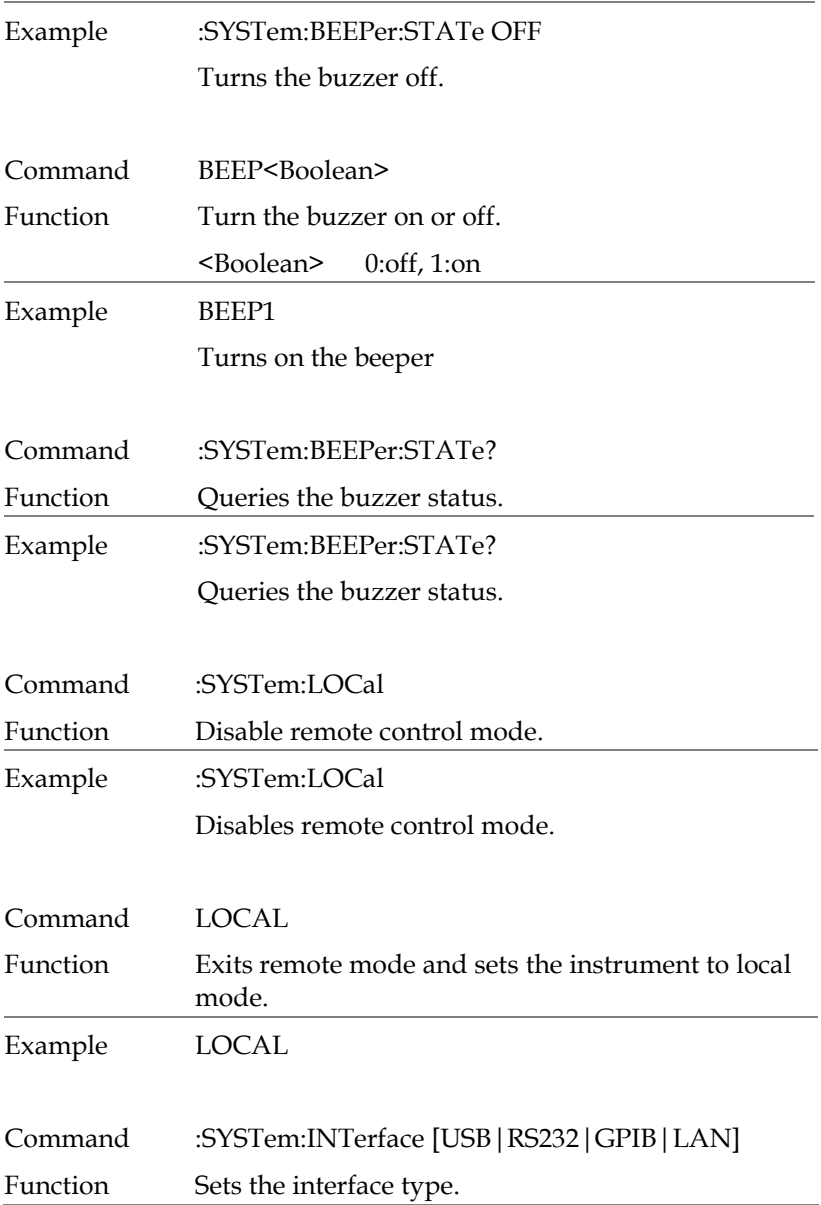

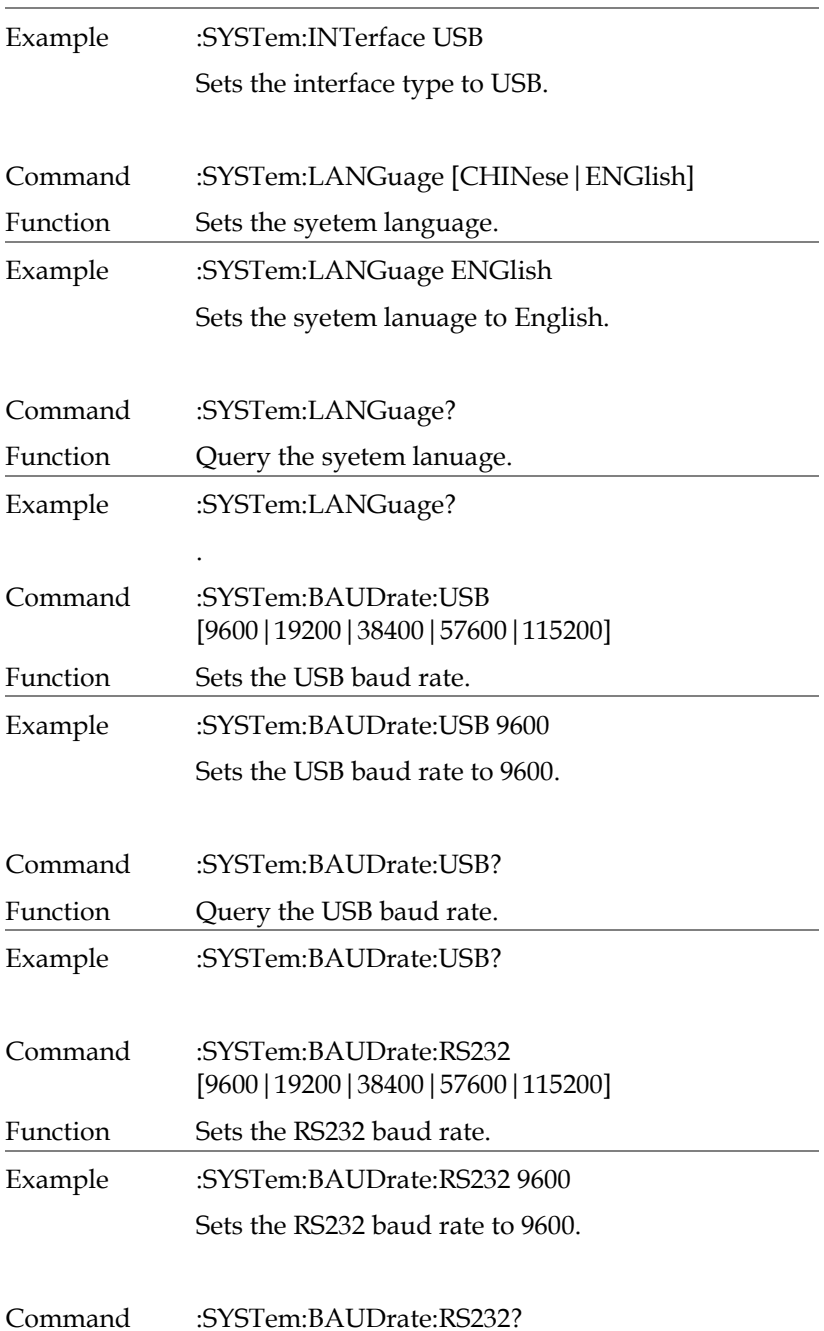

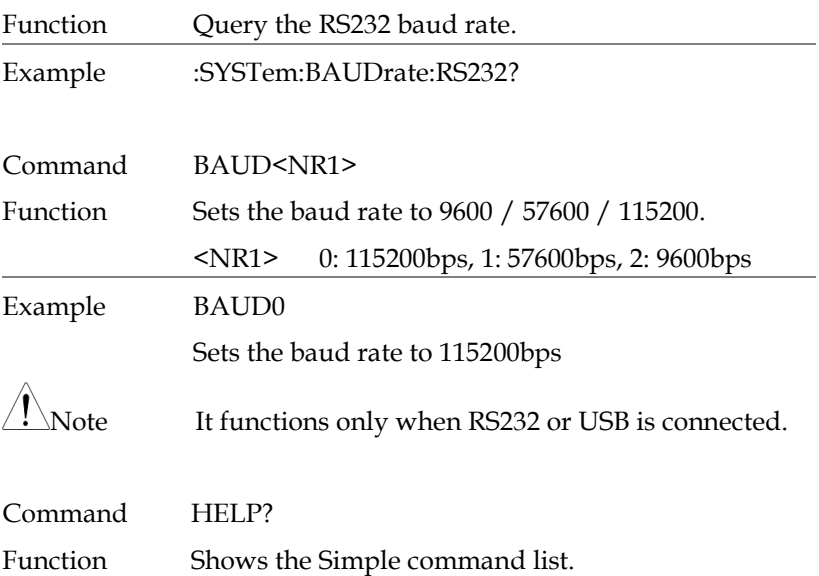

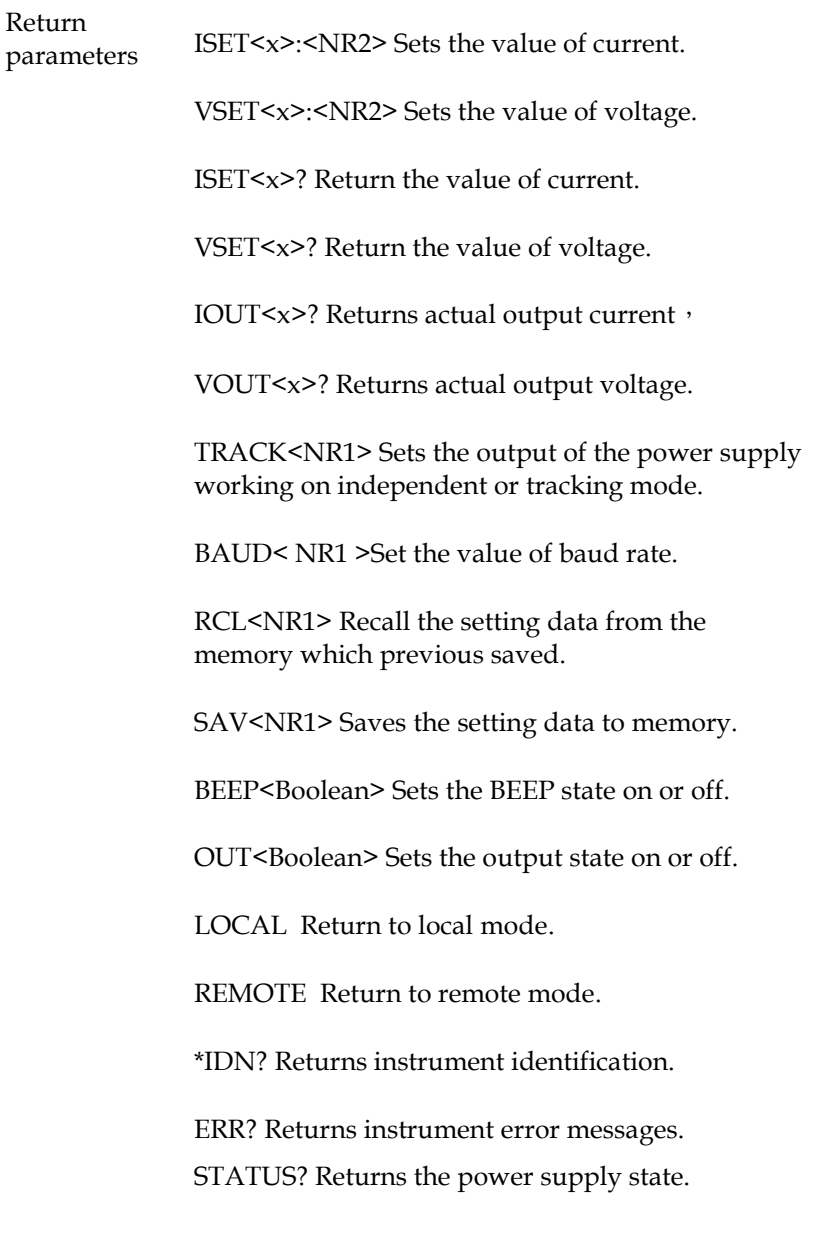
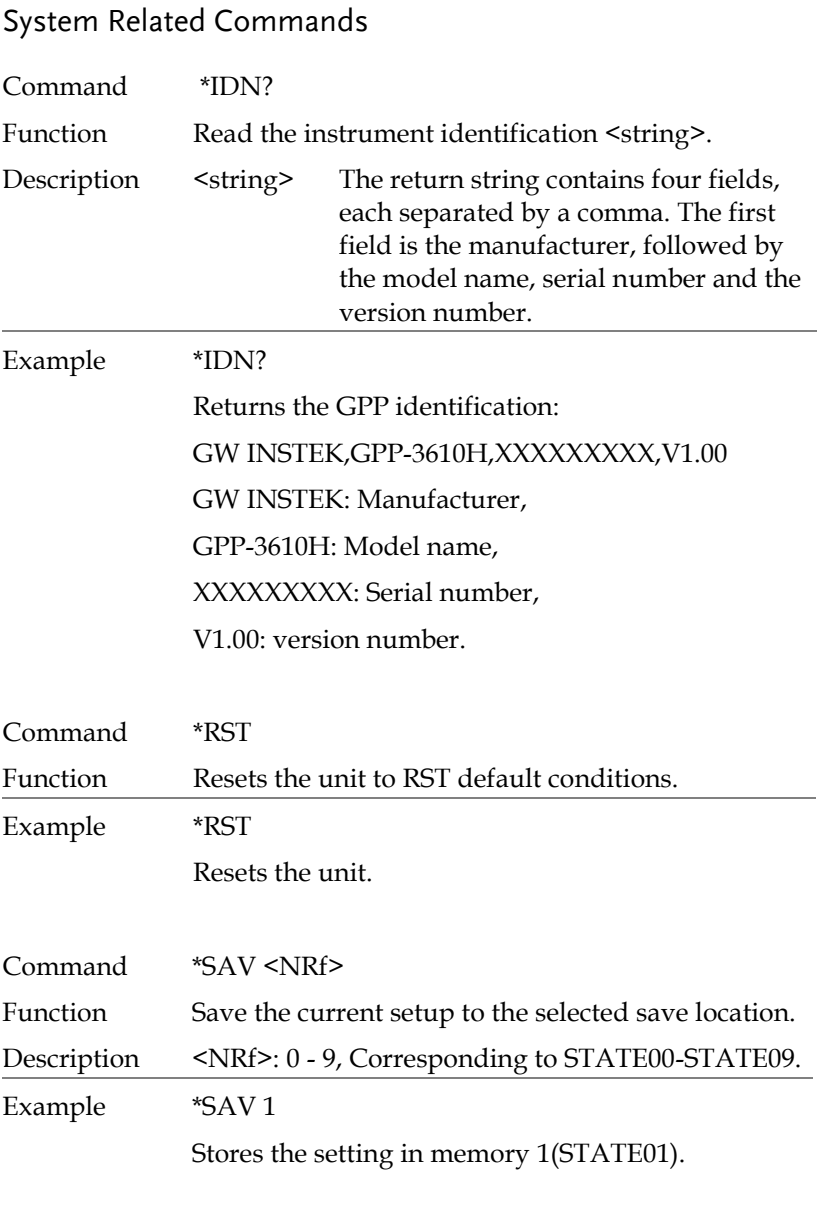

Command SAV<NR1>

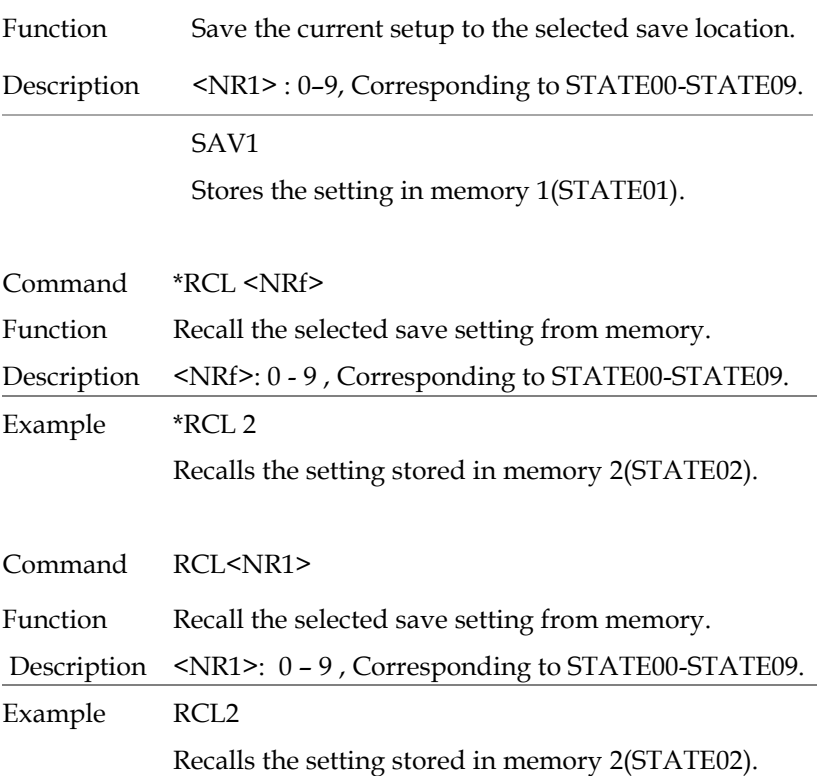

# SCPI Status Registers SCPI

The SCPI instrument configuration is controlled by the status registers. The Status system records various instrument conditions into three main register groups: The status byte register, the standard event register group and the questionable data register group. The status byte register records a high-level summary of the other register groups. The following diagram is the SCPI Status System diagram.

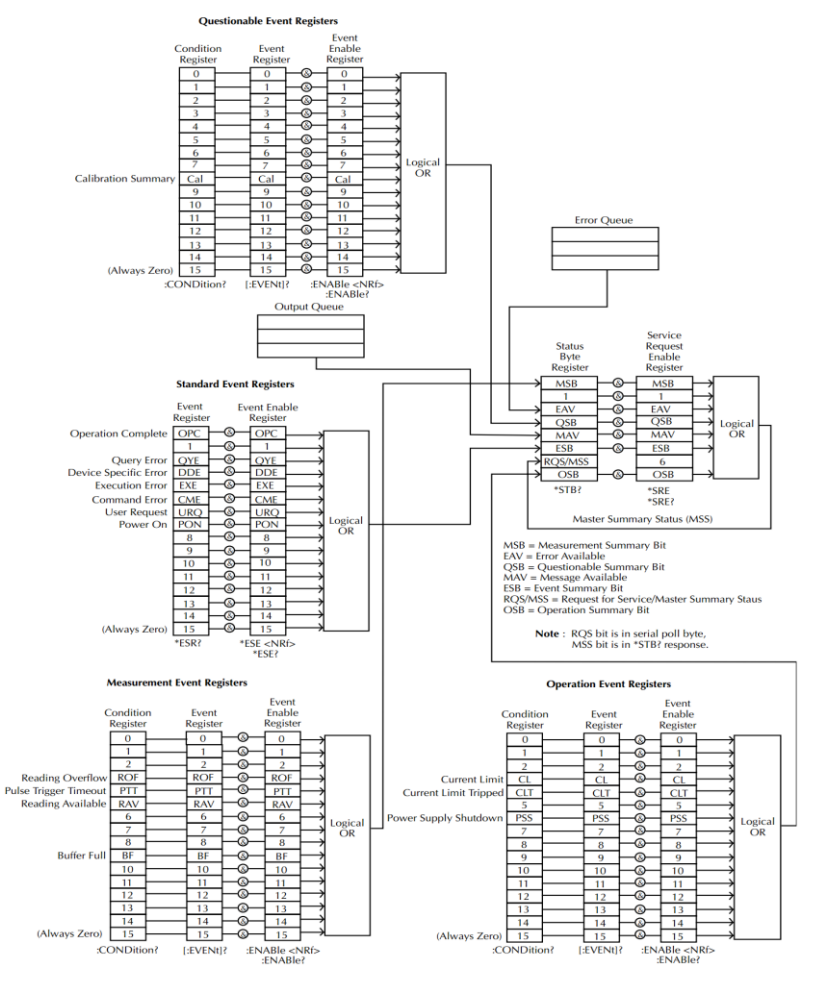

\*Note: URQ indicates that the "Lock" key on the panel has been used. (Entering lock from unlock or Entering unlock from lock).

## Event Registers

The operation, measurement and questionable status register groups all have event registers. The event registers are read only registers that reflect the status of the unit. Individual bits in the event registers are latched (set) when a corresponding event occurs and will remain latched even if the corresponding event changes, as long as the event bit is still set. The register query (\*ESR) or the command (\*CLS) will automatically clear any set bits in the event registers. The reset command (\*RST) will not clear the bits in the event register. Queries for the event registers will return a binaryweighted decimal value that represents the state of all the bits in an event register.

## Enable Registers

The enable registers define which bits in the corresponding event register can be latched (set). The enable register can be read and written to. Any queries for the enable register will not clear the value in the register. The \*CLS command will not clear the enable register, but will clear the events in the event register. To allow the individual bits in the event registers to be set, the corresponding bits in the enable registers must be set, where each bit is represented by a binary number.

## Status Byte Register

The status byte register reports the status of the other status registers. The message available bit (bit 4), will indicate when there is a message in the output buffer. Clearing an event register will clear the corresponding bit in the status byte condition register. Reading all the data in the output buffer will clear the message available bit. To set the enable register mask for the status byte register and to generate an SRQ (service request) you must use the \*SRE command to write the appropriate decimal value to the register.

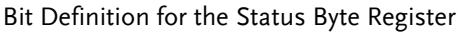

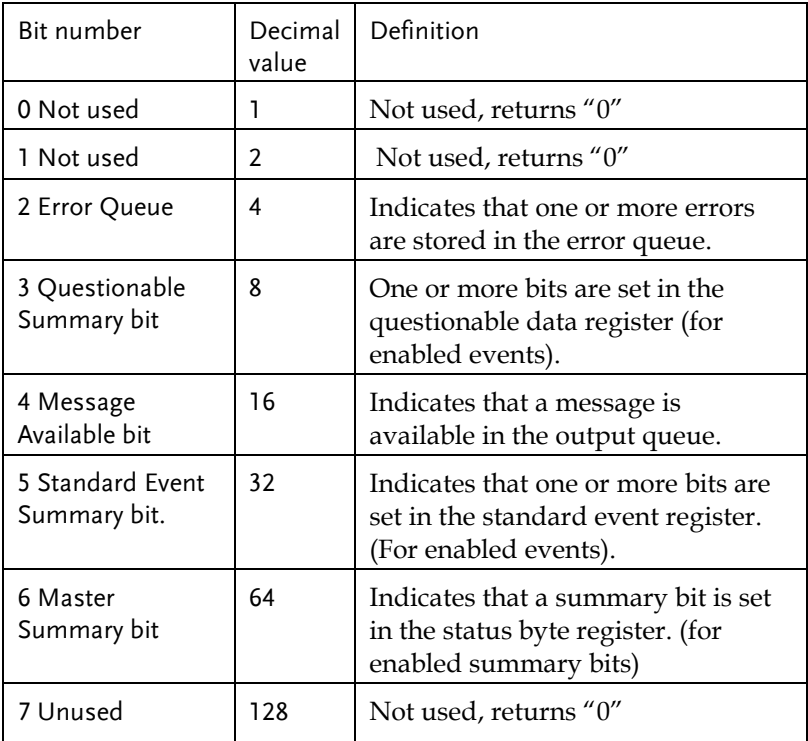

The status byte condition register is cleared when one of the following occurs:

- \*CLS command is used to clear the status byte register.
- You read the event register from another register group (only clear the corresponding bit in the condition register)

The status byte enable register is cleared when the following occurs:

When the \*SRE 0 is command is executed.

Use the \*STB? query to read the status byte register.

The \*STB? query will return the contents of the status byte register as long as the bit 6 (MSS) has been cleared.

Using the \*OPC? query to place a signal in the output buffer.

In general it is best to use the Operation Complete Bit (bit 0) in the standard event register to check to see if an operation/command has completed. After executing the \*OPC command, the OPC bit will be set to 1. If a command or query is placed in the output buffer immediately before the \*OPC command is sent, the Operation Complete Bit can be used to determine when the information can be used. However if too many commands/queries are executed prior to the execution of the \*OPC command, the output buffer could become saturated and the unit will stop taking readings.

## Standard Event Register

The Standard Event Register reports the following types or events: Power on has been detected, command syntax errors, command execution errors, self test and execution errors, query errors or if the \*OPC command is executed. Any one or more of these events will set the standard event summary bit in the status byte register. To set a mask for the enable register, a binary-weighted decimal number must be written using the \*ESE command.

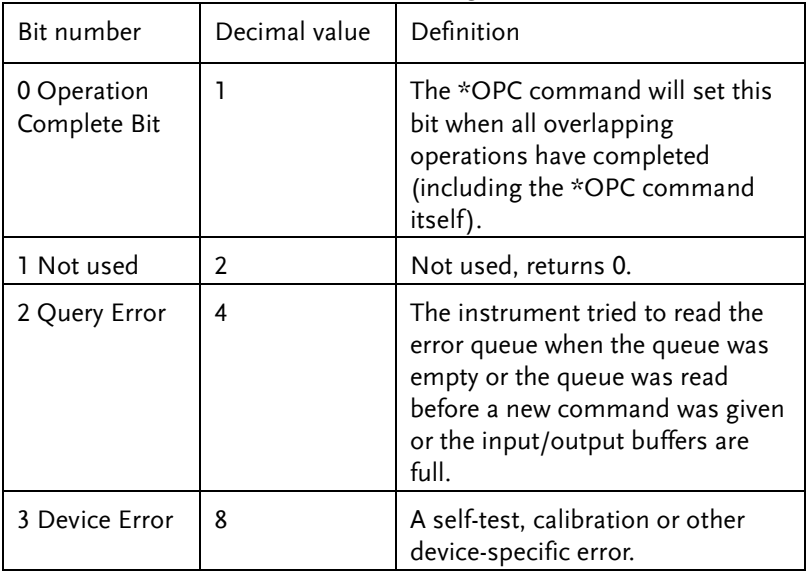

Bit Definition for the Standard Event Register

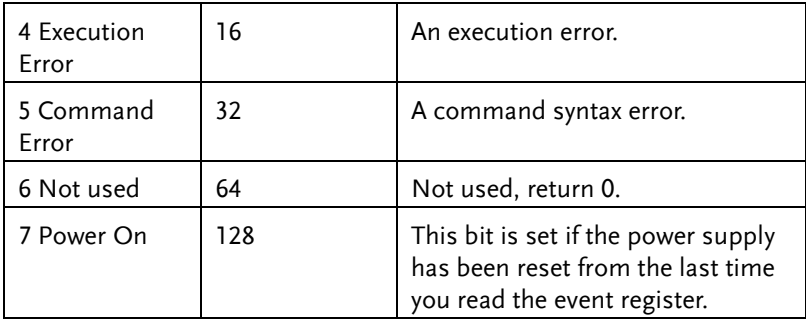

The following will clear the standard event register:

- •The \*CLS command is executed.
- •The \*ESR? command is used to query the event register.

The following will clear the standard event enable register.

•The \*ESE command is executed.

## Status Byte Register Commands

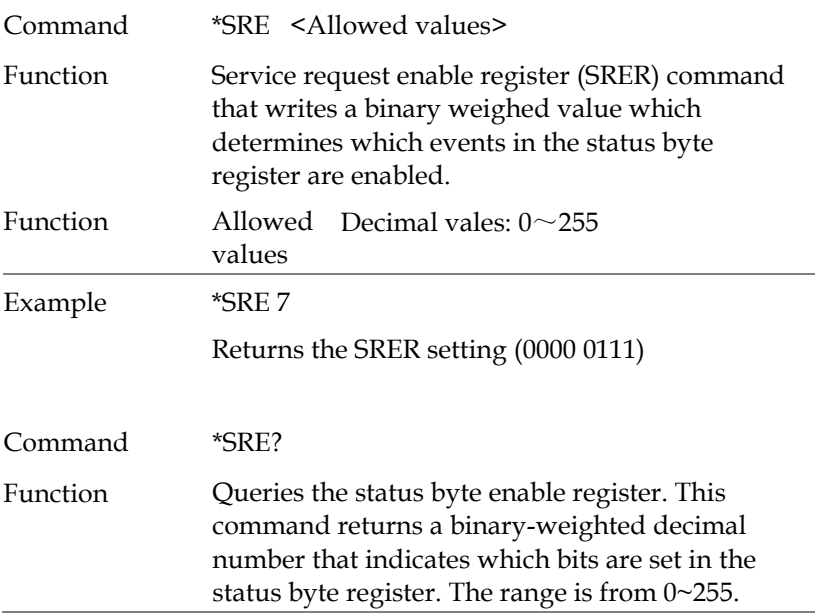

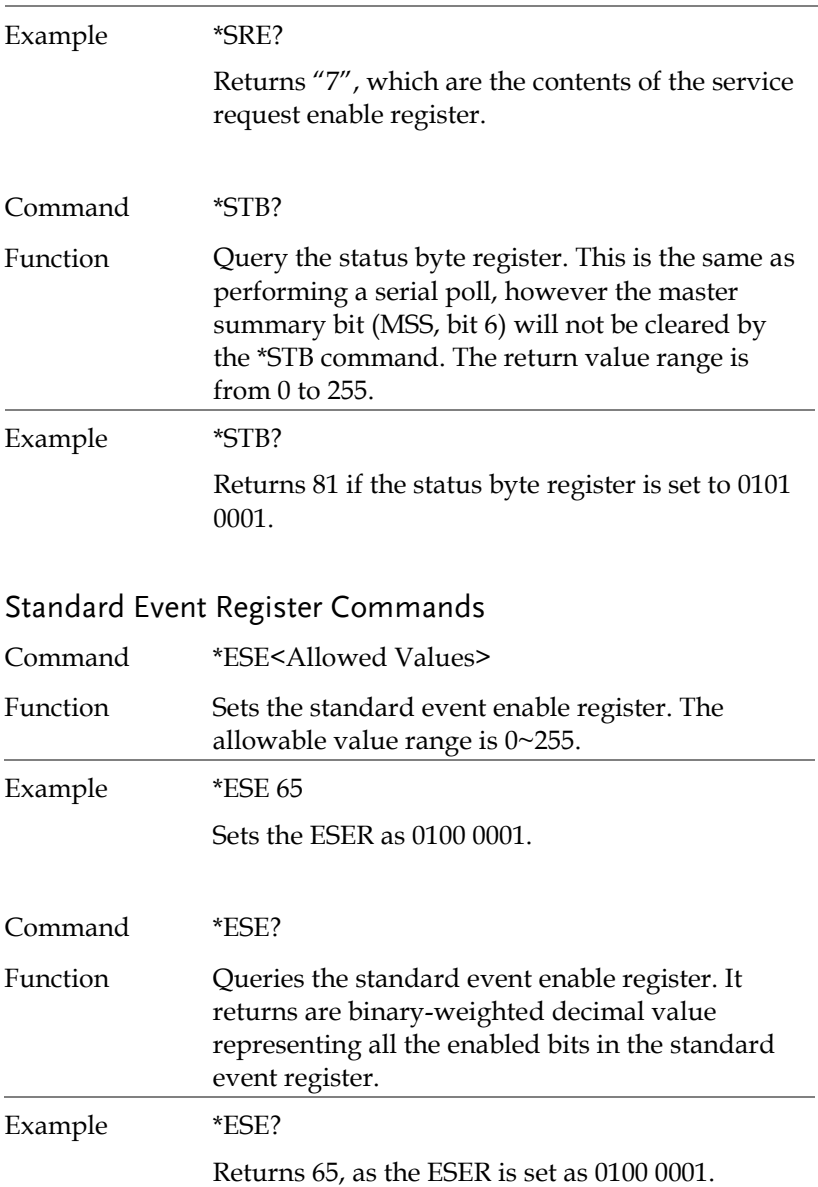

Command \*ESR?

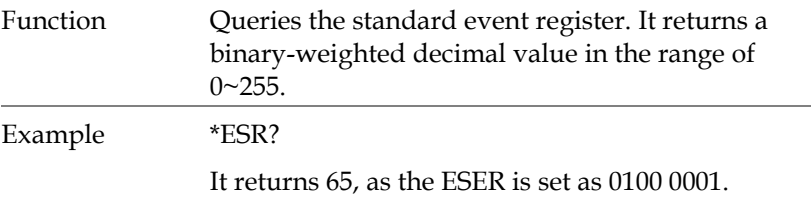

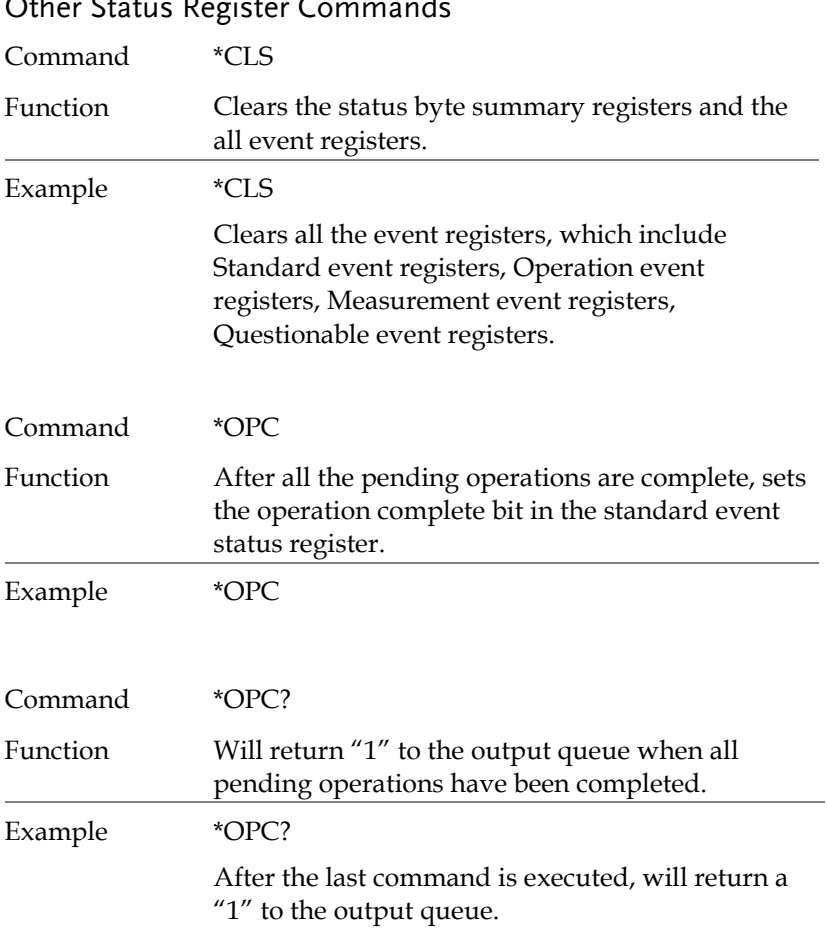

## Other Status Register Commands

## Errors

### Error Message

•Errors are stored in a first in-first out (FIFO) order. The first error message that is returned is the first error message that was stored. When an error is read it is also cleared from the queue.

•If there are more than 10 errors produced the last error in the queue is replaced with "Que overflow". Unless the error queue is cleared, no more errors can be written to the error queue. If there are no errors in the error queue, the instrument will return "No error".

•To clear the error queue, you can use the :SYSTem:CLEar command or cycle the power. When you read a message from the error queue that message will be cleared from the error queue. Using the \*RST command to reset the instrument does not clear the error queue.

•Remote control instructions can be used to clear the error queue. See the instructions listed in the previous chapter for details.

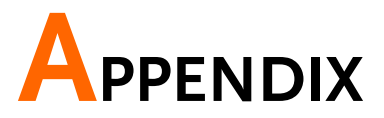

# Replacing the Fuse

Steps Remove the power cord and then take out the box using a small screw driver.

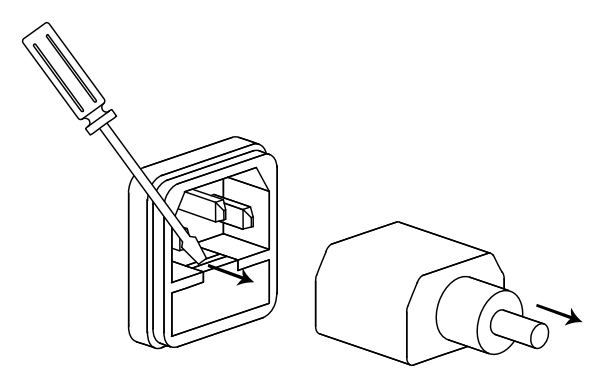

The fuse is stored in the housing.

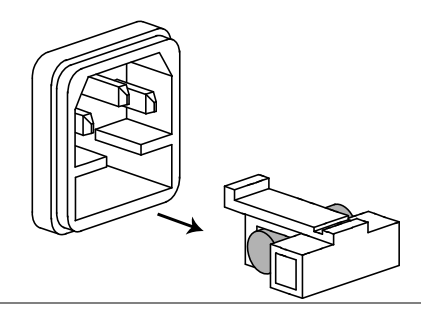

- 
- Rating T6.3A/250V (220V/230V)
	- T12A/250V $(100V/120V)$

# Specifications

The specifications apply under the following conditions: The GPP is powered on for at least 30 minutes, within +20°C-+30°C.

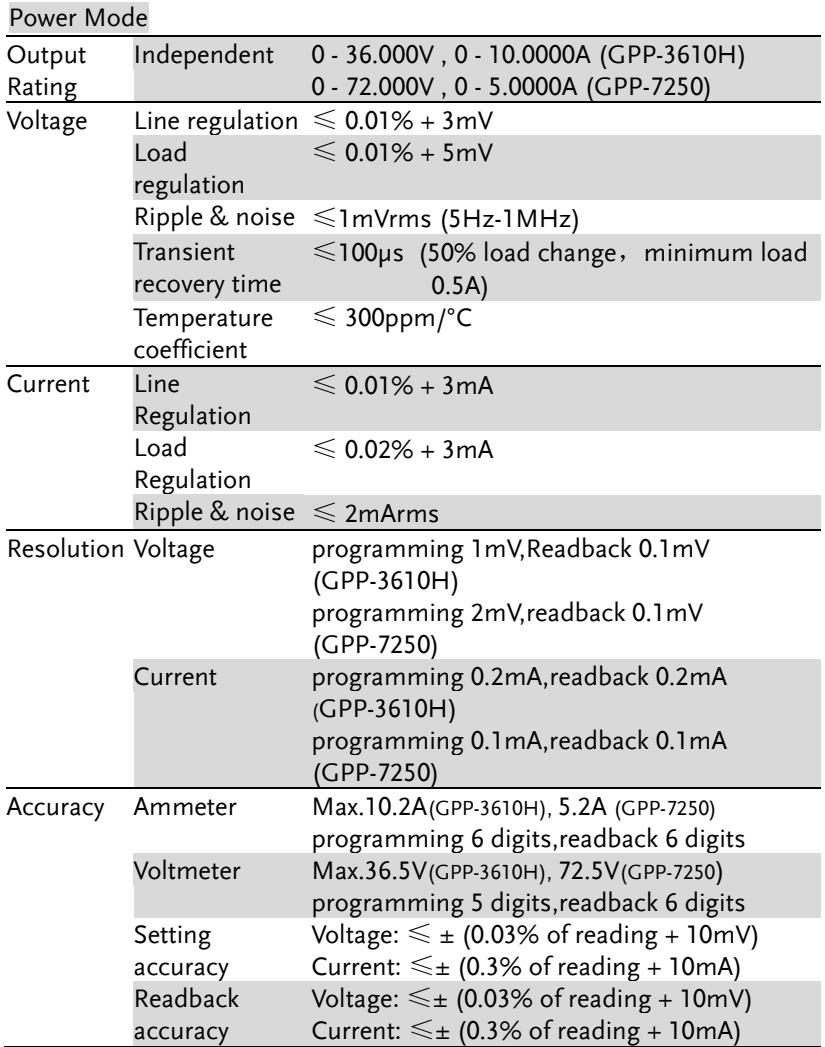

Load Mode

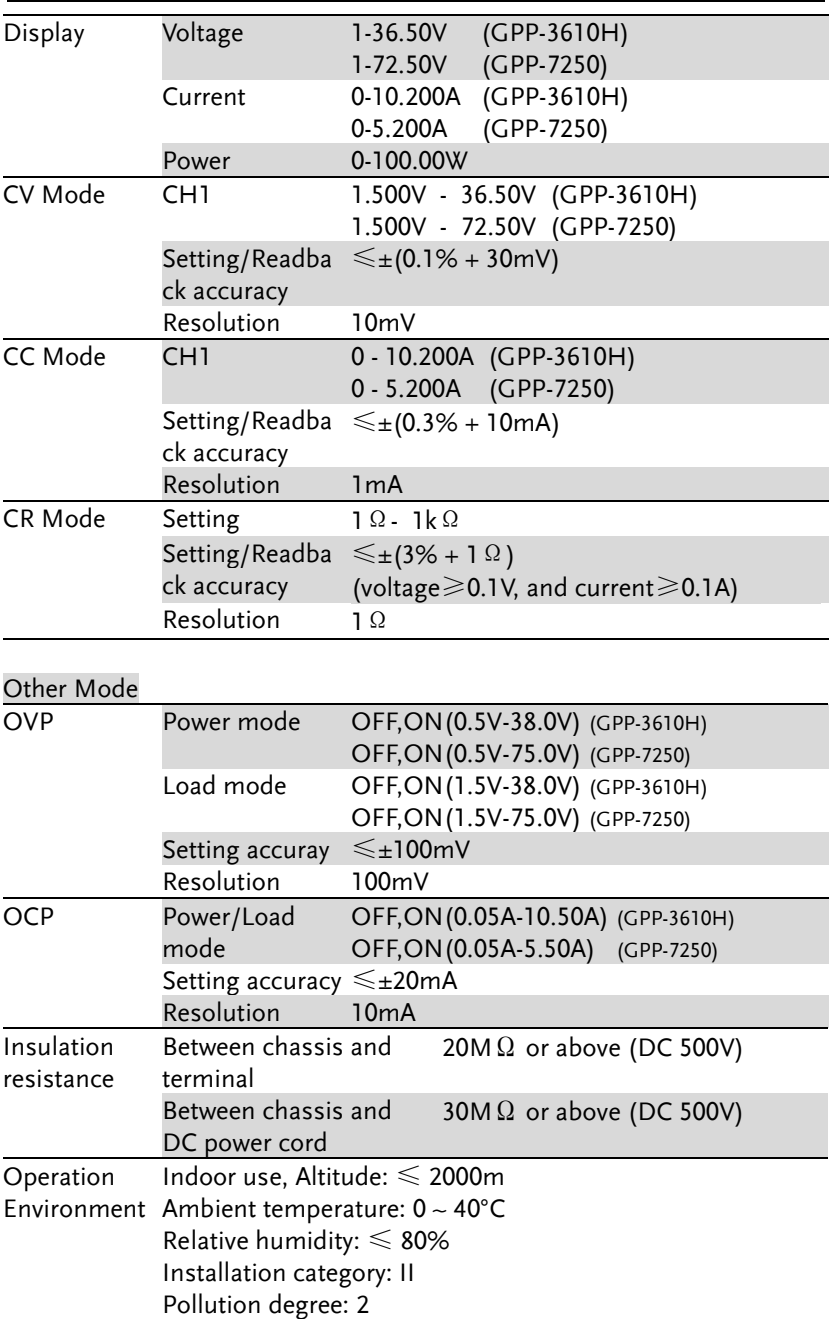

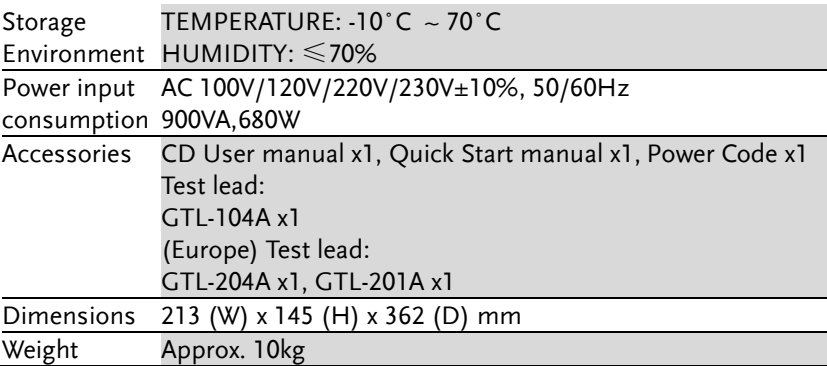

Optional Accessories

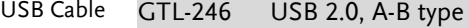

# Declaration of Conformity

### We

### **GOOD WILL INSTRUMENT CO., LTD.**

declare that the CE marking mentioned product satisfies all the technical relations application to the product within the scope of council:

#### **Directive:** EMC; LVD; WEEE; RoHS

The product is in conformity with the following standards or other normative documents:

#### ◎ **EMC**

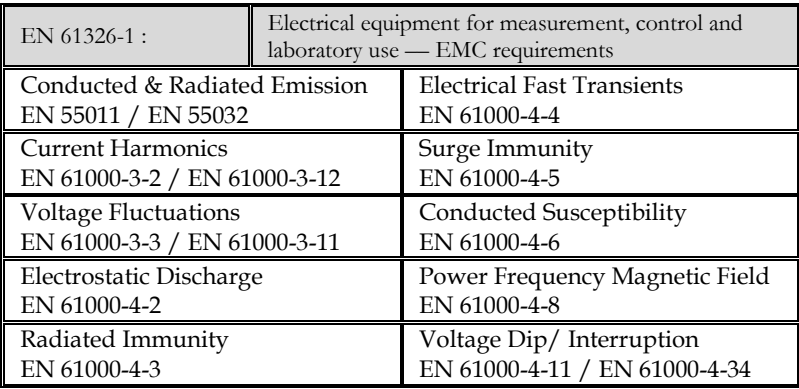

#### ◎**Safety**

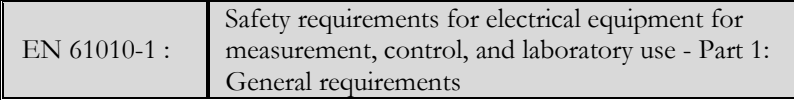

#### GOOD WILL INSTRUMENT CO., LTD.

No. 7-1, Jhongsing Road, Tucheng Dist., New Taipei City 236, Taiwan Tel: +886-2-2268-0389 Fax: +866-2-2268-0639 Web: [www.gwinstek.com](file:///D:/微信资料/WeChat%20Files/wxid_sudd53rjdoxr21/AAA_2018_Jobs/AAA_2018_Jobs/GPP%20Series/Fm%20Gary_0420/Work/www.gwinstek.com) Email[: marketing@goodwill.com.tw](mailto:marketing@goodwill.com.tw)

GOOD WILL INSTRUMENT (SUZHOU) CO., LTD. No. 521, Zhujiang Road, Snd, Suzhou Jiangsu 215011, China Tel: +86-512-6661-7177 Fax: +86-512-6661-7277 Web: [www.instek.com.cn](http://www.instek.com.cn/) Email[: marketing@instek.com.cn](mailto:marketing@instek.com.cn) GOOD WILL INSTRUMENT EURO B.V. De Run 5427A, 5504DG Veldhoven, The Netherlands Fax: +31(0)40-2541194 Email[: sales@gw-instek.eu](mailto:sales@gw-instek.eu)